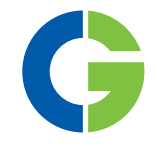

# Emotron TSA **Softstarter**

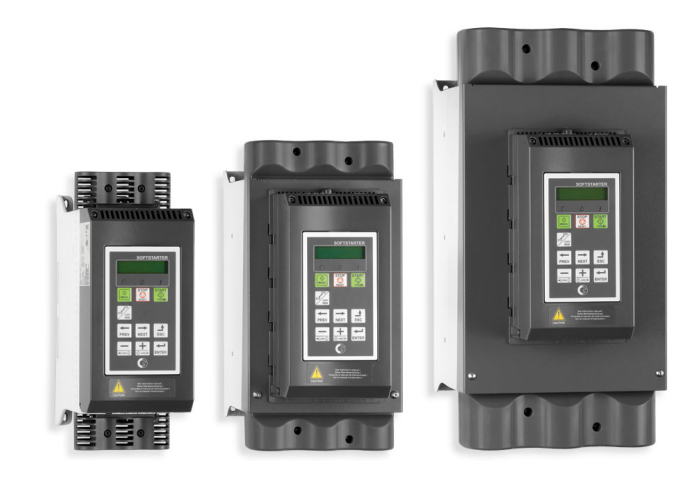

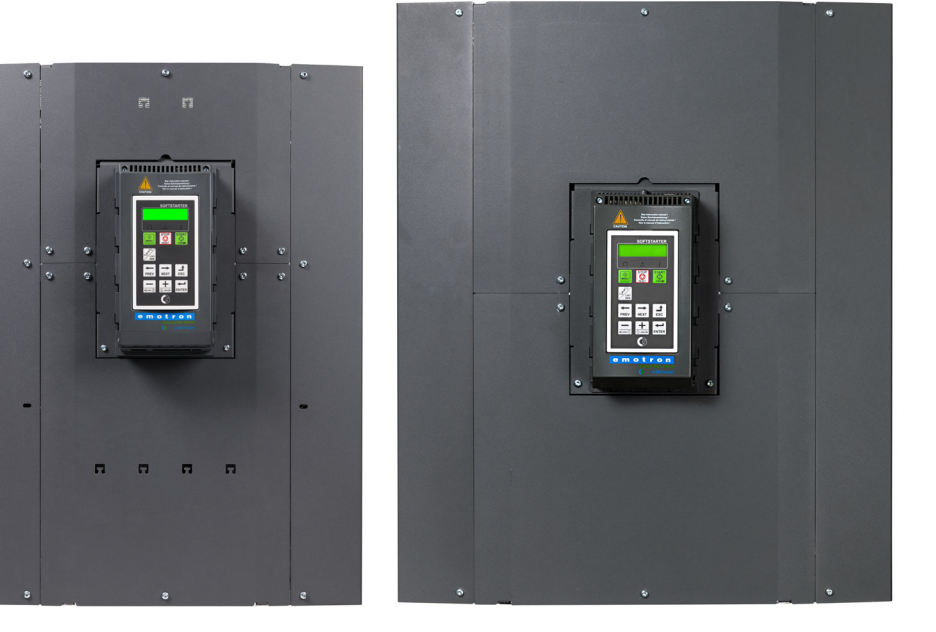

Instruction manual English Valid from software version 1.30

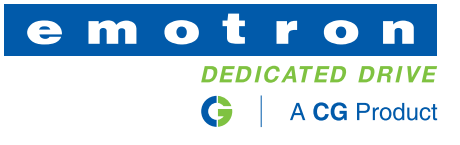

#### Emotron TSA softstarter

INSTRUCTION MANUAL - ENGLISH

Valid from Software version 1.30

Document number: 01-5980-01 Edition: r3 Date of release: 2023-04-28 © Copyright CG Drives & Automation Sweden AB 2005 - 2023 CG Drives & Automation Sweden AB retains the right to change specifications and illustrations in the text, without prior notification. The contents of this document may not be copied without the explicit permission of CG Drives & Automation Sweden AB.

# <span id="page-4-0"></span>Safety instructions

Congratulations for choosing a product from CG Drives & Automation!

Before you begin with the installation, commissioning or powering up the unit for the first time it is very important that you carefully study this instruction manual.

The following symbols can appear in this manual or on the product itself. Always read these first before continuing.

#### NOTE: Additional information as an aid to avoid problems.

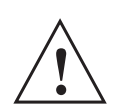

**CAUTION!** 

Failure to follow these instructions can result in malfunction or damage to the softstarter.

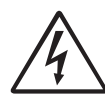

#### **WARNING!**

Failure to follow these instructions can result in serious injury to the user in addition to serious damage to the softstarter.

### Safety

The softstarter should be installed in a cabinet or in an electrical control room.

- The device must be installed by trained personnel.
- Disconnect all power sources before servicing.
- Always use standard commercial fuses, slow blow e.g. gl, gG types, to protect the wiring and prevent short circuiting. To protect the thyristors against short-circuit currents, superfast semiconductor fuses are preferred. The normal warranty is valid even if superfast semiconductor fuses are not used.

### Operating and maintenance personnel

- 1. Read the whole instruction manual before installing and putting the equipment into operation.
- 2. During all work (operation, maintenance, repairs, etc.) observe the switch-off procedures given in this instruction as well as any other operating instruction for the driven machine or system. See Emergency below.
- 3. The operator must avoid any working methods which reduce the safety of the device.
- 4. The operator must do what he can to ensure that no unauthorised person is working on the device.
- 5. The operator must immediately report any changes to the device which reduce its safety to the user.
- 6. The user must undertake all necessary measures to operate the device in recommended condition only.

### Phase compensation capacitor

If a phase compensation capacitor is to be used, it must be connected at the inlet of the softstarter, not between the motor and the softstarter.

## Installation of spare parts

We expressly point out that any spare parts and accessories not supplied by us have also not been tested or approved by us.

Installing and/or using such products can have a negative effect on the characteristics designed for your device. The manufacturer is not liable for damage arising as a result of using non-original parts and accessories.

### **Emergency**

You can switch the device off at any time with the mains switch connected before the softstarter (both motor and control supply voltage must be switched off).

### General warnings

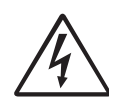

WARNING! Make sure that all safety measures have been taken before starting the motor in order to avoid personal injury.

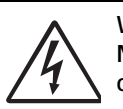

WARNING! Never operate the softstarter with the front cover removed.

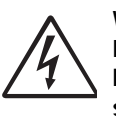

WARNING! Make sure that all safety measures have been taken before switching on the power supply.

### Alarms

Never disregard an alarm. Always check and remedy the cause of an alarm.

# <span id="page-6-0"></span>**[Contents](#page-4-0)**

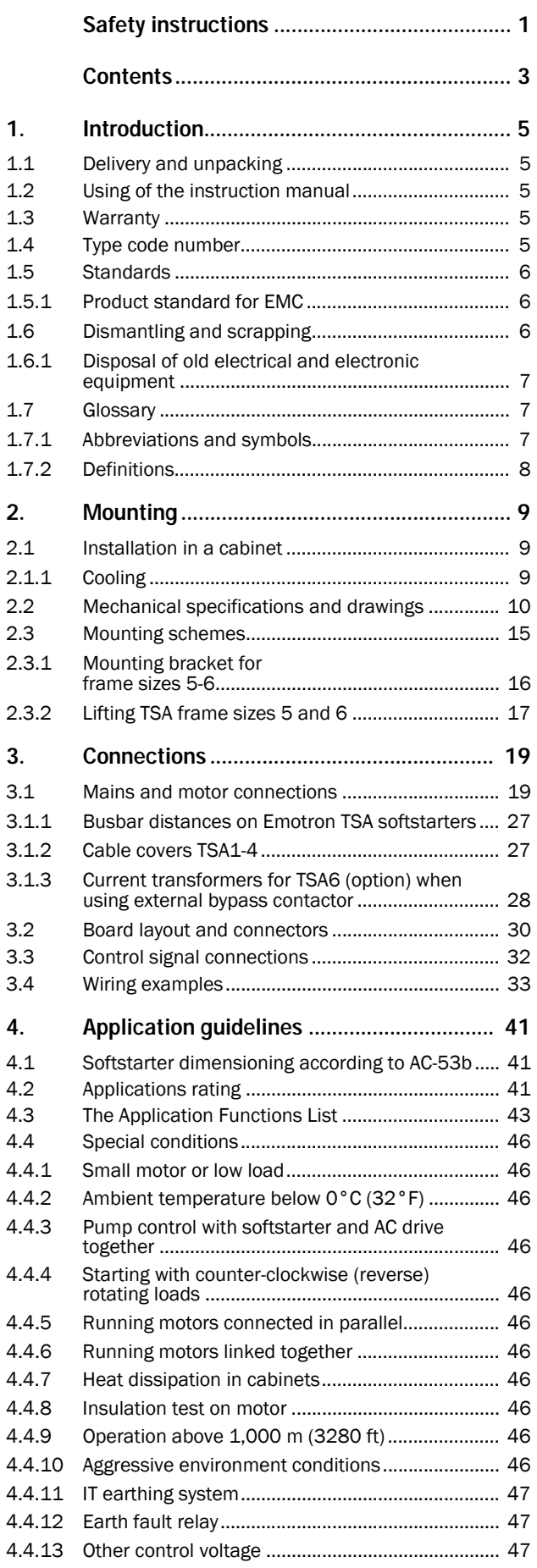

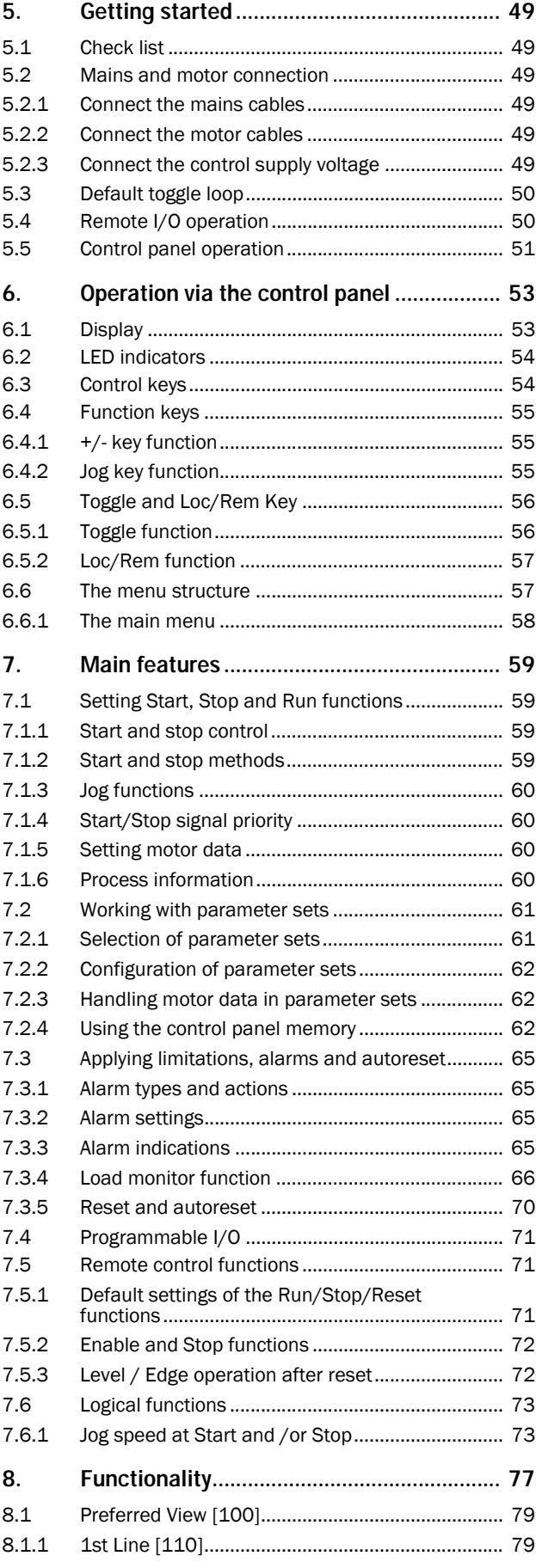

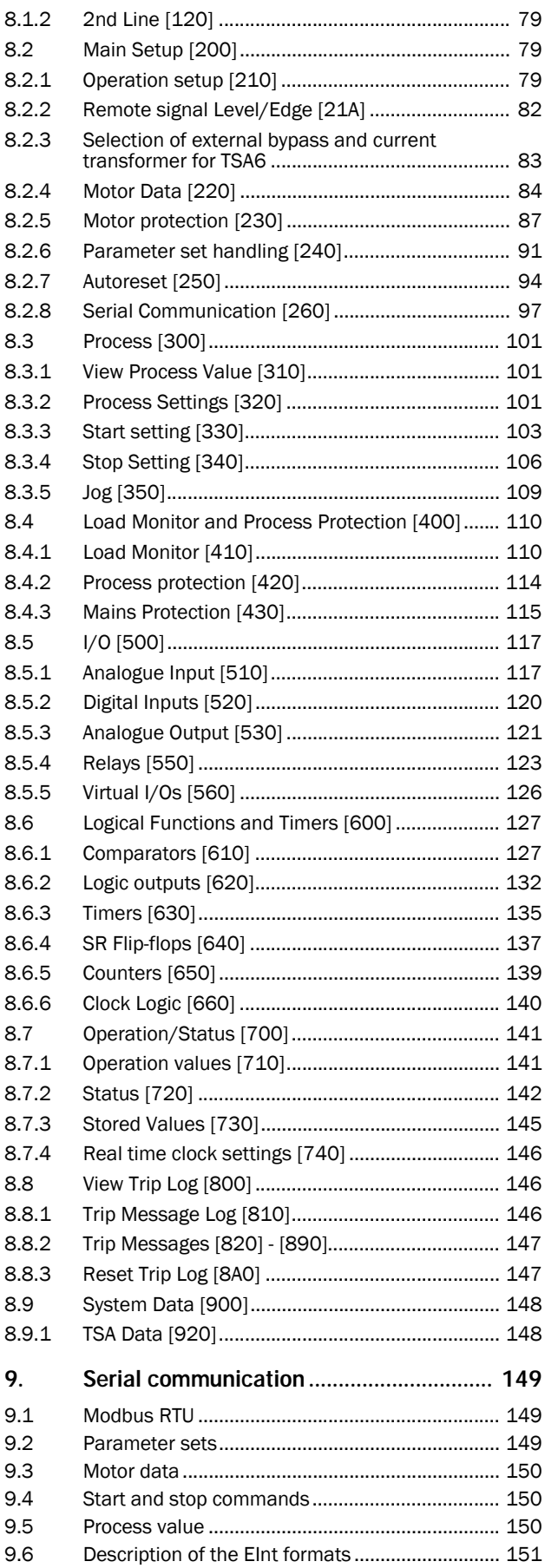

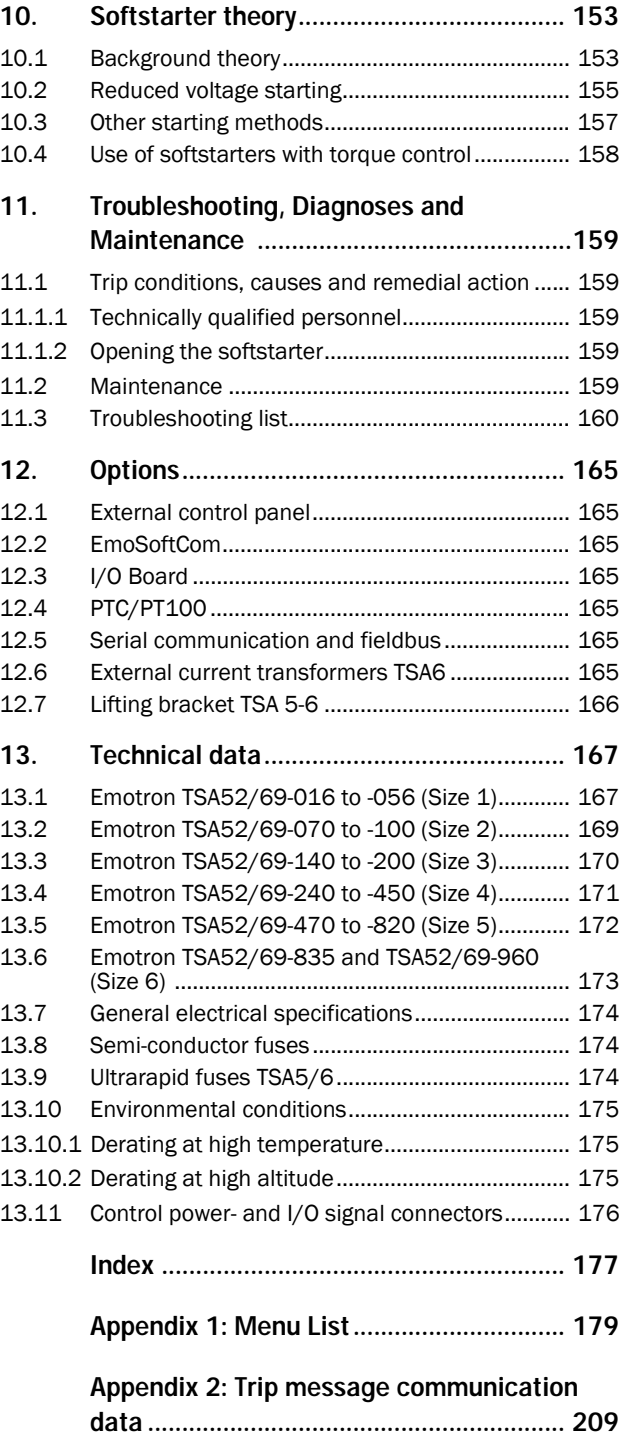

# <span id="page-8-0"></span>1. Introduction

The Emotron TSA softstarter is intended for controlling the start and stop of standard three phase asynchronous motors. A built-in powerful digital signal processor (DSP) gives the softstarter high performance and very good control of the starting and stopping of the application.

Several options are available, listed in [chapter 12. page 165,](#page-168-7) that enable you to customize the softstarter for your specific needs.

NOTE: Read this instruction manual carefully before installing, connecting or working with the softstarter.

#### Users

This instruction manual is intended for:

- installation engineers
- maintenance engineers
- operators
- service engineers

### **Motors**

The softstarter is suitable for use with standard 3-phase asynchronous motors. Contact your supplier for details.

# <span id="page-8-1"></span>1.1 Delivery and unpacking

Check for any visible signs of damage. Inform your supplier immediately of any damage found. Do not install the softstarter if damaged.

Check that all items are present and that the type number is correct.

# <span id="page-8-2"></span>1.2 Using of the instruction manual

Check that the software version number on the first page of this manual matches the software version in the softstarter. See [chapter 8.9.1 page 148.](#page-151-2)

With help of the index and the table of contents it is easy to track individual functions and find out how to use and set them.

The Quick Start Guide can be put in a cabinet so that it is always easy to access in case of an emergency.

# <span id="page-8-3"></span>1.3 Warranty

The warranty applies when the equipment is installed, operated and maintained according to instructions in this instruction manual. Duration of warranty is as per contract. Faults that arise due to faulty installation or operation are not covered by the warranty.

# <span id="page-8-4"></span>1.4 Type code number

[Fig. 1](#page-8-5) gives an example of the type code numbering used for the Emotron TSA softstarter. This identification will be required for type specific information when mounting and installing. The code number is located on the product label, on the right side of the unit (when viewed from the front).

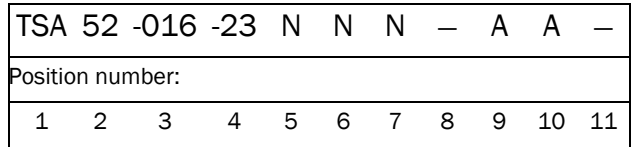

#### <span id="page-8-5"></span>*Fig. 1 Type code number*

*Table 1*

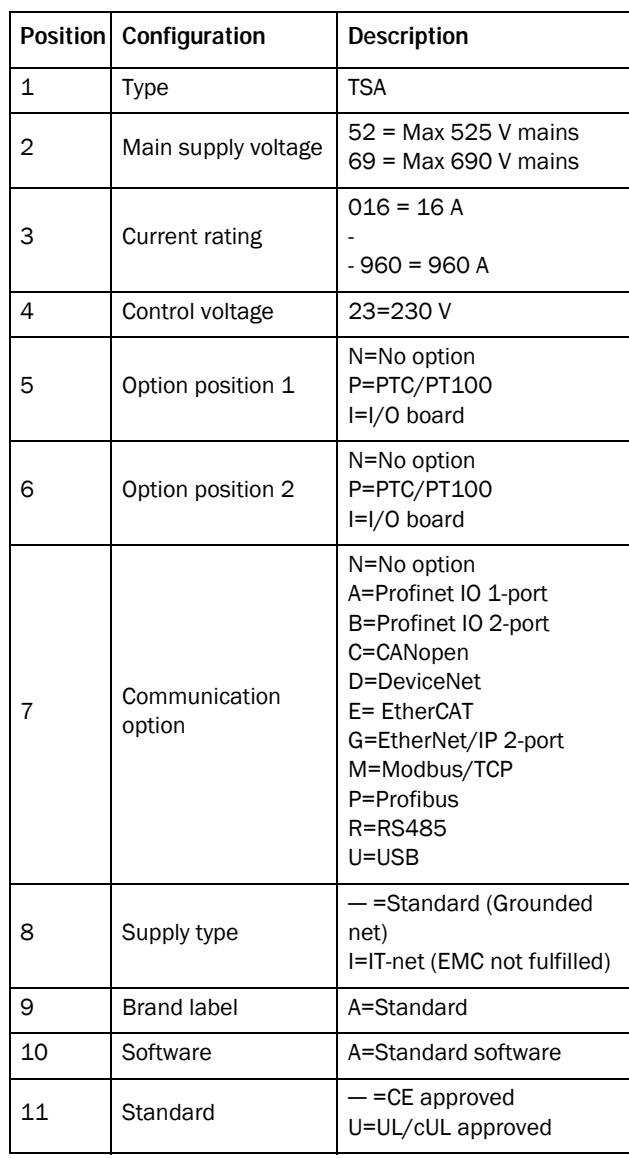

# <span id="page-9-4"></span><span id="page-9-0"></span>1.5 Standards

The softstarters described in this instruction manual comply with the standards listed in [Table 2.](#page-9-3) For the declarations of conformity and manufacturer's certificate, contact your supplier for more information or visit www.emotron.com or www.cgglobal.com.

### <span id="page-9-1"></span>1.5.1 Product standard for EMC

The Emotron TSA softstarter complies with the product standard EN(IEC) 60947-4-2: 2020. The standard Emotron TSA softstarters are designed to meet the EMC requirements according to: Category C1 - Emotron TSA -frame sizes 1 & 2 Category C2 - Emotron TSA -frame sizes 3 - 6

<span id="page-9-3"></span>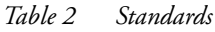

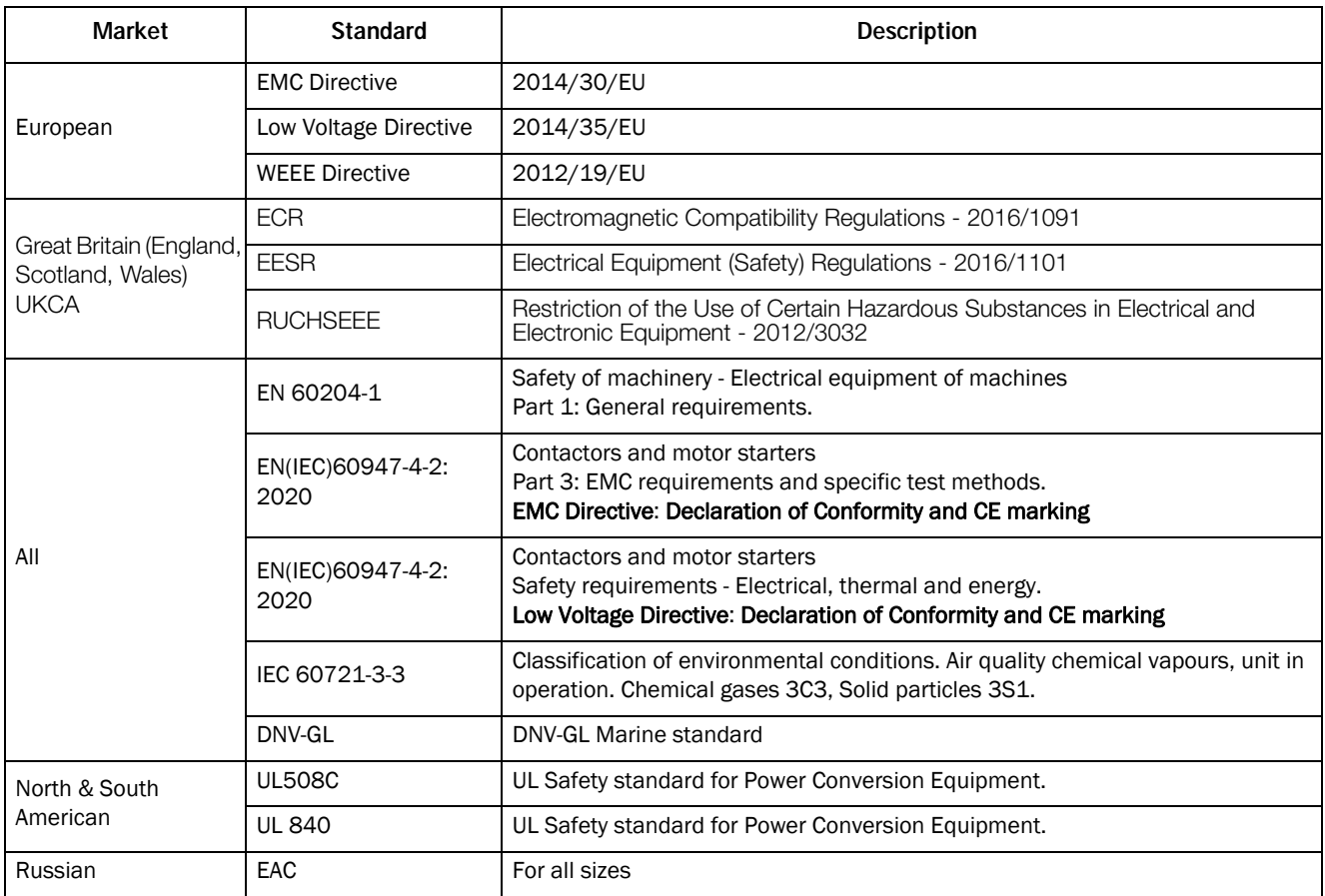

# <span id="page-9-2"></span>1.6 Dismantling and scrapping

The enclosures of the Emotron TSA softstarters are made from recyclable material such as aluminium, iron and plastic. Each softstarter contains a number of components demanding special treatment. The circuit boards contain small amounts of tin and lead. Any local or national regulations in force for the disposal and recycling of these materials must be complied with.

# <span id="page-10-0"></span>1.6.1 Disposal of old electrical and electronic equipment

This symbol on the product or on its packaging indicates that this product shall be taken to the applicable collection point for the recycling of electrical and electronic equipment. By ensuring this product is

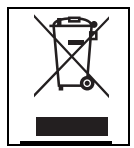

disposed of correctly, you will help prevent potentially negative consequences for the environment and human health, which could otherwise be caused by inappropriate waste handling of this product. The recycling of materials will help to conserve natural resources. For more detailed information about recycling this product, please contact the local distributor of the product.

# <span id="page-10-1"></span>1.7 Glossary

### <span id="page-10-2"></span>1.7.1 Abbreviations and symbols

In this manual the following abbreviations are used:

*Table 3 Abbreviations*

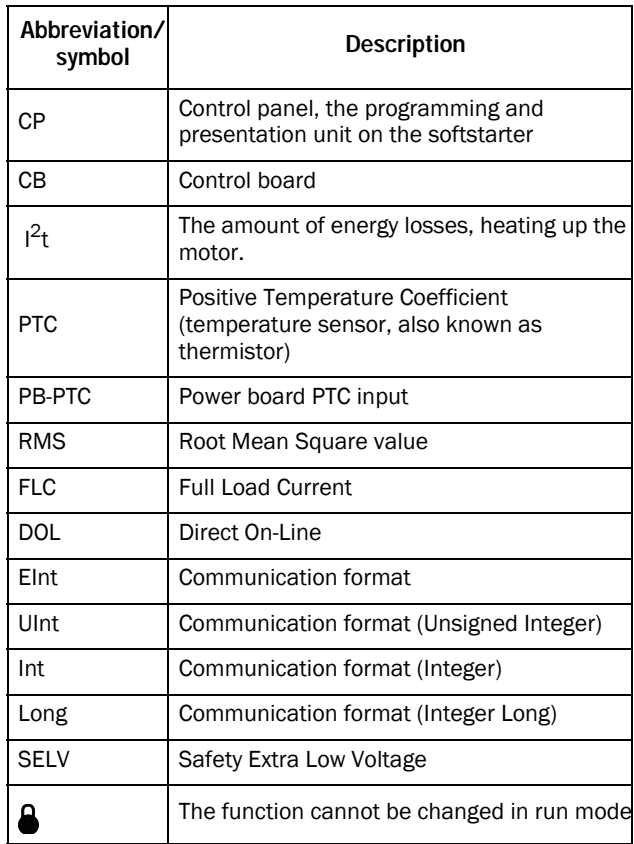

### <span id="page-11-0"></span>1.7.2 Definitions

In this manual the following definitions are used:

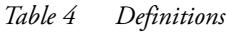

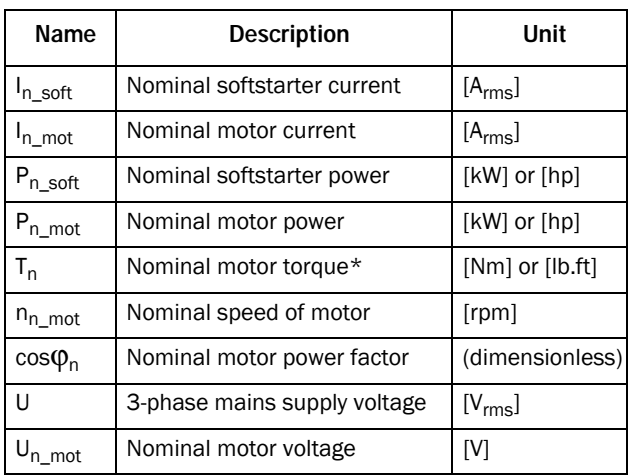

\*) Calculation of nominal motor torque:

$$
T_n[Nm] = \frac{9550 \times P_{n \text{ mot}}[kW]}{n_{n \text{ mot}}[rpm]}
$$

 $T_n [lbft] = \frac{5252 \times P_{n \mod}[hp]}{n_{n \mod}[rpm]}$ 

# <span id="page-12-0"></span>2. Mounting

This chapter describes how to mount the Emotron TSA softstarter. Before mounting it is recommended that the installation is planned out:

- Be sure that the softstarter suits the mounting location.
- The mounting site must support the weight of the softstarter.
- Will the softstarter continuously withstand vibrations and/or shocks?
- Consider using a vibration damper.
- Check ambient conditions, ratings, required cooling air flow, compatibility of the motor, etc.
- Do you know how the softstarter will be lifted and transported?

Make sure that the installation is performed in accordance with the local safety regulations, and in accordance with DIN VDE 0100 for setting up power installations.

Care must be taken to ensure that personnel do not come into contact with live circuit components.

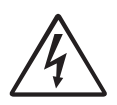

**WARNING!** Never operate the softstarter with the front cover removed.

# <span id="page-12-1"></span>2.1 Installation in a cabinet

When installing the softstarter:

- Ensure that the cabinet will be sufficiently ventilated after the installation.
- Keep the minimum free space, as listed in [Table 5.](#page-12-3)
- Ensure that air can flow freely from the bottom to the top.

NOTE: When installing the softstarter, make sure it does not come into contact with live components. The heat generated must be dispersed via the cooling fins to prevent damage to the thyristors (free circulation of air).

The Emotron TSA softstarters are delivered as enclosed versions with front access cover. The units have top and bottom entry for cables etc., see [Chapter 3. page 19.](#page-22-2)

## <span id="page-12-2"></span>2.1.1 Cooling

<span id="page-12-3"></span>*Table 5 Minimum free space*

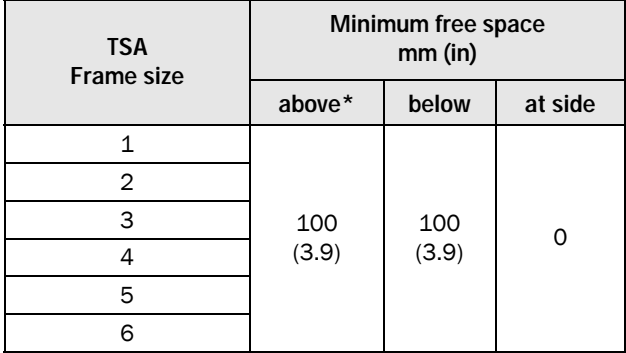

\*) Above: Cabinet roof to softstarter or softstarter to softstarter.

# <span id="page-13-0"></span>2.2 Mechanical specifications and drawings

*Table 6*

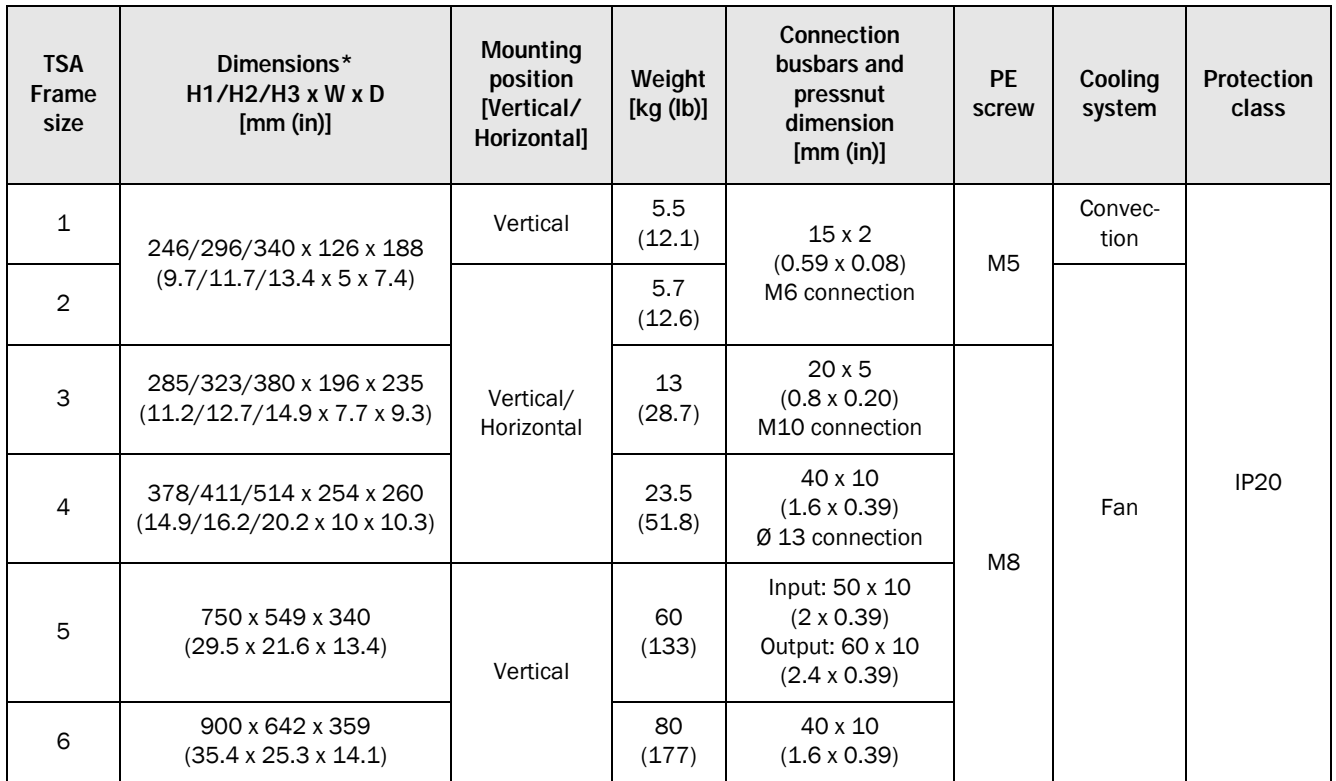

\*) H1 = Height of enclosure.

H2 = Total mounting height of unit.

H3 = Total height including Cable covers.

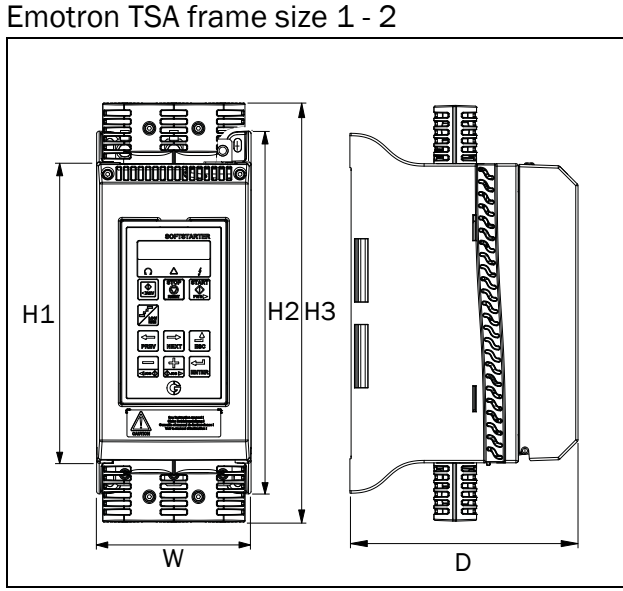

*Fig. 2 Dimensions for Emotron TSA frame size 1 and 2.*

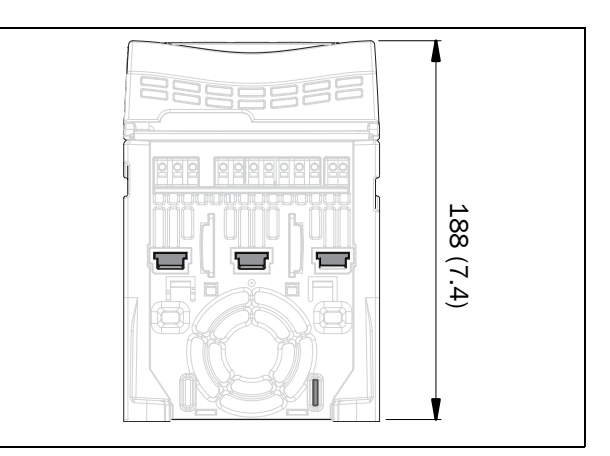

*Fig. 3 Dimensions for Emotron TSA frame size 1 and 2, bottom view.* 

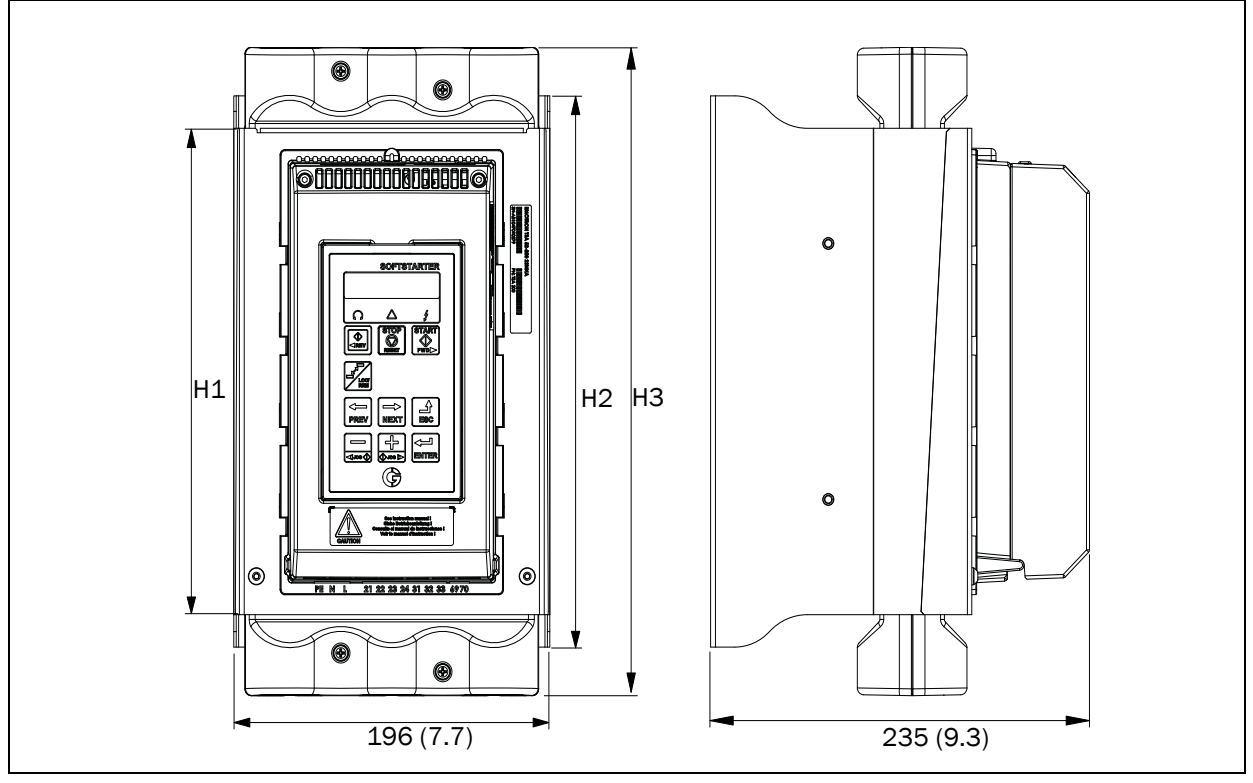

*Fig. 4 Dimensions for Emotron TSA frame size 3.*

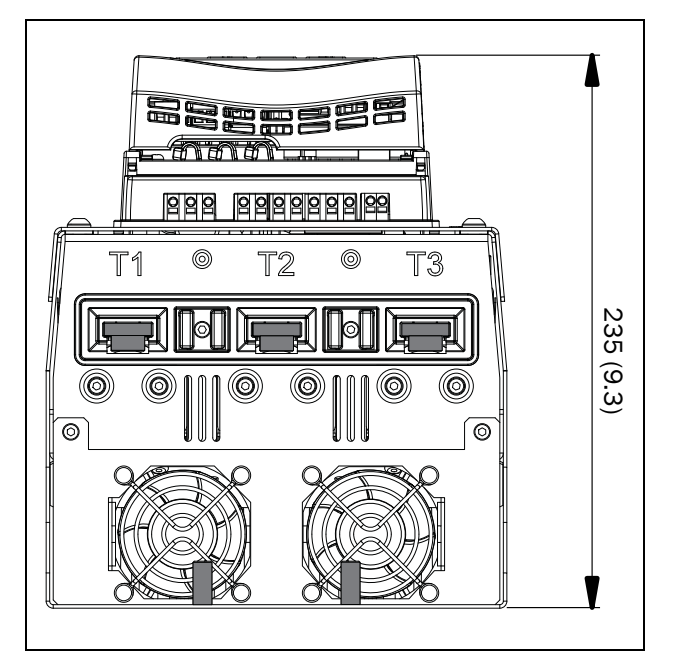

*Fig. 5 Dimensions for Emotron TSA frame size 3, bottom view.*

Emotron TSA frame size 4

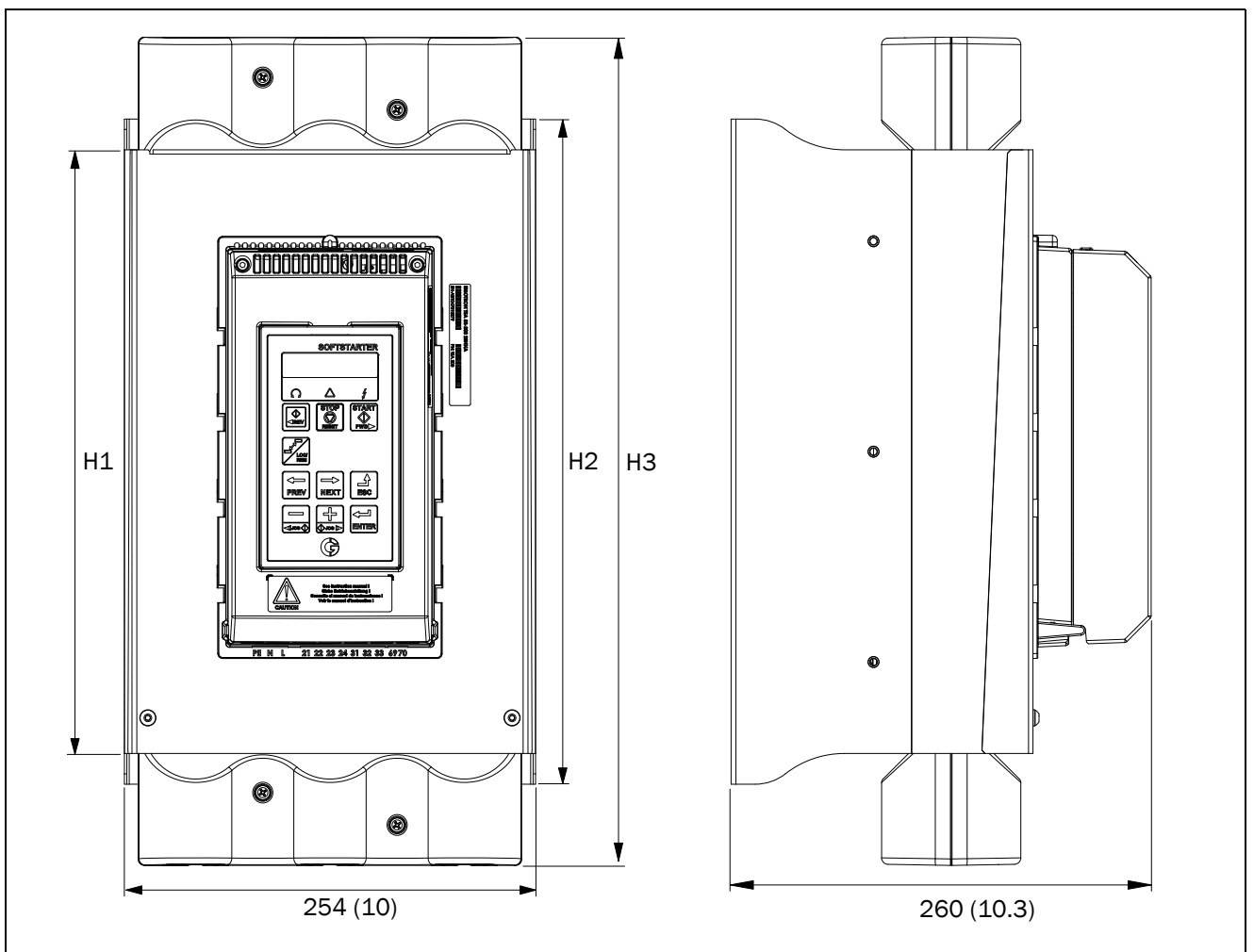

*Fig. 6 Dimensions for Emotron TSA frame size 4.*

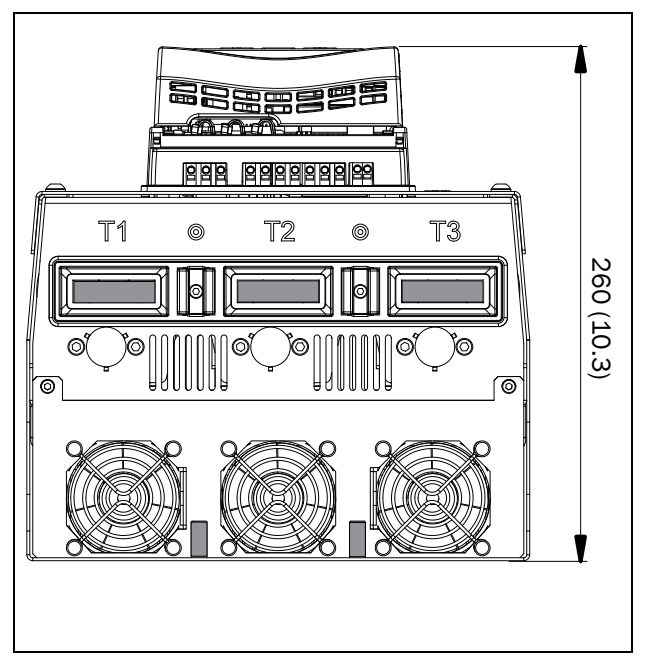

*Fig. 7 Dimensions for Emotron TSA frame size 4, bottom view.*

Emotron TSA frame size 5

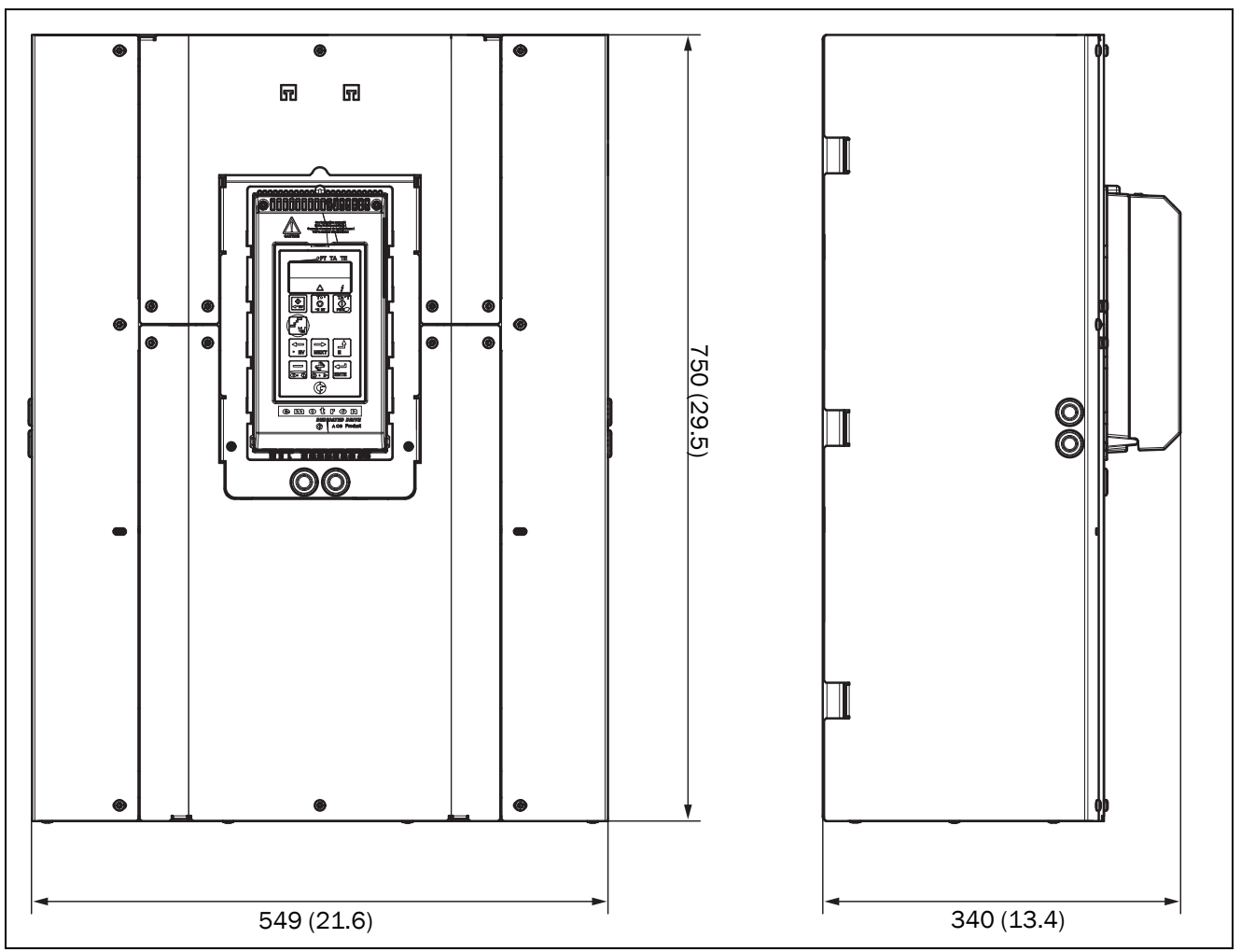

*Fig. 8 Dimensions for Emotron TSA frame size 5.*

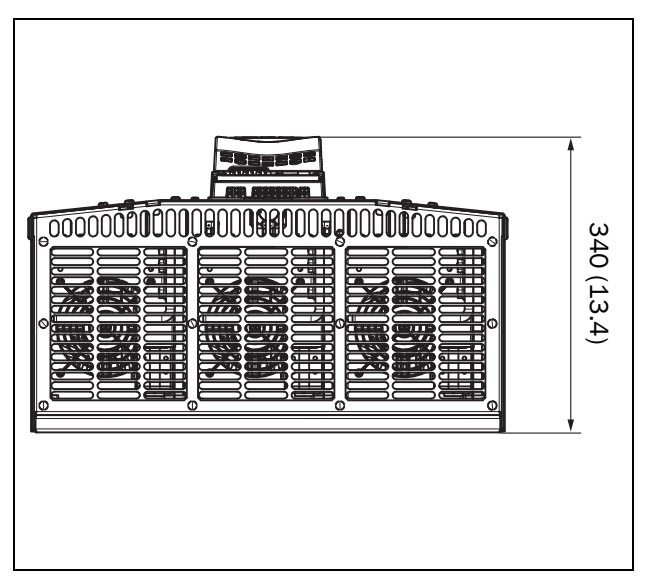

*Fig. 9 Dimensions for Emotron TSA frame size 5, bottom view.*

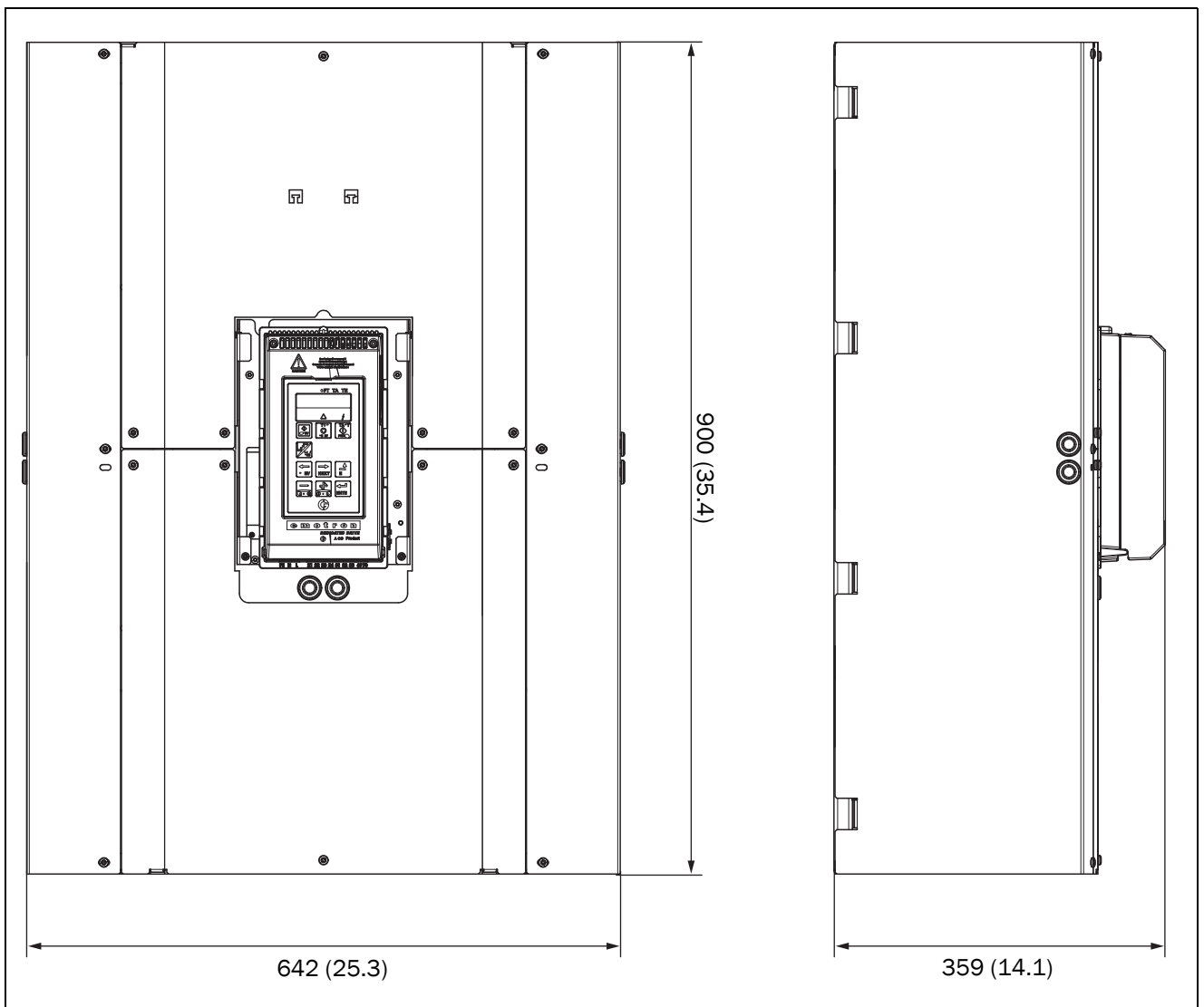

*Fig. 10 Dimensions for Emotron TSA frame size 6.*

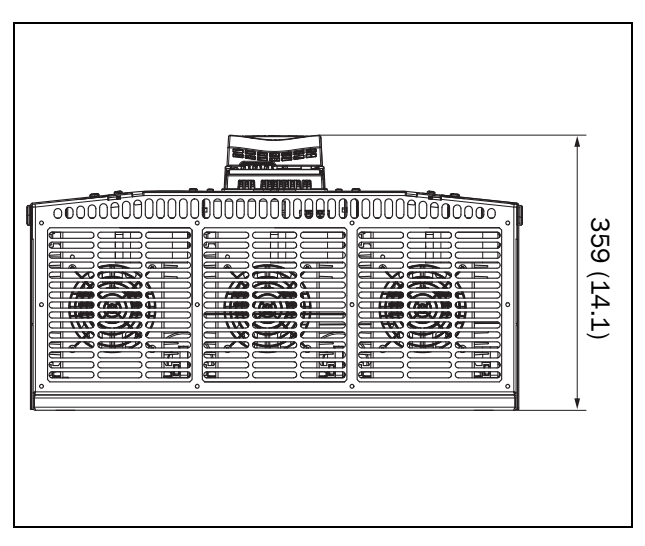

*Fig. 11 Dimensions for Emotron TSA frame size 6, bottom view.*

# <span id="page-18-0"></span>2.3 Mounting schemes

Emotron TSA frame size 1 - 2

11 (0.43) 104.5 (4.1) 11  $|\Theta|$ Đ  $\circ$ (0.43) Ø 6,5 (x 4) 273 (10.7) 273 (10.7)  $\overline{\mathbb{Q}}_0$  $\mathbb{R}^{\circ}$  $\circledcirc$ 

*Fig. 12 Hole pattern for Emotron TSA frame size 1 and 2.*

Emotron TSA frame size 3

13 (0.51) 170 (6.7) O 10 ℂ  $\overline{\mathbb{I}}$  $(0.39)$  Ø 13  $\frac{1}{\sqrt{150}}$ 303 (12) - 1  $Ø7 (x 4)$  $|_{\textcircled{\tiny 0}}$  $^{\circ}$  $\Theta$  $\bullet$  $\bullet$  $\bigoplus$  $\circledcirc$ 

*Fig. 13 Hole pattern for Emotron TSA frame size 3.*

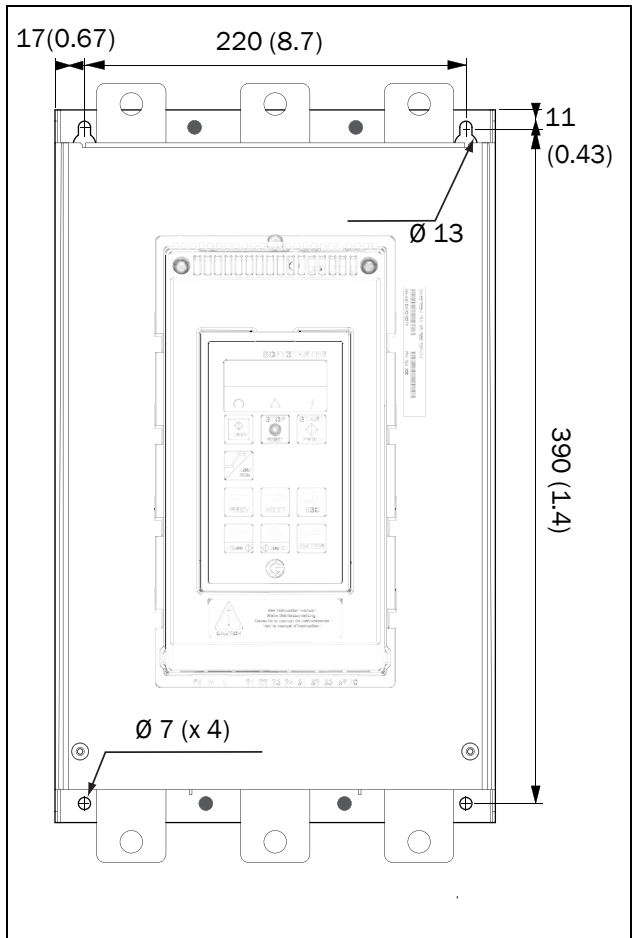

*Fig. 14 Hole pattern for Emotron TSA frame size 4.*

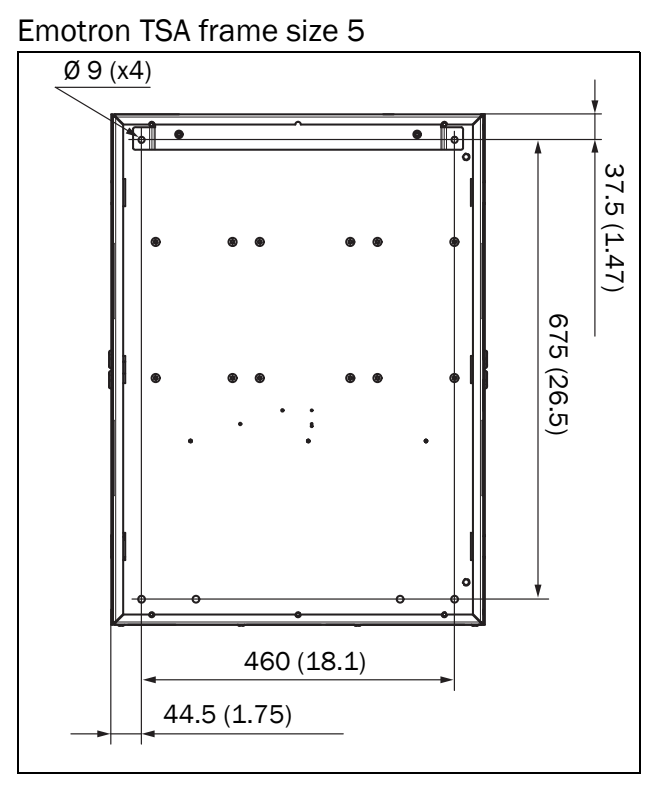

*Fig. 15 Hole pattern for Emotron TSA frame size 5.*

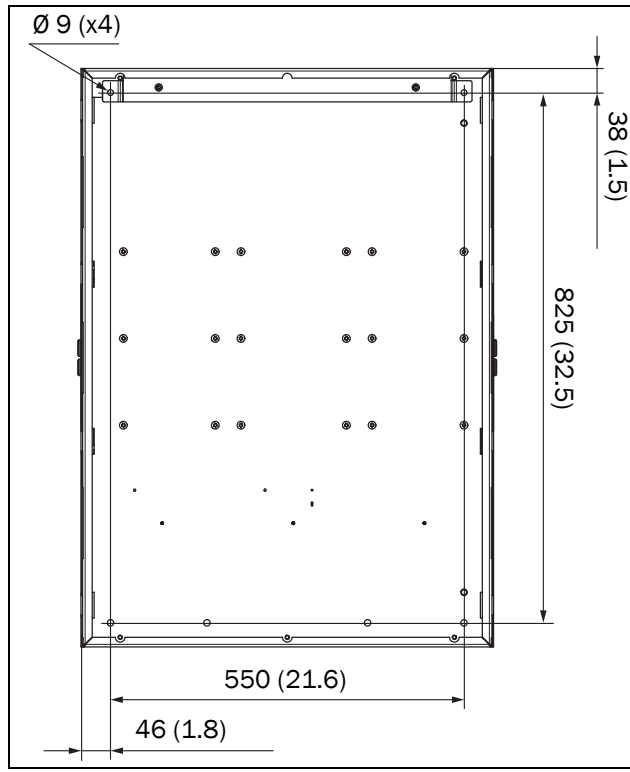

*Fig. 16 Hole pattern for Emotron TSA frame size 6.*

On our websites www.cgglobal.com and www.emotron.com it is possible to download a full-size template for positioning of the fixing holes.

# <span id="page-19-0"></span>2.3.1 Mounting bracket for frame sizes 5-6

The TSA5 and TSA6 units are delivered with a separate mounting bracket, included in the shipment box.

1. Mount the mounting bracket (A) on the rear wall of the cabinet. Use two M8 screws (B). For TSA5 is the distance L=460 mm and for TSA6 is L=550 mm.

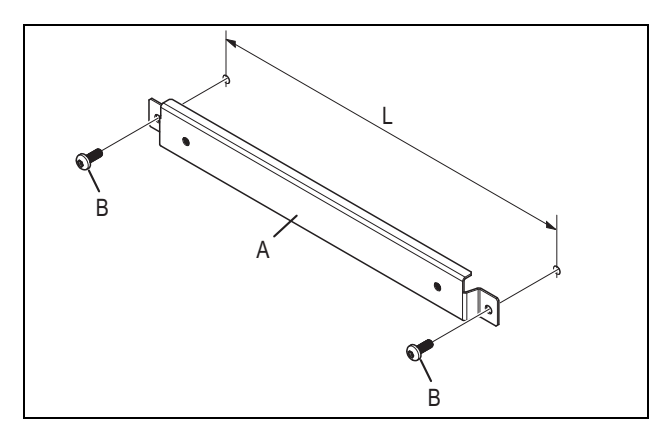

*Fig. 17 Mounting bracket.*

2. Assemble (hang) the TSA unit on the mounting bracket, see [Fig. 18.](#page-19-1)

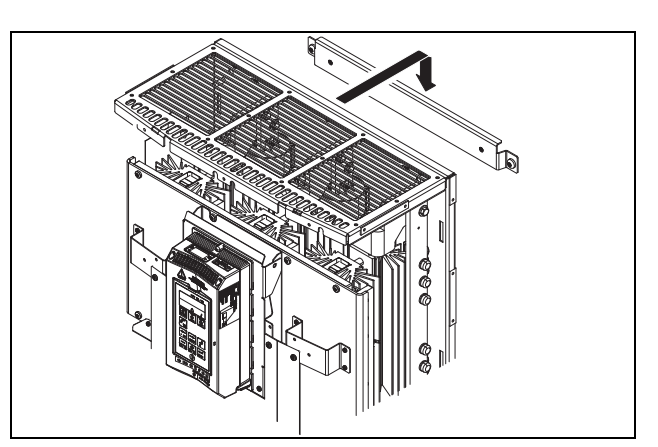

<span id="page-19-1"></span>*Fig. 18 Assembling of the TSA unit on the bracket.*

3. Attach the TSA unit, from the inside of the unit, to the bracket with two M6x16 screws (C), which are included.

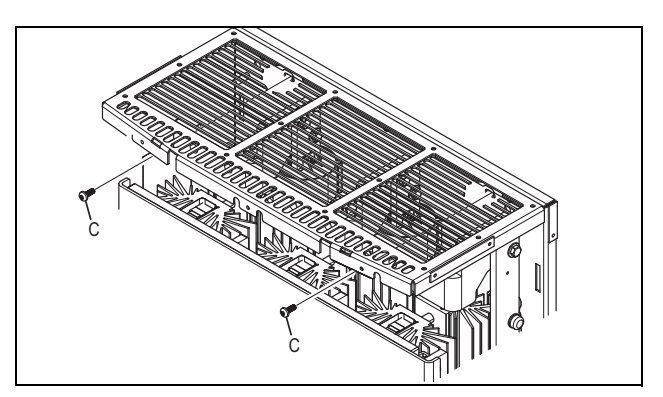

*Fig. 19 Fastening of the TSA unit to the mounting bracket.*

### <span id="page-20-0"></span>2.3.2 Lifting TSA frame sizes 5 and 6

Lifting TSA5 and TSA6 in place can be done with help of e.g. a crane and lifting hooks.

Lifting brackets, see [Fig. 20](#page-20-4), can be mounted on the TSA unit for either vertical lifting or for horizontal lifting. For vertical lifting a bracket is mounted in the top of the TSA unit and for horizontal lifting brackets are mounted at both the top and the bottom of the TSA unit.

Lifting bracket is available as an option. Lifting bracket accessory (1 pc) 01-7958-00.

#### NOTE: Lifting hooks are not included in the Lifting bracket accessory.

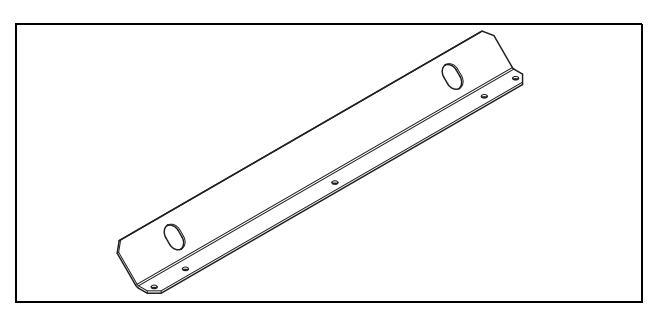

<span id="page-20-4"></span>*Fig. 20 Lifting bracket*

Vertical lifting

1. Dismount the cable entry plate with the plastic grid from the top of the TSA unit. The cable entry plate is mounted to the TSA back plate with three M5 nuts, see [Fig. 21](#page-20-2).

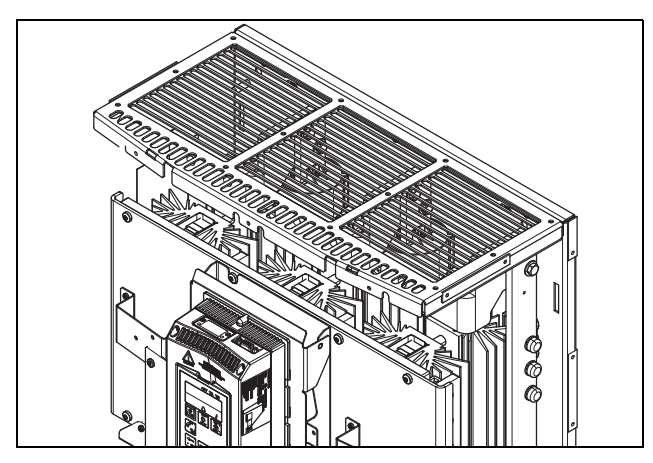

<span id="page-20-2"></span>*Fig. 21 Cable entry plate.*

- 2. Mount the lifting bracket on the top of the TSA unit. Use the three M5 nuts from the removed cable entry plate, see [Fig. 22](#page-20-1)
- 3. Attach two lifting hooks at the holes on the lifting bracket mounted on the TSA unit.

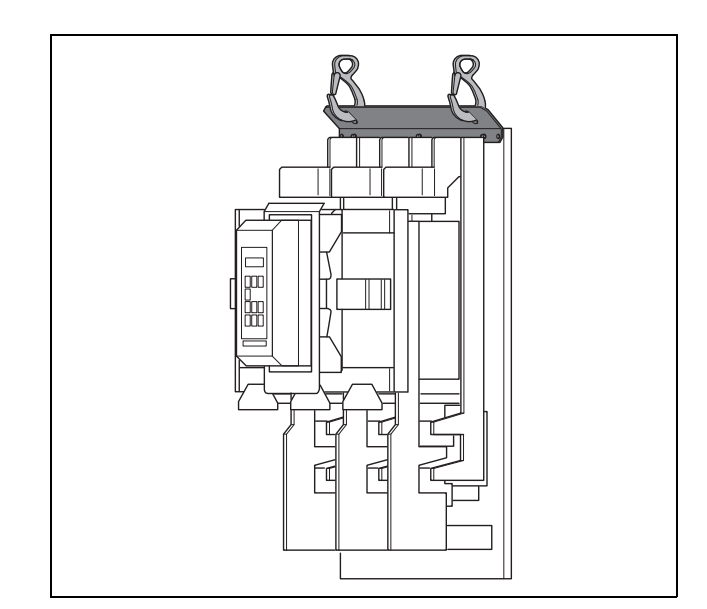

<span id="page-20-1"></span>*Fig. 22 Vertical lifting of TSA unit.*

Horizontal lifting

- 1. Dismount the cable entry plates with the plastic grid from the top and the bottom of the TSA unit. Each cable entry plate is mounted with three M5 nuts, see [Fig. 21.](#page-20-2)
- 2. Mount one lifting bracket on the top and one lifting bracket on the bottom of the TSA unit. Use the nuts from the cable entry plates (2 x 3 x M5 nuts).
- 3. Attach two lifting hooks at the holes on each bracket mounted on the TSA unit, see [Fig. 23](#page-20-3).

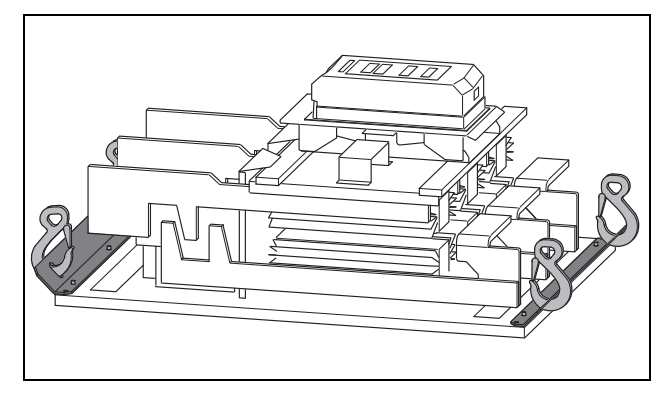

<span id="page-20-3"></span>*Fig. 23 Horizontal lifting of TSA unit.*

After mounted the lifting bracket/s on the TSA unit:

- 1. Lift the unit in place with help of a crane.
- 2. Replace the lifting bracket/s on the TSA unit with the removed cable entry plate/s (use the M5 nuts again).

# <span id="page-22-2"></span><span id="page-22-0"></span>3. Connections

The installation description in this chapter follows the EMC standards and the Machinery Directive.

If the softstarter is temporarily stored before being connected, please check the technical data for environmental conditions [section 13.10, page 175](#page-178-3). If the softstarter is moved from a cold storage room to the location where it is to be installed, condensation could appear on the unit. Allow the softstarter to become fully acclimatised and wait until any visible condensation has evaporated before connecting any supply voltages.

#### Cables

Dimension the mains and motor cables according to local regulations and the nominal current of the motor. It is possible to use either copper or aluminium cables.

It is not necessary to use shielded motor cables together with the Emotron TSA softstarter. This is due to its very low radiated emissions.

Neither is it necessary to use shielded mains supply cables for the Emotron TSA softstarter.

For control signal cables it is not mandatory to use shielded cables to fulfil the EMC regulations [\(section 1.5, page 6\)](#page-9-4) but it is recommended in general to avoid disturbances.

NOTE: The Emotron TSA control-board is equipped with a ground plane to which shielded cables can be connected (see [Fig. 40 on page 31](#page-34-0)).

NOTE: For UL-approval use 75°C copper wire only.

# <span id="page-22-1"></span>3.1 Mains and motor connections

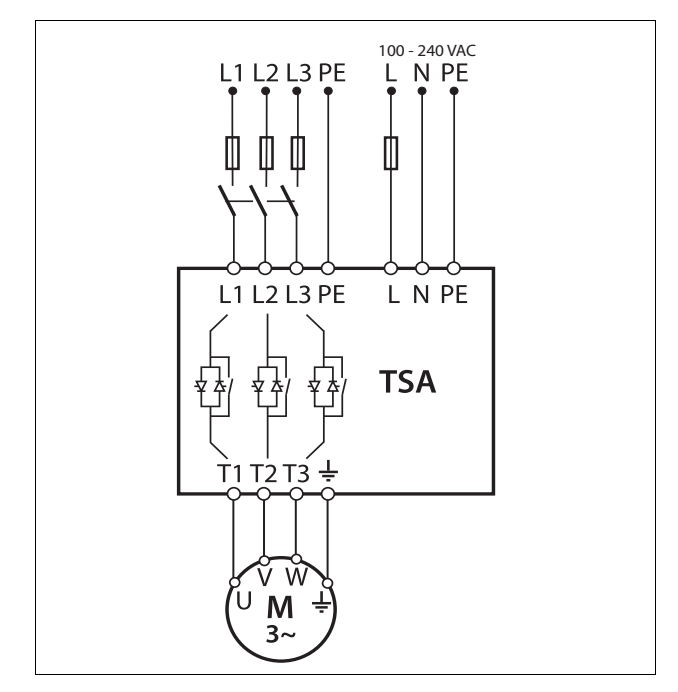

*Fig. 24 Mains, motor and control supply voltage connection*

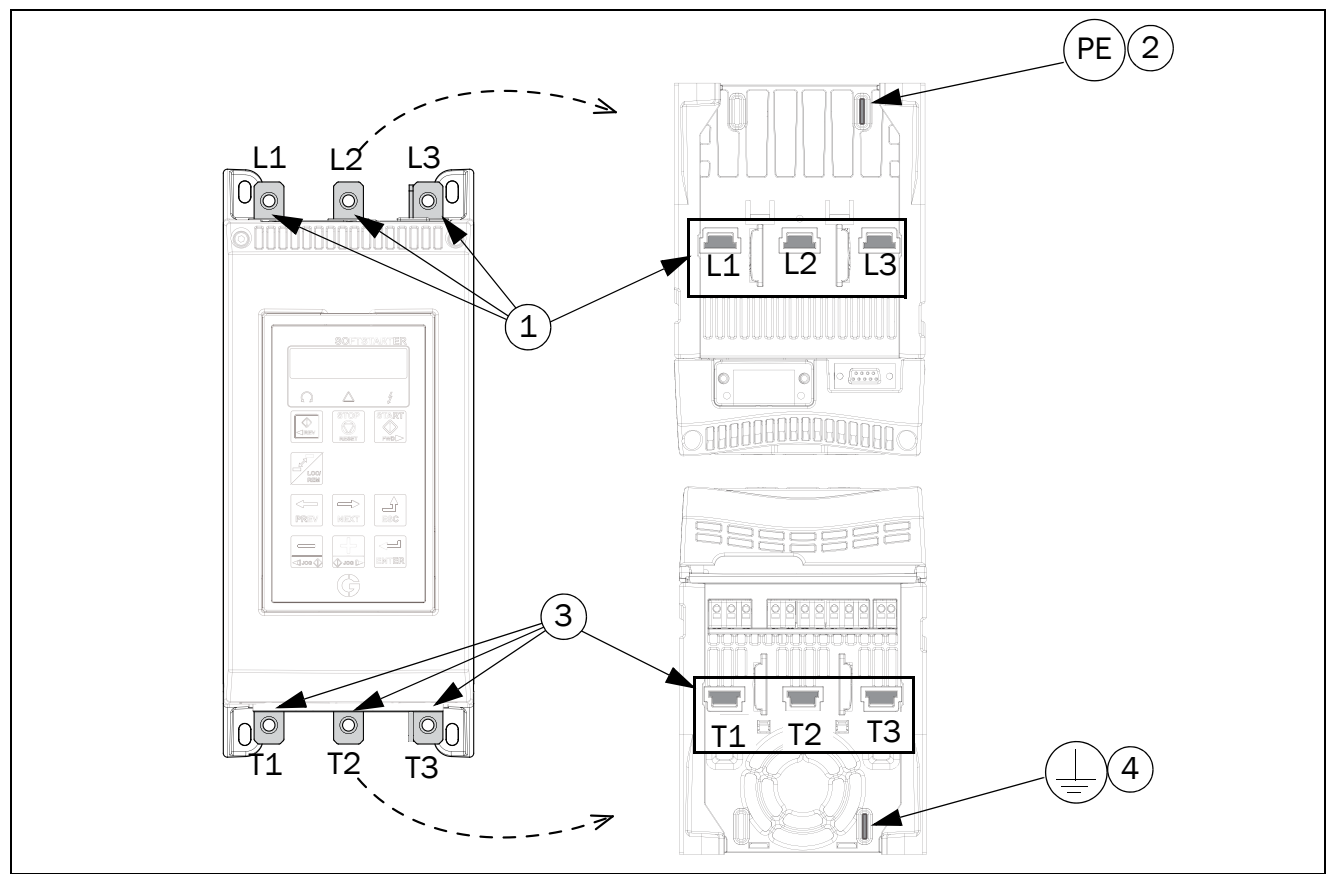

*Fig. 25 Mains and motor connections for Emotron TSA Size 1-2.*

- 1. 3-phase mains supply connection, **L1, L2, L3**
- 2. Protective earth (PE) connection for mains supply
- 3. Motor power supply connection **T1, T2, T3**
- 4. Motor earth,  $\perp$  connection

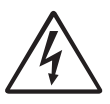

#### WARNING!

Leakage current may occur from the thyristors when a 3-phase mains supply is connected. Full voltage can be detected if no motor is connected.

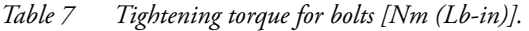

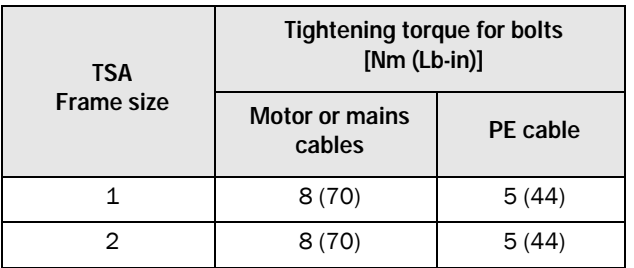

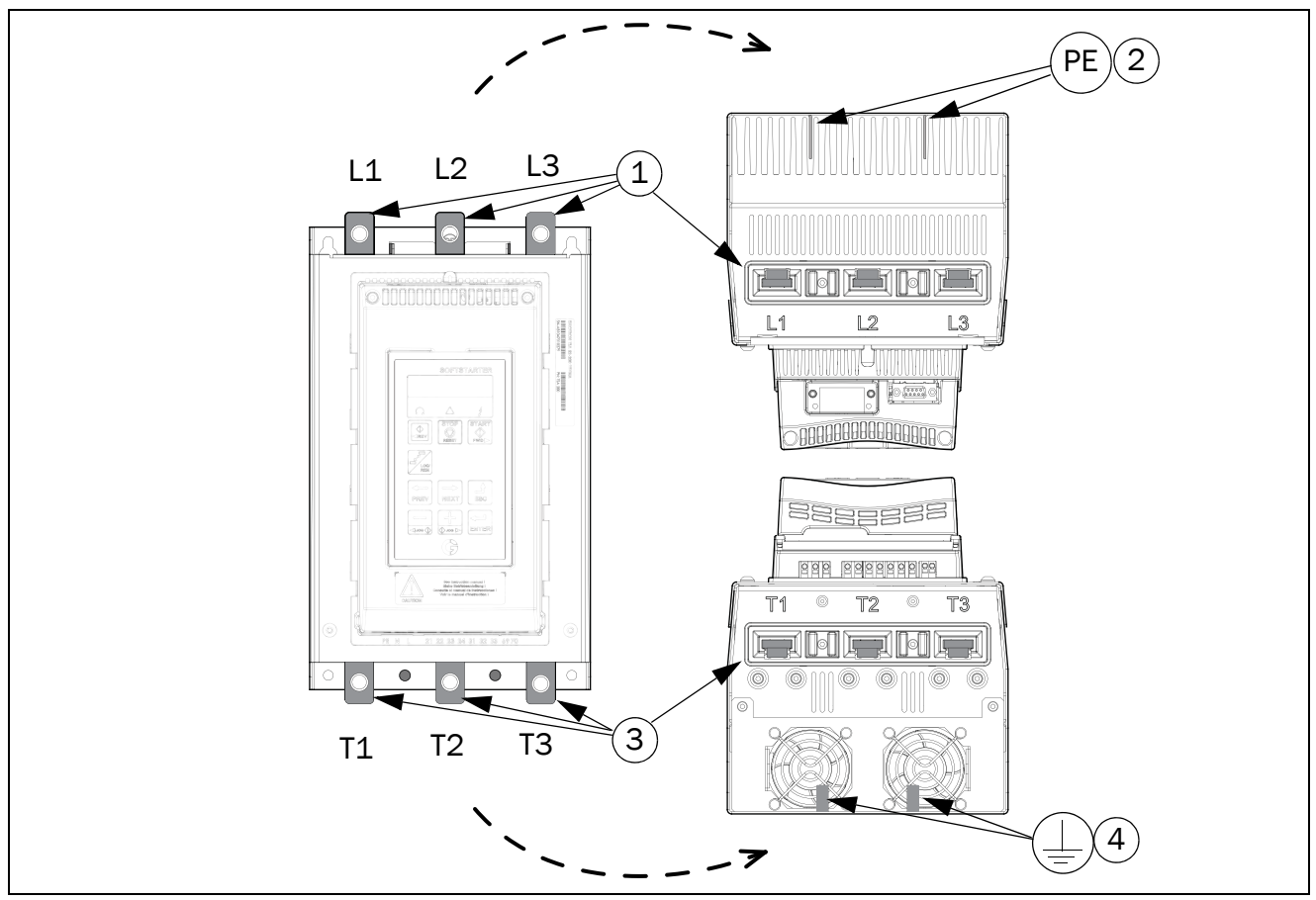

*Fig. 26 Mains and motor connections for Emotron TSA Size 3.*

- 1. 3-phase mains supply connection, **L1, L2, L3**
- 2. Protective earth (PE) connection for mains supply
- 3. Motor power supply connection **T1, T2, T3**
- 4. Motor earth,  $\perp$  connection

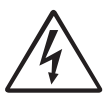

WARNING! Leakage current may occur from the thyristors when a 3-phase mains supply is connected. Full voltage can be detected if no motor is connected.

*Table 8 Tightening torque for bolts [Nm (Lb-in)].*

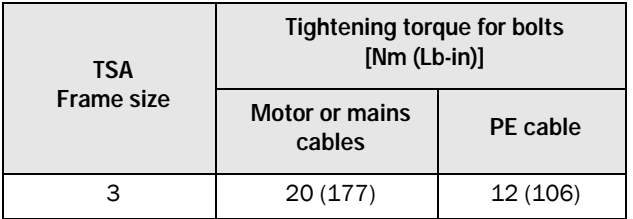

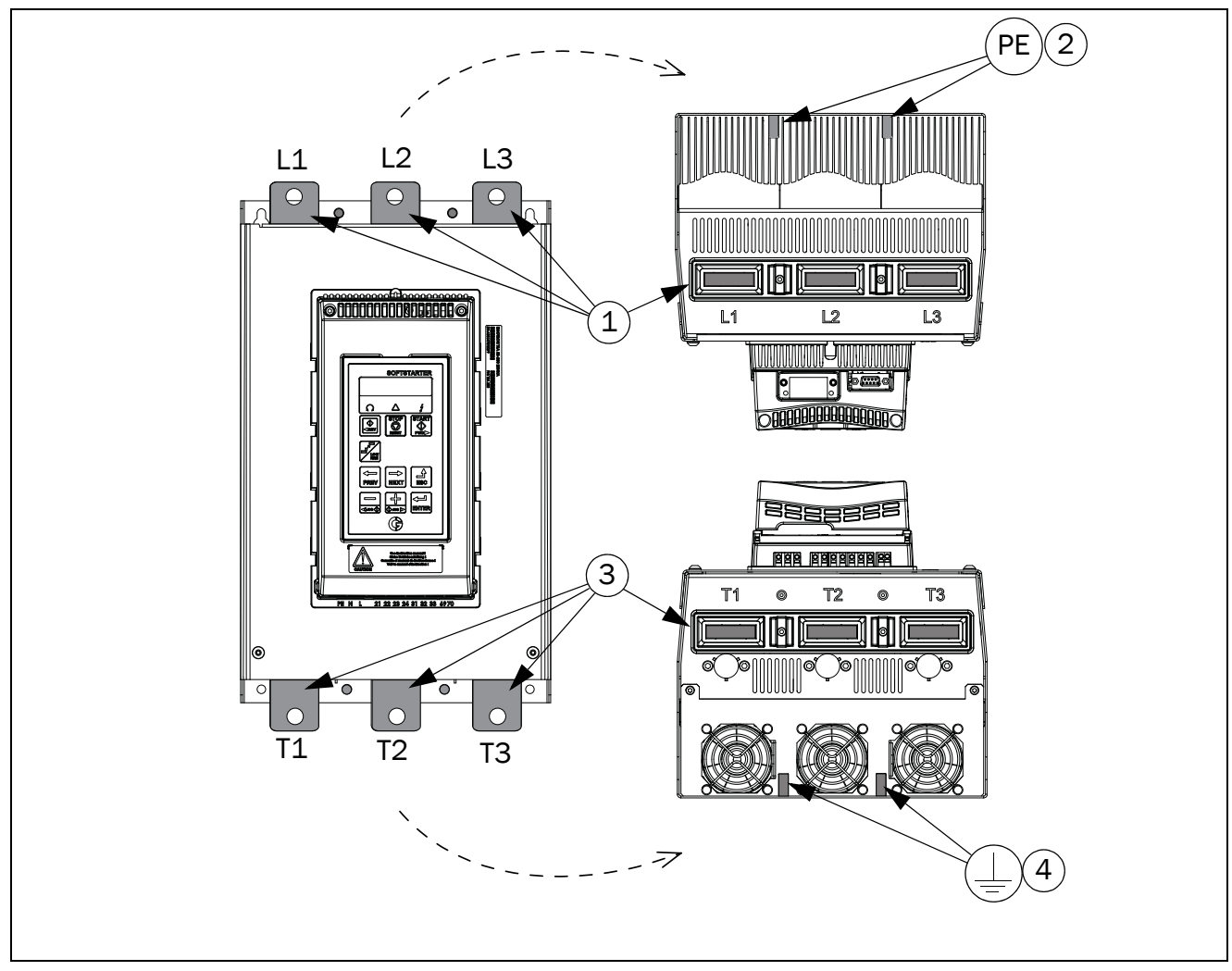

*Fig. 27 Mains and motor connections for Emotron TSA Size 4.*

- 1. 3-phase mains supply connection, **L1, L2, L3**
- 2. Protective earth (PE) connection for mains supply
- 3. Motor power supply connection **T1, T2, T3**
- 4. Motor earth,  $\perp$  connection

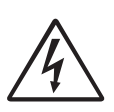

#### WARNING!

Leakage current may occur from the thyristors when a 3-phase mains supply is connected. Full voltage can be detected if no motor is connected.

*Table 9 Tightening torque for bolts [[Nm (Lb-in)].*

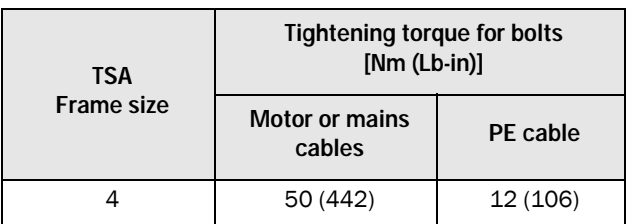

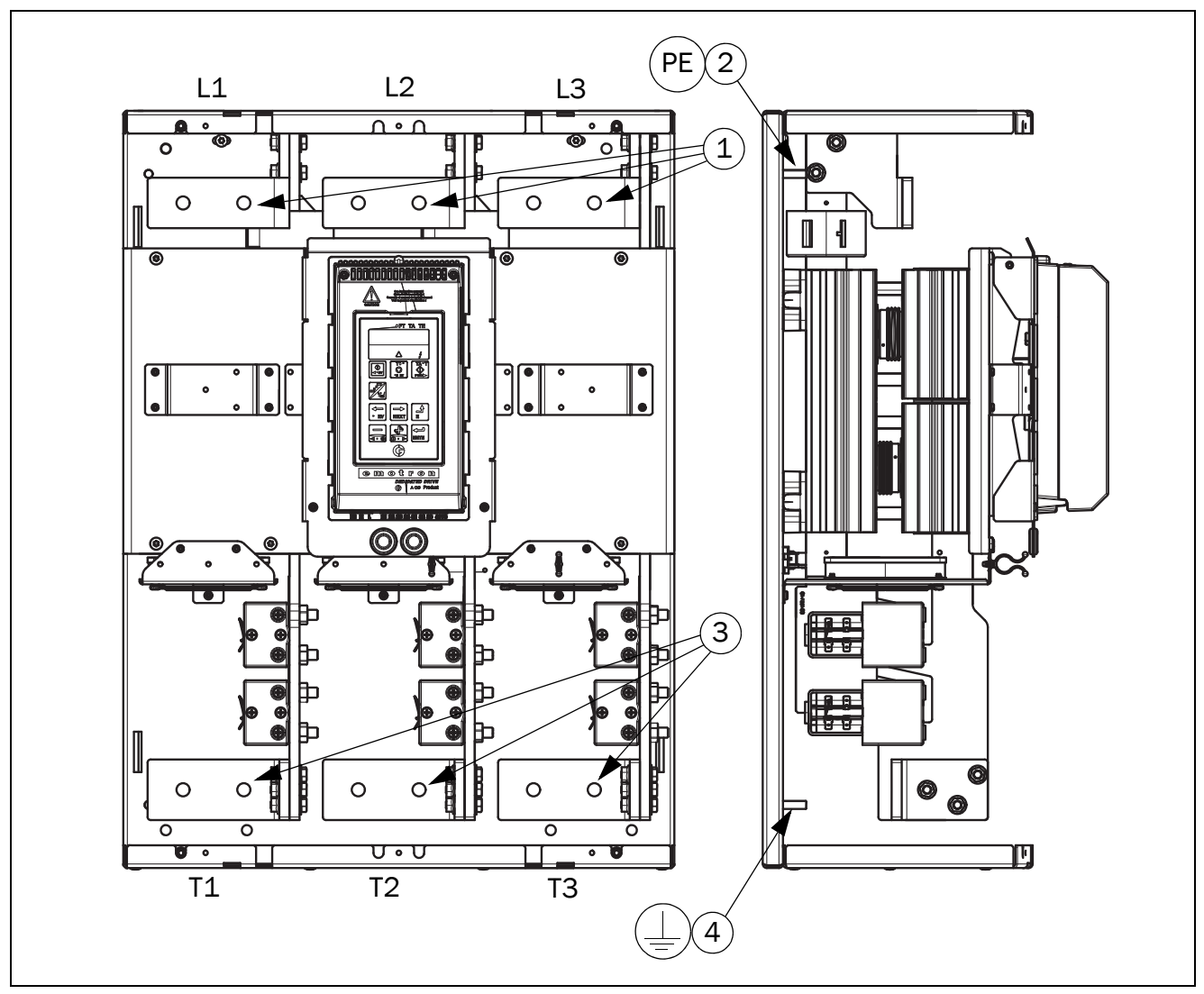

*Fig. 28 Mains and motor connections for Emotron TSA Size 5.*

- 1. 3-phase mains supply connection, **L1, L2, L3** (ᴓ 13 mm holes, pitch distance 60 mm)
- 2. Protective earth (PE) connection for mains supply (M8)
- 3. Motor power supply connection T1, T2, T3 ( $\otimes$  13 mm holes, pitch distance 60 mm)
- 4. Motor earth,  $\perp$  connection (M8)

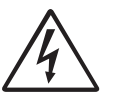

#### WARNING!

Leakage current may occur from the thyristors when a 3-phase mains supply is connected. Full voltage can be detected if no motor is connected.

*Table 10 Tightening torque for bolts [[Nm (Lb-in)].*

| <b>TSA</b><br><b>Frame size</b> | <b>Tightening torque for bolts</b><br>$[Nm (Lb-in)]$ |                 |
|---------------------------------|------------------------------------------------------|-----------------|
|                                 | <b>Motor or mains</b><br>cables                      | <b>PE</b> cable |
|                                 | 50 (442)                                             | 12 (106)        |

Distances between rails and protective plastic grids frame size 5

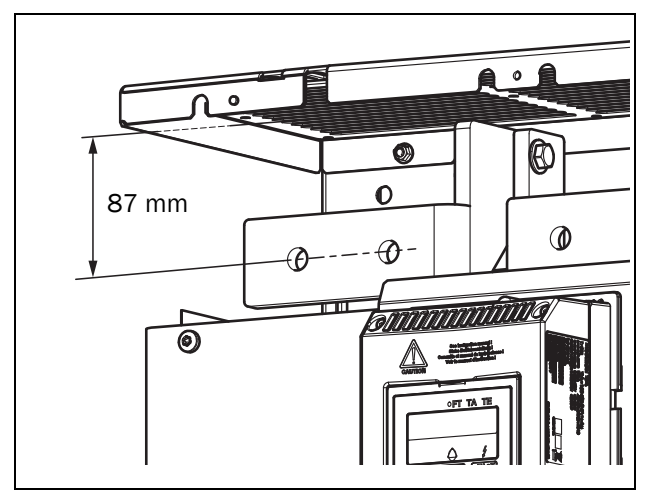

*Fig. 29 Distance between main supply rails and the plastic grid above.*

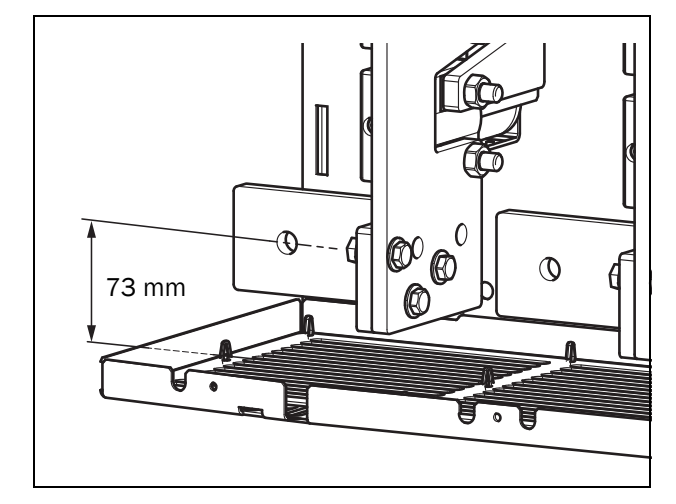

*Fig. 30 Distance between motor supply rails and the plastic grid below.*

NOTE: If longer cable lugs are used, they have to be isolated with e.g. shrink tubing.

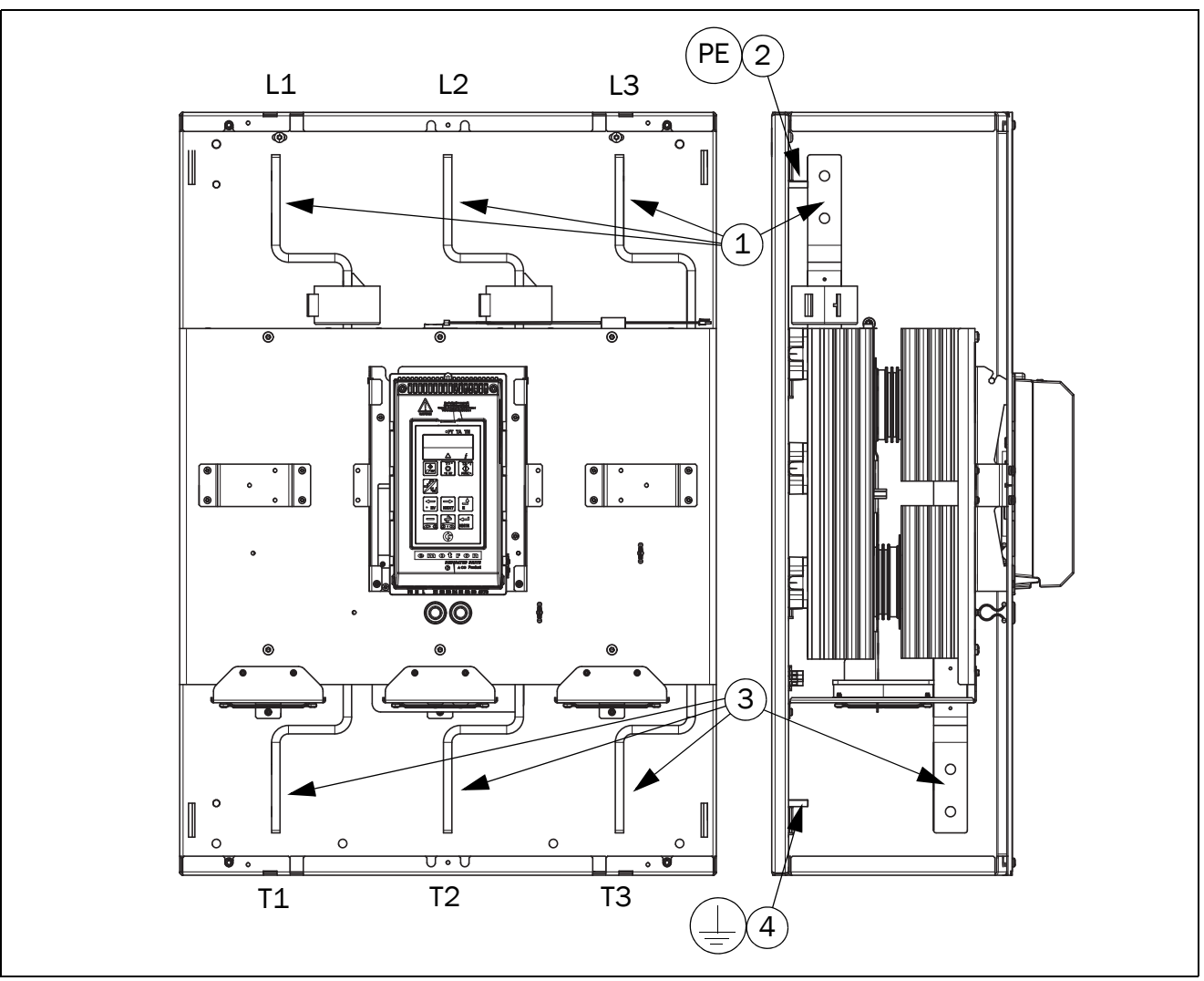

*Fig. 31 Mains and motor connections for Emotron TSA Size 6.*

- 1. 3-phase mains supply connection, L1, L2, L3 ( $\bigotimes$  12 mm holes, pitch distance 50 mm)
- 2. Protective earth (PE) connection for mains supply (M8)
- 3. Motor power supply connection T1, T2, T3 ( $\otimes$  12 mm holes, pitch distance 50 mm)
- 4. Motor earth,  $\perp$  connection (M8)

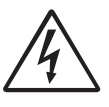

#### WARNING!

Leakage current may occur from the thyristors when a 3-phase mains supply is connected. Full voltage can be detected if no motor is connected.

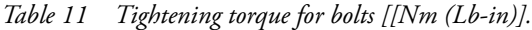

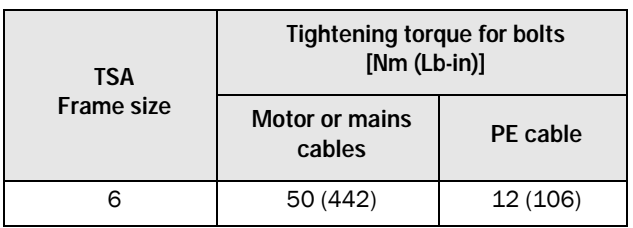

Distances between rails and plastic grids frame size 6

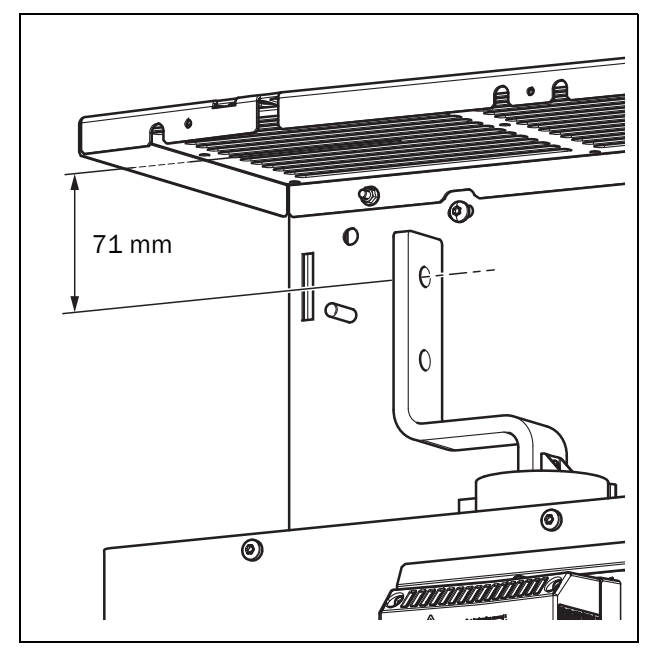

*Fig. 32 Distance between main supply rails and the plastic grid above.*

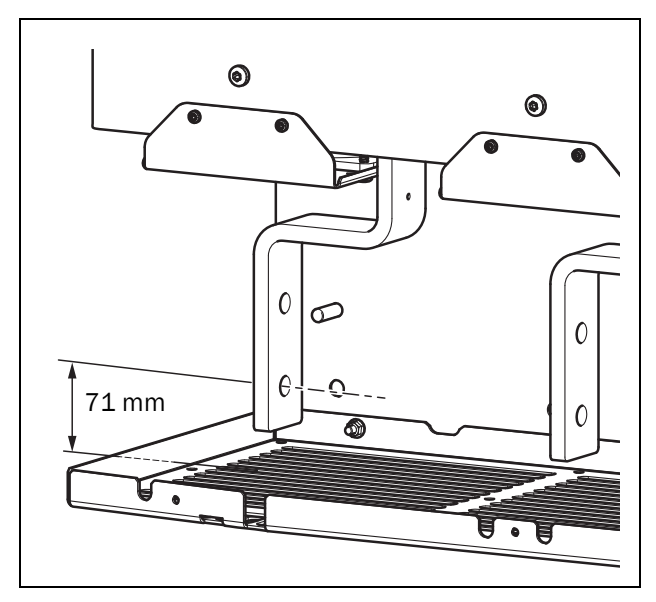

*Fig. 33 Distance between motor supply rails and the plastic grid below.*

NOTE: If longer cable lugs are used, they have to be isolated with e.g. shrink tubing.

### <span id="page-30-0"></span>3.1.1 Busbar distances on Emotron TSA softstarters

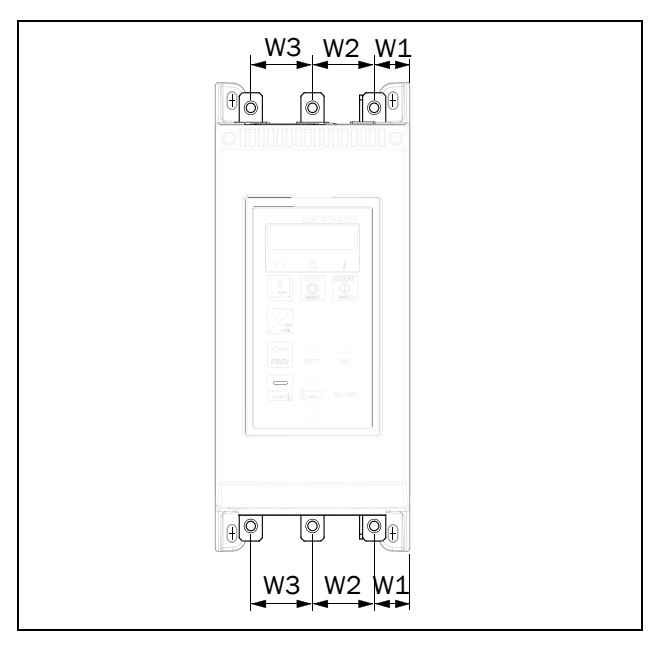

*Fig. 34 Busbar distances general drawing TSA frame sizes 1-4*

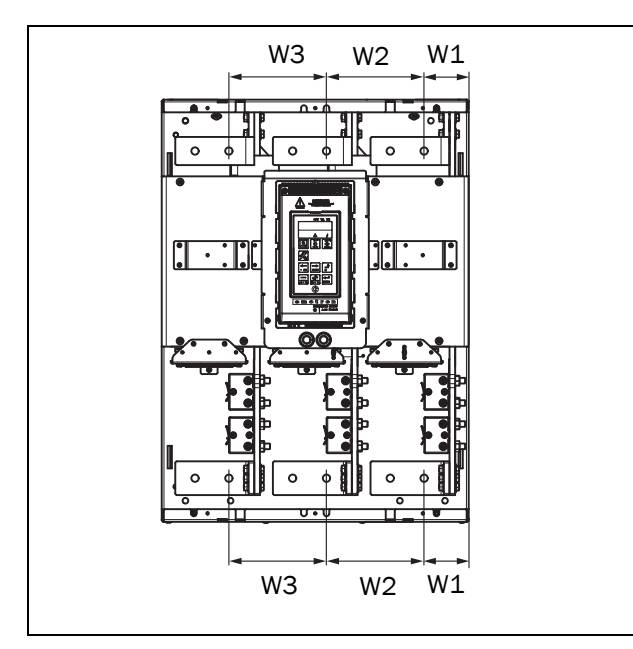

*Fig. 35 Busbar distances TSA frame size 5.*

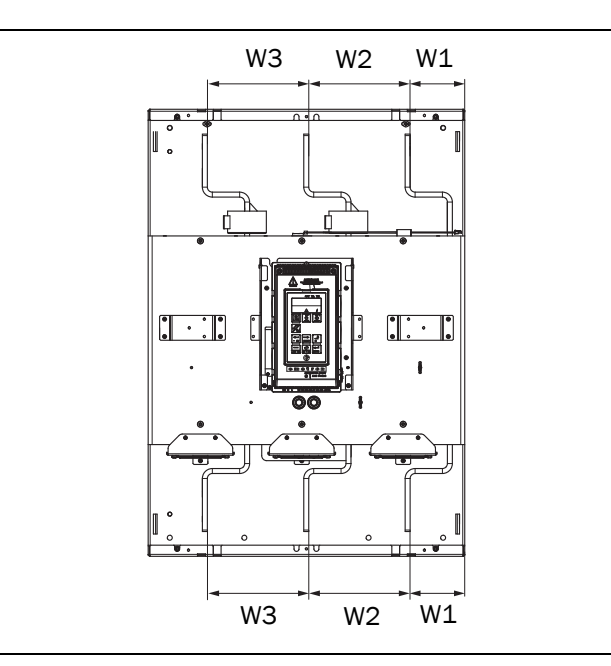

*Fig. 36 Busbar distances TSA frame size 6.*

*Table 12*

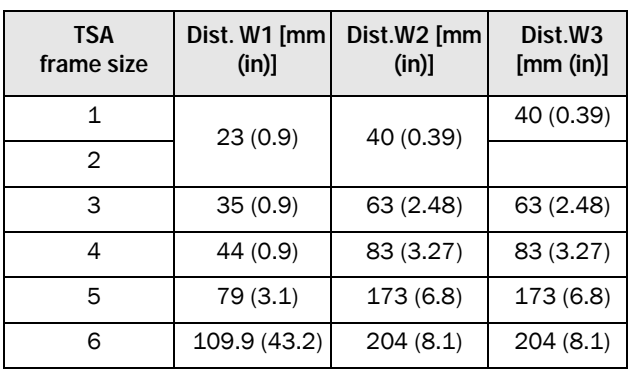

### <span id="page-30-1"></span>3.1.2 Cable covers TSA1-4

When the Mains and motor cables are connected, mount the cable covers according to [Fig. 37.](#page-30-2)

<span id="page-30-2"></span>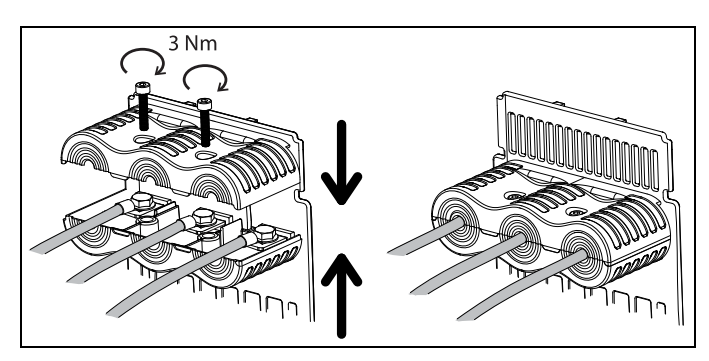

*Fig. 37 How to mount the cable covers general drawing.*

### <span id="page-31-0"></span>3.1.3 Current transformers for TSA6 (option) when using external bypass contactor

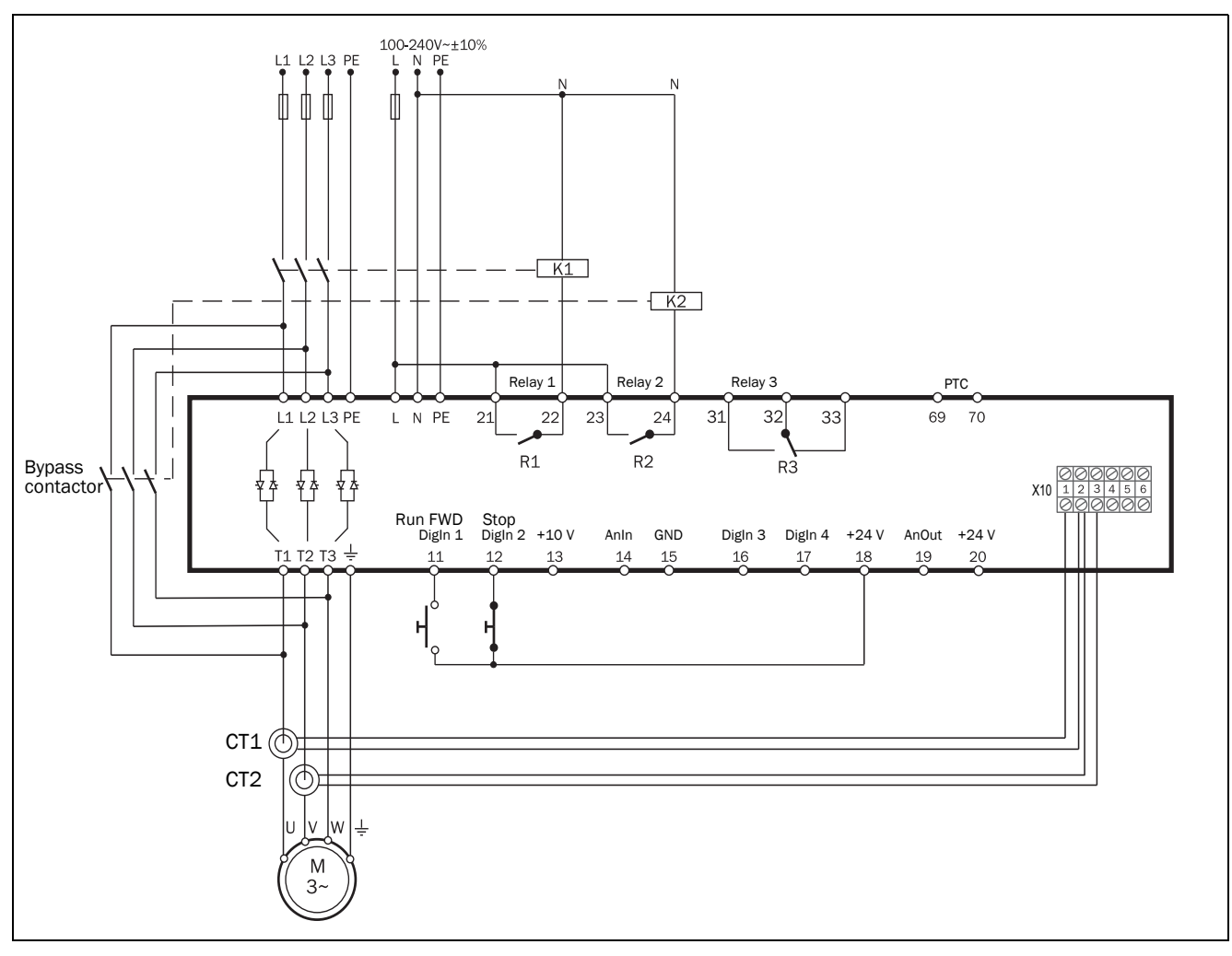

*Fig. 38 Wiring example.*

#### Connection of Current transformers CT1 and CT2 to terminal X10

In order to continue measuring the current when the Bypass contactor is connected, the current transformers CT1 and CT2 (option) have to be connected to terminal block X10, see [Fig. 39.](#page-32-0)

- 1. Remove the four wires from terminals 1-3 on terminal block X10. The wires come from internal CTs and are connected on the lower side of terminal. Terminal 1 = Blue wire Terminal 2 = Two Brown wires Terminal 3 = Blue wire
- 2. Connect the removed wires from terminals 1-3 at terminals 4-6 (to short circuit the internal not used CT's for safety reason). Terminal 4 = Blue wire Terminal 5 = Two Brown wires Terminal 6 = Blue wire
- 3. Connect the wires from CT1 and CT2 at terminals 1-3. Terminal 1 = Blue wire from CT1 Terminal 2 = Two Brown wires, one is coming from CT1 and one from CT2 Terminal 3 = Red wire, coming from CT2

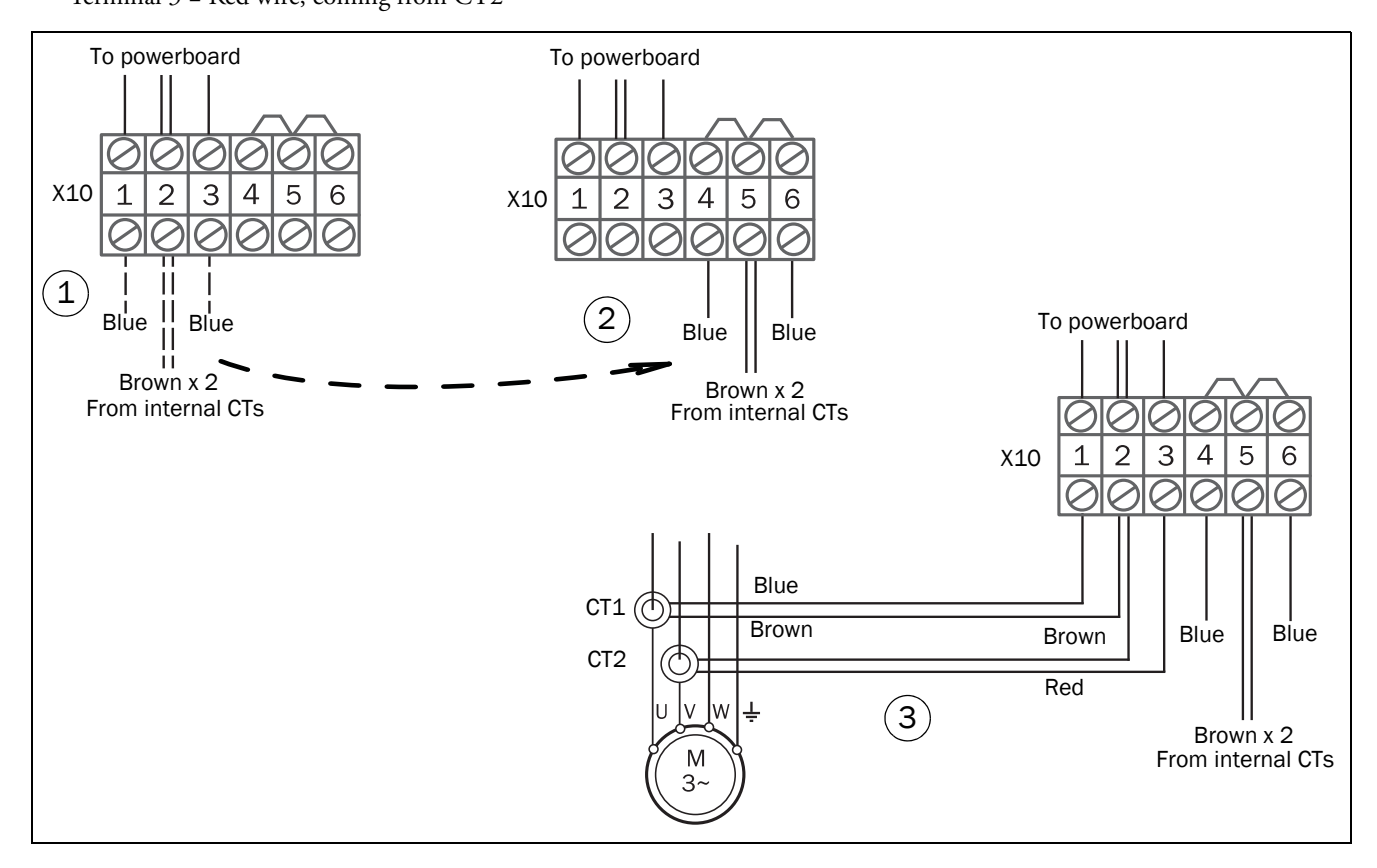

<span id="page-32-0"></span>*Fig. 39 Connection of CT1 and CT2 to terminal block X10.*

See [chapter 12.6 page 165](#page-168-8) for information about optional kit with external current transformers for TSA6.

# <span id="page-33-0"></span>3.2 Board layout and connectors

This section contains general information about the power board and control board for each Emotron TSA size. For additional information about special conditions refer to [section 4.4, page 46.](#page-49-11) For a description of the available options, go to [chapter 12. page 165](#page-168-7).

#### Isolation

The control board in the Emotron TSA product is a Separated Extra Low Voltage (SELV) circuit. This means that this board is safely separated from other circuits that carry higher voltages and is isolated from earth and protective earth conductors of other circuits. The PTC circuit on the power board is separated from the control board SELV circuit with a separation rated for:

- Double insulation when used in softstarters rated up to 525 VAC.
- Basic insulation when used in softstarters rated up to 690 VAC.

It is recommended that the PTC/PT100 sensors are always separated from live parts with at least basic insulation for the relevant voltage.

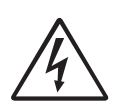

WARNING! For softstarters rated higher than 525 VAC, it

is mandatory to have at least basic insulation from the temperature sensor towards live voltage.

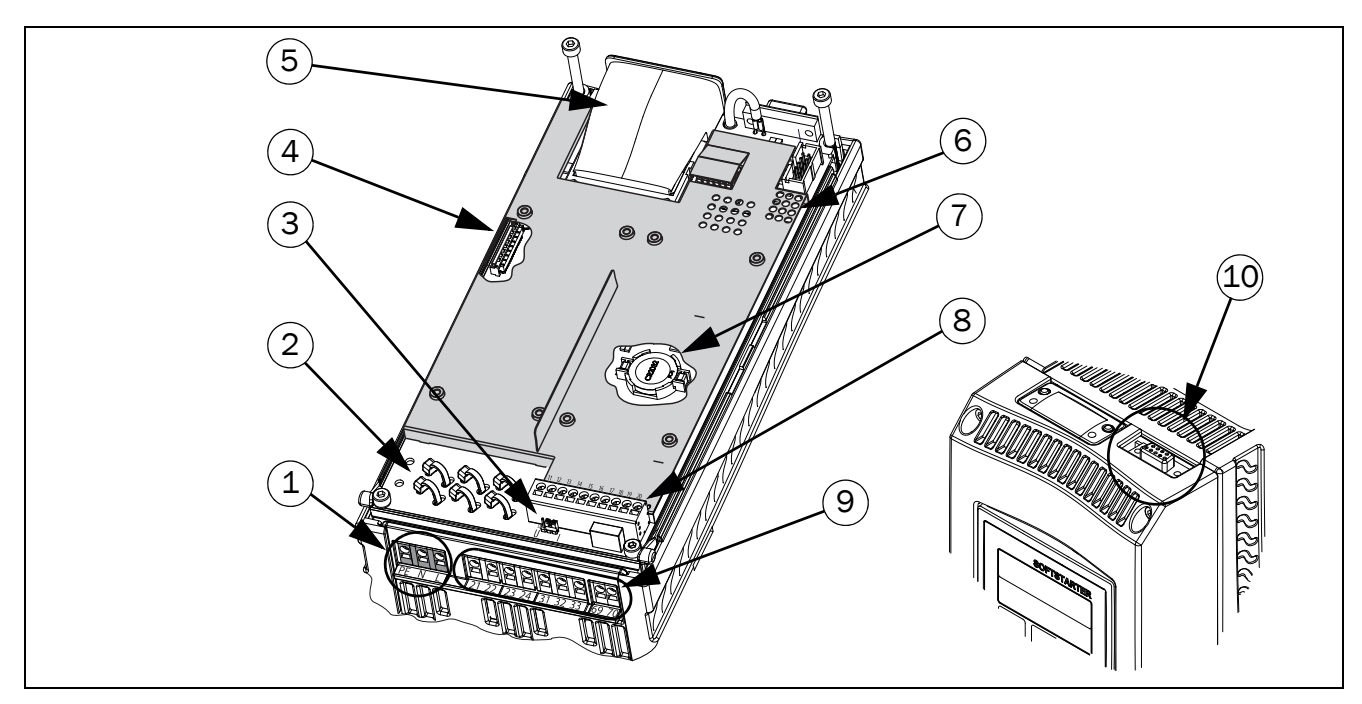

<span id="page-34-0"></span>*Fig. 40 Board layout for Emotron TSA.*

#### Emotron TSA connections and details

1. Control supply voltage connection PE, N, L (power board).

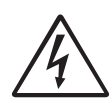

#### WARNING! For safety reasons the protective earth (PE) for the control supply must be connected.

- 2. Earthing plane with slots for tie wraps for fixation and securing of control signal cables and option board cables. This plane is connected to earth for earthing of shielded option board cables.
- 3. S1 jumper for U/I selection of analogue input
- 4. Option board ribbon cable connector
- 5. Communication module (option)
- 6. LED indicators (visible through perforation): - Red and yellow for communication signals - Green indicating power on
- 7. Clock battery
- 8. Terminals for DigIn/AnIn/AnOut signals (control board)
- 9. Terminals for relay output signals and PTC connection (power board)

10. RS232, using 9-pin female D-sub connector. For temporary connection of a personal computer or connection of external control panel (option). For permanent connection of a personal computer you have to use one of the isolated communication option boards RS485 or USB, see also Note below.

NOTE: This RS232 connector is not galvanically isolated. It is therefore important that all externally connected equipment to the control board are on the same potential level. Otherwise equipment may be damaged! If uncertain, we advice you to use the isolated USB option instead or to use an isolated USB to RS232 converter.

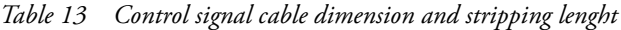

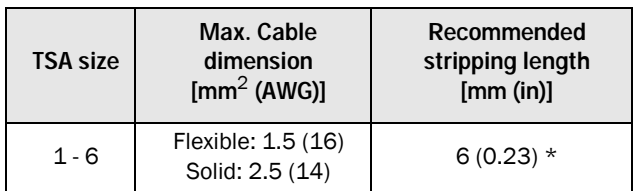

\* When using Ferrules, suitable Ferrule length is 10-12 mm/ 0.39 - 0.47 in.

# <span id="page-35-0"></span>3.3 Control signal connections

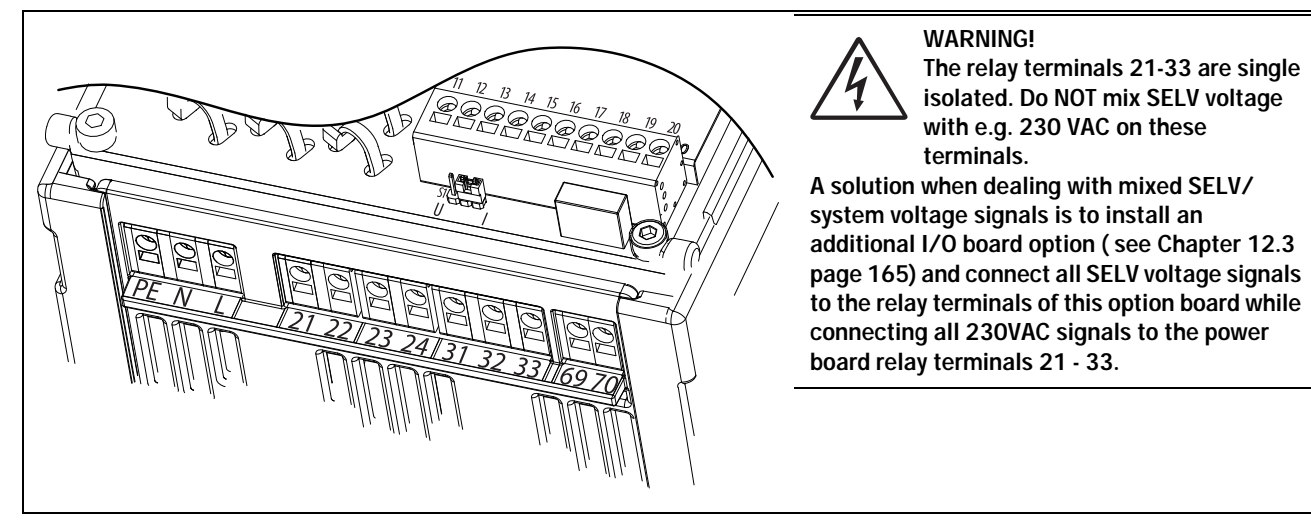

*Fig. 41 Control board and power board connections.*

#### *Table 14 Power board connections*

| Terminal           |                                                        | <b>Function</b>                                        | <b>Electrical characteristics</b>                               |  |
|--------------------|--------------------------------------------------------|--------------------------------------------------------|-----------------------------------------------------------------|--|
| <b>PE</b>          |                                                        | <b>Protective Earth</b>                                | Protective grounding                                            |  |
| N                  |                                                        | Control supply voltage                                 | 100-240 VAC ±10%                                                |  |
|                    |                                                        |                                                        |                                                                 |  |
|                    |                                                        |                                                        |                                                                 |  |
| 21                 | NO.                                                    | Programmable relay 1. Indication of active signal by   | 1-pole closing contact (NO), 250 VAC 8 A or 24 VDC 8 A          |  |
| 22<br>$\mathsf{C}$ | closing contact on terminals 21 to 22. Factory default | resistive, 250 VAC, 3 A inductive. Min. 100 mA.        |                                                                 |  |
|                    |                                                        | setting is "Operation".                                | See Warning.                                                    |  |
| 23                 | NO.                                                    | Programmable relay 2. Indication of active signal by   | 1-pole closing contact (NO), 250 VAC 8 A or 24 VDC 8 A          |  |
| $\mathsf{C}$<br>24 |                                                        | closing contact on terminals 23 to 24. Factory default | resistive, 250 VAC, 3 A inductive. Min. 100 mA.                 |  |
|                    |                                                        | setting is "Off".                                      | See Warning.                                                    |  |
|                    |                                                        |                                                        |                                                                 |  |
| 31                 | NO.                                                    | Programmable relay 3. Indication of active signal by   | 1-pole change-over contact (NO/NC), 250 VAC 8A or 24            |  |
| 32                 | C                                                      | closing contact on terminals 31 to 32 and opening      | VDC 8A resistive, 250 VAC, 3A inductive. Min. 100 mA.           |  |
| 33                 | NC.                                                    | contact on 32 to 33. Factory default setting is "Trip" | See Warning.                                                    |  |
|                    |                                                        |                                                        |                                                                 |  |
| 69-70              |                                                        | PTC Thermistor input                                   | Alarm level 2.4 k $\Omega$ . Switch back level 2.2 k $\Omega$ . |  |

*Table 15 Control board connections*

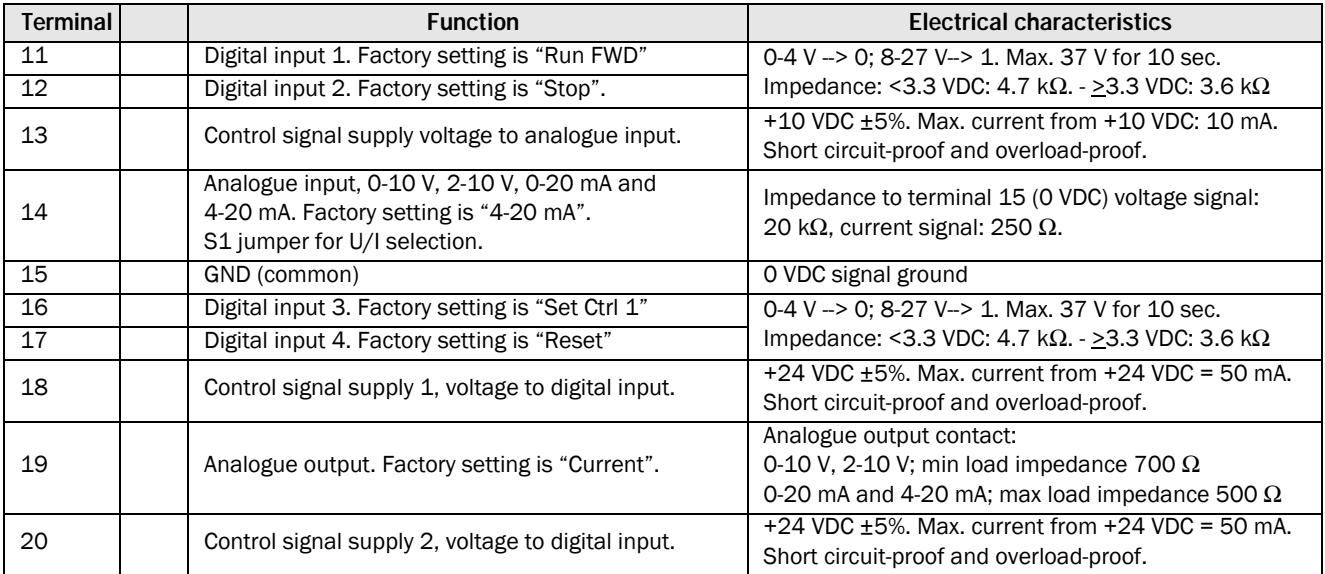
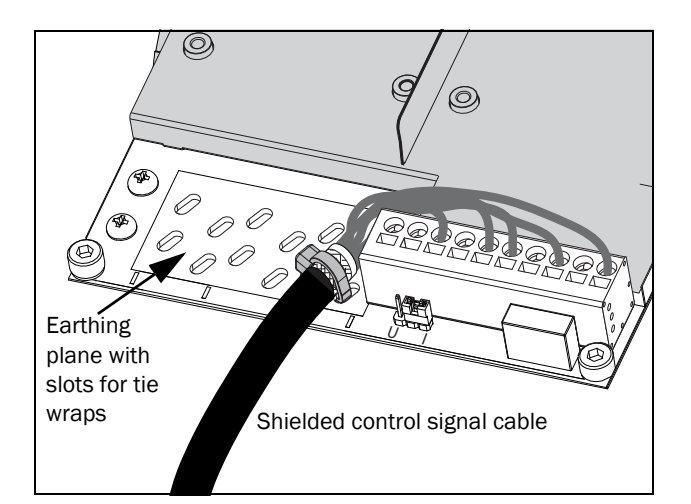

*Fig. 42 Control cable feedthrough.*

NOTE: Shielded control cables are not mandatory but in general recommended to avoid disturbances.

# <span id="page-36-0"></span>3.4 Wiring examples

Following Examples 1 - 3 are alternatives on how to start and stop Emotron TSA via digital inputs.

NOTE: The TSA is per default using edge controlled start/stop signals. Remember to change setting of menu [21A] if you wish to use level signal input.

Example 1 uses separate start and stop signals. Examples 2-3 shows common start and stop signals. Examples 4 - 6 shows connections with extended funtionality.

Start with the connecting the Mains supply, Control supply and motor cables as follows (common for all examples):

- Connect Protective Earth (PE) to earth bar marked PE and Motor earth to the earth bar marked  $\perp$  see chapter [page 20.](#page-23-0)
- Connect the softstarter to the 3-phase mains supply (L1, L2 and L3) and the motor (T1, T2 and T3).
- Connect the control supply voltage (100-240 VAC) to terminals N and L and the protective earth wire to terminal PE.

NOTE: If local regulations state that a mains contactor must be used, relay R1 should control this see below. Always use standard commercial, slow blow fuses, e.g. gl or gG types, to protect the wiring and prevent short circuiting. To protect the thyristors against short-circuit currents, ultrafast semiconductor fuses can be used if preferred. The normal warranty is valid even if ultrafast semiconductor fuses are not used. All signal inputs and outputs are galvanically insulated from the mains supply.

• If required, connect relay R1 (terminals 21 and 22) to the contactor – the softstarter then controls the mains contactor (for factory configuration of R1 see menu [551]).

Always ensure the installation complies with the appropriate local regulations.

## Example 1: Separate Start- Stop-signals

## (3-wire connection).

• Closing (pulse) contact between terminal 18 (24 VDC) and terminal 11(DigIn1) gives Start. Opening (pulse) contact between terminal 18 (24 VDC) and terminal 12(DigIn2) gives Stop. To make Emotron TSA start, terminal 12 (DigIn2) must be connected to terminal 18 (24VDC).

NOTE: This alternative works with the factory default parameter settings.

NOTE: With this alternative the softstarter will not restart after a power failure. A new start pulse must be given.

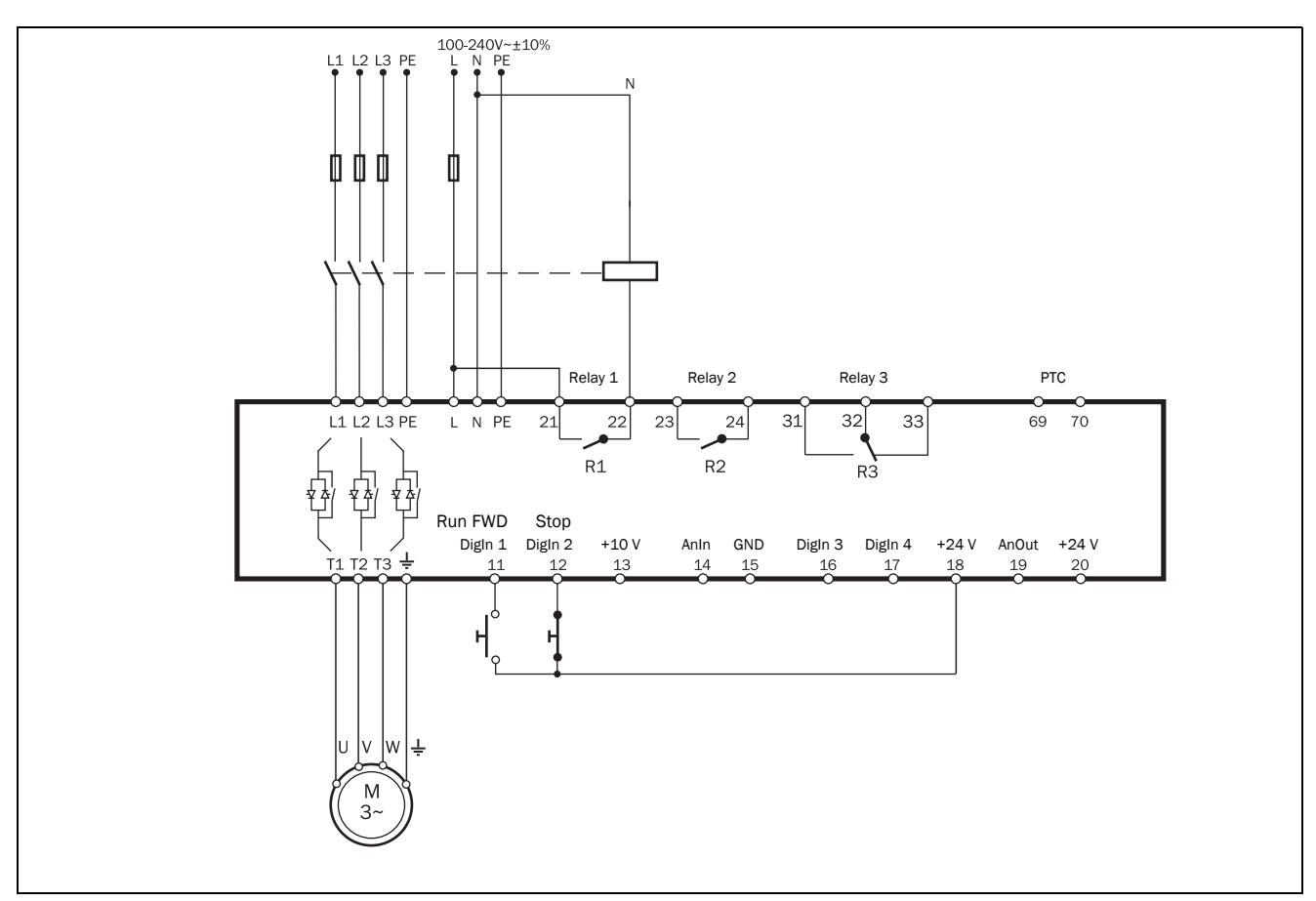

*Fig. 43 Separate Start- Stop-signals (3-wire connection) wiring example.*

### Example 2: Common Start- Stop-signals (2-wire connection)

• Closing contact between terminal 18 (24 VDC) and terminal 11(DigIn1) and terminal 12 (DigIn2) gives

Start. Opening the contact between terminal 18 (24 VDC) and terminal 11(DigIn1) and terminal 12(DigIn2) gives Stop.

NOTE: This alternative works with the factory default parameter settings.

NOTE: With this alternative the softstarter will restart after a power failure if the contact is still closed.

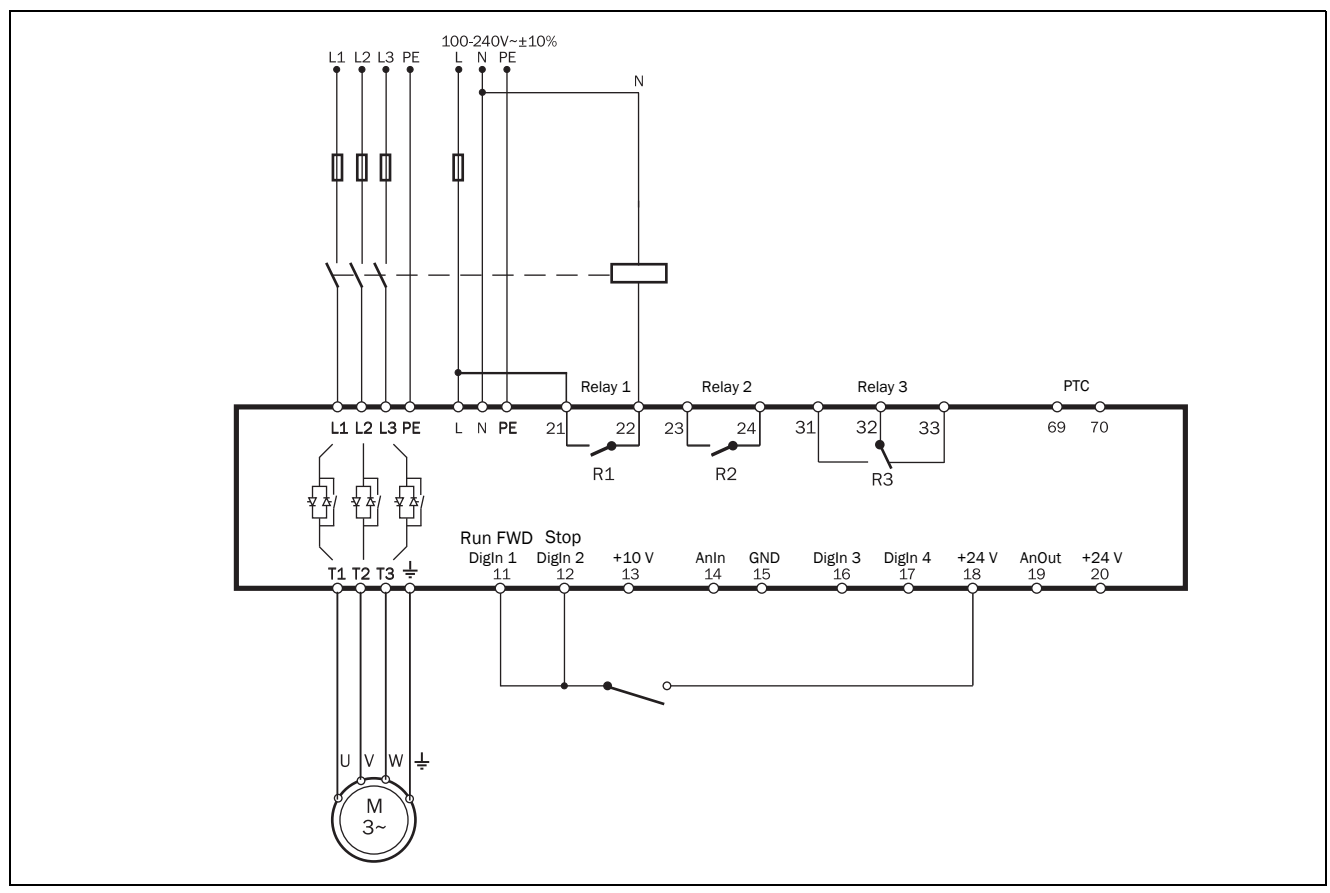

*Fig. 44 Common Start- Stop-signals (2-wire connection) wiring example.*

## Example 3: Common Start- Stop-signals

(2-wire connection)

• Closing contact between terminal 18 (24 VDC) and terminal 11(DigIn1) gives Start. Opening the contact between terminal 18 (24 VDC) and terminal 11(DigIn1) gives Stop.

NOTE: This alternative will not work with the factory default parameter settings. Change parameters according to the table below.

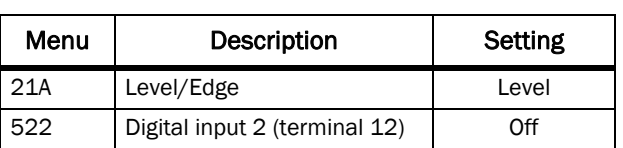

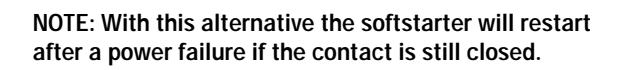

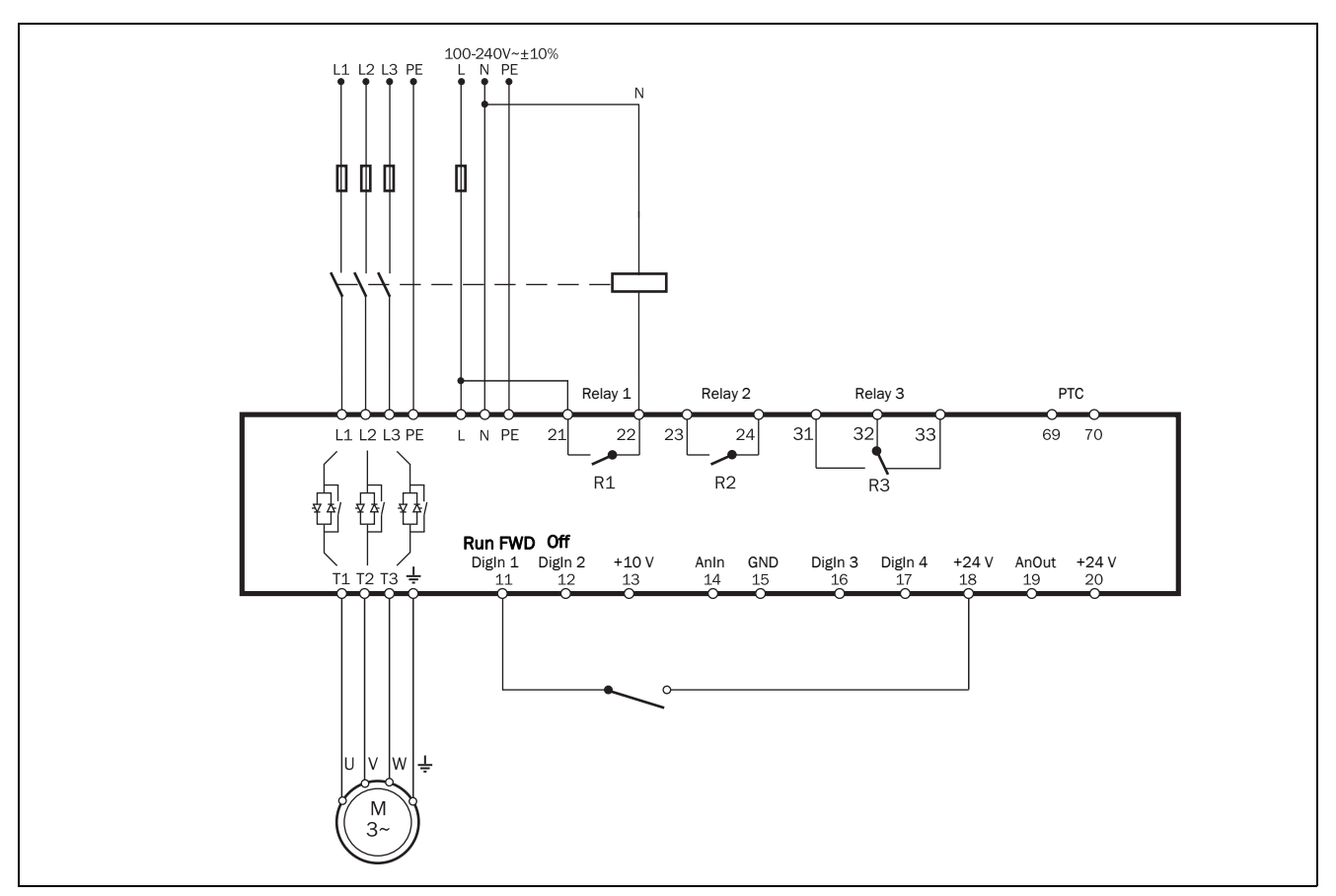

*Fig. 45 Common Start- Stop-signals (2-wire connection) wiring example, Level control.*

### Example 4: Extended wiring

[Fig. 46](#page-40-0) gives a wiring example with the following functions: Emotron TSA will start when the pressure is under 4 bar and Stop when the pressure reaches 6 bar.

- Analogue start/stop via process value, see description on [page 117](#page-120-0).
- Analogue output, see [section 8.5.3, page 121](#page-124-0)
- Motor PTC input, see description of Thermal motor protection in [section 8.2.5, page 87](#page-90-0).

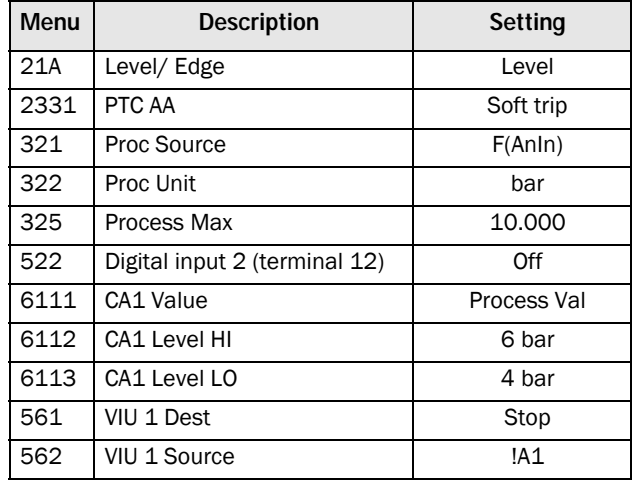

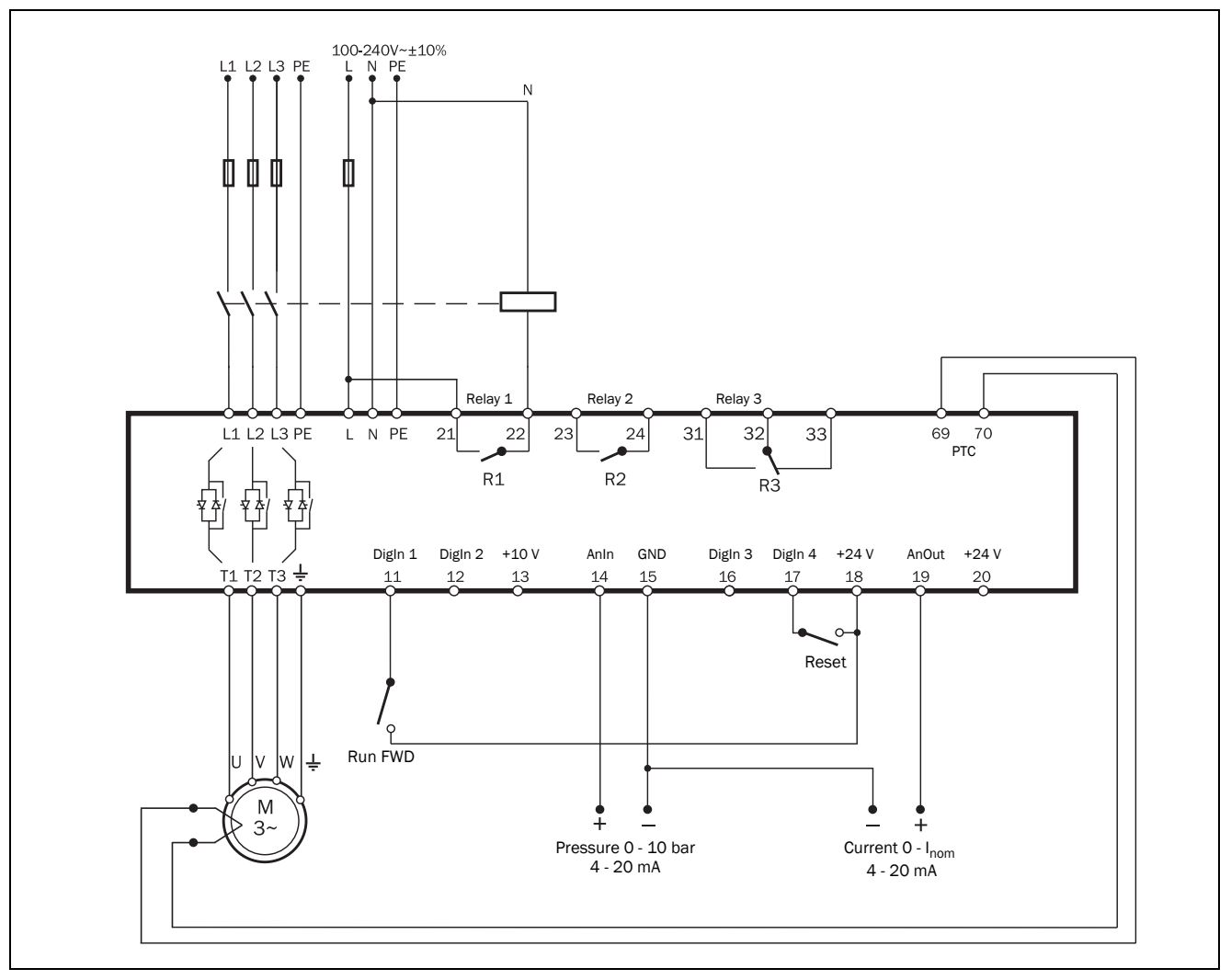

<span id="page-40-0"></span>*Fig. 46 Extended wiring example, using digital and analogue inputs and outputs.*

### Example 5: Reverse current brake wiring

The example in [Fig. 47](#page-41-0) shows the wiring for a reverse current brake functionality. For further settings, see the description for ["Braking Method \[344\]" on page 107.](#page-110-0)

The contactors have to be controlled by the relay outputs of the softstarter. For relay settings, see menu [550] and [Fig. 88,](#page-128-0)  [page 125.](#page-128-0) The relay (R1) for the first mains contactor (K1) is set to "RunSignalFWD" in menu [551], and will control the mains contactor (K1). The second mains contactor (K2) is controlled by relay (R2), that is set to "RevCurrBrake" in menu [552]. During start and full voltage operation the first contactor (K1) will be activated. For braking R1 will open and contactor (K2) will be activated via R2 to change the phase sequence.

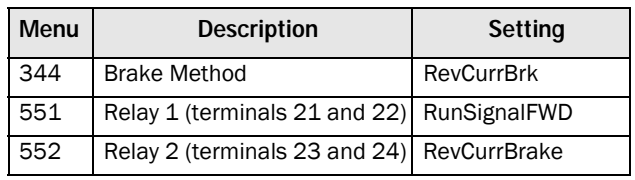

#### WARNING!

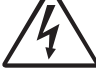

If configured according to the description, relays R1 and R2 will never be activated at the same time. There is an adjustable time

delay (set in menu [346]) for the change-over between the relays. However, if the relays are not configured properly, they may be activated at the same time. By having electrical interlocking between the contactors, this risk is avoided.

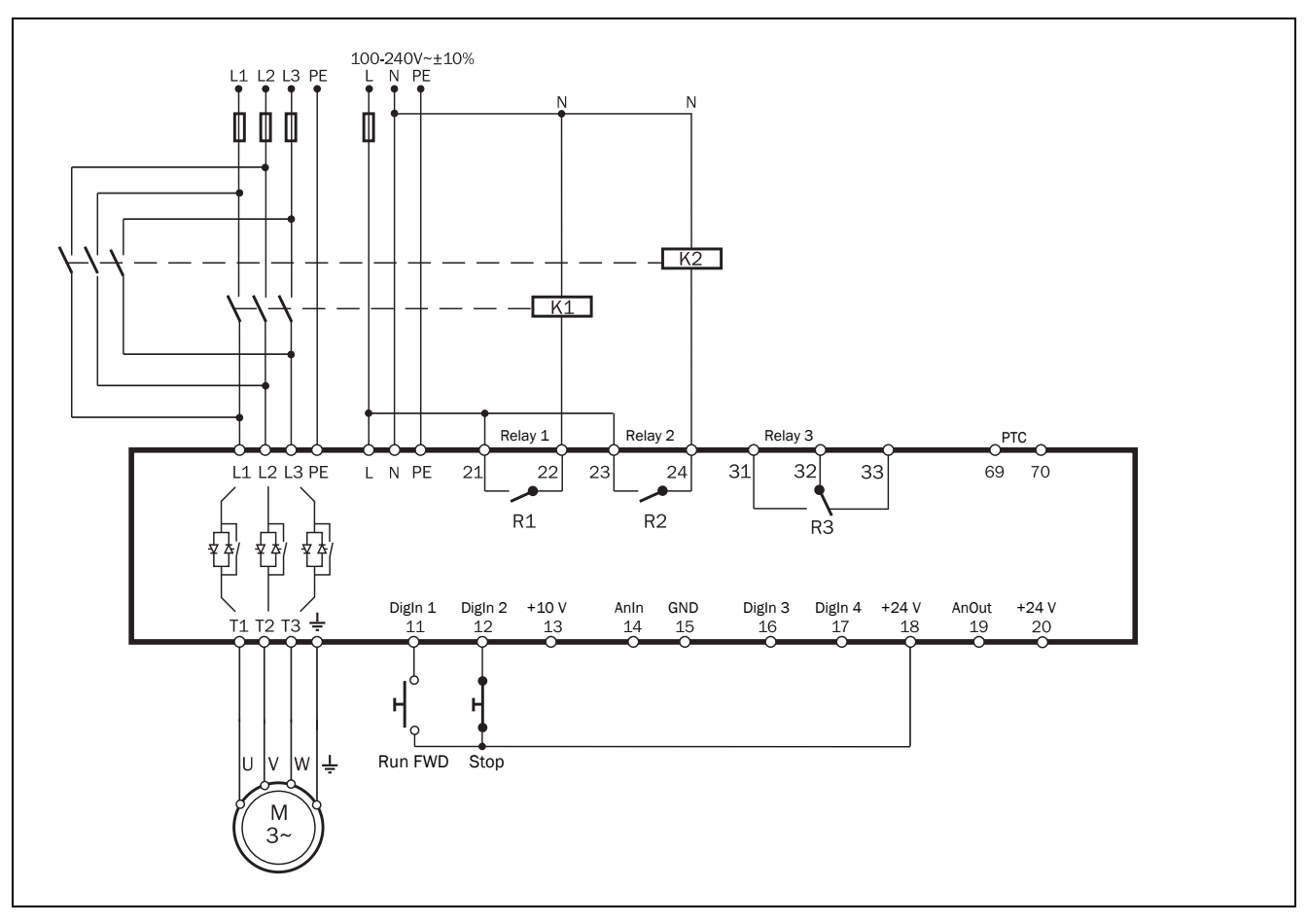

<span id="page-41-0"></span>*Fig. 47 Reverse current brake wiring example.*

### Example 6: Reverse start functionality

The digital inputs can be configured to enable starting a motor in two different directions with the use of the programmable relays R1 and R2. A connection example is shown in [Fig. 48.](#page-42-0) For the following description of start forward/reverse functionality, the following settings for the digital inputs are assumed.

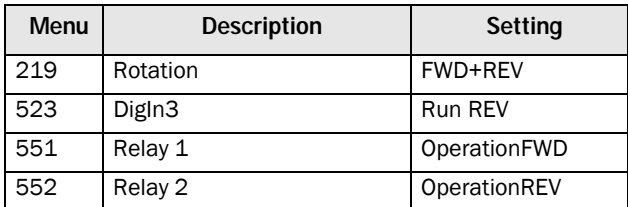

.

CAUTION!

**!**

Very high torque/force can arise when the motor is reversed from running at full speed in one direction to running at full speed in the opposite direction.

#### WARNING!

If configured according to the description, relays R1 and R2 will never be activated at the same time. There is a time delay of 100 ms for the change-over between the relays. However, if

the relays are not configured properly, they may be activated at the same time. By having electrical interlocking between the contactors, this risk is avoided.

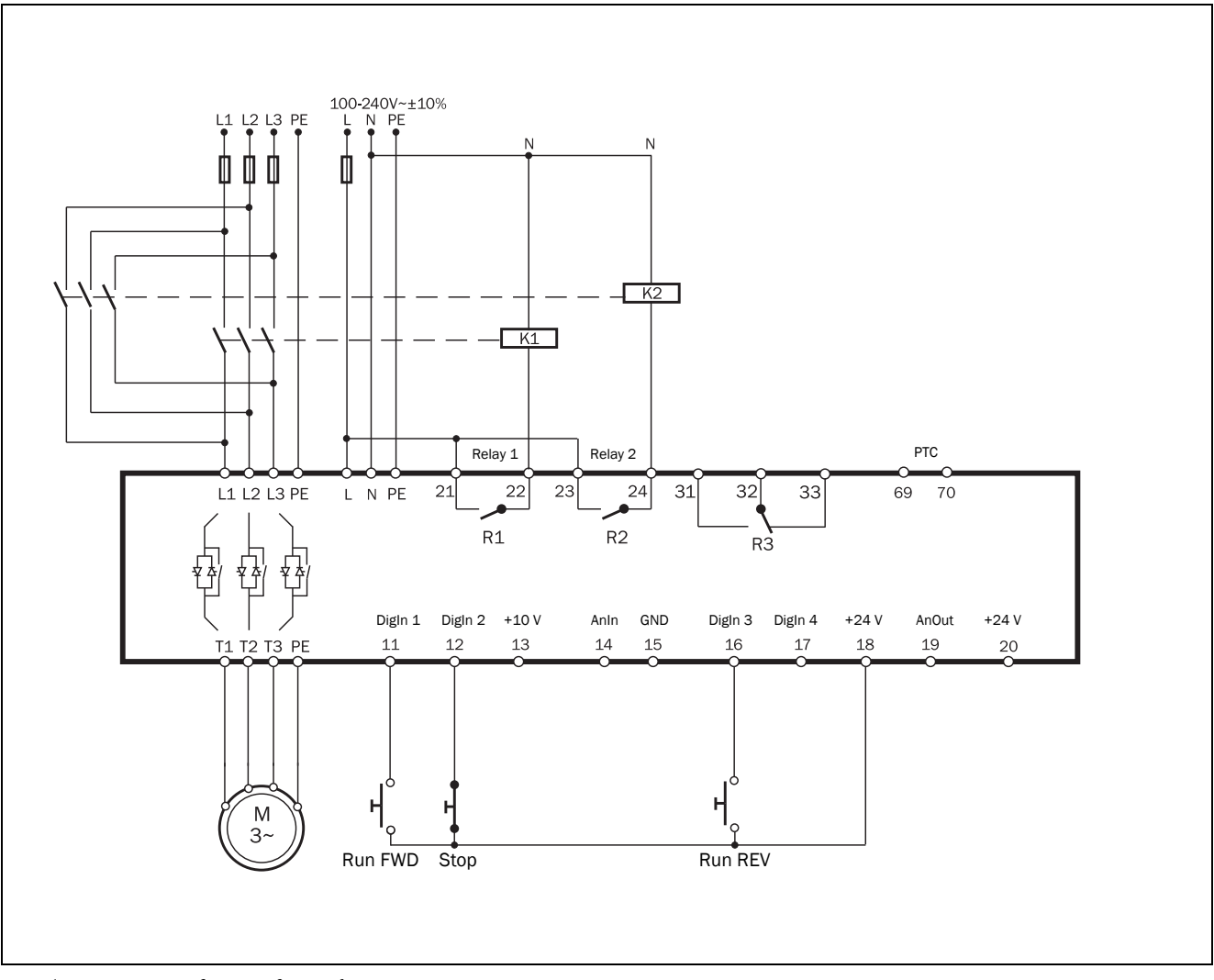

<span id="page-42-0"></span>*Fig. 48 Connection for start forward/reverse.*

The functionality for both with or without reverse current brake functionality is as follows:

These examples are only valid with Edge control (default setting).

If DigIn 1 "RunFWD" is closed and DigIn 3 "RunREV" is open, the mains contactor (K1) for running in forward direction will be activated by relay R1, and the motor will start in forward direction. DigIn 1 "RunFWD" can be opened during forward running without any effect. If DigIn 2 "Stop" is opened, the stop according to settings in menu group [340] will be performed. When the stop is finished, the mains contactor for running forward (K1) will be deactivated by relay R1.

Exception is if Reverse current braking is selected in menu "[344] Brake Method". In this case contactor K1 will be deactivated when stop command is activated and contactor K2 is activated instead until stop is finished.

If DigIn 3 "RunREV" is closed while DigIn 1 "RunFWD" is open, the mains contactor for running in reverse direction (K2) will be activated by relay R2 and the motor will start in reverse direction. DigIn 3 "RunREV" can be opened during reverse running without any effect. If DigIn 2 "Stop" is opened, a stop according to the stop settings in menu group [340] will be performed. When the stop is finished, the mains contactor for reverse running (K2) will be deactivated by relay R2.

Exception is if Reverse current braking is selected in menu "[344] Brake Method". In this case contactor K2 will be deactivated when stop command is activated and contactor K1 is activated instead until stop is finished.

If both DigIn 1 "RunFWD" and DigIn 3 "RunREV" are closed at the same time, a stop is performed according to the stop settings in menu group [340]. In this case no start will be allowed.

# 4. Application guidelines

This chapter is a guide to selecting the correct softstarter rating and softstarter functionality for different applications.

To make the right choice the following tools are used:

### The AC-53 norms

The AC-53 norms are defined in the EN(IEC) 60947-4- 2:2020 standard for electronic softstarters. The purpose of these norms is to aid in selecting a softstarter with regards to duty cycle, starts per hour and maximum starting current.

### The Applications Rating List

With this list the Emotron TSA softstarter rating type can be selected depending on the type of application uses, see [Table](#page-45-0)  [16, page 42.](#page-45-0)

### The Applications Function List

This table gives an overview of the most common applications and their challenges. For each application Emotron TSA softstarter settings are proposed, with references to the menus used. See [Table 17, page 44](#page-47-0).

# 4.1 Softstarter dimensioning according to AC-53b

The EN(IEC) 60947-4-2:2020 standard defines AC-53b as a norm for dimensioning of softstarters for continuous running with a bypass contactor. This is the norm for which the Emotron TSA frame sizes 1-4- is designed.

### AC-53b rating example

Explanation of the rating designation (see also [Fig. 49](#page-44-0)):

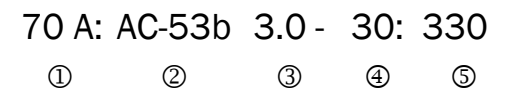

- 1. Rated current (FLC) of softstarter, [Ampere]
- 2. Classification (AC-53b for all Emotron TSA models)
- 3. Start current expressed as a multiple of FLC
- 4. Start time, [seconds]
- 5. Bypass time, [seconds]

The example concerns Emotron TSA model 52-070, used for a pump application. The rating designation indicates a current rating of 70 A with a start current ratio of 3.0 x FLC (210 A) for 30 seconds, and with a 330 seconds (5.5 minutes) interval between starts (current via bypass contactors).

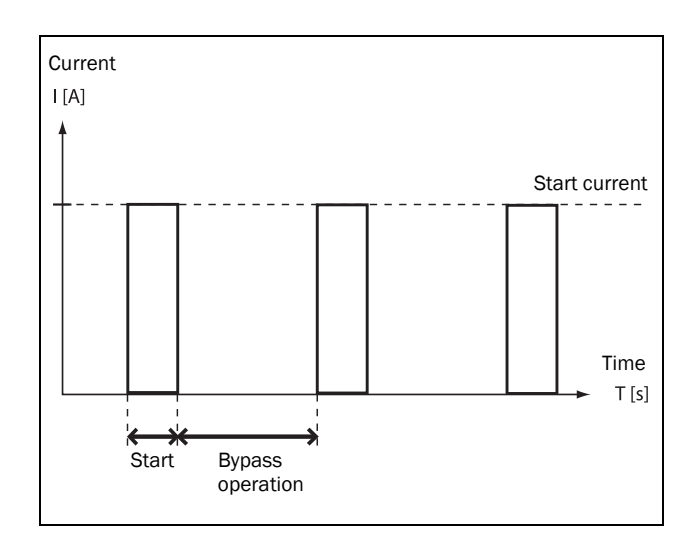

<span id="page-44-0"></span>*Fig. 49 Duty cycle.*

# 4.2 Applications rating

According to the AC-53b norm a softstarter can have several current ratings. The Applications Rating List in [Table 16,](#page-45-0)  [page 42](#page-45-0) shows which rating that is recommended for the application.

The Emotron TSA model is selected depending on its model size and on the duty cycle of the application:

### AC-53b ratings for Emotron TSA size 1:

- AC-53b 3.0-15:345 (normal duty with bypass)
- AC-53b 5.0-15:345 (heavy duty with bypass)

### AC-53b ratings for Emotron TSA size 2 - 4:

- AC-53b 3.0-30:330 (normal duty with bypass)
- AC-53b 5.0-30:330 (heavy duty with bypass)

NOTE: To select softstarter size it is important to ensure that not only FLC (Full Load Current) is checked but also the starting requirements.

#### Example:

In the previous example, in which the Emotron TSA 52-070 is used for a pump application, the recommended rating is "normal duty" according to the Applications Rating List.

## Applications Rating List

This list gives the typical rating type for the machine or application, divided in "normal duty" and "heavy duty" applications (both with bypass). If the machine or application is not in this list, try to identify a similar machine or application. If in doubt please contact your Emotron TSA supplier.

### Example:

If the Emotron TSA 52-070 from the previous example is used in e.g. a roller mill application instead, it would be

<span id="page-45-0"></span>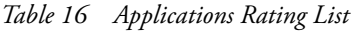

rated differently according to the Applications Rating List. Due to high starting current a roller mill is considered a heavy duty application, which places greater demands on the softstarter. The technical data ([page 167\)](#page-170-0) indicates that the TSA 52-070 is downrated to 42 A FLC for heavy duty applications. If an FLC current of about 70 A is required for the roller mill, it would be recommended to choose TSA model 52-140, for which the rated heavy duty current is 84 A.

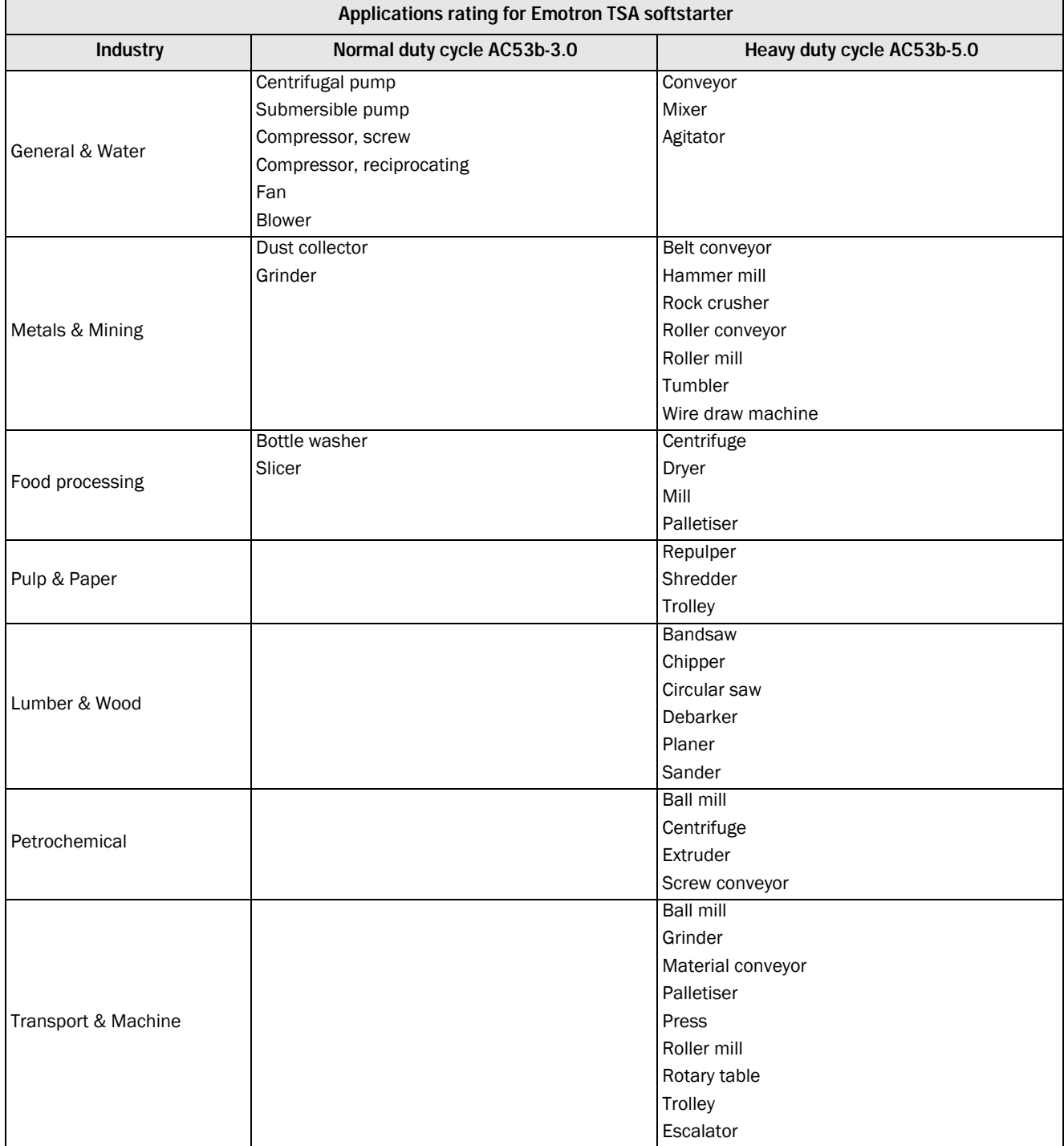

# <span id="page-46-0"></span>4.3 The Application Functions List

This list gives an overview of many different applications with their challenges and a possible solution within the functions of the Emotron TSA.

Description and use of the table:

## "Application"

This column gives the various applications. If the machine or application is not found in this list, try to identify a similar machine or application. If in doubt please contact your supplier.

## "Challenge"

This column describes possible challenges that are familiar for this kind of application.

## "Emotron TSA Solution"

This column gives the possible solution for the challenge using one of the functions of the Emotron TSA.

## "Menu/Chapter"

This column guides you to the menu, menu group, or manual section where you find a description of the settings for the function.

For instance "331=Sqr Torq Ctr", means: set menu [331] to "Sqr Torq Ctr."

### Example: Hammer mill

- Linear torque control (menu [331], selection "Lin Torq Ctr") will give the best results.
- Torque boost to overcome high breakaway torque (menu [337], submenus [3371] and [3372]).
- Overload alarm function for jamming protection (menu [410] "Load Monitor", with submenus for maximum alarm)

Stop function reverse current brake (set "Stop Method" [341] to "Brake", and menu [344] to "Rev Curr Brk"). It is possible to set a "Braking Delay" in menu [346].

#### <span id="page-47-0"></span>*Table 17 Application Functions List*

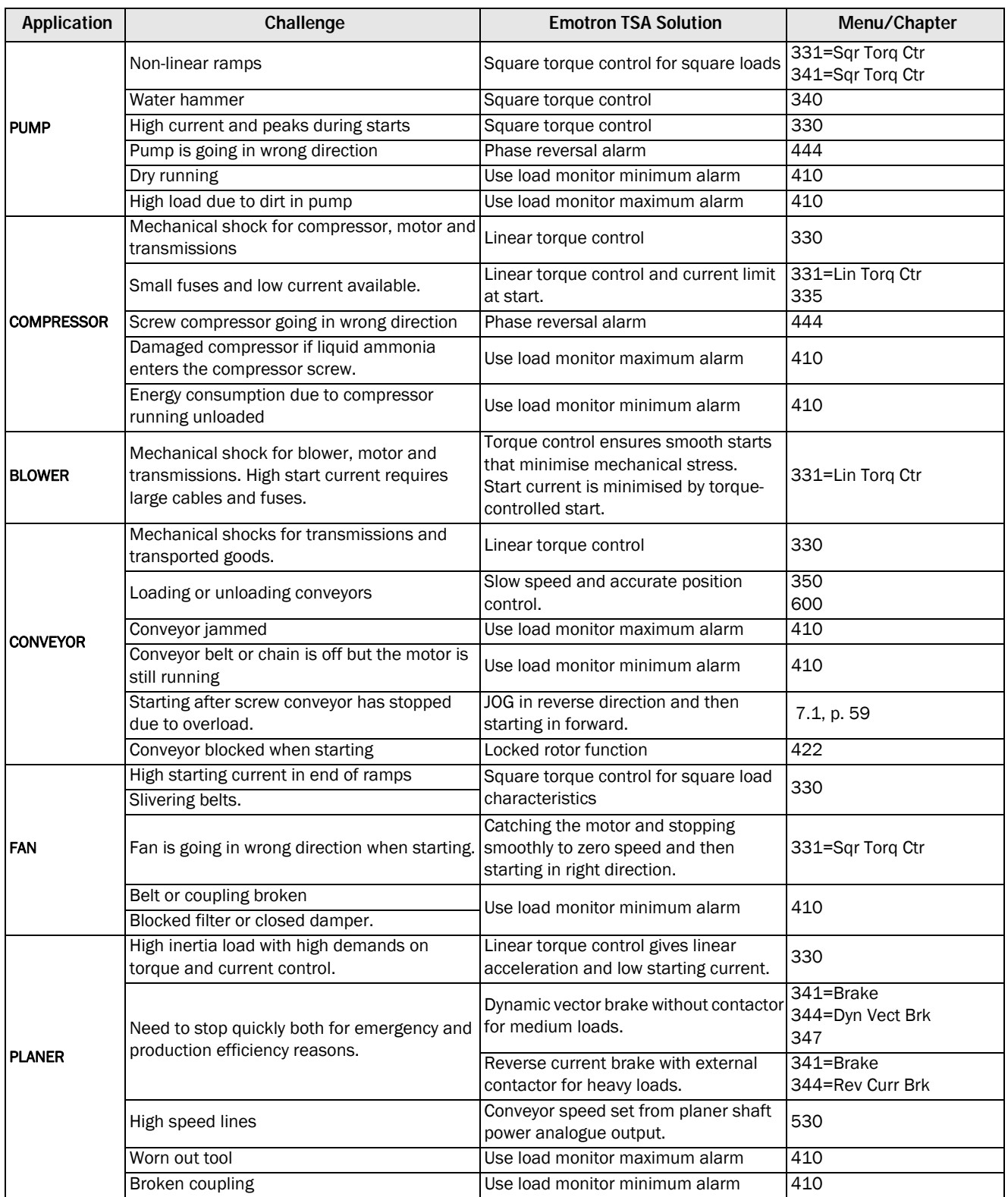

### *Table 17 Application Functions List*

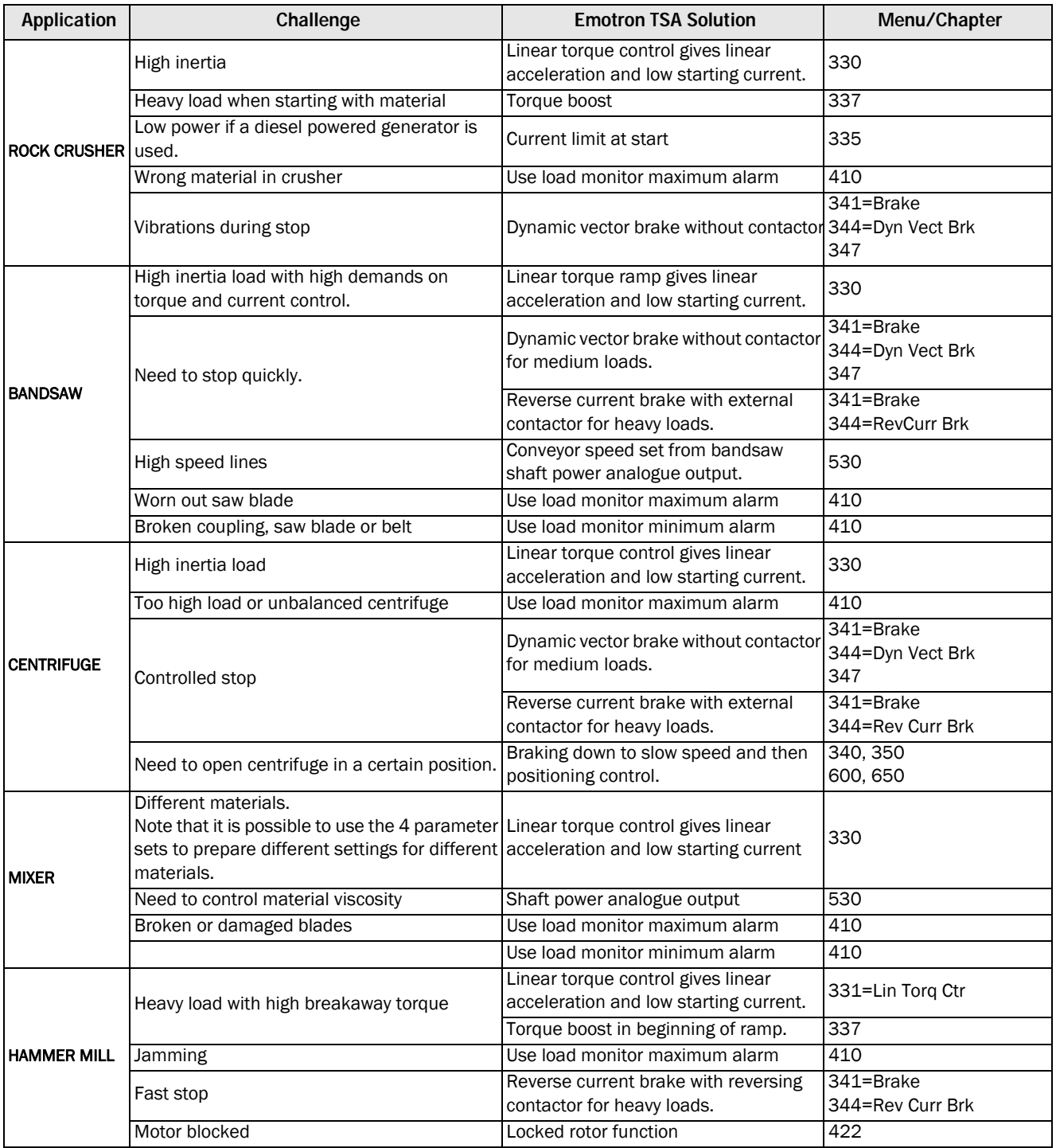

# 4.4 Special conditions

## 4.4.1 Small motor or low load

The minimum load current for the Emotron TSA softstarter is 10% of the rated current for the softstarter. An exception is the TSA52-016 for which the minimum load current is  $2A$ 

Example: TSA52-056 with rated current of 56 A has a minimum current of 5.6 A.

Please note that this is "minimum load current" and not minimum rated motor current.

Note also that motor current can not be set below 25% of rated current for the Emotron TSA.

## 4.4.2 Ambient temperature below 0°C (32°F)

For ambient temperatures below 0 °C (32 °F) an electric heater or similar must be installed in the cabinet. The softstarter can be mounted remotely from the motor since the distance between the motor and the softstarter is not critical.

## 4.4.3 Pump control with softstarter and AC drive together

It is possible, e.g. in a pump station with two or more pumps, to use one Emotron FDU AC drive on one pump and softstarters on each of the other pumps. The flow of the pumps is then controlled by the pump control function in the Emotron FDU.

## 4.4.4 Starting with counterclockwise (reverse) rotating loads

It is possible to start a motor clockwise (forward direction), even if the load and motor are rotating counterclockwise (reverse direction), e.g. fans.

Depending on the speed and the load "in the wrong direction", note that the current can be quite high. If required, it is possible to limit the start currents by increasing the start time (menu [336]).

## 4.4.5 Running motors connected in parallel

When starting and running motors connected in parallel, the total amount of the motor current must be equal or lower than the rating of the connected softstarter. Please note that it is not possible to use the internal thermal motor protection or use other individual settings for each motor. For instance, the start ramp can only be set for an average starting ramp for all the connected motors. This means that the start time may differ from motor to motor. Similarly, the load monitor alarm levels/margins are applied for the

average shaft power value of the connected motors. In order to work around this kind of problem, it could be necessary to deactivate a number of functions and alarms.

For motors connected in parallel, torque control is not recommended because of the risk of oscillation between the motors. Voltage control with or without current limit is recommended instead. The use of the braking functionality is not recommended for motors connected in parallel. Note, by using the Emotron TSA built in PTC plus optional PTC/PT100 boards it is possible to have individual PTC protection of up to 3 motors.

## 4.4.6 Running motors linked together

When starting and running motors mechanically linked together but with one softstarter connected to each motor, there are two kinds of operations available. The first is to start the motors at the same time using voltage control with or without current limit. The second is to start one motor first with torque or voltage control and after the motor has reached full speed, the voltage to the other motors is ramped up using voltage control.

## 4.4.7 Heat dissipation in cabinets

For guidelines regarding calculation of heat dissipation in cabinets, please contact your cabinet supplier. The required data is found in "Technical Data", [Chapter 13. page 167](#page-170-0).

## 4.4.8 Insulation test on motor

When testing the motor with high voltage e.g. insulation test, the softstarter must be disconnected from the motor. This is due to the fact that the softstarter will be seriously damaged by the high test voltage.

## 4.4.9 Operation above 1,000 m (3280 ft)

All ratings are stated for operation at maximum 1,000 m (3280 ft) over sea level.

If the softstarter is operated at 3,000 m (9843 ft) for example, it must be derated, and it is likely that a higher rated model than normal is required to fulfil the task. See further information in [section 13.10.2, page 175.](#page-178-0)

## 4.4.10 Aggressive environment conditions

As standard the Emotron TSA is equipped with coated boards in order to reduce the risk for corrosion. For specification, see [section 13.10, page 175](#page-178-1).

## 4.4.11 IT earthing system

Emotron TSA Softstarter is as standard equipped with earthing system fulfilling the EMC requirements.

Distribution systems may be equipped with an IT isolated earthing system, which allows for an earth fault to occur without interruption of operation. For use in these systems, the Emotron TSA should be configured for IT-net supply type. The unit will then not fulfil the EMC requirements.

If you have a softstarter without IT net supply type, the softstarter can be rebuilt. Contact your local CG Drives & Automation service partner.

## 4.4.12 Earth fault relay

It is possible to use an earth fault relay to protect motor and cables. To avoid undesired tripping due to filter capacitor charging currents, choose an RCD Type B rated for 300 mA leakage current.

For Emotron SA size 1 and 2 (16 - 100A) there are no capacitors to ground so the leakage current to ground is less than 30 mA

## 4.4.13 Other control voltage

The power board must be connected to 100-240 VAC single phase control supply. If this is not available a transformer must be used. This transformer should be connected as in [Fig. 50](#page-50-0).

The transformer should be capable of supplying a power of 50 VA or more. This item is not included in the range of CG options.

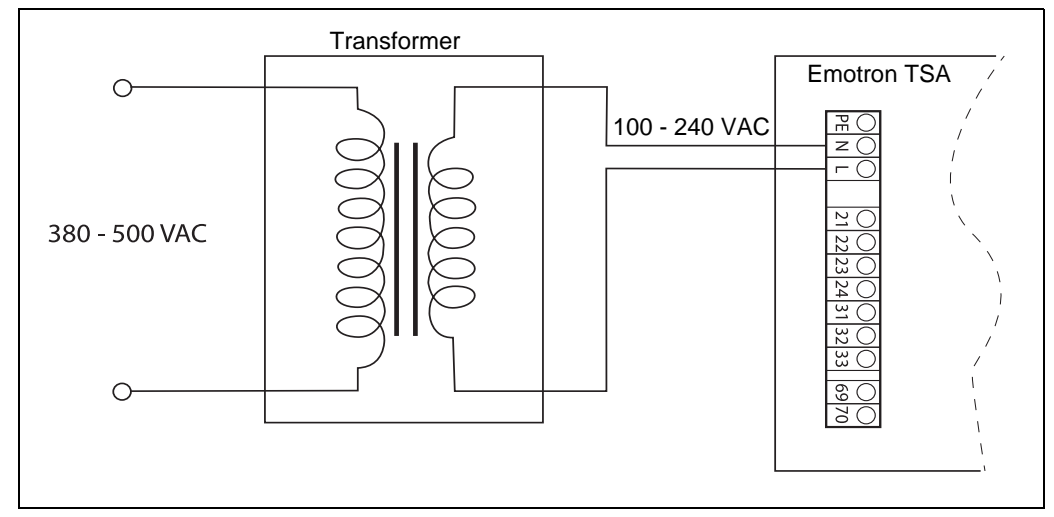

<span id="page-50-0"></span>*Fig. 50 Example of wiring when using transformer for 380 - 500 VAC*

# 5. Getting started

This chapter is a step by step guide that will show you the quickest way to get the motor shaft turning. We will show you two examples: with remote control and control panel operation.

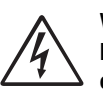

#### WARNING!

Mounting, wiring and setting the device into operation must be carried out by properly trained and qualified personnel.

## 5.1 Check list

- Check that the motor and supply voltage corresponds to the values on the rating plate of the softstarter.
- Mount the softstarter [\(Chapter 2. page 9](#page-12-0) ).
- Connect the 3-phase mains supply cables to the connections on top of the softstarter [\(section , page 20\)](#page-23-1).
- Connect the motor cables to the connections in the bottom of the softstarter.
- Connect control supply voltage.
- Ensure that the installation complies with the appropriate local regulations.

## Remote (I/O) operation:

• Connect the I/O control cables [\(section 3.3, page 32](#page-35-0)).

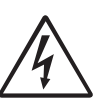

## WARNING!

Motor may start instantly! Please verify that parameter settings and I/O connections are according to desired function before connecting mains supply.

- Switch on the 3-phase mains supply voltage and control supply voltage.
- Select language (menu [211], [section 8.2.1, page 79\)](#page-82-0).
- Set the motor data (menu [220] [227], [section 8.2.3,](#page-86-0) [page 83](#page-86-0)).
- Check / Set real time clock (menu [740], [section 8.7.4,](#page-149-0) [page 146](#page-149-0))
- Perform a test run with external I/O start signal.

### Control panel operation:

- Switch on the 3-phase mains supply voltage and control supply voltage.
- Select language (menu [211], [section 8.2.1, page 79\)](#page-82-0).
- Set the motor data (menu [220] [227], [section 8.2.3,](#page-86-0) [page 83](#page-86-0)).
- Check / Set real time clock (menu [740], [section 8.7.4,](#page-149-0) [page 146](#page-149-0))
- Select keyboard control (menu [2151], [section 7.1.1,](#page-62-1) [page 59](#page-62-1)).
- Perform a test run from the control panel.

# 5.2 Mains and motor connection

Connect the softstarter between the 3-phase mains supply and the motor. For the respective connections, see the table below).

Dimension the mains and motor cables according to local regulations. The cables must be able to carry the motors load current (see ["Technical data" on page 167\)](#page-170-0).

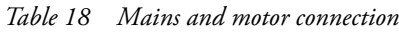

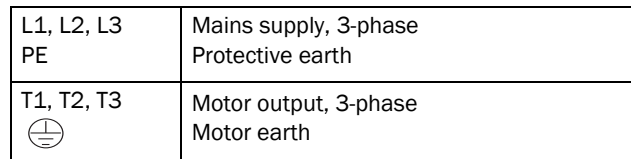

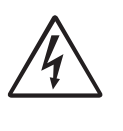

WARNING!

In order to work safely the mains earth must be connected to PE and the motor earth to . $\bigoplus$ 

## 5.2.1 Connect the mains cables

The connection of the mains cables is shown in [section 3.1,](#page-22-0)  [page 19.](#page-22-0)

## 5.2.2 Connect the motor cables

The connection of the motor cables is shown in [section ,](#page-23-1)  [page 20.](#page-23-1)

## 5.2.3 Connect the control supply voltage

The control supply voltage is connected to the terminals marked N and L on the power board ([Chapter 3.2 page 30](#page-33-0)).

# 5.3 Default toggle loop

In order to make it easier to setup the initial data, there is a default toggle loop, see [Fig. 51.](#page-53-0) This loop contains the necessary menus that need to be set before starting the softstarter the first time. Press the Toggle key to enter e.g. menu [740], then use the Enter key to go to the submenus ([741] and so forth) and enter the parameters. When you press the Toggle key again, the next toggle menu is displayed.

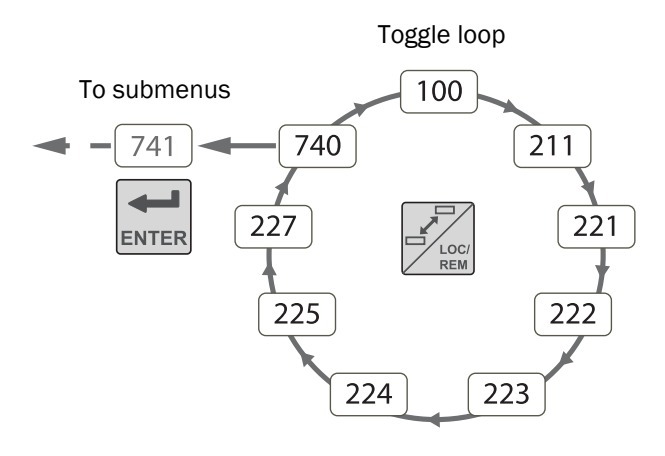

<span id="page-53-0"></span>*Fig. 51 Default toggle loop*

# <span id="page-53-1"></span>5.4 Remote I/O operation

Generally, external signals are used to control the softstarter and the motor. This example demonstrates the set-up for a standard motor for which an external start button will be used.

### Connect the control signal cables

It is recommended to use screened control signal cables with flexible wire up to 1.5 mm<sup>2</sup>, or solid wire up to 2.5 mm<sup>2</sup>.

The minimum wiring for remote controlled start is shown in [section 3.4, page 33.](#page-36-0)

### Switch on the voltage

Once the control supply voltage is switched on, the system is initiated, the display is lit and the internal fan (no fan in frame size 1) will run for 5 seconds.

### Set the basic data

Use the default toggle loop, see [Fig. 51](#page-53-0). to enter the basic data, i.e. language, time, and motor data for the connected motor. The motor data is used in the calculation of complete operational data in the softstarter.

Change settings using the keys on the control panel. For further information about the control panel and menu structure, see [Chapter 6. page 53.](#page-56-0)

Menu [100], "Preferred View" is displayed at start.

1. Press  $\frac{f^2\log n}{n\epsilon}$  to display menu [211] "Language". Select Language using the  $\frac{1}{\Box}$  and  $\frac{1}{\Box}$  keys. Confirm with  $\left| \right|$ <sub>ENTER</sub>.

2. Press  $\frac{d}{d}$  to display menu [221] "Motor Volts" and set nominal motor voltage. Change the value using the  $\mathbf{R}$ ,  $\leftarrow$ ,  $\leftarrow$ ,  $\leftarrow$  and  $\leftarrow$  keys. Confirm with  $\leftarrow$ 

Perform in a similar way the following settings:

- 3. Set motor frequency [222].
- 4. Set motor power [223].
- 5. Set motor current [224].
- 6. Set motor speed [225].
- 7. Set power factor (cos φ) [227].

Following steps 8 - 10 are normally factory set to CET (Central European mean time). If this is OK for you continue to step 11.

- 8. Press  $\frac{1}{2}$  to display menu [740]"Clock setting".
- 9. Press  $\overline{\epsilon_{\text{inner}}}$  to display menu [741]" Time". Change the time using the  $\overline{(*)}$ ,  $\overline{(*)}$ ,  $\overline{+}$  and  $\overline{(*)}$  keys. Confirm with  $\left| \rule{0pt}{12pt} \right|$
- 10. Press  $\left[\bigstar\atop{\text{ENTER}}\right]$  to display menu [742]" Date" and set date. Confirm with  $\left| \right|$
- 11. Switch off power supply.
- 12. Connect digital and analogue inputs/outputs.
- 13. Switch on power supply.

NOTE: For selection of other start method than the default "linear torque control", see section 7.1.2, page 35

### Test run with external start command

Now the installation is finished, press the external start button (contact closed) to start the motor.

#### NOTE: When the internal bypass contactor is activated, three distinct clicks are heard.

To stop the motor, disconnect the start command (contact open).

NOTE: For selection of other stop method than the default "Coast", see section 7.1.2, page 35 and menu [341].

# 5.5 Control panel operation

A manual test run can be executed via the control panel. This example demonstrates the set-up to carry out for a standard motor.

#### Switch on the voltage

Once the control supply voltage is switched on, the system is initiated, the display is lit and the internal fan (no fan in frame size 1) will run for 5 seconds.

#### Set the basic data

Enter the basic data, i.e. language, time, and motor data for the connected motor. Perform this the same way as for ["Remote I/O operation" on page 50.](#page-53-1)

Follow the steps 1 - 10.

Then press  $\boxed{\frac{4}{\epsilon \text{sc}}}$  until you return to menu [100],"Preferred View".

### Select manual control

- 1. Press  $\left| \frac{\rightarrow}{\text{Nex}} \right|$  to display menu [200], "Main Setup".
- 2. Press  $\left| \bigstar \right|$  to display menu [210], "Operation".
- 3. Press  $\overrightarrow{S}$  until you get to menu [215] "Action Control", then press  $\left| \bullet \right|$  to go to submenu [2151] "Run/Stop Control".
- 4. Select "Int keyb**"** using the key . Press  $\left| \bigstar \right|$  to confirm.

### Test run from control panel

Press the  $\sqrt{\frac{S_{\text{TART}}}{Q}}$  key on the control panel to run the motor forward.

NOTE: When the internal bypass contactor is activated, three distinct clicks are heard.

To stop the motor, press the  $\sqrt{s_{\text{exp}}\epsilon}$  key on the control panel.

NOTE: For selection of other stop method than the default "Coast", see [chapter 8.3.4 page 106](#page-109-0) and menu [341].

# <span id="page-56-0"></span>6. Operation via the control panel

The control panel displays the status of the softstarter and is used to set all the parameters. It is also possible to control the motor directly from the control panel.

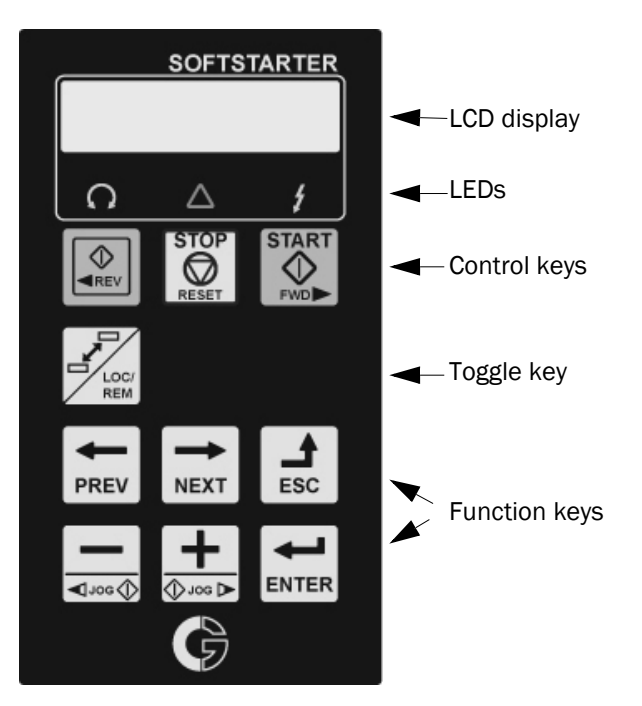

*Fig. 52 Control panel*

NOTE: The language in the display is as default set to English. To conform with the content of the Instruction manual change language in menu [211].

# 6.1 Display

The display is back lit and consists of 2 rows, each with space for 16 characters. The display is divided into six areas.

The different areas in the display are described below:

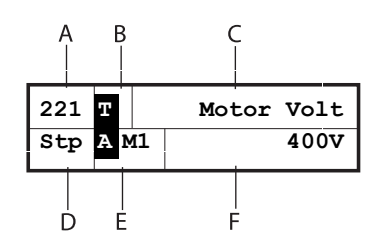

*Fig. 53 LC display*

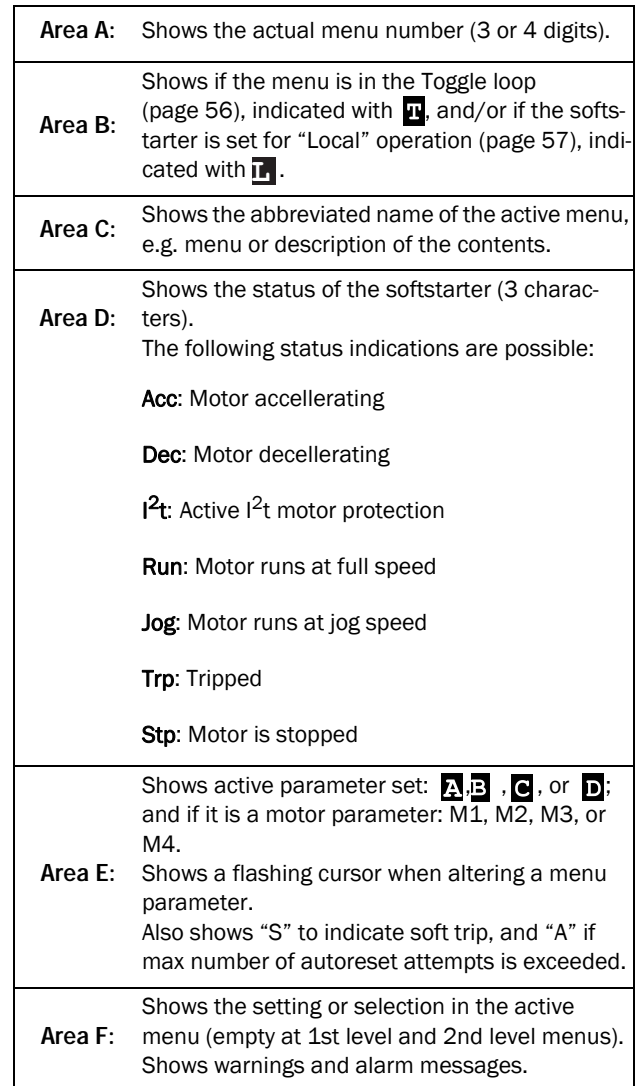

# <span id="page-57-2"></span>6.2 LED indicators

The three light emitting diodes below the display indicate the operation status of the softstarter and motor/machine (see [Fig. 54\)](#page-57-0). Depending on the operating mode the TRIP and RUN indicators will also flash to alert the user about a coming event or action. A description of the different LED signals is given in [Table 19](#page-57-1) below.

<span id="page-57-0"></span>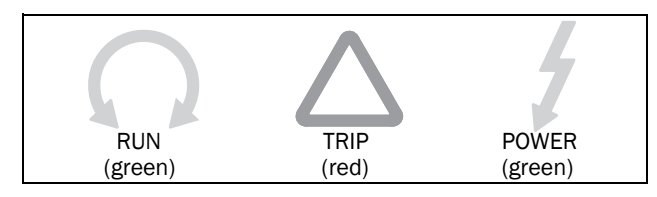

*Fig. 54 LED indicators*

<span id="page-57-3"></span><span id="page-57-1"></span>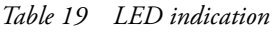

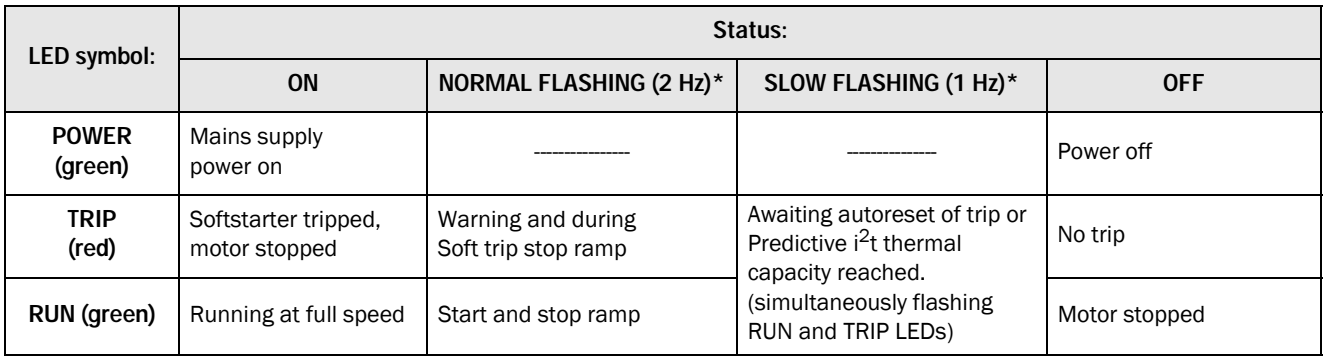

\*) Frequency: 1 Hz=1 flash per second; 2 Hz=2 flashes per second

# 6.3 Control keys

The control keys are used to give the START, STOP or RESET commands directly. As default the START and STOP keys are disabled and the commands are controlled remotely (from digital input).

To enable START commands (reverse and forward run) from the control keys, go to the description in [section 7.1.1,](#page-62-1)  [page 59,](#page-62-1) menu [2151].

The RESET key is active by default. It will remain active as long as one of the keyboard alternatives is selected in menu [216]).

If the "Enable" function is programmed on one of the digital inputs, this input must be active to allow START/STOP commands from the control panel.

*Table 20 Control key commands.*

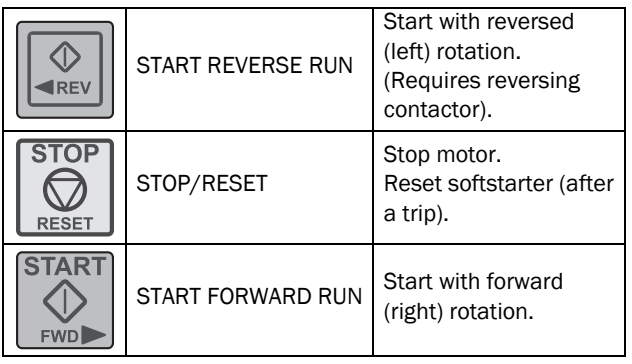

NOTE: It is not possible to simultaneously activate the Run/Stop commands from the keyboard and remotely from the terminal strip. Exception is the Jog-function which can give a start command, see ["Jog functions" on](#page-63-0)  [page 60.](#page-63-0)

# 6.4 Function keys

The function keys operate the menus and are also used for programming and read-outs of all the menu settings.

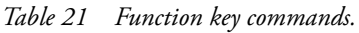

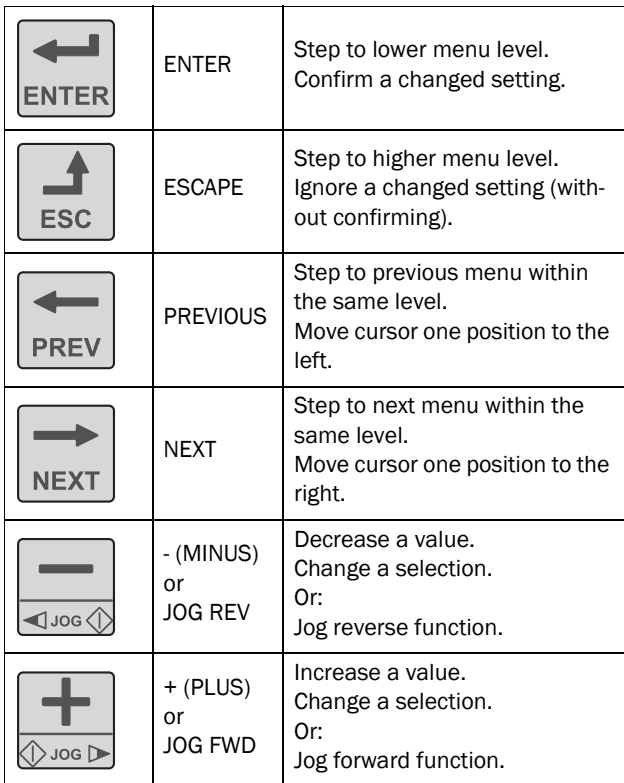

## $6.4.1 + \frac{\lambda}{2}$  key function

To manually change a value or a selection, or to enter a new value, the "+" and "-" keys are used. For this function to be active, the keyboard must be unlocked (as it is by default), menu [218].

## Changing parameter selection

To change selection in a menu, press the "+" or "-" keys to scroll between the available alternatives. The cursor to the left (area E) is flashing while doing so. To confirm a selection, press ENTER, and the cursor will stop flashing.

## Editing parameter values

Most of the parameters can be changed during operation without stopping the softstarter.

The parameters that can not be changed during operation are in this manual marked with a lock symbol:  $\blacksquare$ .

#### NOTE: If you try to change a function during operation that only can be changed when the motor is stopped, the message "Stop First" is displayed.

- To change a parameter value, press the "+" or "-" keys. The cursor to the left is flashing while the value is increased or decreased. If you keep the "+" or "-" keys pressed, the value will increase or decrease continuously.
- When altering large numbers you can also directly select a digit with the cursor using the PREV and NEXT keys, and change this with the "+" or "-" keys.
- Press the Toggle key to change the sign of the entered value (only valid for certain parameters). The sign of the value will also change when zero is passed.
- Press ENTER to confirm the value. The cursor to the left will stop flashing.
- Press ESC to leave the edit mode.

## Entering lock code

The lock code in menu [218] is inserted in a similar way as changing parameter values by using the +/- keys, and the cursor is moved with the PREV key to the left, in order to enter the next symbol. When finished this is confirmed with ENTER.

NOTE: The lock code is fixed and set to 291.

NOTE: If the message "CP Locked!" is shown or if nothing happens when pressing the "+" or "-" key the control panel is locked, go to menu [218] to unlock the control panel.

## 6.4.2 Jog key function

The "+" and "-" keys can be programmed for jogging, enabling a manual jog start to be done from the control panel by pressing and holding the key.

To activate the jog key function, see instructions in ["Jog](#page-63-0)  [functions" on page 60](#page-63-0).

To deactivate the jog key function, unlock the keyboard in menu [218].

# 6.5 Toggle and Loc/Rem Key

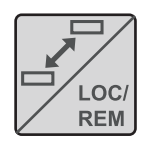

This key has two functions: toggling between selected menus, and switching between local and remote operation control.

If the key is programmed for "Toggle" (default in menu [2171]), it will only have

the toggle function.

If the key is programmed for "Loc/Rem" in menu [2171], it can only be used to switch between local and remote control of the softstarter.

If the key is programmed for "Combined" in menu [2171], the key can be used for both functions in the following manner:

- Press and release to use the toggle function.
- Press and hold the toggle key for more than five seconds to enable the choice between Local or Remote function, see section ["Loc/Rem function" on page 57.](#page-60-0)

When editing parameter values, the toggle key can be used to change the sign of the value.

## <span id="page-59-0"></span>6.5.1 Toggle function

Using the toggle function makes it possible to easily step through selected menus in a loop. The toggle loop can contain a maximum of ten menus. As default the toggle loop contains the menus needed for Getting Started. You can also use the toggle loop to create a quick-menu for the parameters that are most important to your specific application.

NOTE: Do not keep the Toggle key pressed for more than five seconds without pressing either the "+", "-", or ESC key, as this may activate the Loc/Rem function of this key instead. See menu [2171].

### Add a menu to the toggle loop

- 1. Go to the menu you want to add to the loop.
- 2. Press the Toggle key and keep it pressed while also pressing the "+" key.
- 3. Check that a " $\mathbb{P}$ " is shown to the right of the menu number (area B).

### Delete a menu from the toggle loop

- 1. Go to the menu you want to delete using the toggle key.
- 2. Press the Toggle key and keep it pressed while pressing the "-" key.
- 3. Check that there is no longer a " $\mathbb{F}$ " symbol to the right of the menu number.

### Delete all menus from the toggle loop

- 1. Press the Toggle key and keep it pressed while pressing the ESC key.
- 2. The message "Clear Loop?" is shown.
- 3. Confirm with ENTER to delete the menus in the loop.

## Default toggle loop

[Fig. 55](#page-59-1) shows the default toggle loop. This loop contains the necessary menus that need to be set before starting the softstarter the first time. Press the Toggle key to enter e.g. menu [211], then use the NEXT key to go to the submenus ([212] and so forth) and enter the parameters. When you press the Toggle key again, the next toggle menu is displayed.

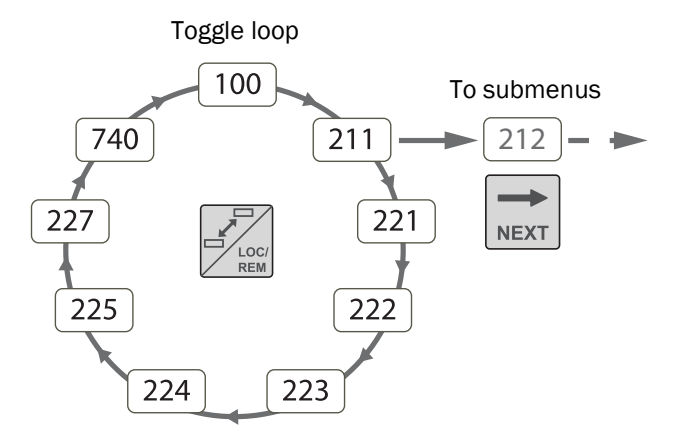

<span id="page-59-1"></span>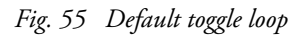

Indication of menus in toggle loop Menus included in the toggle loop are indicated with a in area B of the display.

## <span id="page-60-1"></span><span id="page-60-0"></span>6.5.2 Loc/Rem function

With the Loc/Rem function you can change between local and remote control of the softstarter from the control panel. The Loc/Rem function of the key is as default set to "Toggle", so this has to be changed. Enable the function in menu [2171] by selecting "Combined" or "Loc/Rem".

The function Loc/Rem can also be changed via DigIn, see menu "Digital inputs [520]".

#### Change control mode

1. Press the Loc/Rem key until "Local?" or "Remote?" is displayed,

If you in menu [2171] selected "Combined", you have to press the button for 5 seconds.

If you in menu [2171] selected "Loc/Rem" just press the button.

- 2. then confirm with ENTER,
- 3. or cancel with ESC.

When using the LOC/REM key it is important to define what "LOCAL" and "REMOTE" will mean:

#### Local mode

The "LOCAL" function is set up in the menu "Local Run Control" [2173], for which the factory default selection is "Keyboard". The actual status of the softstarter will not change, e.g. Run/Stop conditions will remain exactly the same. When the softstarter is set to Local operation, the display will show "**L**" in area B of the display (alternating with " $\mathbf{u}$ " if it is also a toggle loop menu).

#### Remote mode

The "REMOTE" function is defined in menu [2151] "Run/Stop Control", where default is "Remote".

To monitor the actual Local or Remote status of the softstarter control, a "Loc/Rem" signal is available for the Relays [550]. When the softstarter is set to "LOCAL", the signal on the relay will be active/high. In "REMOTE" the signal will be inactive/low.

## 6.6 The menu structure

The menu structure consists of 4 levels:

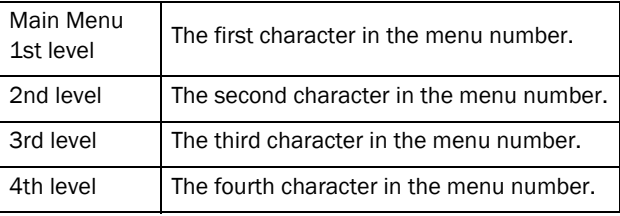

This structure is consequently independent of the number of menus per level.

For instance, a menu can have two selectable menus (Jog [350]), or it can have 12 selectable menus (Motor Data [220]).

NOTE: If there are more than 9 menus within one level, the numbering continues with alphabetic characters (A, B, C, ...).

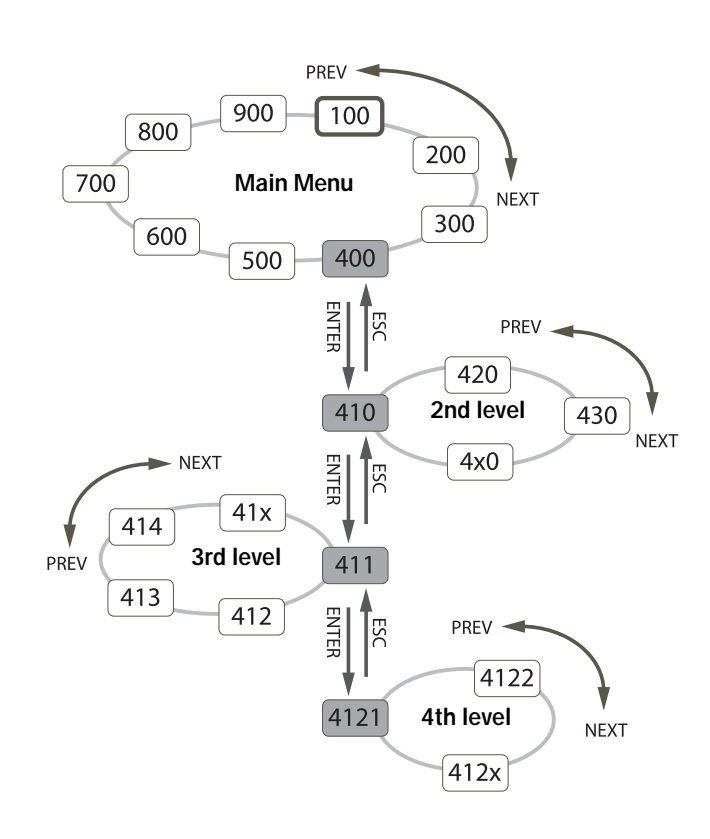

*Fig. 56 Menu structure*

## 6.6.1 The main menu

This section gives you a short description of the functions in the main menu. For a more detailed description of the contents under each main menu, see [chapter 8. page 77](#page-80-0).

### 100 Preferred View

Displayed at power-up, this menu shows two actual process data (electrical power and current as default). The menu is programmable for many other read-outs.

### 200 Main Setup

Here you find the main settings to get the softstarter operable, such as motor data, protection and communication settings.

### 300 Process

This menu contains settings more relevant to the application, such as start and stop settings using analogue Process value.

### 400 Process Protection

To protect the machine and process from damage, a number of protection settings, such as the load monitor, can be configured under this menu.

### 500 I/Os and Virtual Connections

Settings for inputs and outputs are entered here.

### 600 Logical Functions and Timers

A set of freely programmable blocks are available in this section.

### 700 View Operation and Status

In this menu you can view operational data (power, torque, current, etc.), and get status information about e.g. clock, date, inputs and outputs.

### 800 View Trip Log

Here you can see the last 9 trips in the trip memory.

### 900 System Data

This menu contains information on softstarter model and software version.

# 7. Main features

This chapter contains descriptions of the main features of the Emotron TSA softstarter.

## <span id="page-62-0"></span>7.1 Setting Start, Stop and Run functions

## <span id="page-62-1"></span>7.1.1 Start and stop control

The start and stop control signals can be given from the control panel using the control keys, via remote control (i.e. programmable I/O), or via serial communication. Valid motor rotation direction is set in menu [219] (see [Fig. 57\)](#page-62-2). Follow the procedure in [Fig. 58](#page-62-3) for setting of the start and stop signals.

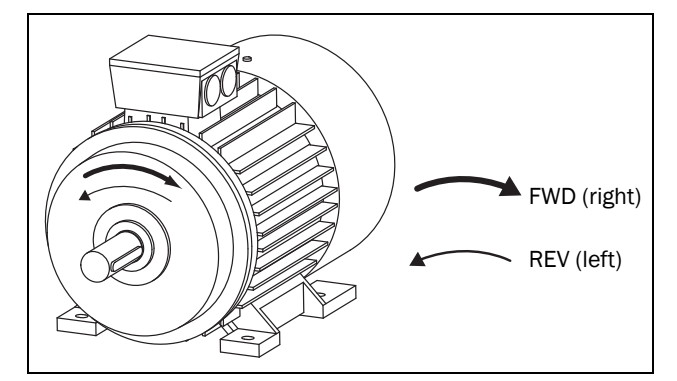

<span id="page-62-2"></span>*Fig. 57 Rotation direction.*

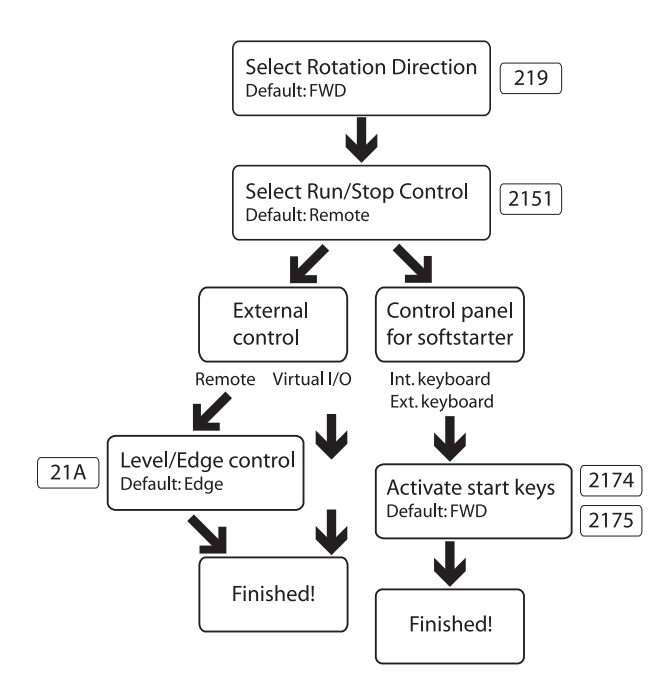

<span id="page-62-3"></span>*Fig. 58 Run/Stop decision tree*

For configuration of programmable I/O, see the description for the respective input/output. For a list of the different possibilities, see [section 7.4, page 71.](#page-74-0)

NOTE: If you try to give an incorrect command e.g. Run forward when rotation direction set in menu [219] is set to Run Reverse, nothing will happen or be indicated.

#### Local and remote control mode

An additional possibility for start and stop control is given with the LOC/REM function of the toggle key (setting "LOC/REM" in "Function Key" menu [2171]). It is up to the user to define the "REMOTE" and "LOCAL" functions in the menus for "Run/Stop Control" [2151] and "Local Run Control" [2173]. In that respect the LOC/REM key becomes a tool not just to alternate between the control panel and I/O control, but actually to quickly change between any two start and stop control locations. See description in [section 6.5.2, page 57.](#page-60-1)

## 7.1.2 Start and stop methods

The methods for starting and stopping the motor are configured in the menus [330] "Start Setting" and [340] "Stop Setting". See descriptions in [section 8.3.3, page 103.](#page-106-0)

It is also possible to apply a "Start Limitation" [234] as part of the actions used for protecting the motor. The functions for doing this are mainly related to time settings, e.g. limiting the numbers of starts per hour or securing a minimum time delay between starts. For guidelines regarding specific applications, refer to ["The Application](#page-46-0)  [Functions List" on page 43](#page-46-0).

If the load monitor function [410] is activated ([page 66\)](#page-69-0), it could be necessary to apply a load monitor start delay time [417] in order to avoid faulty alarms during start-up due to the high start current.

### Spinbrake

Spinbrake is used to brake a freewheeling application to standstill, e.g. a fan which is rotating due to wind. Spinbrake can be selected as a function for a digital input [520], see [section 8.5.2, page 120](#page-123-0). Spinbrake can only be activated when the TSA is non-operational, i.e that Stp is shown in the display.

## <span id="page-63-0"></span>7.1.3 Jog functions

The Jog (slow speed) function can be activated via the control panel using the jog keys, via remote I/O control or via serial communication.

To select the method to activate the jog function, follow the procedure described in [Fig. 59](#page-63-1).

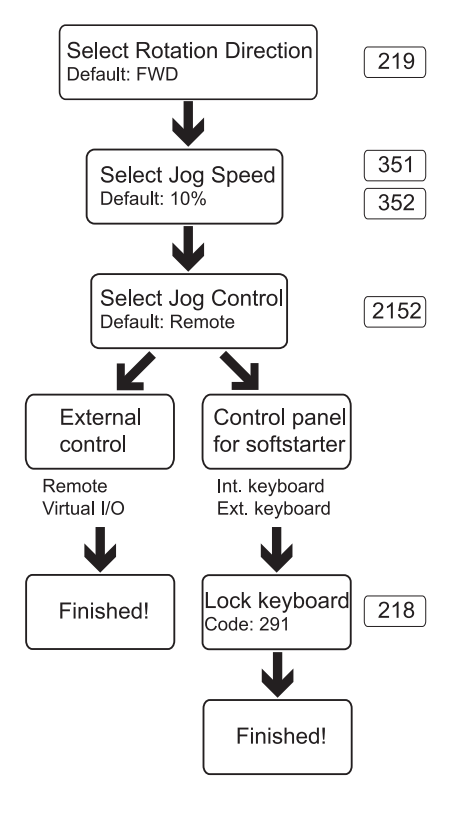

#### <span id="page-63-1"></span>*Fig. 59 Jog decision tree*

It is necessary that the rotation direction settings for all parameters involved in the jog function correlate to each other. See [Table 22](#page-63-2) below.

<span id="page-63-2"></span>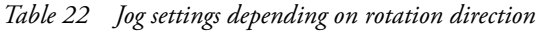

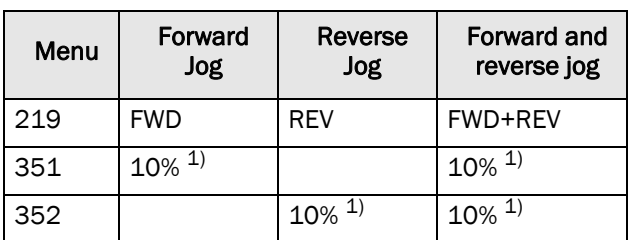

1) Value that can be changed in the respective menu.

#### NOTE: To jog with the control panel jog keys, press and hold.

It is possible to adjust the rate of acceleration from standstill to the selected Jog speed level in menu "[353] Jog Ramp Rate" to achieve smooth Jog start.

There are also a couple of examples on how to apply time settings for jog by using logic functions, see [page 73.](#page-76-0)

## 7.1.4 Start/Stop signal priority

A jog command has lower priority than a normal start command, meaning that if the softstarter is already running the motor, the jog command is ignored. If the softstarter is in jog mode, a normal start command will override this and start the motor to full speed.

An "Enable" command (setting via Digin [520]) has the highest priority and overrides both a normal start/stop command and a jog command. If "Enable" is inactive it will not be possible to execute a normal start or a jog start. The total priority order is listed in [Table 23](#page-63-3) below.

<span id="page-63-3"></span>*Table 23 Signal priority for digital inputs*

| <b>Priority</b> | Command             |
|-----------------|---------------------|
|                 | Enable              |
| $\overline{2}$  | Stop                |
| 3               | Run FWD and Run REV |
|                 | Jog FWD and Jog REV |
| 5               | Spinbrake           |

## <span id="page-63-4"></span>7.1.5 Setting motor data

For optimal performance set motor data according to the motor's rating plate. The menus for this are found in [section](#page-86-0)  [8.2.3, page 83;](#page-86-0) menu group [220]. The motor data is handled as a parameter set (one of four: M1- M4). Motor M1 is selected as default and the motor data entered will be valid for motor M1. If different motors are used, the motor data must be saved under different motor data sets, selected in menu [212]. See also ["Handling motor data in parameter](#page-65-0)  [sets" on page 62](#page-65-0).

## 7.1.6 Process information

An external sensor, e.g. a 4-20mA pressure sensor can be connected to the analogue input and be used as process value for the TSA.

The process value can be configured to show a true SI value, e.g in [bar].See menu group [320].

It is also possible to let this reference value, depending on level, make an automatic start (or stop) of the TSA. For more information see example [page 119](#page-122-0).

If needed, the SI units can be changed to US units in menu [21C].

Please note that Motordata settings will be reset and thereby needs to be adjusted after changing units.

## 7.2 Working with parameter sets

Parameter sets can be used to set the softstarter up for different applications such as different motors used and connected, start and stop methods, alarm settings, control sources, etc.

With the four parameter sets different control options can be configured with respect to quickly changing the behaviour of the softstarter. It is possible to adapt the softstarter online to altered behaviour. This is based on the fact that at any desired moment any one of the four parameter sets can be activated during operation; via the digital inputs or the control panel.

A parameter set consists of virtually all changeable menus in the menu system. Exceptions are some menus that can only have one and the same value, regardless of the selected parameter set:

[211] Language, [2171] Function Key, [2173]Local run control, [218] Lock Code, [220] Motor data,[241] Select Set, [260] Serial Communication and [740] Real time clock. These menu settings are global, i.e. valid throughout the menu system.

NOTE: Actual timer [630] values are common for all sets. When a set is changed the timer functionality will change according to the new set, but the timer value will stay unchanged.

The menus for parameter set handling are found in [section](#page-94-0)  [8.2.6, page 91,](#page-94-0) starting with menu [240].

The active parameter set is shown in the display to the lower left, and can also be viewed in menu [721] TSA Status. The detailed configuration for each set can be written down in the menu list that can be found in the end of this manual alternatively, you can download an excel parameter list to fill in from the web at www.cgglobal.com or

www.emotron.com. Another solution for copying settings and data between different softstarter units is via PC, using the EmoSoftCom PC tool (option). See [section 12.2, page](#page-168-0)  [165.](#page-168-0)

## 7.2.1 Selection of parameter sets

The parameter sets can be selected via the control panel, via digital inputs or via serial communication. This is decided in menu [241] Select Set.

All digital and virtual inputs can be configured to select parameter sets. [Fig. 60](#page-64-0) shows the way the parameter sets could be activated via digital input, where for instance DigIn 3 [523] is set to "Set Ctrl 1" and DigIn 4 [524] is set to "Set Ctrl 2".

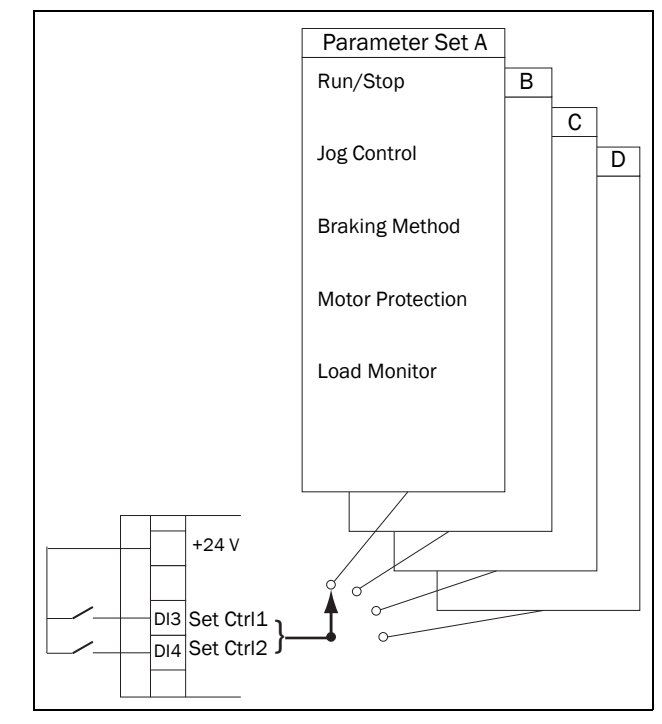

<span id="page-64-0"></span>*Fig. 60 Selecting the parameter sets via digital input*

When the parameter sets are selected via digital inputs, they are activated as in [Table 24.](#page-64-1) Activate the parameter changes via digital input by setting menu [241] to "DigIn".

<span id="page-64-1"></span>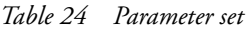

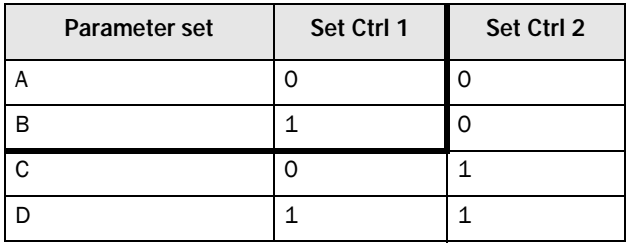

NOTE: The selection via the digital inputs is immediately activated.

NOTE: The default parameter set is parameter set A.

## Example: Manual and automatic control

In an application manual control is used to prepare for service position. After service the process is switched to automatic control mode. This can be solved by using one set of parameters to activate manual control mode (i.e. control signals via I/O), and a second set of parameters to activate running in automatic control mode (i.e. control signals from PLC, e.g. via fieldbus).

## 7.2.2 Configuration of parameter sets

When the parameter set selection is done in menu [241], the settings for the particular application or control mode can be done. Parameter set A is default, which means that all changes done to the default settings in the menu system are saved under parameter set A.

To reset a parameter set to the default values, go to menu [243] Default>Set and choose the extent of the reset.

When working with several parameter sets it saves a lot of work if menu [242] Copy Set is used for copying sets, e.g. "A>B", "C>D", etc. This will copy the entire contents of a single parameter set to another parameter set, and you only need to change the desired differences in the new set.

## <span id="page-65-0"></span>7.2.3 Handling motor data in parameter sets

"Motor Data" (M1-M4) is a kind of parameter set in itself, see [section 7.1.5, page 60.](#page-63-4) The motor data settings are gathered under a designated motor and belong to this.

To change the parameter set to one that includes changes in motor data it is therefore necessary to also change motor in Select Motor [212]. The following cases may exist:

#### One motor and one parameter set

This is the most common case. As default, all entered data will be saved under parameter set A and the motor data under motor data M1.

#### One motor and two parameter sets

This case is useful if you want to alternate between for instance two control sources, or two different starting or braking requirements.

Once default motor M1 is selected:

- 1. Select parameter set A in menu [241].
- 2. Enter motor data in menu [220].
- 3. Enter the settings for other parameters in set A.
- 4. If there are only minor differences between the parameter sets, you can copy parameter set A to parameter set B, menu [242].
- 5. Enter or change the settings for parameters, other than motor data, in set B.

#### Two motors and two parameter sets

This is useful if you have two different motors that are not intended to run at the same time. One motor must stop before changing to another motor.

- 1. Select parameter set A in menu [241].
- 2. Select motor M1 in menu [212].
- 3. Enter motor data and settings for other parameters.
- 4. Select parameter set B in menu [241].
- 5. Select M2 in menu [212].
- 6. Enter motor data and settings for other parameters.

## 7.2.4 Using the control panel memory

The control panel memory could come in handy when more than one Emotron TSA unit is used. The copy/load functions allows for transfer of data between the internal control board of the softstarter and the control panel, offering a quick solution for copying parameter sets and motor data to other softstarter units. The control panel can also be used for temporary storage or back-up copy of settings. For description of the menu selections and the copy/load function, see menus [244] and [245], [page 92.](#page-95-0)

In order to enable transfer of data between Emotron TSA units, there are two different set-ups.

NOTE: The two softstarters must have the same software version. Check software version in menu [922].

### Copy by moving control panel between units

To transfer data from one TSA unit to a second TSA unit via the standard TSA control panel (see [Fig. 61](#page-66-0)):

- 1. Copy the settings from the internal control board of TSA unit 1 to the control panel, menu [244].
- 2. Switch off power for both TSA units, and dismount the front covers with built in control panel.
- 3. Disconnect the control panel cable connections from the control board sockets.
- 4. Connect the control panel cable of front cover 1 to TSA unit 2, using the socket for the internal control panel.
- 5. Switch on TSA unit 2 and load the desired settings from control panel 1 to the internal control board of TSA unit 2, using menu [245].

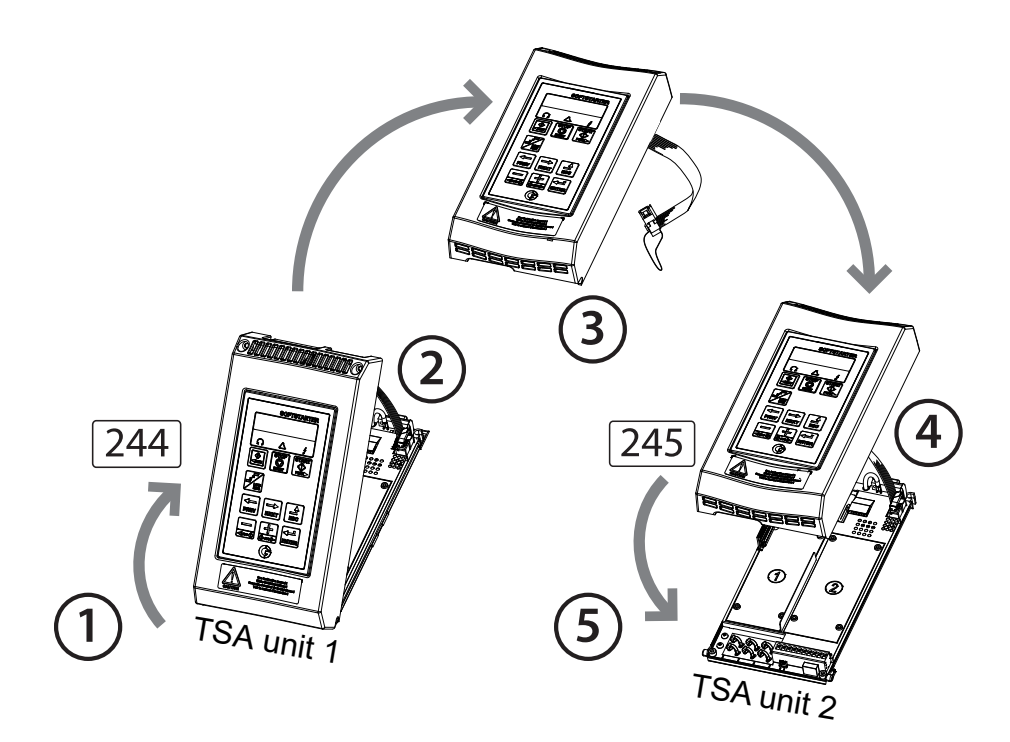

*Fig. 61 Copy and load parameters between two Emotron TSA units via the control panel.*

<span id="page-66-0"></span>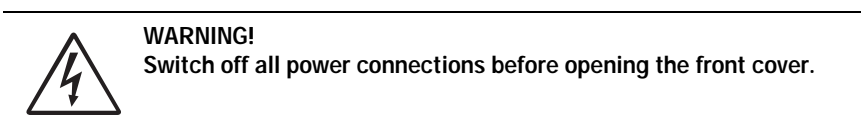

### Copy via external control panel

If an external control panel is available (option, [page 165](#page-168-1)) there is no need to dismount the front covers when copying and loading data between two or more Emotron TSA units (see [Fig. 62\)](#page-67-0). The external control panel is usually mounted on the cabinet door.

NOTE: Loading from and copying to the softstarter is only possible when the softstarter is in stop mode.

- 1. Using the external control panel, copy the settings from the softstarter control board to the external control panel, menu [244].
- 2. Detach the external control panel from the cabinet of the source softstarter and attach it to the cabinet with the target softstarter.
- 3. Using the external control panel, load the settings from this to the internal control board of the target softstarter, menu [245].

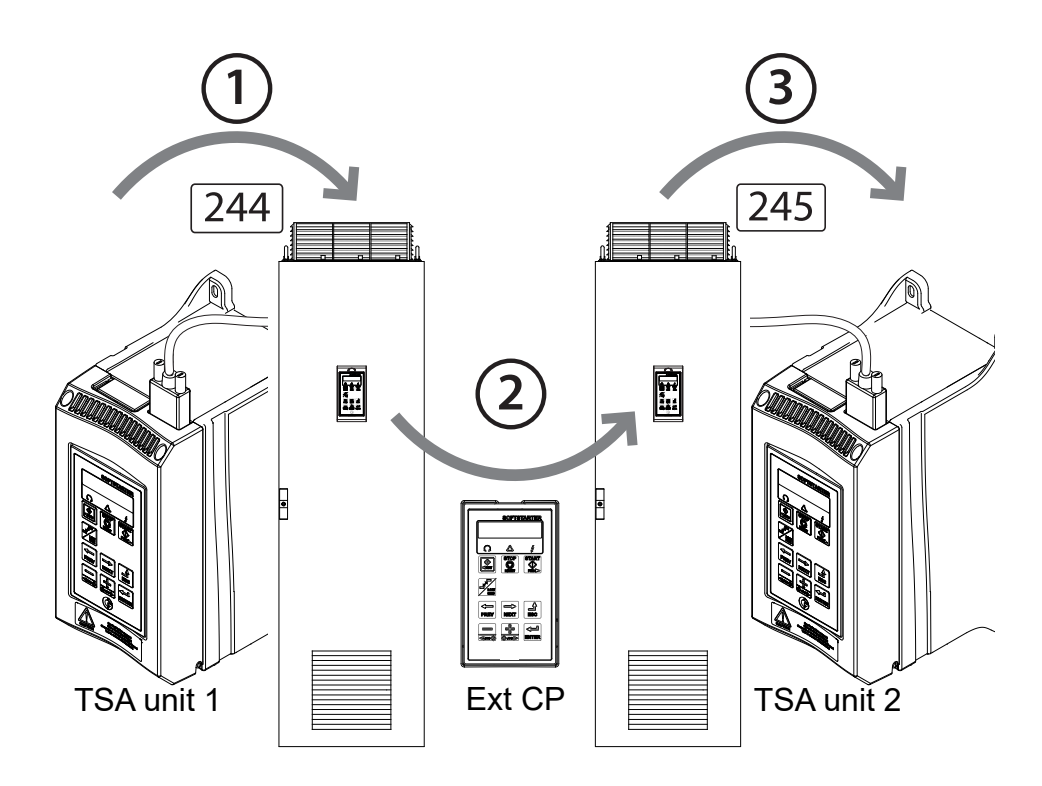

<span id="page-67-0"></span>*Fig. 62 Copy and load parameters between two Emotron TSA units using an external control panel (optional).*

NOTE: Another solution for copying settings and data between different softstarter units is via PC, using the EmoSoftCom PC tool (option). See [section 12.2, page 165](#page-168-0).

# 7.3 Applying limitations, alarms and autoreset

In order to protect the softstarter and the connected devices, the process values are continously monitored. If one of these process values exceeds the safety limit an error/warning message is displayed. In order to avoid any possibly dangerous situations, the softstarter sets itself into a mode called "Trip" and the cause of the trip is shown in the display. Trips will always stop the softstarter.

## 7.3.1 Alarm types and actions

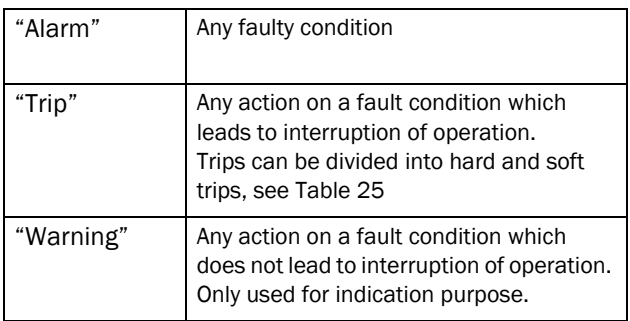

In general, an alarm may only be triggered when the softstarter is active (e.g. during ramping or full speed operation or during jogging slow speed). Exceptions are the temperature alarms, the external alarms and the communications alarms, which are always active.

For most alarms, different alarm actions can be chosen. Common for all alarm actions is that the alarm condition is shown in the display, via serial communication and at any relay programmed for the appropriate alarm functionality. An alarm condition is indicated on the LEDs as described in [Chapter 6.2, page 54.](#page-57-2) The alarm actions are:

<span id="page-68-0"></span>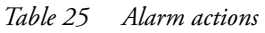

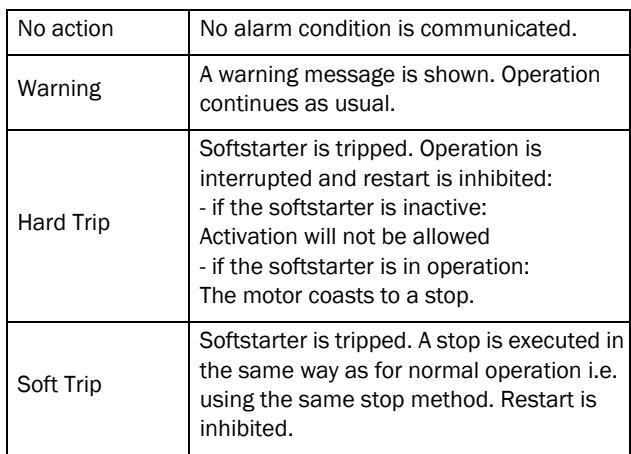

## 7.3.2 Alarm settings

To protect the motor, use the alarm settings and operation limitations in menu [230] "Motor Protection" with submenus. See [section 8.2.5, page 87](#page-90-0).

For protection of process, mains, and other external devices, you find load monitor functions and alarm settings in menu group [400]. See [section 8.3, page 101](#page-104-0).

Alarm actions for communication faults are set in menu [264].

## 7.3.3 Alarm indications

Depending on which alarm condition that is active, the following indications are given:

### Warning

- The Trip LED indicator (red triangle) on the control panel is flashing with 2 Hz (see [Table 19, page 54](#page-57-3)).
- Present warning message (will be cleared when the warning is removed) is displayed in menu [722] "Warning". See a list of possible warning messages in [Table 39, page 143](#page-146-0).
- The Warning relay or output is active (if selected function in menu [551], [552] or [553]).

### Hard Trip

- The softstarter is in a tripped condition and the motor coasts down to a standstill.
- The Trip LED indicator (red triangle) is lit.
- The "TRP" status indication is displayed (area D of the display).
- The accompanying trip message is displayed in menu [810].
- The Trip relay or output is active (if selected function in menu [551], [552] or [553]).

### Soft Trip

• The softstarter is in a tripped condition and the motor stops according to the set stop method for normal operation.

The softstarter is making a controlled stop. During the stopping:

- The accompanying trip message is displayed in menu [810], including an additional soft trip indicator "S" in area E of the display.
- The Trip LED indicator (red triangle) is flashing with 2 Hz.
- The Warning relay or output is active (if selected).

After standstill is reached:

- The Trip LED indicator (red triangle) is lit.
- The "TRP" status indication is displayed (area D of the display).
- The Trip relay or output is active (if selected function in menu [551], [552] or [553]).

## Trip message

The trip message can be viewed in the menu "View Trip Log" [800], in which the nine most recent trip messages are stored ([810] to [890]). For every logged trip the date and time - from real time clock [740] - is displayed, along with the actual trip message according to the denotations in [Table](#page-146-0)  [39, page 143](#page-146-0). The cause of the most recent or actual trip is indicated in menu [810].

To facilitate troubleshooting, data is copied from the operation and status menu groups [710] - [730] when a trip occurs. See a list of the stored parameters in [Table 40, page](#page-150-0)  [147.](#page-150-0) The stored parameters and their values are shown under menus [8X1] "Operation", [8X2] "Status", and [8X3] "Stored Values". To view the value, go down to menu level 4, i.e. 8XXX.

NOTE: When the trip is reset the trip indication will be removed from the control panel display, but remains in the trip message log [800].

## <span id="page-69-0"></span>7.3.4 Load monitor function

The load monitor menu [410] can be used to protect machines and processes against mechanical overload and underload, such as a conveyor belt or screw conveyor jamming, a belt failure on a fan, or a pump running dry. The load is determined by estimating the motor shaft power, while running.

There are two overload alarms, "Max Alarm" and "Max Pre-Alarm", and two underload alarms, "Min Alarm" and "Min Pre-Alarm". The load monitor function is not active during stop ramps, jogging or braking. For the start ramp you can choose to delay the activation of the load monitor by using start delay, menu [416].

It is common that the minimum and maximum alarms are set to give a soft or hard trip, while the pre-alarms are used to give an indication that an over- or underload situation may be close by displaying a warning message (e.g. "Mon MinPreAl").

If the operation has been interrupted due to a load monitor alarm, a reset and a new start signal is needed to continue operation. Autoreset for the load monitor alarms can be activated under menu [254]. For manual reset see ["Manual](#page-73-0)  [reset" on page 70](#page-73-0).

#### Load monitor alarm levels

There are two alternative ways to set the load monitor alarm levels:

- 1. Manual configuration, in which up to four "Alarm Levels" are set directly ([Fig. 63\)](#page-70-0).
- 2. "Autoset" configuration, for which the alarm levels are automatically set, based on "Normal Load"  $\pm$  four "Alarm Margins" ([Fig. 64](#page-71-0)).

Common for both methods is that the resulting alarm levels are given as a percentage that refers to the nominal motor power [223] (being 100%). However, the way to set the levels differs between the two methods:

NOTE: When using the load monitor, check that the nominal motor power is set properly in menu [223].

### Manually set alarm levels

See [Fig. 63](#page-70-0). For the manual load monitor settings, the "Alarm Levels" [411] - [414] are set directly as a percentage of the nominal motor power (menu [223]). The actual shaft power is displayed in brackets together with the Alarm Level value to facilitate setting. See example on the right.

Example:

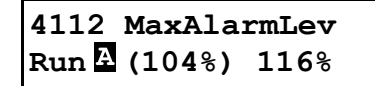

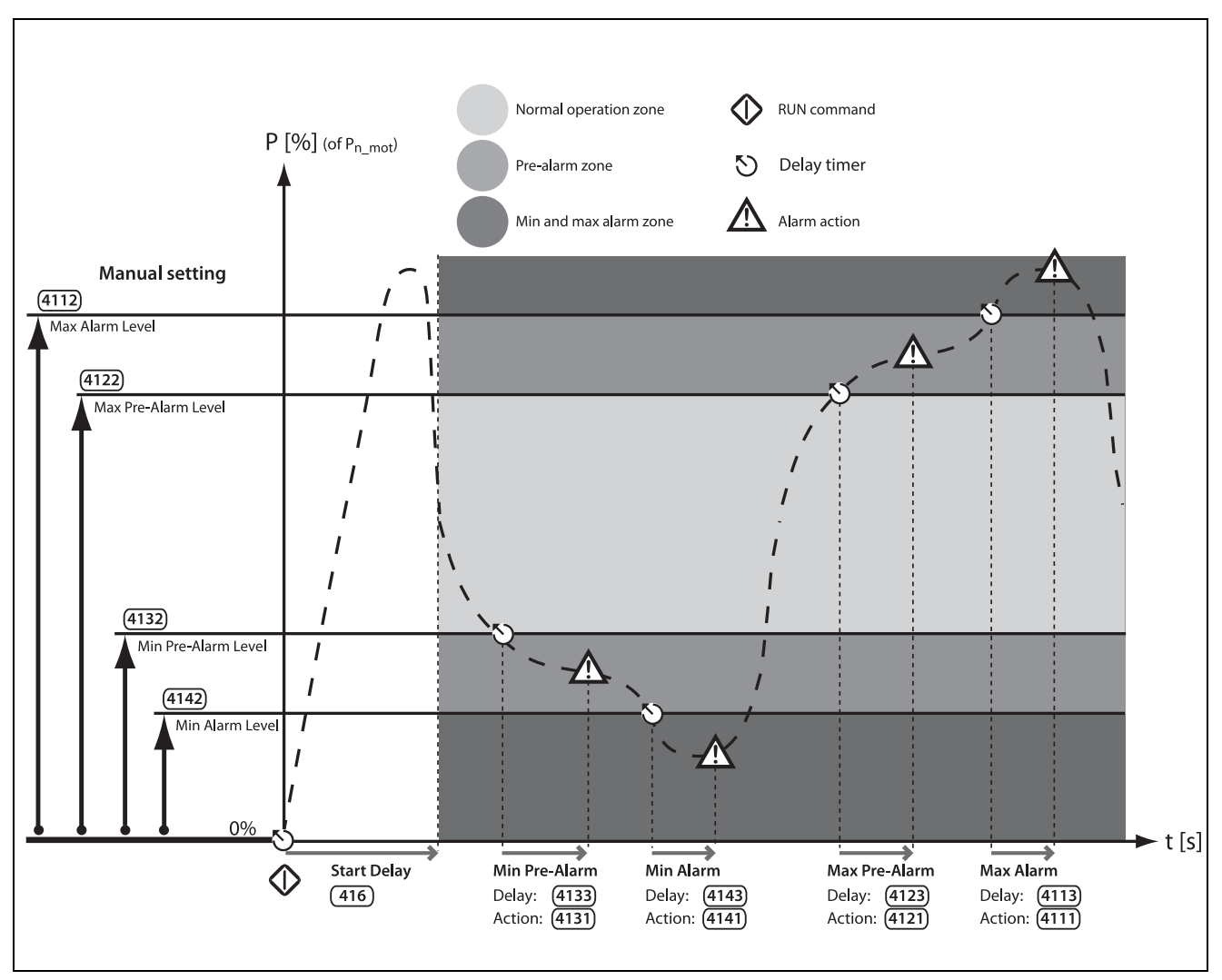

<span id="page-70-0"></span>*Fig. 63 Manually set load monitor alarm levels.*

### Autoset function with alarm margins

See [Fig. 64](#page-71-0). The quickest way to adapt the monitor to different load situations is to use the "Autoset" function, which automatically applies four "Alarm Margins" to a registered "Normal Load" level whilst the motor is running. The "Alarm Margins" are set as a percentage added to or subtracted from the "Normal Load", which is the shaft power during normal operation conditions. See calculations in [Table 31, page 112.](#page-115-0) The "Normal Load" is expressed as a percentage of the nominal motor power (i.e. 100% normal load equals the motor power set in menu [223]).

The "Alarm Margins" are set under menu [417], and "Normal Load" is automatically registered when activating the autoset function in menu [4175] AutoSet Alarm. The actual "Normal Load" value can then be viewed in menu [4176].

Every time a new "Autoset Alarm" command is executed, the actual shaft power value will be updated as the "Normal Load" value, with the alarm levels following this.

Autoset can also be activated using a remote signal (edgetriggered) by setting the function of any digital input to "Autoset".

NOTE: A manual change of any of the "Alarm Levels" in [411] - [414] will override the "Autoset" monitor settings, and the "Normal Load" will be reset to "Off".

NOTE: When "Autoset" is used, set Alarm Levels will be overwritten in the menus [4112], [4122], [4132] and [4142].

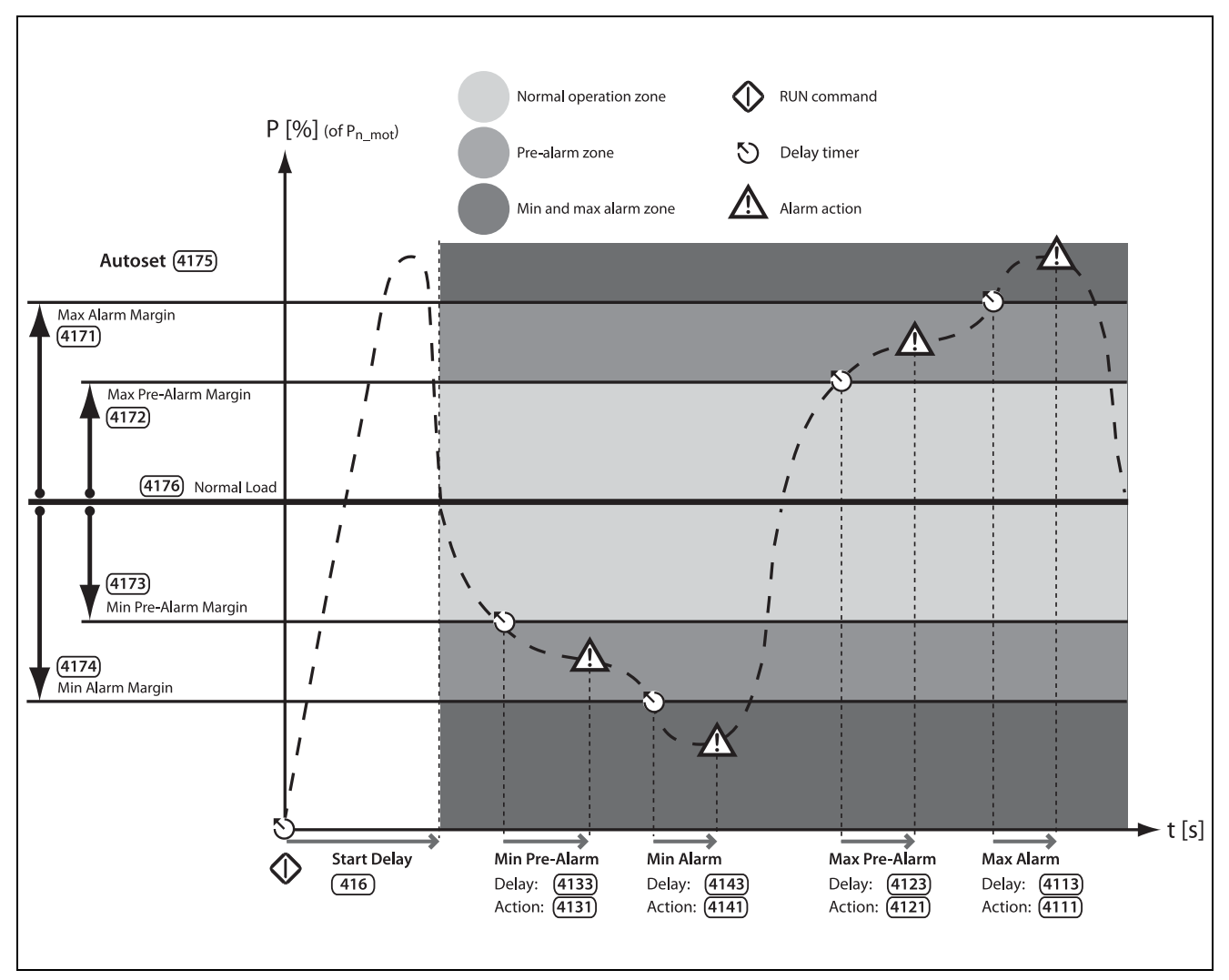

<span id="page-71-0"></span>*Fig. 64 Autoset load monitor alarm margins.*
### Load monitor alarm actions

All the alarms and pre-alarms can be independently configured to affect operation by applying an alarm action, e.g. a trip or a warning. See [section 7.3.1, page 65](#page-68-0). The alarm or pre-alarm status is available on the programmable relays if so configured (see menu [550] for more information).

The alarm actions for both the autoset alarm levels and the manually set alarm levels are configured in menu [4111], [4121], [4131] and [4141].

The corresponding "Alarm Delays", which will affect the alarm response time, are set in menu [4113], [4123], [4133] and [4143].

#### Load monitor during start-up

To avoid faulty alarms due to initial over- or underload situations at start, a "Start Delay" time can be applied for the load monitor. See menu [416], [page 112](#page-115-0).

NOTE: The load monitor alarms are disabled during jogging, braking, and stop ramp.

Example 1: Configuring alarm levels manually Assume that the load monitor is intended to be blocked during the start-up procedure. A start delay of 30 seconds is therefore selected in menu [416], in order to allow the process to settle before the load monitoring becomes active.

In this case a pump must be protected from both overload and underload (e.g. cavitation) conditions, but no prealarms are needed. The alarm action for the pre-alarms ([4121] and [4131]) is therefore set to "No action". Furthermore, the alarm actions for Max alarm [4111] and Min alarm [4141] are set to "Soft Trip", with the corresponding alarm delays; 10 seconds in menu [4113] Max Alarm Delay, and 5 seconds in [4143] Min Alarm Delay.

Since the normal load condition (shaft power) for the pump is 50% of the nominal motor power [223], the Max Alarm Level [4112] is set to 70%. Finally the Min Alarm Level [4142] is set to 10%, which is reached during e.g. pump cavitation conditions.

This configuration results in the following sequence of events (as illustrated in [Fig. 65](#page-72-0)):

- A. The load monitor function is activated when the set start delay time (30 seconds) has expired.
- B. A maximum level is exceeded, but since the load returns to a safe level within the set alarm delay time (i.e. <10 seconds) no alarm action is performed.
- C. The maximum alarm level is exceeded again.
- D. When the set alarm delay time (10 seconds) has expired, the maximum alarm action is executed (in this case a soft trip, as set in menu [4111]).

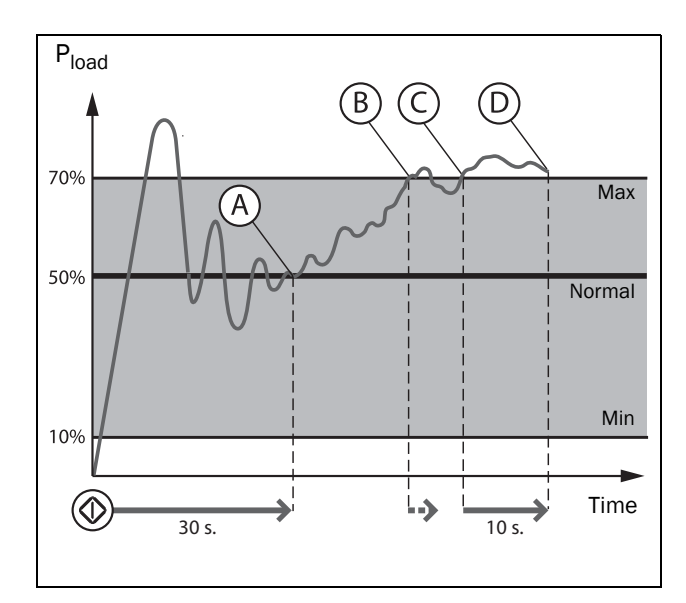

<span id="page-72-0"></span>*Fig. 65 Example 1: Manually set load monitor function.*

#### Example 2: Auto-setting alarm levels

To block the load monitor during the start-up, a start delay of 30 seconds is selected in menu [416].

In this case a motor used in a conveyor application must be protected. It is only of interest to apply a maximum alarm and maximum pre-alarm, therefore the alarm actions for the minimum alarm [4141] and the minimum pre-alarm [4131] are set to "No action" (default). The Max Pre-Alarm Action [4122] is set to "Warning" and the Max Alarm Action [4111] is set to "Hard Trip". Then the Max Alarm Delay [4113] is set to 3 seconds, and the Max Pre-Alarm Delay [4123] to 0 seconds to get an instant warning when the load is increased. Menu [4171] Max Alarm Margin is set to 10%, and menu [4172] Max Pre-Alarm Margin is set to 5%, to indicate that an overload condition is close.

The motor is started and the actual shaft power is viewed to the left in menu [4175] Autoset Alarm. When the process has stabilised, this indicates that the normal load conditions take place at 60% of the nominal motor power [223]. The autoset of the alarm levels is done by selecting "Yes", followed by pressing "ENTER". "Autoset OK!" is displayed. The motor is now fully protected with a maximum alarm set to 70% (Normal Load + Max Alarm Margin, 60% + 10%) and a pre-alarm at 65% (Normal Load + Max Pre-Alarm Margin, 60% + 5%). The "Normal Load" value is viewed in menu [4176], along with the actual shaft power value.

The following events are noted (see [Fig. 66](#page-73-0)):

- A. The load monitor function is activated when the set start delay time (30 seconds) has expired.
- B. The maximum pre-alarm level is exceeded, and immediately results in a warning message: "Mon MaxPreAl", as there is no alarm delay in this case.
- C. The maximum alarm level is exceeded.
- D. When the set maximum alarm delay time (3 seconds) has passed, the set maximum alarm action is executed, in this case a Hard trip, as set in menu [4111].

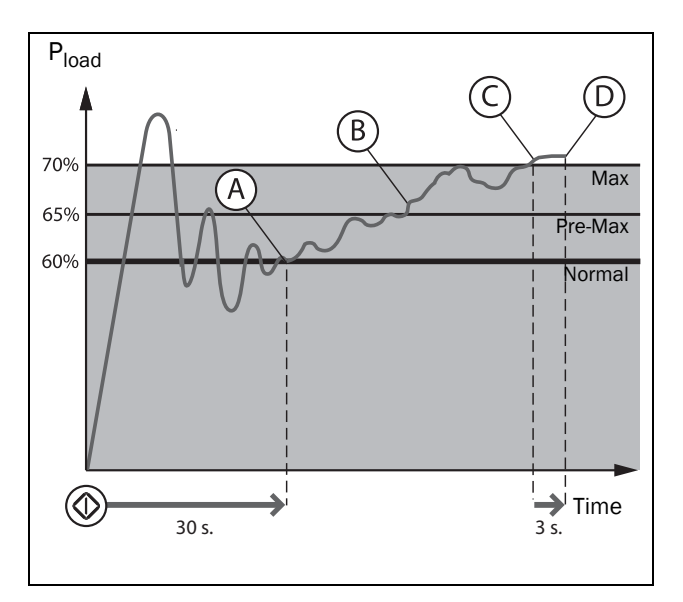

<span id="page-73-0"></span>*Fig. 66 Example 2: Autoset load monitor function.*

## <span id="page-73-1"></span>7.3.5 Reset and autoreset

When the softstarter is tripped due to a failure, a reset command is required to make it possible to restart the softstarter. The reset command can come from any of the selected sources in menu [216] "Reset Control", or it can be automatically generated through settings in menu group [250] "Autoreset".

For the following explanations it is important to distinguish between "reset" and "restart". "Reset" means that the softstarter no longer is in a tripped condition, as confirmed by a removal of the alarm message in the display and LED is turned off. If the operation has been interrupted due to a tripped condition, the softstarter is prepared for a restart.

If an alarm occurs whose alarm action is configured for "Warning" (see description of alarm actions in [Table 25,](#page-68-1)  [page 65\)](#page-68-1), the indication will automatically be removed as soon as the warning condition disappears, i.e. no reset command is needed.

If the operation has been interrupted due to a trip, a reset signal and a new start signal may be needed to restart the motor.

#### Manual reset

The control source for the reset signal is selected in [216] "Reset Control". The RESET key on the control panel is activated by selecting one of the keyboard alternatives (enabled as default).

If controlled by digital input [520], or by virtual I/O [560], this is set by selecting "Reset" signal.

An output signal can be set by a relay [550] to "ManRst Trip" which is defined as any active trip condition that needs a manual reset.

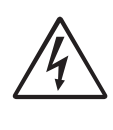

WARNING! If the input signal Run FWD/RunREV is active (high) and level-controlled start mode is selected, the motor will start at the reset command. Note that "level control" is not fulfilling the Machine directive

#### Autoreset

For several alarms it is possible to automatically generate a reset command to overcome the fault condition. Providing that all other conditions are normal, the softstarter will then attempt to restart the operation ( see Warning above). Only when the failure keeps on coming back, recurring at a defined number of times and therefore cannot be solved, will the unit give an alarm to inform the operator that attention is required.

The autoreset configuration is done in menu group [250] Autoreset, with submenus for Motor Protection Autoreset [252], Communication Error Autoreset [253], Process Protection Autoreset [254], Softstarter Protection Autoreset [255], and Mains Failure Autoreset [256].

#### Alternative 1

To enable the Autoreset function, "Reset" is selected on one of [520] Digital Inputs. The reset input must be constantly activated.

#### Alternative 2

To activate the autoreset function via Virtual I/O [560], "Reset" is selected in the destination menu for the internal connection. The source connection must be active (high).

In the menus for Relays [550] an output signal of the autoreset trip can be set, "AutoRst Trip". Relay is activated when the maximum number of autoresets is reached.

See more about remote reset control in [Chapter 7.5.3, page](#page-75-0)  [72.](#page-75-0)

To activate the autoreset function, Allowed Autoreset Attempts are set in [2511]. Once the maximum number of autoresets is reached, the softstarter will stay in fault condition, indicating that external assistance is required. The details of the autoreset counter can be found in ["Autoreset Attempts \[251\]" on page 94](#page-97-0).

### Example: Autoreset for thermal overload

A motor is protected by an internal protection for thermal overload. When the protection is enabled, and a thermal overload condition has occurred, the softstarter will wait for the motor to cool down before resuming normal operation. In this case the estimated time for cooling down is 300 seconds. When the problem has occurred three times in a short period of time the softstarter will trip, It's time for the motor to cool down.

To do this:

- Enable the Autoreset function by making the reset input continuously high.
- Set maximum number of restarts to 3 in menu [2511].
- Activate Motor  $I^2$ t to be automatically reset; set menu [2521]to 300 s.
- Set relay 1, menu [551] to "AutoRst Trip"; output signal will be active when the maximum number of restarts is reached and the softstarter stays in fault condition.

#### Example: Autoreset for undervoltage

In an application it is known that the main supply voltage sometimes disappears for a very short time, a so-called "dip". That will cause the softstarter to trip an "Undervoltage alarm". Using the Autoreset function, this trip will be reset automatically.

- Enable the Autoreset function by making the reset input continuously high.
- Activate the Autoreset function in menu [2511], Allowed Autoreset Attempts.
- The autoreset for the undervoltage alarm is activated in menu [2564]. The set delay time starts counting when the fault is gone.

Voltage detection is only possible during operation so if the softstarter is stopped due to undervoltage, the delay time starts counting immediately.

# 7.4 Programmable I/O

There are a number of selectable functions for analogue and digital inputs and outputs, gathered under [section 8.5, page](#page-120-0)  [117.](#page-120-0)

- 1 analogue input [510]
- 1 analogue output [530]
- 4 digital inputs [520], with the possibility for up to 6 extra digital inputs if extended I/O option boards (max 2) are fitted.
- No digital outputs are available.
- 3 relays [550], with the possibility for up to 6 extra relays if extended I/O option boards (max 2) are fitted.
- There are also 8 virtual I/Os [560]

# <span id="page-74-1"></span>7.5 Remote control functions

Operation of the Run/Stop/Enable/Reset functions

As default, the run/stop commands are programmed for remote operation via the inputs on the terminal strip on the control board. Default for the reset control is both remote and keyboard.

With the parameter "Run/Stop Control" [2151] and "Reset Control" [216], these functions can also be selected for keyboard or bus communication control.

NOTE: The examples in this paragraph do not cover all possibilities. Only the default settings (factory) and the most relevant combinations are given.

### 7.5.1 Default settings of the Run/ Stop/Reset functions

The default settings are shown in [Fig. 67.](#page-74-0) In this example the softstarter is started with DigIn 1 (Run FWD) and stopped with DigIn 2 (Stop). A reset after trip can be given with DigIn 4. The inputs are default set for edge control.

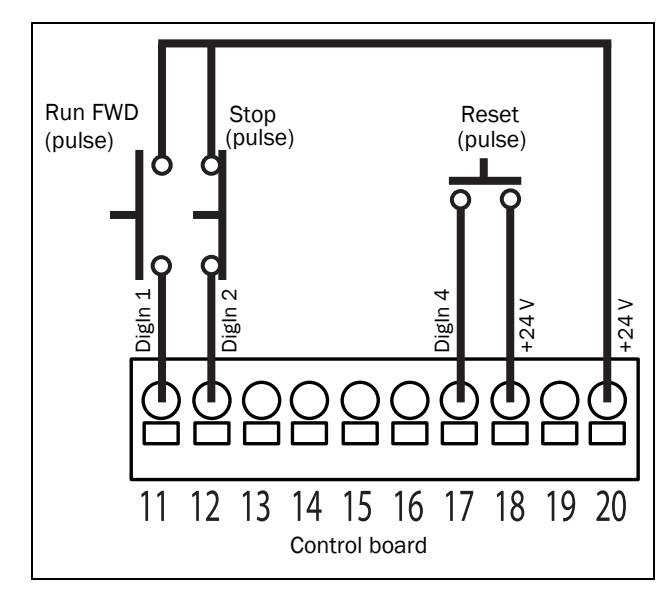

<span id="page-74-0"></span>*Fig. 67 Default setting Run/Reset commands.*

### 7.5.2 Enable and Stop functions

Both functions can be used separately or simultaneously. The choice of which function is to be used depends on the application and the control mode of the inputs (Level/Edge  $[21A]$ ).

NOTE: In edge control mode, at least one digital input must be programmed to "Stop", because the "RunFWD" and "RunREV" commands are only able to start the softstarter.

#### Enable

The enable function is used as a start interlock. This means that if any input is set to "Enable", this input must be set to active (high) to allow any run command. When the input is low, the motor will coast to stop.

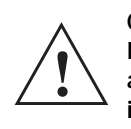

CAUTION!

If the Enable function is not programmed to a digital input, it is considered to be active internally.

#### **Stop**

If the input is set low (open), the softstarter will stop according to the selected stop method in menu [341].

### <span id="page-75-2"></span><span id="page-75-0"></span>7.5.3 Level / Edge operation after reset

If the softstarter is in stop mode due to a trip condition, the softstarter can be remotely reset by a pulse ("low" to "high" transition) on the "Reset" input on DigIn 4.

Depending on the selected control method, a restart takes place as follows:

### Edge controlled "Run" inputs

After the "Reset" command is given a new "Run" command must be applied to start the softstarter again. The inputs are set for edge control as default. This means that an input is activated by a "low" to "high" transition or vice versa.

NOTE: Edge controlled inputs comply with the Machine Directive (see [Chapter 1.5.1, page 6\)](#page-9-0), if the inputs are directly used for starting and stopping the machine.

The "Enable" and "Stop" inputs must be closed continuously in order to accept any run forward or run reverse command. The last edge (RunFWD or RunREV) is valid. If an edge-controlled start is activated it is also necessary to use an input for the stop command according to [Fig. 67, page 71.](#page-74-0) [Fig. 68](#page-75-1) gives an example of a possible sequence.

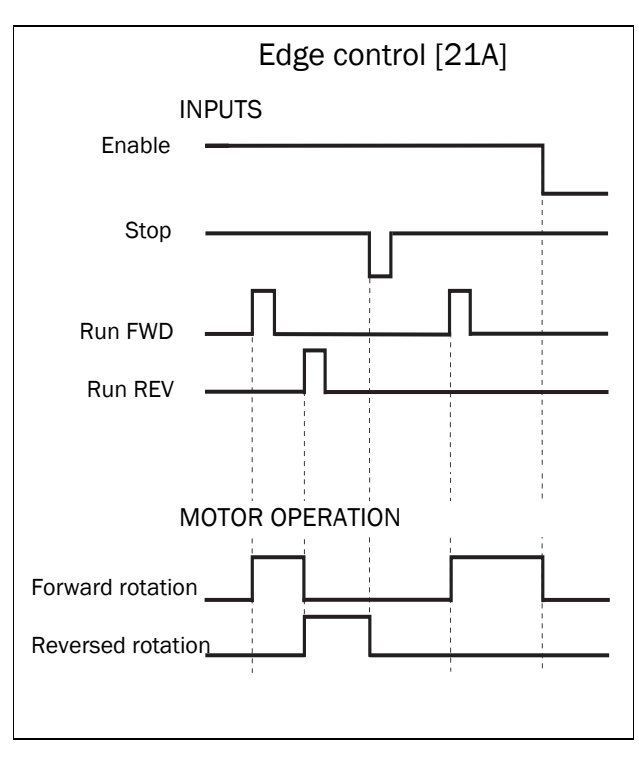

<span id="page-75-1"></span>*Fig. 68 Input and output status for edge control*

#### Level controlled "Run" input

If the "Run" input remain in its position the softstarter will start immediately after the "Reset" command is given.

Autoreset is enabled if the "Reset" input is continuously active. The autoreset functions are programmed in menu "Autoreset" [240].

NOTE: If the control commands are programmed for keyboard control or serial communication control, autoreset is not possible.

Menu "[21A] Level/Edge" must be set to "Level" to activate level control. This means that an input is activated by making the input continuously high. This method should be applied if a PLC is used to operate the softstarter, for instance.

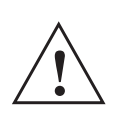

CAUTION! Level-controlled inputs DO NOT comply with the Machine Directive, if the inputs are directly used to start and stop the machine.

The Enable input must be continuously active in order to accept any run forward or run reverse command. If both RunFWD and RunREV inputs are active, then the softstarter stops according to the selected stop method in menu [341]. [Fig. 69](#page-76-0) gives an example of a possible sequence.

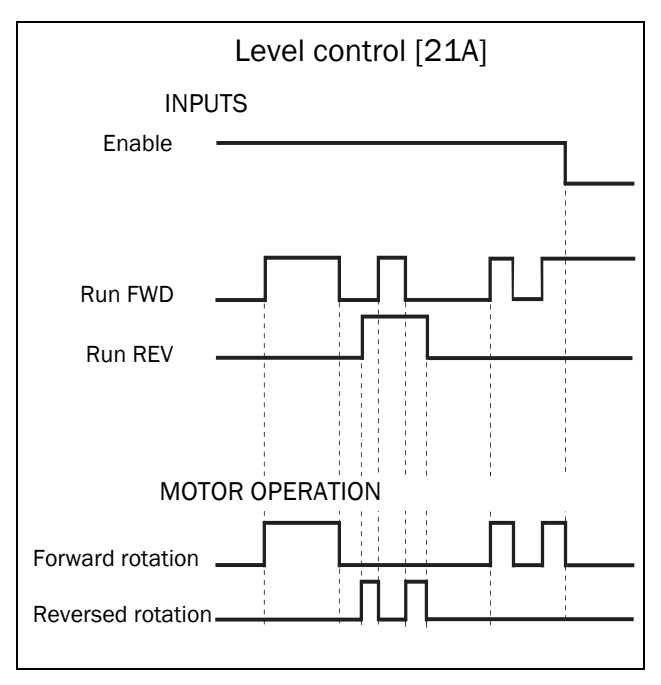

<span id="page-76-0"></span>*Fig. 69 Input and output status for level control*

# 7.6 Logical functions

To enable logic signals to be programmed for different controlling or signalling functions (using AND/OR/EXOR operators), there are a number of functions available:

- 4 analogue comparators and 4 digital comparators [610]
- 4 logic functions [620]
- 4 timers [630]
- 4 SR flip-flops [640}
- 2 counters [650]
- 2 clocks [660]

See how to configure the logical functions in [Chapter 8.6,](#page-130-0)  [page 127.](#page-130-0)

# 7.6.1 Jog speed at Start and /or Stop

It is possible to use logic functions to get Jog speed at start and /or stop using e.g. a counter or a timer. See following examples:

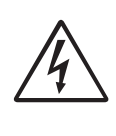

WARNING! Motor may start instantly! Please verify that parameter settings and I/O connections are according to desired function before switching on mains supply.

### Example 1

Jog speed at start and stop using a counter. This could be applicable when the application needs the motor to rotate at slow speed a specific number of revolutions. In this case we would like the motor to run with Jog speed 4 revolutions before start and then run at Jog speed 2 revolutions before stop.

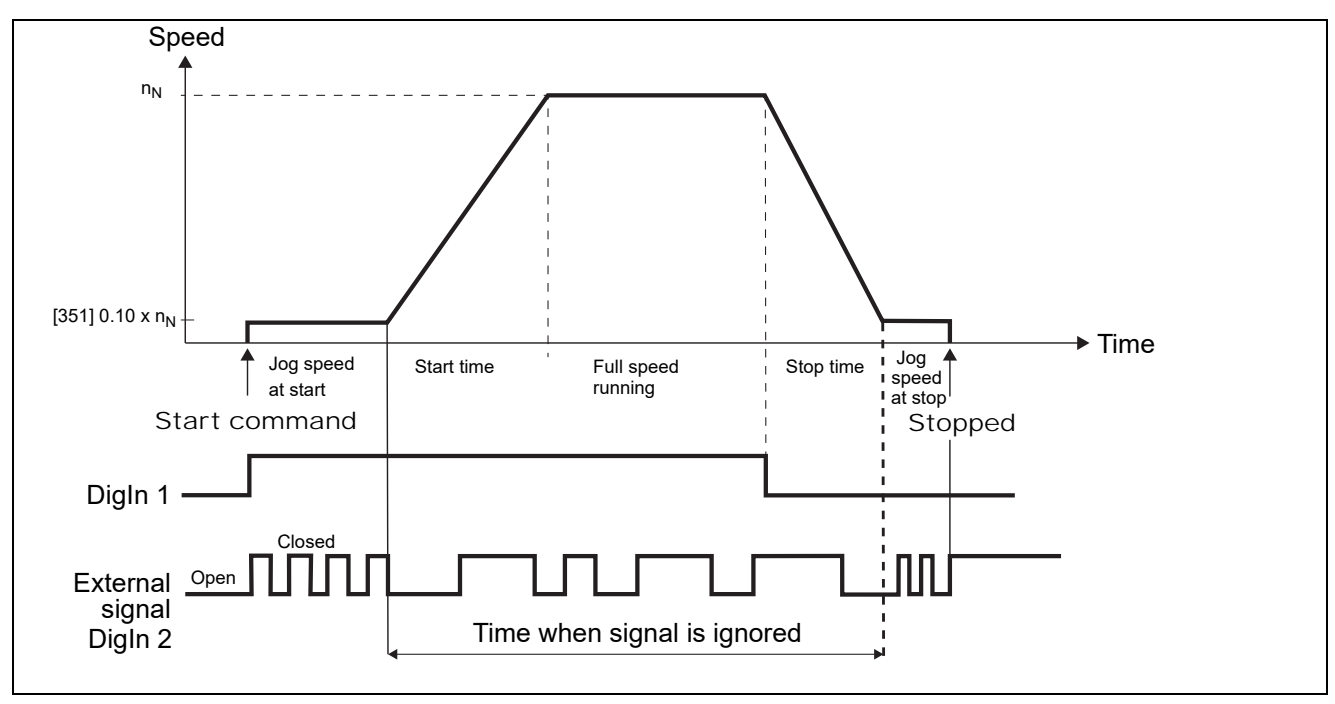

*Fig. 70 Jog speed controlled by an external pulse signal.*

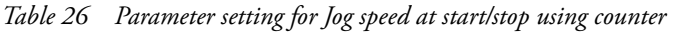

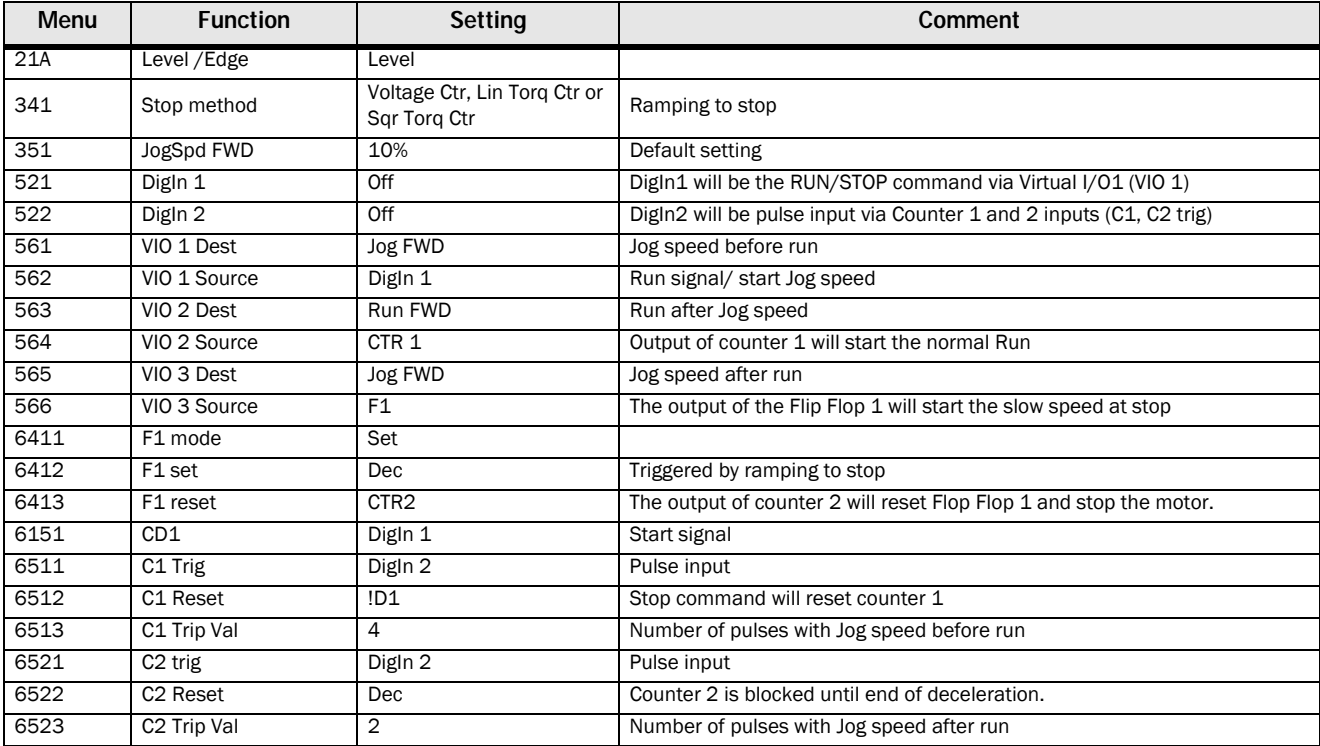

### Example 2

Jog speed at start and stop using a timer. This could be applicable when the application needs the motor to rotate at slow speed a specific time. In this case we would like the motor to run with Jog speed during 10 seconds before start and then run at Jog speed during 5 seconds before stop

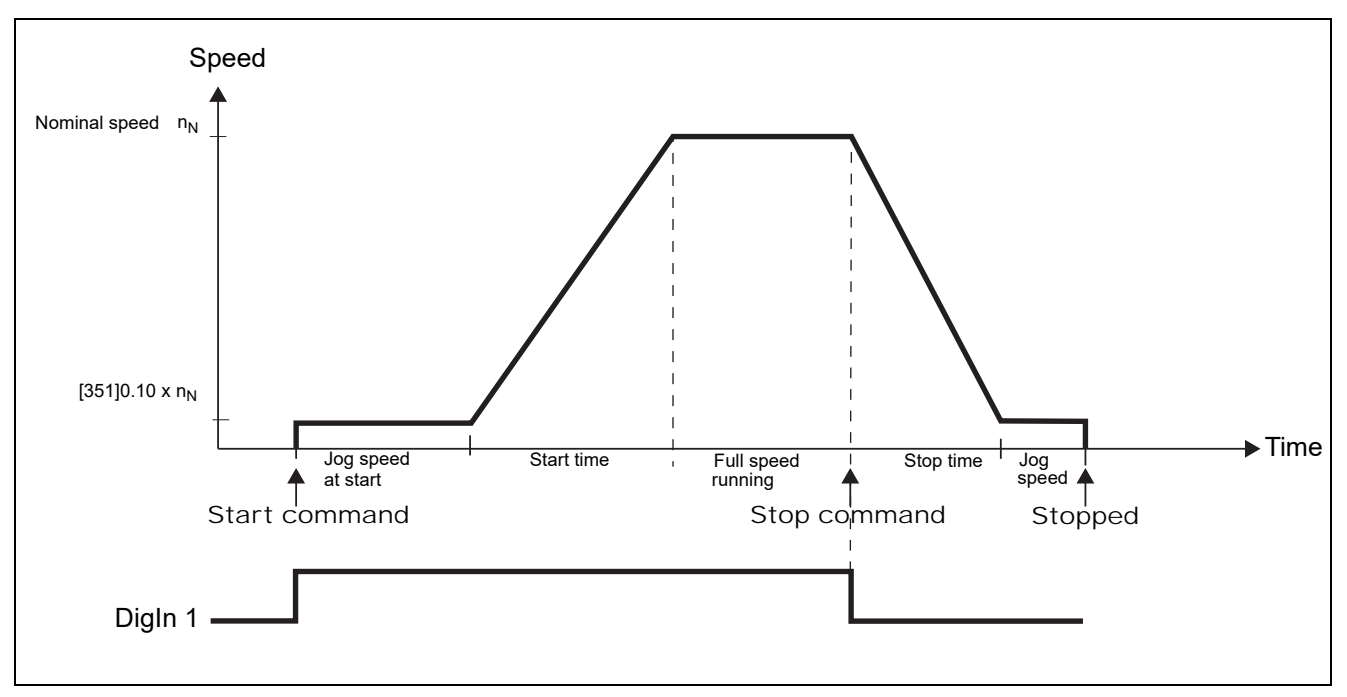

*Fig. 71 Jog speed at start/Stop during a selected time period.*

*Table 27 Parameter setting for Jog speed at start/stop during a selected time period.*

| <b>Menu</b> | <b>Function</b>         | <b>Setting</b>                               | Comment                                                      |
|-------------|-------------------------|----------------------------------------------|--------------------------------------------------------------|
| 21A         | Level / Edge            | Level                                        |                                                              |
| 341         | Stop method             | Voltage Ctr, Lin Torq Ctr<br>or Sqr Torq Ctr | Ramping to stop                                              |
| 351         | JogSpd FWD              | 10%                                          | Default setting                                              |
| 521         | Digln 1                 | Off                                          | DigIn1 will be the RUN/STOP command via Virtual I/01 (VIO 1) |
| 522         | Digln 2                 | Off                                          | Disable default stop                                         |
| 561         | VIO 1 Dest              | Jog FWD                                      | Jog speed before Run                                         |
| 562         | VIO 1 Source            | DigIn 1                                      | Run signal/ start Jog speed                                  |
| 563         | VIO 2 Dest              | Run FWD                                      | Run after Jog                                                |
| 564         | VIO 2 Source            | T1Q                                          | Timer 1 Output will give a Run command                       |
| 565         | VIO 3 Dest              | Jog FWD                                      | Jog speed after Run                                          |
| 566         | VIO 3 Source            | F <sub>1</sub>                               | Output Flip Flop 1 will start the Jog speed                  |
| 6151        | CD1                     | <b>Dec</b>                                   | Deceleration detection via digital comparator 1              |
| 6311        | Timer1 trig             | Digln 1                                      | Timer 1 start at Run command                                 |
| 6312        | Timer mode              | Delay                                        |                                                              |
| 6313        | Timer1 Dly              | 10.0                                         | Jog time before run                                          |
| 6321        | Timer2 trig             | F1                                           | Triggered by by negative flank of "Dec"                      |
| 6322        | Timer <sub>2</sub> mode | Delay                                        | Reset Flip Flop 1 and stop the motor                         |
| 6323        | Timer <sub>2</sub> Dly  | 5.0 s                                        | Jog time before stop                                         |
| 6411        | F1 mode                 | Edge                                         |                                                              |
| 6412        | F <sub>1</sub> set      | !D1                                          | Negative flank of "Dec"                                      |
| 6413        | F1 reset                | T2Q                                          | Reset when "Jog speed after run" has ended                   |

# 8. Functionality

This chapter describes the menus and parameters in the software. You will find a short description of each function and information about default values, ranges, etc. A menu list with default values and the most important communication settings is found in Appendix 1 at the end of this manual.

At www.emotron.com or www.cgglobal.com, in the download area, you can also find a complete communication information list and a menu list with space for parameter set notes.

#### *Table 28*

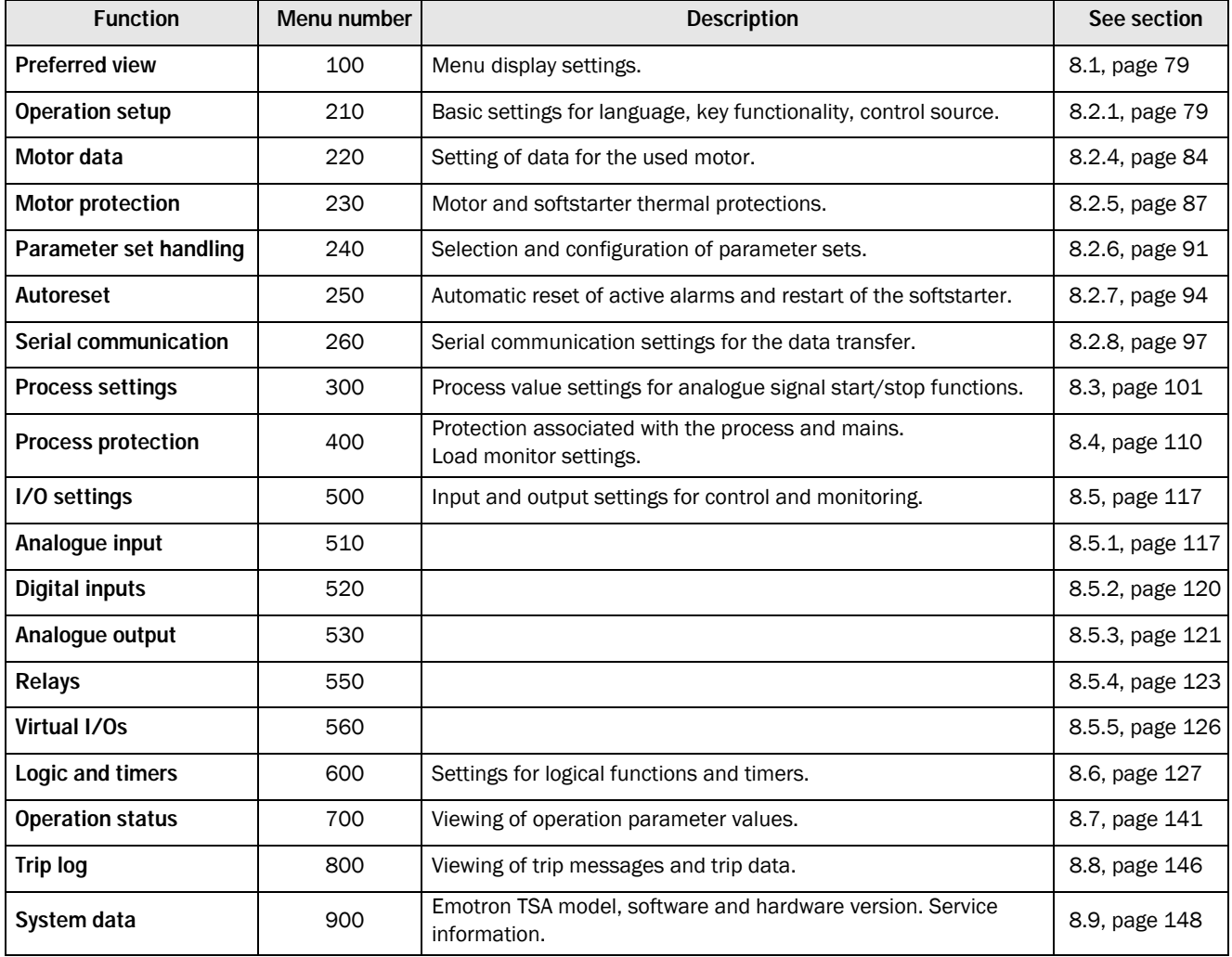

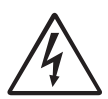

#### WARNING!

Motor may start instantly!

Please verify that parameter settings and I/O connections are according to desired function before switching on mains supply.

### Description of menu table layout

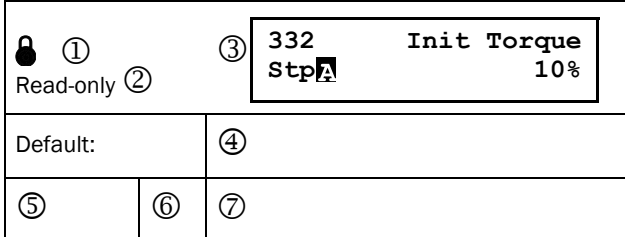

- 1. Menu cannot be changed during operation.
- 2. Menu only for viewing.
- 3. Menu information as displayed on control panel. For explanation of display text and symbols, see [section](#page-56-0)  [6.1, page 53.](#page-56-0)
- 4. Factory setting of menu.
- 5. Available settings for the menu, listed selections.
- 6. Communication integer value for the selection. For use with communication bus interface (only if selection type parameters).
- 7. Description of selection alternative or range (min max value).

### Example:

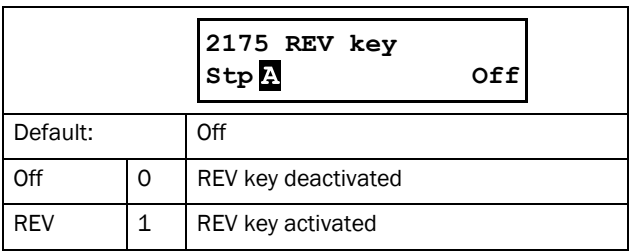

Menu [2175] "REV key" has two available selections, "Off" and "REV", that indicate if the REV key is activated or not. The factory (default) setting is "Off".

To change selection or value via the control panel, the "+" and "-" keys are used (see [section 6.4.1, page 55](#page-58-0)). Confirm by pressing the "Enter" key to save the selection.

For bus communication, the integer value 0 is used to select "Off" in the example. Integer 1 represents "REV". To change selection by bus communication refer to the description in [Chapter 9. page 149.](#page-152-0)

### Resolution of settings

The resolution for all range settings described in this chapter is 3 significant digits (unless stated otherwise). [Table 29](#page-81-0)  shows the resolutions for 3 significant digits.

#### <span id="page-81-0"></span>*Table 29*

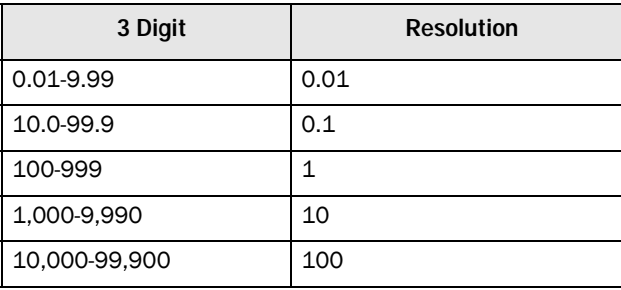

# <span id="page-82-0"></span>8.1 Preferred View [100]

This menu is displayed at every power-up. During operation, the menu [100] will automatically be displayed when the keyboard is not operated for 5 minutes. The automatic return function will be switched off when the Toggle and STOP/RESET keys are pressed simultaneously for 5 seconds. As default the electrical power and current values are displayed (example in the figure below):

*Fig. 72 Default initial display.*

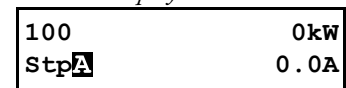

Menu [100], "Preferred View" displays the settings made in menu [110], "1st Line", and [120], "2nd Line".

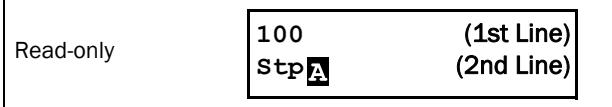

# 8.1.1 1st Line [110]

This menu sets the content of the upper row in the menu [100] "Preferred View. If "Process Value" is selected, the menu shows the value of the selected process source in menu [321]."

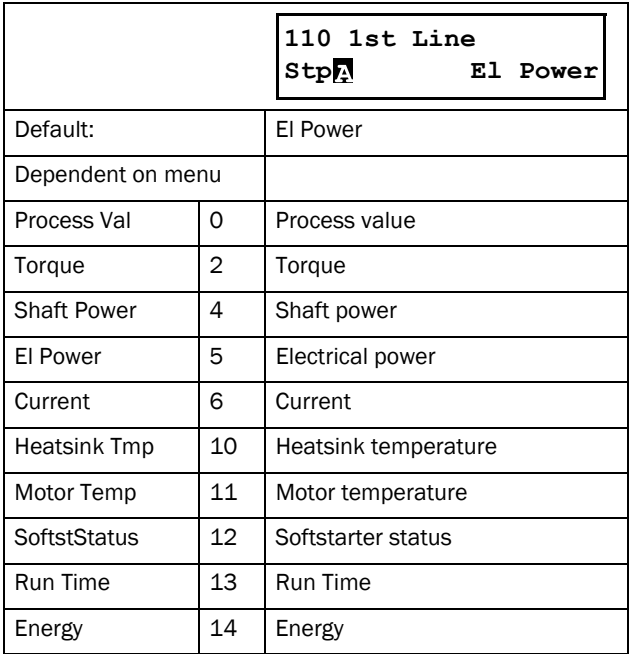

# 8.1.2 2nd Line [120]

Sets the content of the lower row in the menu [100] "Preferred View". Same selection as in menu [110].

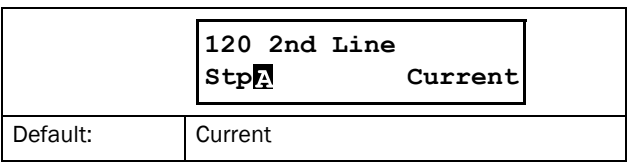

# 8.2 Main Setup [200]

The "Main Setup" menu contains the most important settings to get the softstarter operational and set up for the application. It includes different sub menus concerning the control of the unit, motor data and protection, utilities and automatic reset of faults. This menu will instantaneously adapt to installed options and show the required settings.

# <span id="page-82-1"></span>8.2.1 Operation setup [210]

Selections concerning the used motor, softstarter mode, control signals and serial communication are described in this submenu and is used to set the softstarter up for the application.

## Language [211]

Select the language used in the control panel display. Once the language is set, this selection will not be affected by the "Load Default" command.

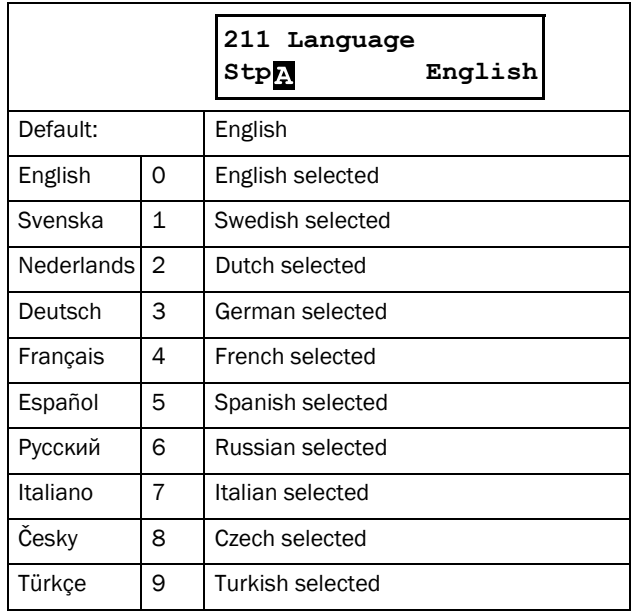

# Select Motor [212]

This menu is used if you have more than one motor in your application. Select the motor to define. It is possible to define up to four different motors, M1 to M4, in the softstarter. For parameter set handling including motor sets M1 - M4, see [section 8.2.6, page 91](#page-94-0).

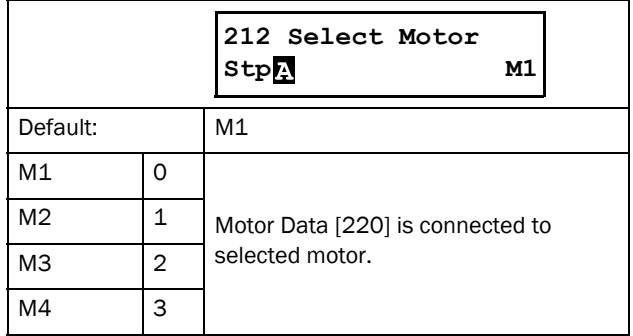

## Action Control [215]

These menus are used to select the source for run and stop commands and for jog control. This is described in [section](#page-62-0)  [7.1, page 59](#page-62-0).

## Run/Stop Control [2151]

This menu is used to select the control source for run and stop commands.

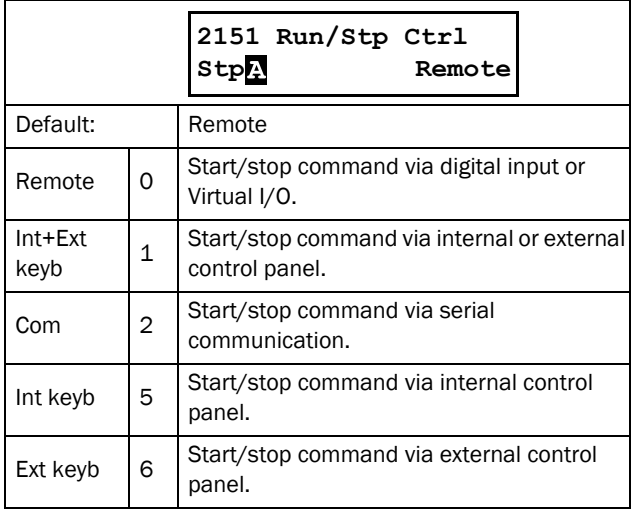

## Jog Control [2152]

In this menu the control source for the jog function is selected. If the Jog FWD and Jog REV keys are to be used, one of the keyboard alternatives must be selected in this menu, and the keyboard must be locked in menu [218]. See [section 7.1.3, page 60](#page-63-0) for settings regarding the jog functions.

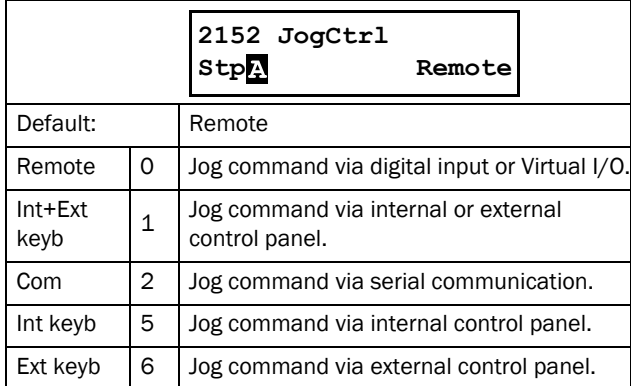

### Reset Control [216]

When the softstarter is in alarm condition, a reset command is required to make it possible to restart the softstarter. Use this function to select the source of the reset signal. The keyboard alternatives in this menu enable both external and internal control panels to be used. For autoreset settings, see menu group [250] "Autoreset". See also [section](#page-73-1)  [7.3.5, page 70](#page-73-1) about reset and autoreset functions.

#### WARNING!

If the input signal Run FWD/RunREV is active (high) and level-controlled start mode is selected, the motor will start at the reset command. Note that "level control" is not fulfilling the Machine directive

Default: Remote+Keyb Remote 0 Reset command via digital input or Virtual I/O. Keyboard  $\begin{bmatrix} 1 \end{bmatrix}$  Reset command via internal or external control panel (RESET key).  $\begin{array}{ccc} \text{Com} & \begin{array}{|c|c|} \end{array} \\ \text{Reset command via serial} \end{array}$ communication. Remote+ Remote+ 3 Reset command via digital input or<br>keyb control panel (internal or external). Com+keyb  $4$ Reset command via serial communication or control panel (internal or external). Rem+keyb +com 5 Reset command via digital input, control panel (internal or external), or serial communication. **216 Reset Ctrl Stp Remote+Keyb**

## Key functionality [217]

Menu group that sets the functions of the keys on the control panel. See [section 6.4, page 55.](#page-58-1)

# Function Key [2171]

The Toggle key on the keyboard (see [section 6.5, page 56](#page-59-1)) has two functions that can be activated in this menu. As default the key is set to operate as a toggle key that moves you easily through the selected menus in the toggle loop. The "Loc/Rem" function of the key allows you to easily switch between local and normal operation mode (see [page 57\)](#page-60-0). If set to "Off", the function is disabled. The "Loc/Rem" function can also be changed via digital input. See menu [520].

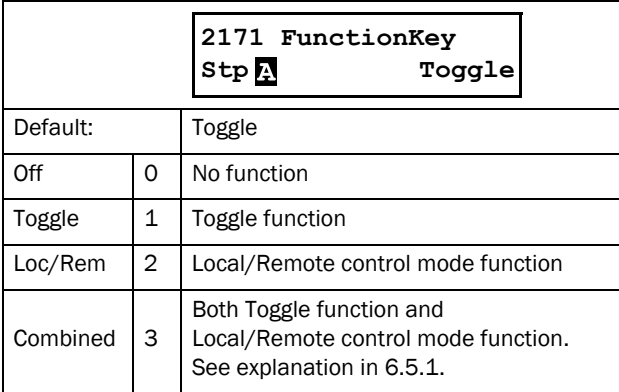

### Local Run Control [2173]

The "Local" mode of the "Loc/Rem" functionality is defined in this menu (see also [page 57](#page-60-0)). When the softstarter is in "Local" operation mode, the display shows "**I'**".

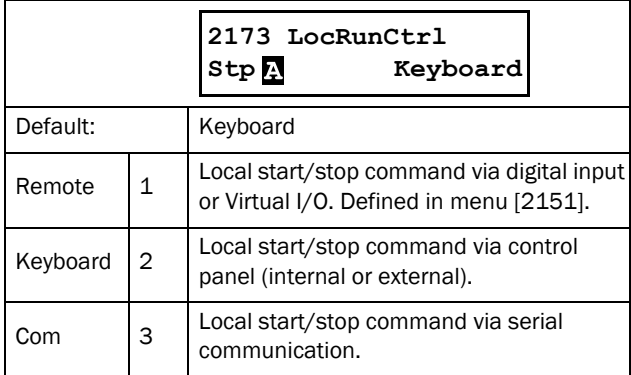

### FWD key [2174]

The START/FWD key gives a start with forward (right) rotation if the function is activated in this menu. The rotation direction must also be permitted in menu [219] "Rotation"

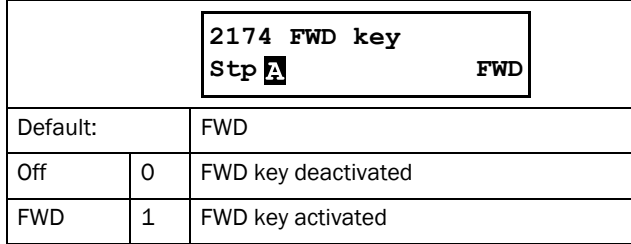

### REV key [2175]

The REV key gives a start with reverse (left) rotation if activated in this menu. The function requires a reversing contactor.

The rotation direction must also be permitted in menu [219] "Rotation".

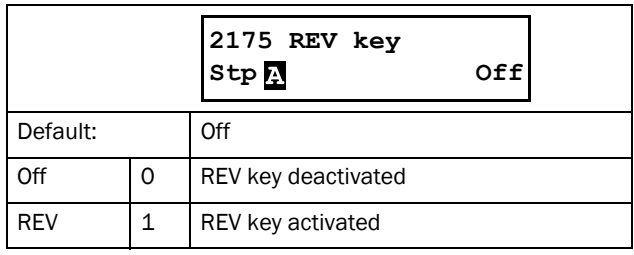

## Lock Code [218]

To prevent the keyboard being used or to change the setup of the softstarter and/or process control, the keyboard can be locked with a password. This menu, "Lock Code" [218], is used to lock and unlock the keyboard. Enter the password "291" to lock/unlock the keyboard operation (see [section](#page-58-0)  [6.4.1, page 55\)](#page-58-0). If the keyboard is not locked (default) the selection "Lock Code?" will appear. If the keyboard is already locked, the selection "Unlock Code?" will appear. When the keyboard is locked, parameters can be viewed but not changed. The control keys (START REV/FWD, and STOP/RESET) and the jog keys (JOG REV/FWD) can still be used if their functions are set to be controlled from the keyboard and the keys are activated. (it is possible to select e.g. Start REV to be Off or REV in menu [2175] above).

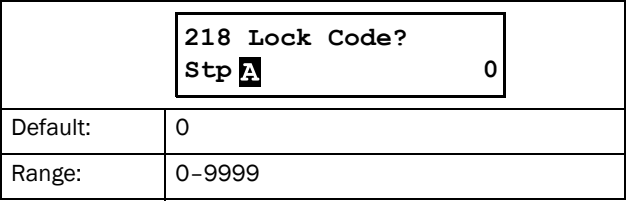

### Rotation [219]

#### Overall limitation of motor rotation direction

This function limits the overall rotation to reverse or forward direction, or to allow both directions. This limit is prior to all other selections, e.g. if the rotation is limited to forward direction, a REV command will be ignored. To be able to allow reverse and forward rotation we assume that the motor is connected according to [section , page 20](#page-23-0).

In this menu you set the allowed rotation for the motor.

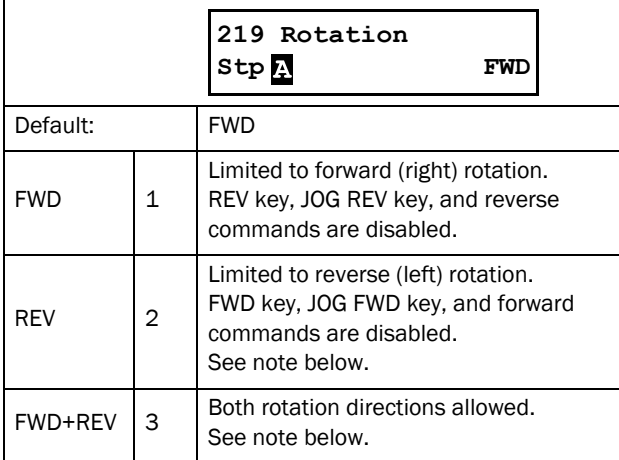

NOTE: When reversed rotation is selected ("REV" or "FWD+REV" in menu [219]), this requires phase reversal contactors. See [Fig. 48, page 39](#page-42-0).

NOTE: Jog reverse does not require any phase reversal contactor.

### 8.2.2 Remote signal Level/Edge [21A]

In this menu you select the type of control used for the input signals for RunFWD, RunREV and RESET that are operated via the digital inputs on the terminal strip. The input signals are default set for edge-control, and the input signals will be activated by the "low to high" or in some cases "high to low" transition of the input. When level-control is selected, the input signals will be active as long as the input is kept high or low (see description of selections menu [21A] below). See also [section 7.5, page 71.](#page-74-1)

**NOTE: In edge control mode, at least one digital input** must be programmed to "Stop", because the "RunFWD" and "RunREV" commands are only able to start the softstarter.

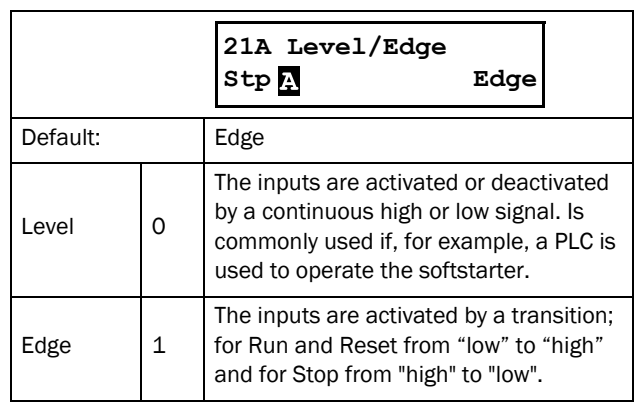

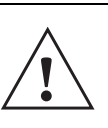

CAUTION! Level controlled inputs DO NOT comply with the Machine Directive if the inputs are directly used to start and stop the machine.

NOTE: Edge controlled inputs can comply with the Machine Directive (see [Chapter 1.5.1 page 6\)](#page-9-0) if the inputs are directly used to start and stop the machine.

## Units [21C]

In this menu you select the units which will represent the different parameter values in the menus, including those read via serial communication.

#### SI units

When "SI" is selected, the default units will be:

- Power [kW]
- Torque [Nm]
- Temperature [°C]

Nominal motor frequency is preset to 50 Hz, and the nominal values on motor data are preset according to SI standards.

### US units

The corresponding default values for US-units will be:

- Power [hp]
- Torque [lb.ft]
- Temperature [°F]

Nominal motor frequency will be preset to 60 Hz, and the default nominal values on motor data (e.g. voltage) are adapted to US standards.

See also [1.7.2 Definitions,](#page-11-0) and [Table 30, page 85](#page-88-0).

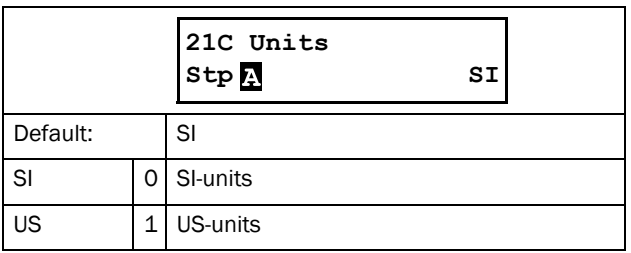

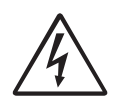

#### **WARNING!**

When the "Units" setting is changed, this will also affect the factory settings of the motor.

### 8.2.3 Selection of external bypass and current transformer for TSA6

Ext Bypass [21D]

#### NOTE: This menu is only shown if set TSA size in menu [921] is equal to TSA6.

The TSA size 6 (TSA52/69-835 and -960) does not have any built-in bypass contactors.

With this menu you may configure if any external contactor is installed with the TSA6 unit.

NOTE: The external contactor must be of type AC3 to handle inductive load and starting/stopping motor. The contactor must be of 3-phase type and dimensioned to handle the start current of the motor. The external contactor should be controlled by any TSA relay set to function 'Bypass mode'.

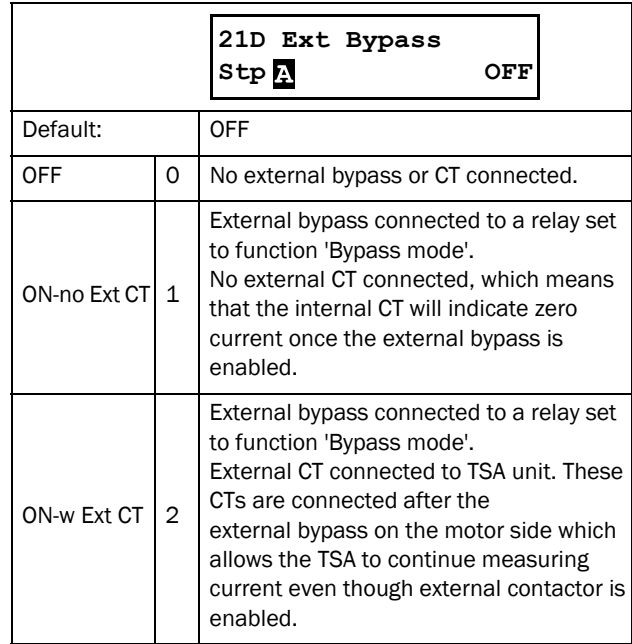

If no external contactors are configured (setting OFF), then the TSA will stay in thyristor control mode after finishing the start ramp. The TSA will show "Run" in PPU area D upon finished start ramp. Menu [711] Status will continue to indicate "Thy" in this case.

NOTE: When using external current transformers, it is important that these are placed on the motor cables as per figure below. If the CT's are placed incorrectly this may result in incorrect current measurement and motor control. See also chapter 3.1.3.

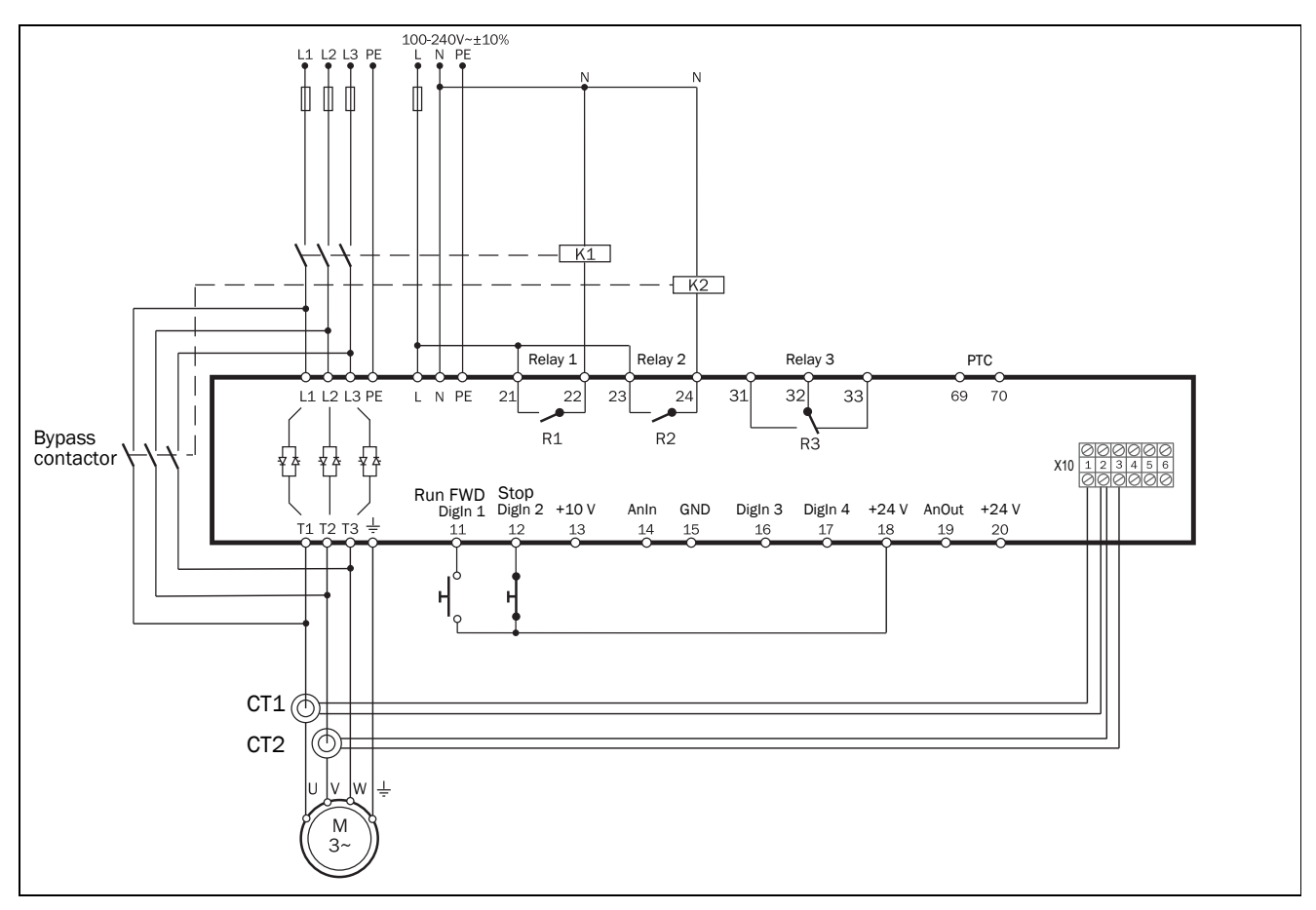

*Fig. 73 Connection of current transformers.*

### <span id="page-87-0"></span>8.2.4 Motor Data [220]

In this menu you enter the motor data to adapt the softstarter to the connected motor. This will increase the control accuracy as well as different read-outs and analogue output signals. Some of the default motor data is derived from the setting in menu [21C].

Motor M1 is selected as default and motor data entered will be valid for motor M1. If you have more than one motor you need to select the correct motor in menu [212] before entering motor data.

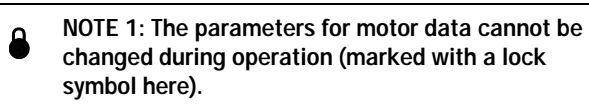

<span id="page-87-1"></span>NOTE 2: The default factory settings are for a standard 4-pole motor according to the nominal current and power of the softstarter. The softstarter can run the motor even if motor data is not adapted to the actual motor, but the performance will not be optimal.

NOTE 3: Parameter sets cannot be changed during operation if they are set for different motors.

#### NOTE 4: Motor Data in the different sets M1 to M4 can be reverted to default setting in menu [243], Default>Set.

For more information about handling of motor data and parameter sets, see [section 7.2.3, page 62](#page-65-0). For explanation of the different abbreviations used in this chapter, see [Chapter 1.7.2 page 8](#page-11-0)

### Nominal Motor Voltage [221]

Set the nominal motor voltage,  $\rm U_{n\_mot}.$ 

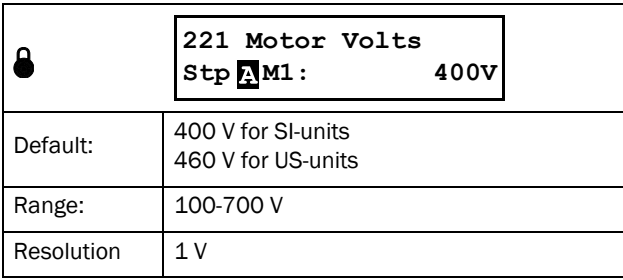

NOTE: The Motor Volts value will always be stored as a 3 digit value with a resolution of 1 V.

### Nominal Motor Frequency [222]

Set the nominal motor frequency.

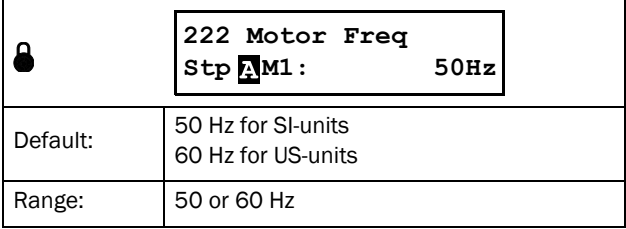

### Nominal Motor Power [223]

The range for  $P_{n\_{mot}}$  depends on the nominal softstarter power  $P_{n\_soft}$ . It must be set within the range 25 - 400% of the softstarter power Pn\_soft. If parallel motors, set the sum of the motor power. See nominal data for CG motors in [Ta](#page-88-0)[ble 30.](#page-88-0)

|            | 223 Motor Power<br>Step M1:<br>(P <sub>n_mot</sub> ) kW     |  |  |
|------------|-------------------------------------------------------------|--|--|
| Default:   | $P_{n\_mot}$                                                |  |  |
| Range:     | 25-400% x $P_{n, soft}$ , default see Table 30,<br>page 85. |  |  |
| Resolution | 3 significant digits                                        |  |  |

<span id="page-88-0"></span>*Table 30 Nominal data for CG motors complying to IE2 class of IEC 60034-30.*

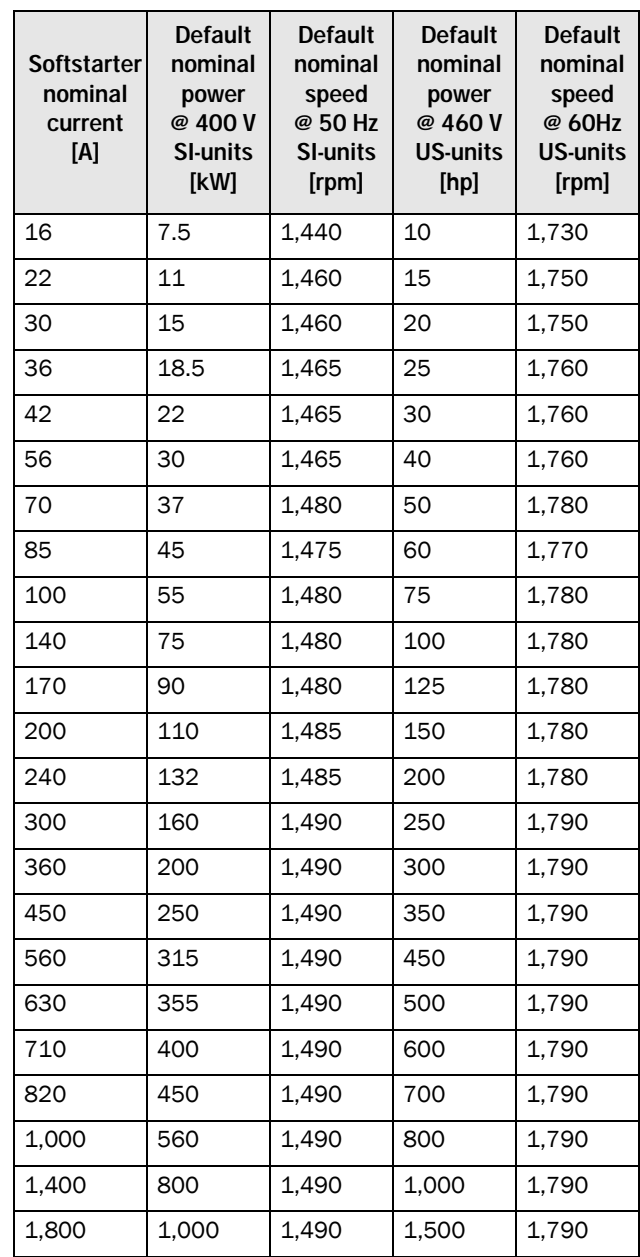

## Nominal Motor Current [224]

Set the nominal motor current. If parallel motors, set the value as sum of motors current.

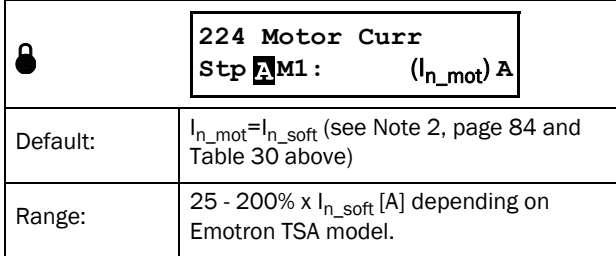

#### NOTE: The default settings are for a standard 4-pole motor according to the nominal power of the softstarter.

 $\text{I}_{\text{n\_soft}}$  is the nominal softstarter current, value according to [Table 30](#page-88-0).

# Nominal Motor Speed [225]

Set the nominal (full load) asynchronous motor speed.

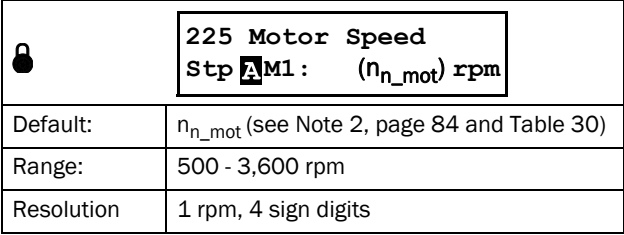

### Nominal Motor Poles [226]

This menu appears only when the nominal speed of the motor is <500 rpm. Here shall then the actual number of poles be entered.

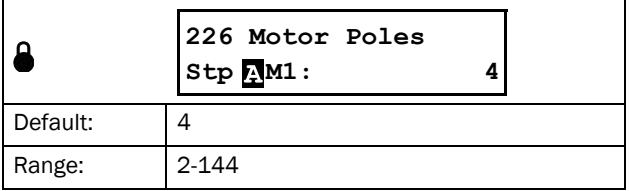

### Nominal Motor Cos φ [227]

Set the nominal Motor cosphi (power factor).

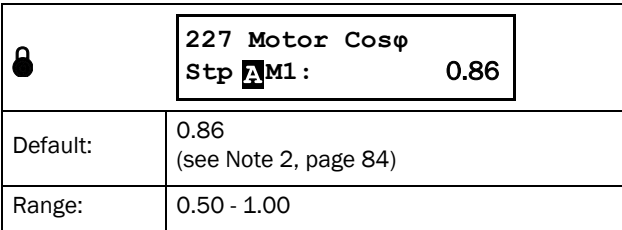

### Motor Ventilation [228]

Parameter for setting the type of motor ventilation. This affects the characteristics of the  $I^2$ t motor protection by lowering the actual overload current.

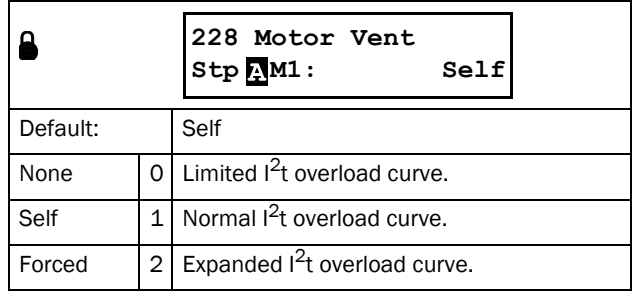

When the motor has no cooling fan, select "None". For a motor with a shaft mounted fan, select "Self". When the motor has an external cooling fan, select "Forced".

# <span id="page-90-0"></span>8.2.5 Motor protection [230]

This function protects the motor against overload based on the standard IEC 60947-4-2. For general information on different alarm settings, see [section 7.3, page 65](#page-68-3).

#### Predictive  $1^2$ t function

Based on how much the used thermal capacity ( $I^2$ t) has increased during the most recent starts, a prediction of the next start is made. If there is no room for another start, the start will be delayed until a start attempt results in a successful start (estimated motor temperature is cooled down). This delay time is indicated by the two LED´s "Trip" and "Run" are slowly flashing (1 Hz) simultaneously, see also [Chapter](#page-57-0)  [6.2 page 54.](#page-57-0)

In addition to this, the message "Used Th Cap" will be shown in the display if no key on the control panel is pressed within 15 seconds.

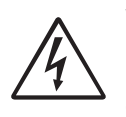

**WARNING!** If level-control is used (i.e. "Level" selection in menu [21A]), the motor will automatically continue to make a new start attempt, without notice.

# Motor I<sup>2</sup>t Alarm [231]

This function makes it possible to protect the motor from overload as published in the standard IEC 60947-4-2. The alarm limit is set according to the levels defined by the "Motor  $I^2$ t Class" in menu [2313]. Once exceeded, an alarm will occur and the action chosen in menu [2311] is performed. The alarm remains active until the I²t value is below 95% before allowing a reset or an autoreset (see more detailed description in menu [2521]).

# Motor I<sup>2</sup>t Alarm Action [2311]

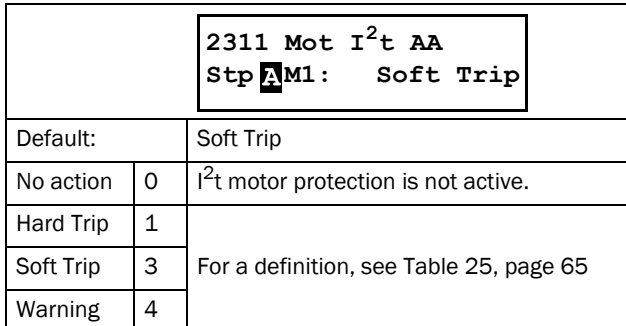

# Motor I<sup>2</sup>t Current [2312]

This menu enables both downrating and uprating (use of motors with a service factor >1.00) of the thermal motor protection.

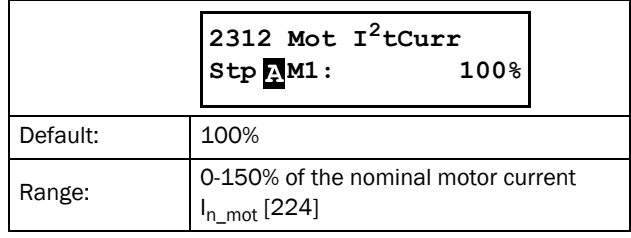

# Motor I<sup>2</sup>t Class [2313]

Classification according to IEC60947-4-2, defining the starting capacities of the motor in order to avoid thermal overload.

In this menu an internal protection class can be chosen, which enables internal thermal motor protection. With this setting a thermal curve as set out in [Fig. 74](#page-91-0) is configured. The motor's thermal capacity is calculated continuously based on the chosen curve. If the thermal capacity exceeds 100% an alarm occurs and the action chosen in menu [2311] is performed. The alarm remains active until the motor model

cools down to 95% of its thermal capacity. The used thermal capacity is shown in menu [2314].

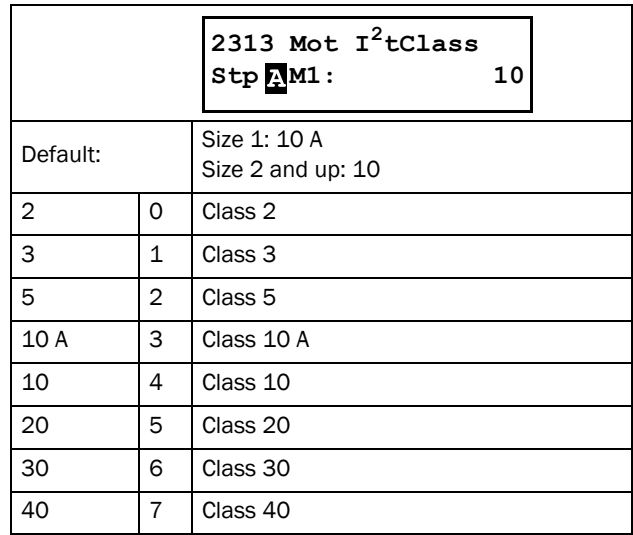

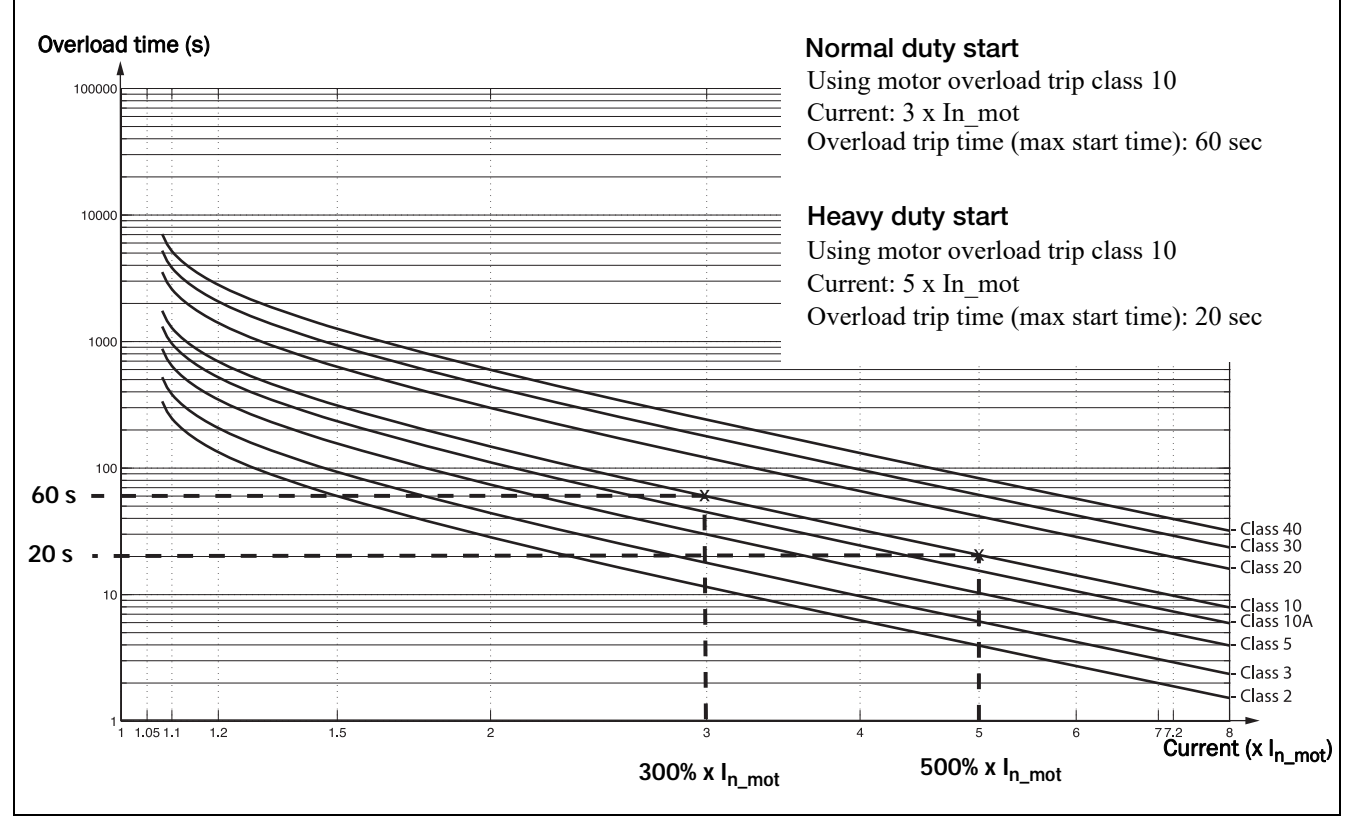

<span id="page-91-0"></span>*Fig. 74 The thermal curve*

### Used Thermal Capacity [2314)

This menu shows the used thermal capacity of the motor, i.e. the actual  $I^2$ t value divided by the maximum  $I^2$ t value, expressed in (%) .

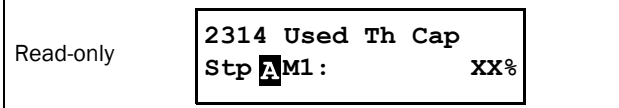

### PT100 Alarm [232]

The PT100 menus are only shown if a PT100 option board is connected.

## PT100 Alarm Action [2321]

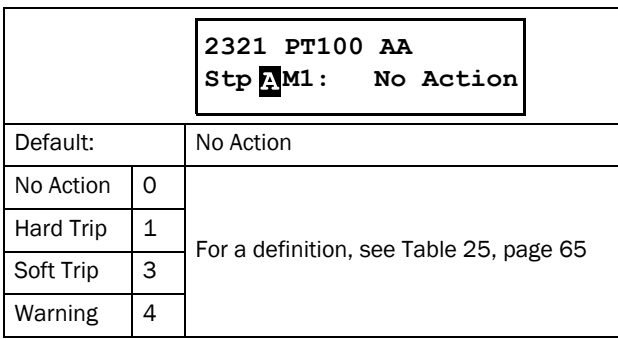

### Motor Class [2322]

Only visible if the PTC/PT100 option board is installed. Set the class of motor used. The trip levels for the PT100 sensor will automatically be set according to the setting in this menu.

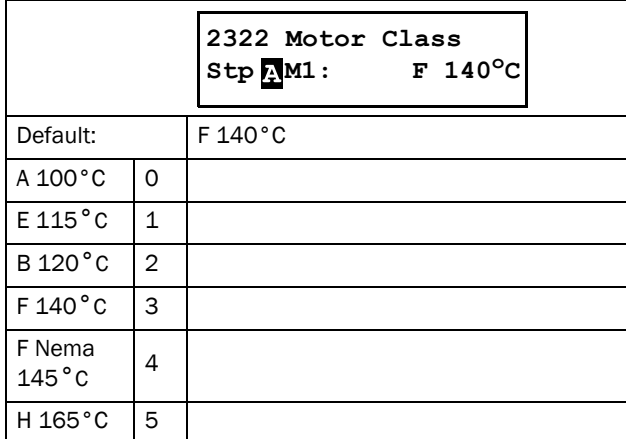

## PT100 Inputs [2323]

Two PT100 option boards (B1 and B2) may be connected, enabling up to six PT100 inputs. With menu [2323] "PT100 Inputs", you can select which PT100 inputs that should be supervised, i.e. which are allowed to generate a trip/warning when the temperature exceeds the limit set in menu [2322] "Motor Class".

PT100 input 1, 2 and 3 are equal to input terminal 1, 2 and 3 on the first PT100 option board (B1). PT100 input 4, 5 and 6 are equal to input terminal 1, 2 and 3 on the second PT100 option board (B2).

Note that the supervised inputs must be selected in a sequence without gaps, i.e. if you like to have only one input supervised (selection PT100 1) you must use input 1 on board one (B1).

If you wish to have four PT100 inputs supervised (selection PT100 1-4) you must use input 1-3 on option board one (corresponding to input 1-3) and the first input of board 2 (corresponding to input 4).

All PT100 inputs are displayed in operation menu [71B] PT100 B1 1, 2, 3 and [71C] PT100 B2 1, 2, 3, regardless of the menu selection.

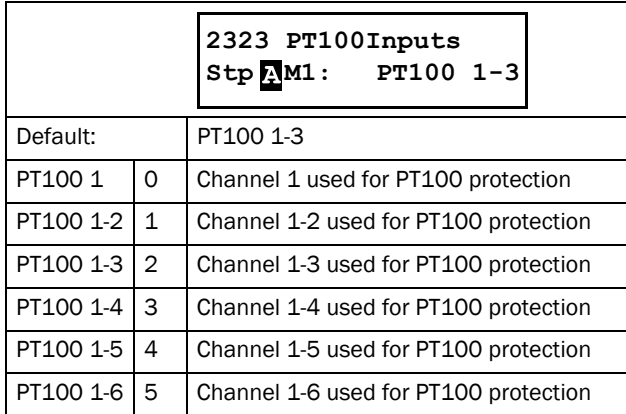

# PTC Alarm [233]

The PTC alarm menus are always shown as there is an integrated PTC input on the power board (PB-PTC) terminal 69 and 70, as standard.

# PTC Alarm Action [2331]

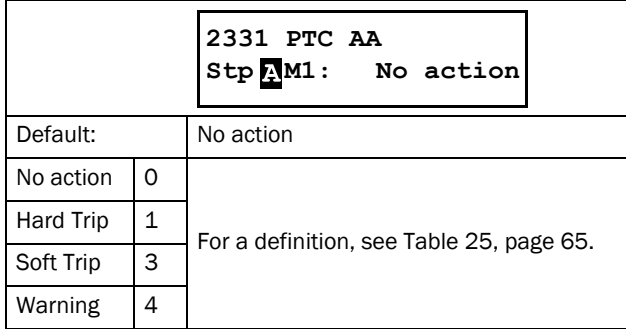

### PTC Inputs [2332]

Two additional PTC option inputs can be handled. The settings are therefore "PB-PTC" for the on-board PTC, "PB-PTC&Opt1", and "PB-PTC&Opt1-2".

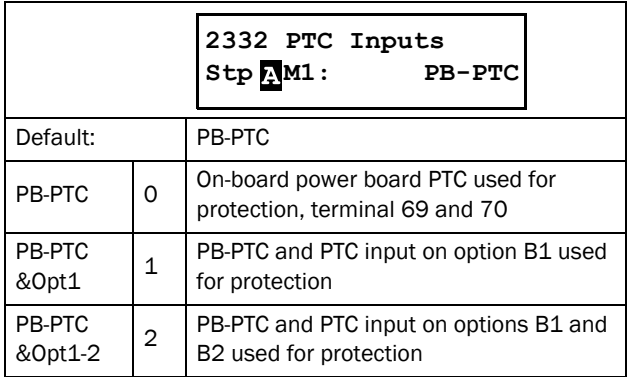

### Start Limitation [234]

The start limitation could be used to protect the motor by limiting the numbers of starts per hour or securing a minimum time delay between starts.

A start limitation alarm can only be reset when the alarm condition is gone.

The actual time left until the next start is allowed is shown in the status menu [72G] "Time to Next Start".

### Start Limitation Alarm Action [2341]

Start limitation is enabled in this menu by choosing a proper alarm action, used as thermal protection for the motor. Autoreset is available for all start limitation alarms, menu [2552].

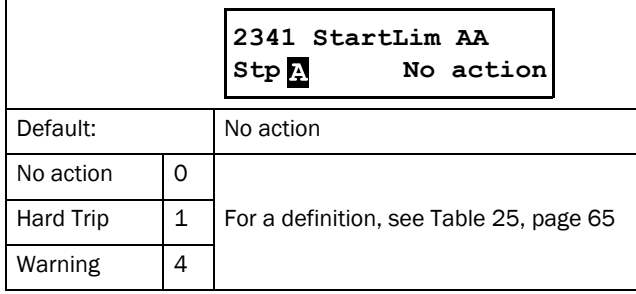

### Number of starts per hour [2342]

In this menu the allowed number of starts per hour can be set. If this number is exceeded, an alarm occurs and the action chosen in menu [2341] is performed.

The alarm is active until the hour has expired. After reset a new start is allowed. The first hour is counted directly from the first start of the motor, whereas the following hour is counted not directly, but from the moment a new start is done, i.e. no rolling hour.

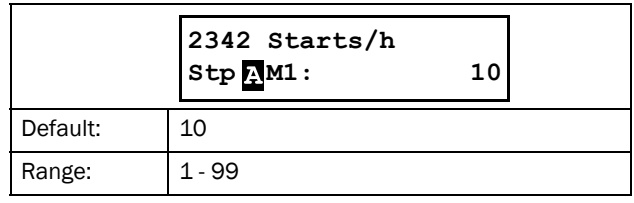

### Minimum time between starts [2343]

In this menu a minimum time between consecutive starts can be set. If a new start attempt is made before the minimum time is expired an alarm will occur and the action chosen in menu [2341] is performed. It is not possible to reset the alarm until the chosen minimum time has expired and a new start is allowed.

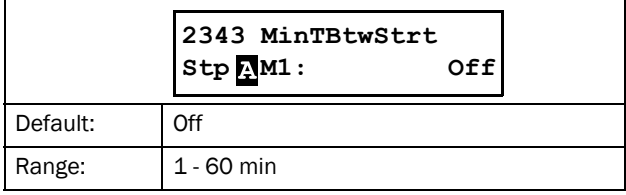

### Time to next start [2344]

In this menu the time to the next allowed start is shown. Counts down from set value in menu [2343].

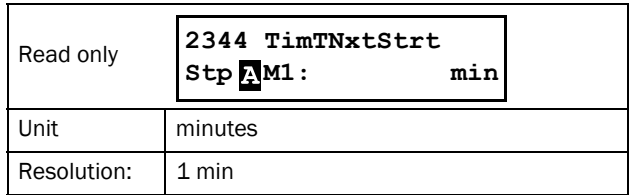

### Phase Loss

Autoreset is available for single phase loss alarm, menu [2561].

### Multiple phase loss

A multiple phase loss always results in a hard trip. Multiple phase loss alarm is only enabled during operation. If there is an external phase loss (mains supply), this is not indicated before an alarm delay of 2 seconds.

### Single phase loss

The alarm action on single phase loss can be set in menu [235]. This will take place if the phase loss lasts for more than 2 seconds. Single phase loss supervision is only active during operation.

# Single Phase Loss Alarm Action [235]

The action on a single phase loss is set in this menu. The relevant action is performed when any phase is lost for more than 2 seconds.

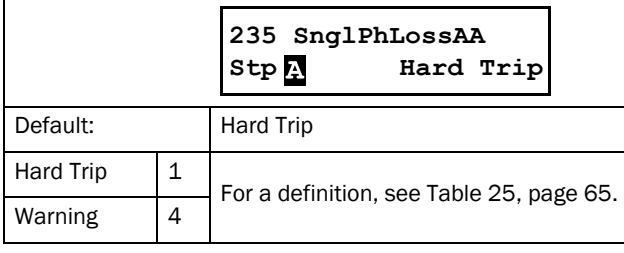

## Current Limit Alarm Action [236]

This alarm is only active if there is a current limit coupled to the start method (settings in [331] and [335]). An alarm is activated if the current still is at the current limit when the start time has expired. This indicates that the motor has not yet reached full speed. Autoreset is available for this function, menu [2525].

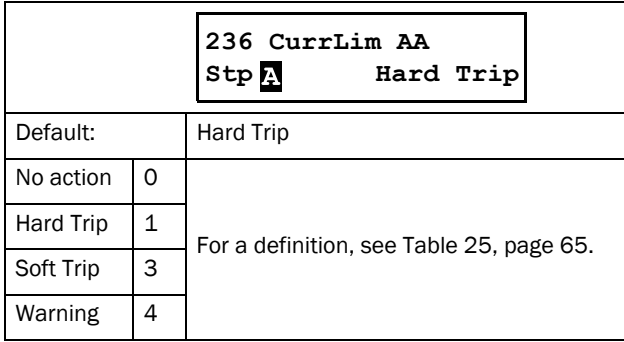

# <span id="page-94-0"></span>8.2.6 Parameter set handling [240]

Parameter sets are used if an application requires different settings for different modes. See detailed description in ["Working with parameter sets", page 61.](#page-64-0)

There are four available parameter sets that can be individually configured.

The selected motor (M1 - M4) [212] decides the parameter settings for the motor data in menu group [220]. See instructions in [Handling motor data in parameter sets, page](#page-65-0)  [62.](#page-65-0)

## Select Set [241]

Here you select the parameter set, directly or from where the selection is going to be controlled. Every menu included in the parameter sets is designated A, B, C or D depending on the active parameter set. This is shown in the lower left area of the display, i.e. with an  $\sum$  as default. The active set is also showed in [721] "TSA Status".

The parameter sets can be changed during operation. However, if the sets are using different motors (M1 to M4) the set will be changed only when the motor is stopped.

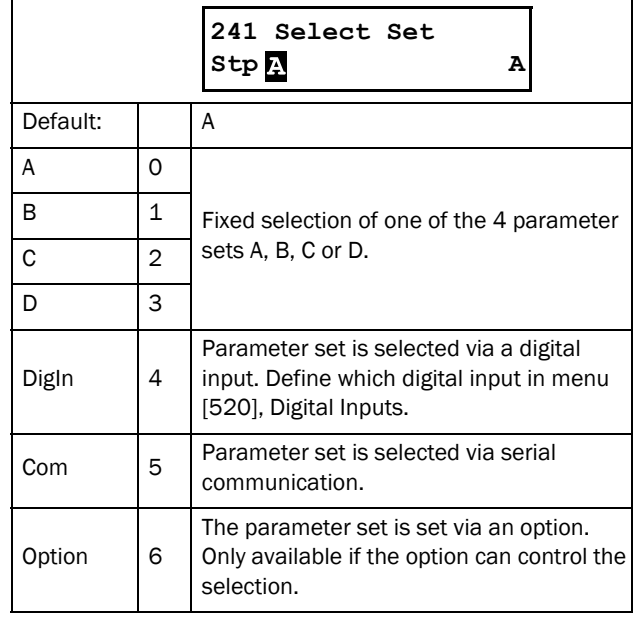

 NOTE: The parameter set cannot be changed during run if the parameter set includes change of the motor set (M1-M4).

# Copy Set [242]

This function copies the content of a parameter set into another parameter set, e.g. A>B means that the content of parameter set A is copied into parameter set B.

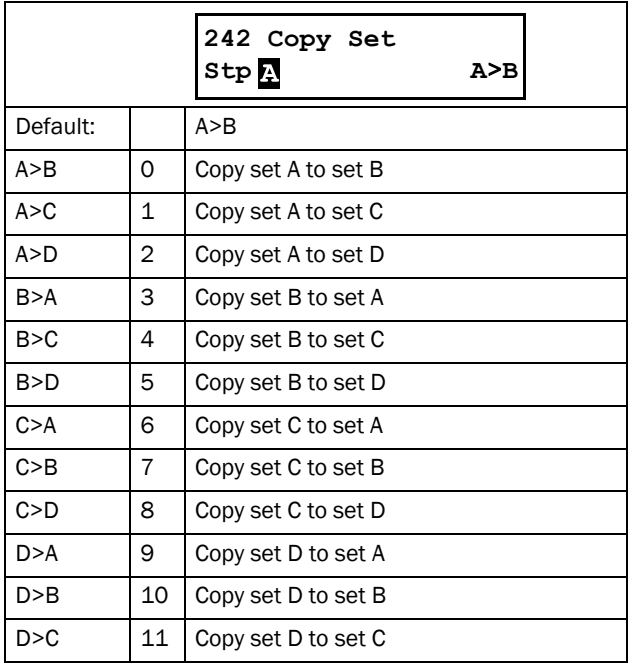

NOTE: The actual value of menus for viewing are not stored.

### Load Default Values Into Set [243]

With this function different levels of factory settings can be selected for the four parameter sets. When loading the default settings, all changes made on the Emotron TSA softstarter are set to factory settings. This function also includes selections for loading default settings to the four different motor data sets.

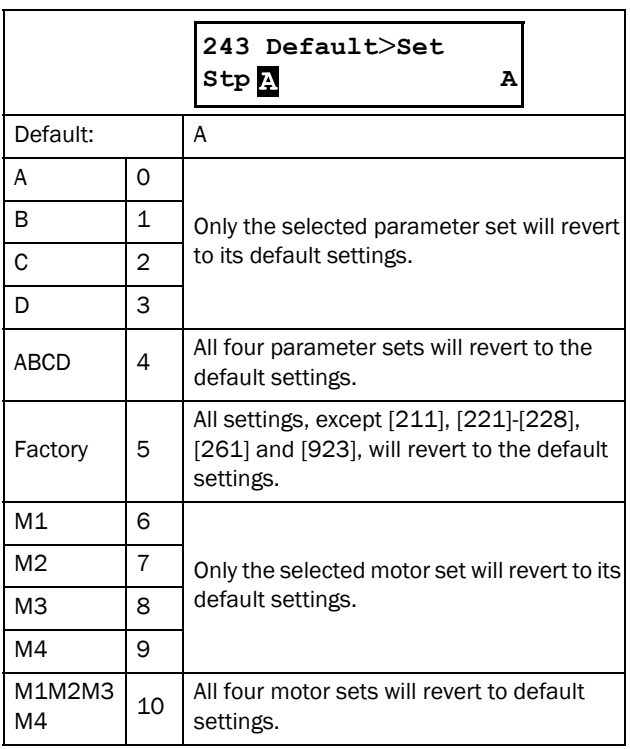

### Copy all settings to control panel [244]

All the settings, including the motor data, can be copied between the control board memory and a control panel, (external or internal). This can be useful when transferring settings to a second softstarter unit, for instance. To put the copy/load function into practice, see different setups in [section 7.2.4, page 62.](#page-65-1)

If two control panels are connected to the softstarter (using an optional external control panel), only one at a time can be used for copying or loading data. While transferring data to one control panel, the other control panel is temporarily disabled.

NOTE: Start commands will be ignored during copying or loading.

NOTE: The control panel will be temporarily locked while copying or loading data to the internal control panel. If the on-board RS-232 port is connected to a PC or to an external control panel this will also be temporarily locked.

To copy settings from the control board to a control panel, use the actual control panel and set [244] "Copy to CP" to "Copy". This will copy all user parameter settings stored in the control board, and erase any corresponding settings previously stored in the control panel. While the data is transferred, "Copy" is flashing on the control panel from which the command was activated, while the other control panel will be temporarily inactive. When finished, "Transfer OK!" is displayed, and it will be possible to give a new command from any of the control panels.

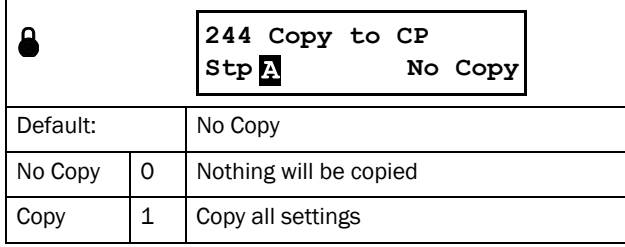

NOTE: The actual value of menus for viewing will not be copied into control panel memory set.

### Load settings from control panel [245]

This function can load single or multiple parameter sets and motor data from the actual control panel to the softstarter control board memory. This is carried out much in the same way as when copying. The selected parameter sets from the control panel are copied to the corresponding parameter sets in the softstarter control board, i.e. A to A, B to B, M1 to M1, and so on. The different choices are listed below. If a second control panel is connected, this will not be affected when loading from the first control panel.

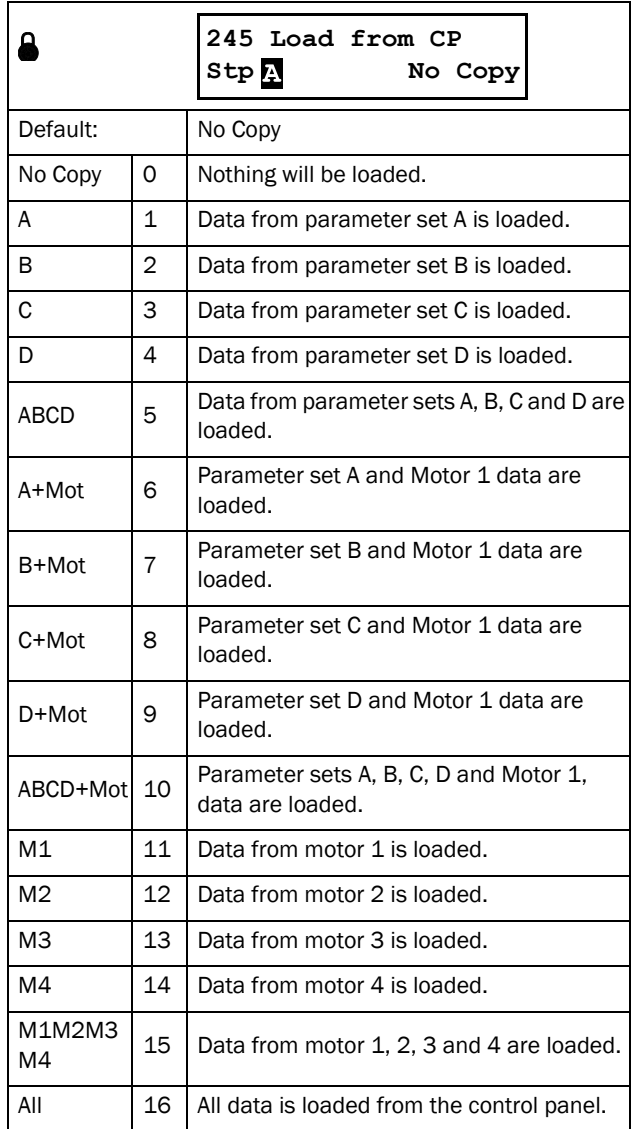

NOTE: Loading or copying will not affect the value in menus for viewing.

# <span id="page-97-1"></span>8.2.7 Autoreset [250]

With these menus an autoreset of alarms can be configured. The benefit of this feature is that occasional trips that do not affect the process will be automatically reset and the uptime of your application will be maximized. Autoreset requires an Autoreset signal, see further [Chapter 7.3.5 page 70](#page-73-1) and menu [521]Digital input 1" /Reset in [Chapter 8.5.2 page 120.](#page-123-0) When an autoreset condition is active this is indicated with the two LEDs "Trip" and "Run" are flashing simultaneously, see [Chapter 6.2 page 54](#page-57-0). The system message "Autoreset" will also be shown in the display.

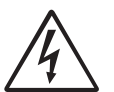

WARNING!

If the input signal Run FWD/RunREV is active (high) and level-controlled start mode is selected, the motor will start at the reset command. See also [section 7.5.3, page 72.](#page-75-2)

Note that "level control" is not fulfilling the Machine directive

### <span id="page-97-0"></span>Autoreset Attempts [251]

Any number set above 0 activates the autoreset for those alarms where Autoreset is enabled ([2561] - [2564]). This means that after a trip, the softstarter will reset the alarm condition automatically according to the number of attempts selected. No reset will take place unless all conditions are normal.

If the counter for "Actual Autoreset Attempts" [2512] contains more trips than the allowed number of attempts selected in menu [2511], the autoreset cycle will be interrupted. No autoreset will then take place.

For every 10 minutes that have passed without any new trip the autoreset counter is counting down one count. If the maximum number of trips has been reached, the trip message time is marked with an "A". Date and time is alternating:

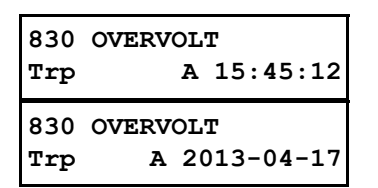

The example above shows the 3rd trip memory menu [830]. An overvoltage trip took place 15:45:12 on 2013-04-17, at which time the allowed number of autoreset attempts was exceeded.

If the autoreset counter has reached the set maximum, the softstarter must be reset by a normal reset. See example below:

- Number of allowed autoreset attempts [2511]= 5.
- Within 10 minutes 6 trips occur.
- At the 6th trip there is no autoreset, because the autoreset counter allows only 5 attempts to autoreset a trip.
- To reset the autoreset counter, give a new reset command (from one of the sources for reset control selected in menu [216]). In this case with [216]= Remote, disable the Digital input and re enable it again.
- The autoreset counter is now zeroed.

## Number of Allowed Autoreset attempts [2511]

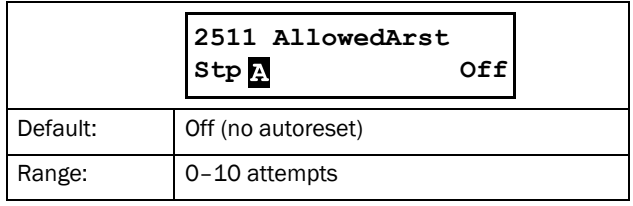

### Number of Actual Autoreset attempts [2512]

In this menu the status of the internal autoreset counter is shown. If no new trips occur, the autoreset counter is decreased with one count for every tenth minute.

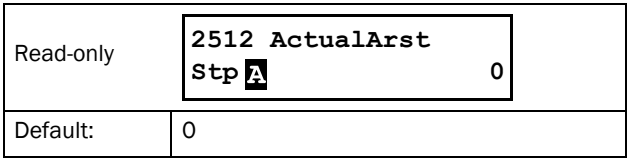

NOTE: An autoreset is delayed by the remaining delay time.

### Motor Protection Autoreset [252]

Menu group for automatic reset of motor protection alarms.

### Motor <sup>2</sup>t protection autoreset [2521]

The delay counter starts counting when the I<sup>2</sup>t value is low enough to allow for a new start. This means that first the internal thermal motor model will require time for cooling down to a thermal capacity of 95% (if internal thermal motor protection is enabled). Then the delay time set in this menu is added on to this time. When the delay time has elapsed, the alarm will be reset.

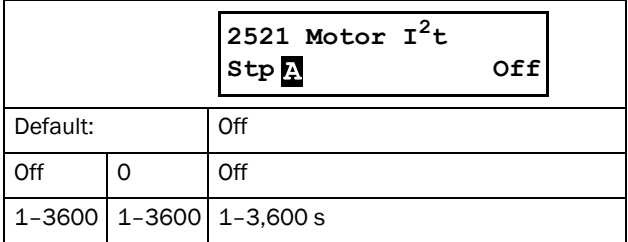

## PT100 autoreset [2522]

The delay counter starts counting when all PT100 inputs are below the set temperature in menu [2322].

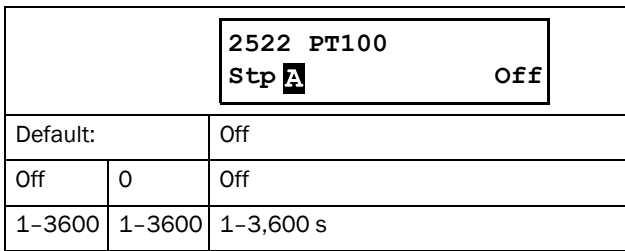

## PTC autoreset [2523]

The delay counter starts counting when all PTC values are below their respective limit. This means that if e.g. only the internal power board PTC (PB-PTC) is present, the PTC resistance has to go down to 2,260 Ohm before the delay time to autoreset starts counting down. I.e. the total time until autoreset is performed is the time until PTC reaches 2,260 ohm + the set delay time in menu [2523].

For corresponding resistance limits regarding PTC option boards, please refer to the PTC/PT100 board 2.0 instruction manual.

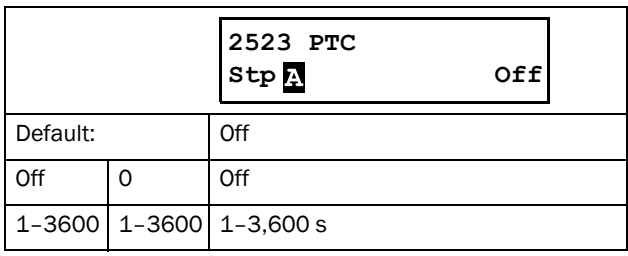

### Locked Rotor autoreset [2524]

In this menu the delay time for an autoreset of a locked rotor alarm is set. As a locked rotor cannot be detected in stopped state, the delay time starts counting immediately after the alarm action has been executed. When the delay time has elapsed, the alarm will be reset.

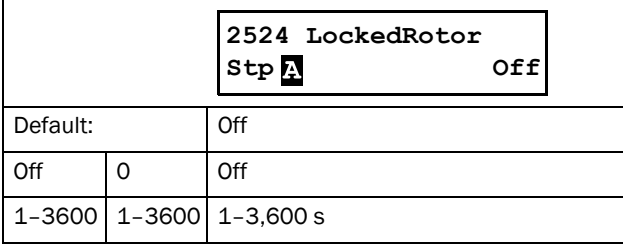

### Current Limit autoreset [2525]

In this menu the delay time for an autoreset of a current limit alarm is set. As a current limit fault condition cannot be detected in stopped state, the delay time starts counting immediately after the alarm action has been executed. When the delay time has elapsed, the alarm will be reset.

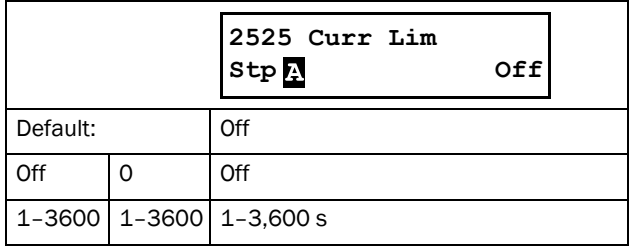

### Communication Error autoreset [253]

The delay counter starts counting as soon as communication is reestablished.

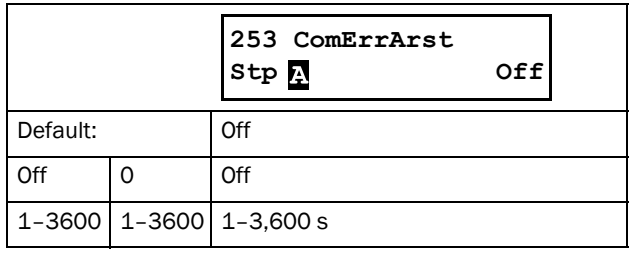

NOTE: An autoreset is delayed by the remaining ramp time.

## Process Protection Autoreset [254]

When the load monitor function is used, menu group [410], the following settings for autoreset can be done.

### Load Monitor Max Alarm autoreset [2541]

The delay counter starts counting immediately.

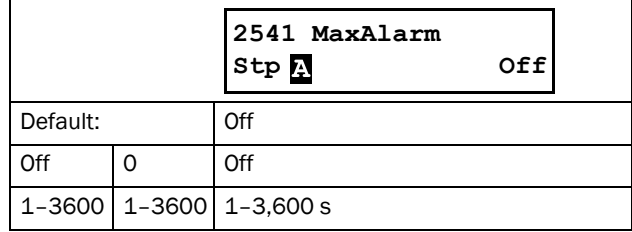

### Load Monitor Max Pre-Alarm autoreset [2542]

The delay counter starts counting immediately.

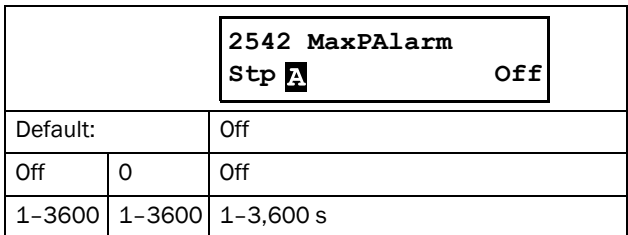

### Load Monitor Min Pre-Alarm autoreset [2543]

The delay counter starts counting immediately.

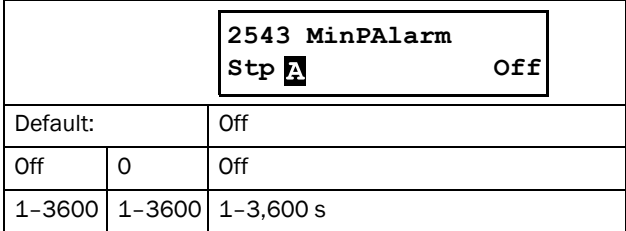

### Load Monitor Min Alarm autoreset [2544]

The delay counter starts counting immediately.

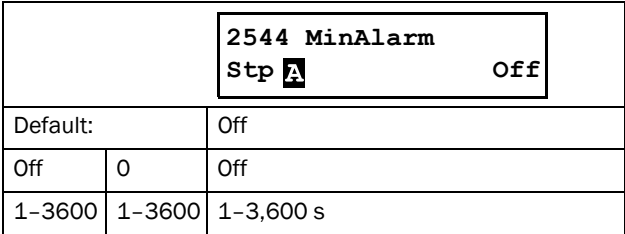

## External Alarm 1 autoreset [2549]

The delay counter starts counting as soon as the relevant external alarm input is inactive.

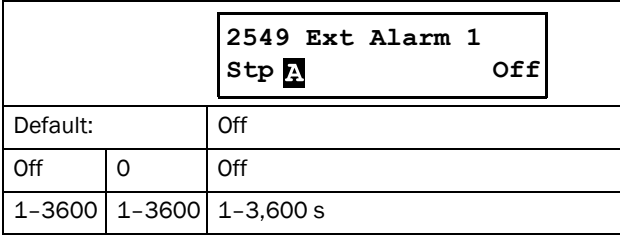

# External Alarm 2 autoreset [254A]

The delay counter starts counting as soon as the relevant external alarm input is inactive.

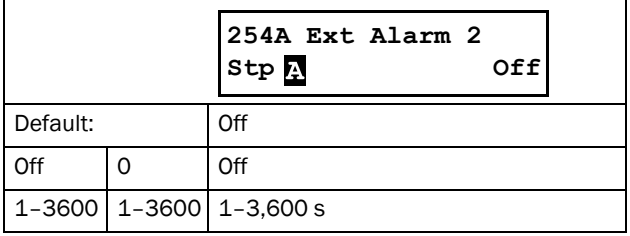

### Softstarter Protection autoreset [255]

For alarms that are present to protect the softstarter, the following settings for autoreset can be done.

### Overtemperature autoreset [2551]

In this menu the delay time for autoreset is set for a softstarter overheated alarm. The delay time starts counting when the fault is removed. This means the softstarter has to be cooled down. When the delay time has elapsed, the alarm will be reset.

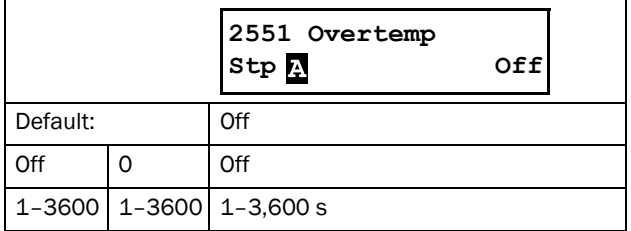

## Start Limitation autoreset [2552]

The delay counter starts counting when the time to next allowed start, set in menu [2354], has decreased to zero.

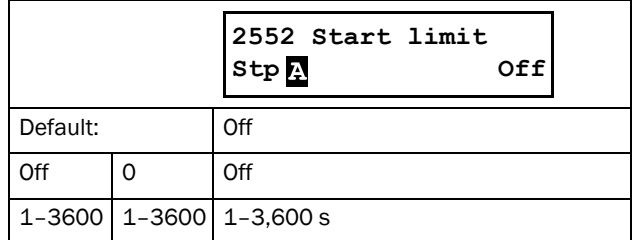

### Mains failure autoreset [256]

The following menus are intended for autoreset of different mains fault conditions.

### Phase Input loss autoreset [2561]

As a phase input failure cannot be detected in a stopped state, the delay time counter starts counting immediately after the alarm action has been executed. When the delay time has elapsed, the alarm will be reset.

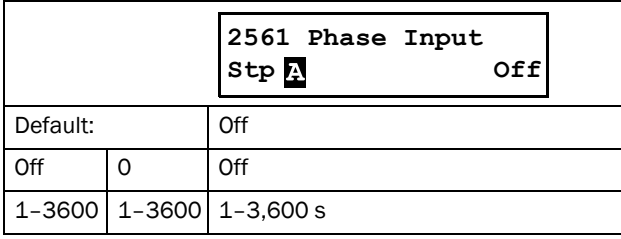

### Voltage Unbalance autoreset [2562]

In this menu the delay time for an autoreset of a voltage unbalance alarm [431] is set. The delay time starts counting when the fault is removed. The voltage unbalance supervision is not enabled in stopped state and therefore the delay time starts counting immediately after the alarm action has been executed. When the delay time has elapsed, the alarm will be reset.

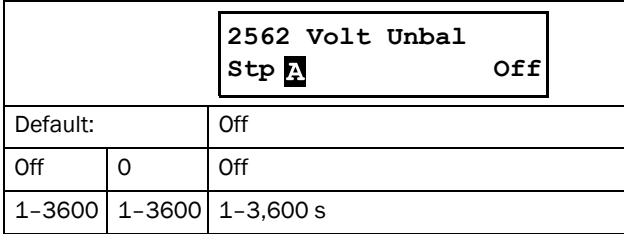

### Overvoltage autoreset [2563]

In this menu the delay time for an autoreset of an overvoltage alarm [432] is set. The delay time starts counting when the fault is removed. The overvoltage supervision is not enabled in stopped state and therefore the delay time starts counting immediately after the alarm action has been executed. When the delay time has elapsed, the alarm will be reset.

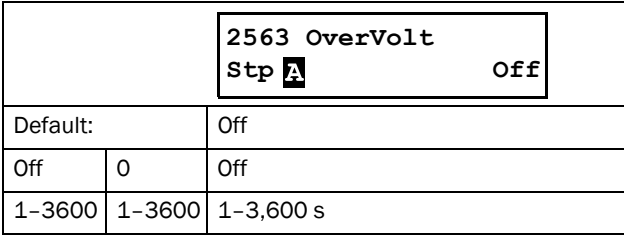

### Undervoltage autoreset [2564]

In this menu the delay time for an autoreset of an undervoltage alarm [433] is set. The delay time starts counting when the fault is removed. The undervoltage supervision is not enabled in stopped state and therefore the delay time starts counting immediately after the alarm action has been executed. When the delay time has elapsed, the alarm will be reset.

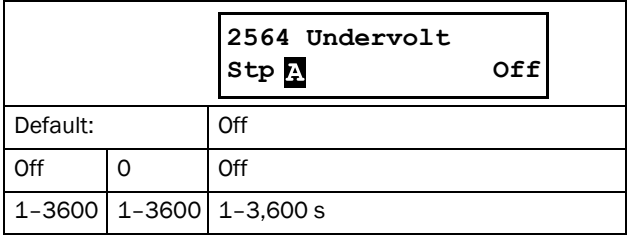

### <span id="page-100-0"></span>8.2.8 Serial Communication [260]

In this menu we configure parameters for the serial communication options.

The RS485 and USB option (com type setting USB/RS485 in menu [261]) uses the standard Modbus RTU protocol with a selectable baudrate in menu [2621] and Modbus address [2622].

In addition to this, there are also a number of fieldbus options available, e.g. Profibus/DeviceNet/ModbusTCP/ Profinet IO etc. When using a fieldbus option, menu [261] Com Type must be set to Fieldbus. The detailed fieldbus configuration is contained in menu [263] Fieldbus and its Submenus.

The com type RS232, is reserved for future RS232 options but is also used to perform a soft reset of the Fieldbus module, which is required after e.g. node address configuration in many cases (network dependant). For more information see [Chapter 9. page 149](#page-152-0) and respective option manual.

There is also the onboard (CB) RS232, which is always active with fixed baudrate 9600 and fixed address =1, see [Chapter](#page-33-0)  [3.2 page 30.](#page-33-0)

# Communication Type [261]

Select communication type .

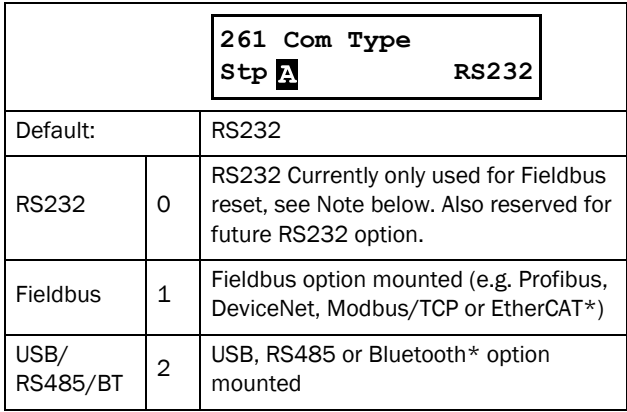

NOTE: Toggling the setting from Fieldbus to RS232 in this menu will perform a soft reset (re-boot) of the Fieldbus module.

\*) EtherCAT and Bluetooth are future options.

### Modbus RTU [262]

Set up the parameters for Modbus/RTU) communication.

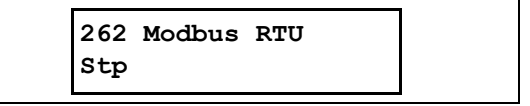

### Baudrate [2621]

Set the baud rate for the communication.

NOTE: This baud rate is valid only for communication via the RS485 and USB options.

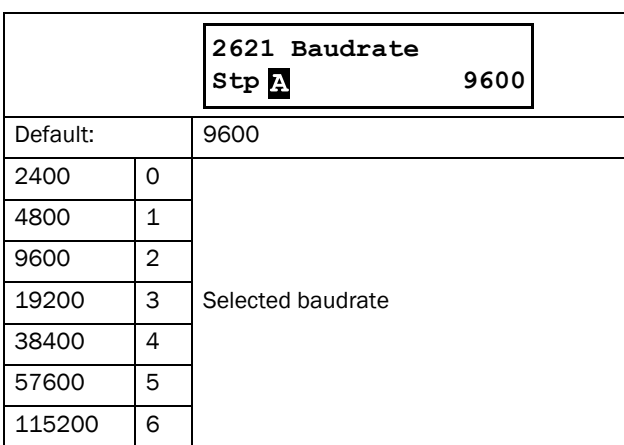

### Address [2622]

Enter the unit address for the softstarter.

NOTE: This address is valid only for communication via the RS485 and USB options.

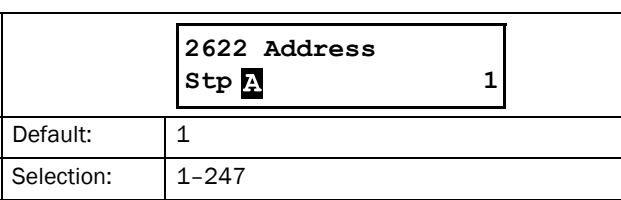

### Fieldbus [263]

Set up the parameters for fieldbus communication.

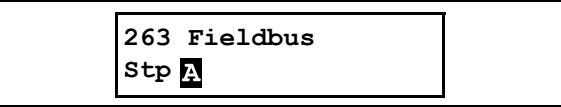

### Address [2631]

Enter or view the unit/node address of the softstarter. Read & Write access for Profibus and DeviceNet. Read-only for EtherCAT\*.

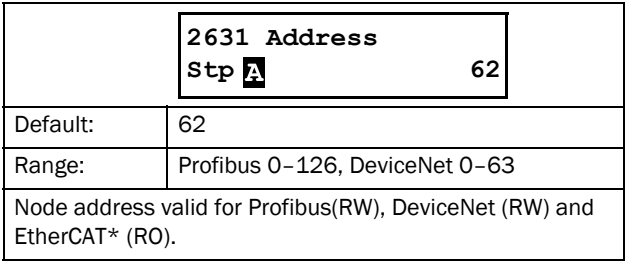

\*) EtherCAT is a future option.

## Process Data Mode [2632]

Enter the mode of process data (cyclic data). For further information, see the Fieldbus option manual.

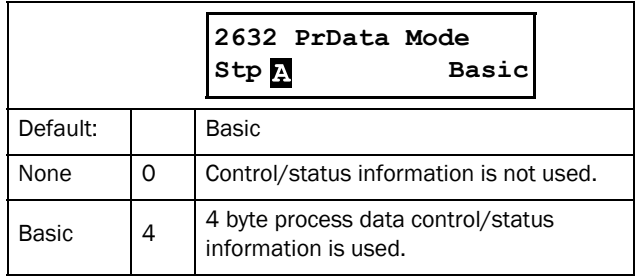

### Read/Write [2633]

Select "Read/Write" to control the softstarter over a fieldbus network. For further information, see the Fieldbus option manual.

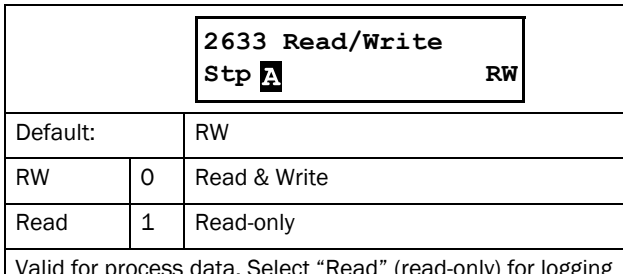

Valid for process data. Select "Read" (read-only) for logging process without writing process data. Select "RW" in normal cases to control inverter.

### Additional Process Values [2634]

Define the number of additional process values sent in cyclic messages.

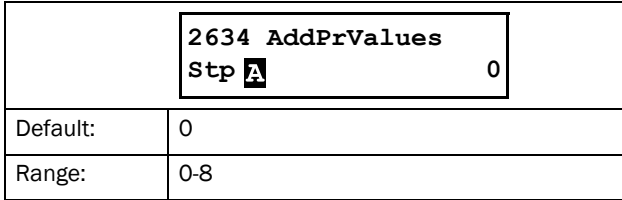

## Communication Fault [264]

Main menu for communication fault/warning settings. For further details please see the Fieldbus option manual.

### Communication Fault Alarm Action [2641]

Selects action if a communication fault is detected. The following applies:

If RS232 or USB/RS485/BT is selected, the softstarter will execute the selected action if there is no communication for the time set in parameter [2642] "ComFlt Time".

If Fieldbus is selected, the softstarter will execute the selected action if:

- 1. the internal communication between the control board and fieldbus option is lost for the time set in menu [2642] "ComFlt Time".
- 2. a serious network error has occurred.

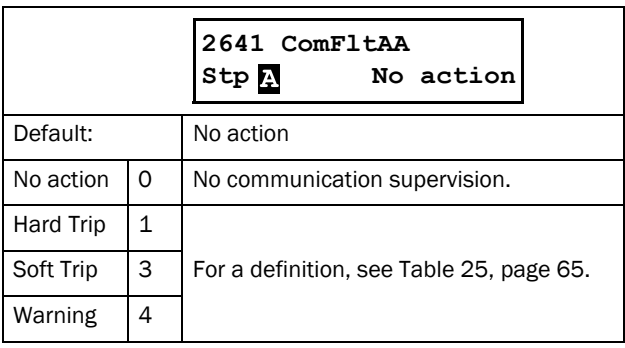

NOTE: Menu [2151] or [2152] must be set to COM to activate the communication fault function supervision.

### Communication Fault Time [2642]

Defines the delay time for the trip/warning.

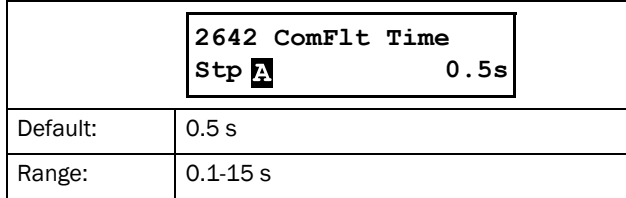

### Ethernet [265]

Settings for Ethernet module (Modbus/TCP, Profinet IO). For further information, see the Fieldbus option manual.

NOTE: The Ethernet module must be re-booted to activate the below settings, for example by toggling parameter [261] from fieldbus to RS232 and back. Noninitialised settings are indicated by a flashing display text.

## IP Address [2651]

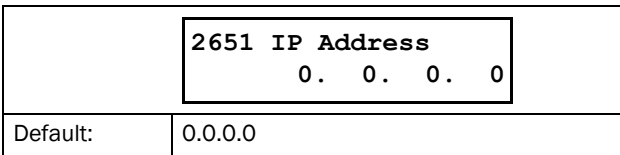

## MAC Address [2652]

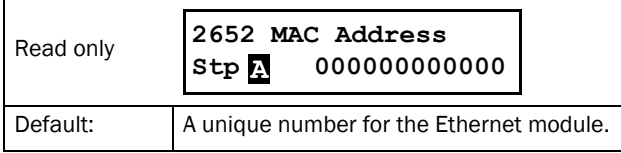

### Subnet Mask [2653]

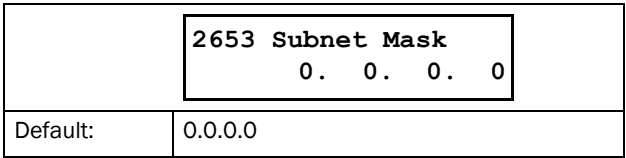

## Gateway [2654]

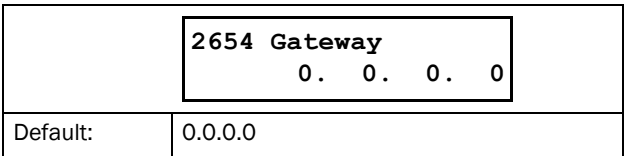

## DHCP [2655]

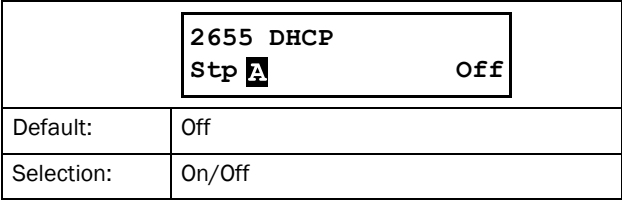

### Fieldbus Signals [266]

Defines modbus mapping for additional process values. For further information, see the Fieldbus option manual.

# FB Signal 1 - 16 [2661]-[266G]

Used to create a block of parameters which are read/written via communication. 1 to 8 read + 1 to 8 write parameters possible. Modbus addresses are entered, the actual numbers are found in Appendix 1: Menu List.

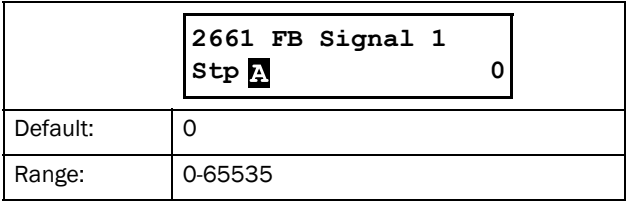

### Fieldbus Status [269]

Sub menus showing status of fieldbus parameters. For detailed information, please see the Fieldbus option manual.

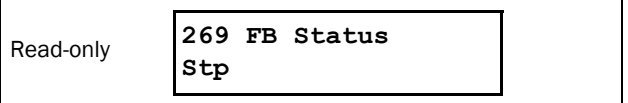

# <span id="page-104-0"></span>8.3 Process [300]

These parameters are mainly adjusted to create a process signal used for analogue start/stop. The input signal is rescaled in order to be used for viewing in SI-units or as a signal for the analogue comparators. The read-out actual value depends on the selected process source, [321}.

# 8.3.1 View Process Value [310]

This menu is only visible if a process source is selected in menu [321] Process Source (i.e. by default the menu is not shown).

When selected, the actual value of the active (on-line) process signal is viewed here.

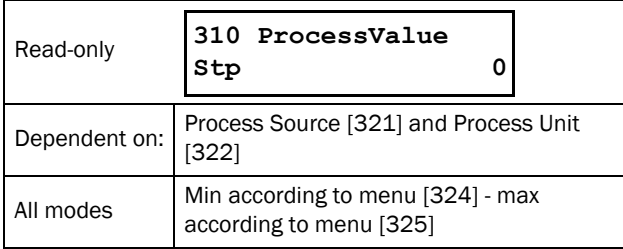

# 8.3.2 Process Settings [320]

With these settings, the softstarter process value can be set up to fit the application. The process value in menus [110], [120], [310], and [711] all use the process unit selected in [322] for the application, e.g. rpm, bar, or m3/h.

## Process Source [321]

Selection of the signal source for the process value used to start and stop of the motor. The signal levels are given in menus [324] and [325]. The process source can be set to act as a function of the process signal on analogue input, via a communication bus, or temperature input via a PT100 board.

The selection  $F(x)$  indicates that a process unit and scaling is needed, set in menus [322]-[325]. This makes it possible to e.g. use pressure sensors to measure flow etc. If F(AnIn) is used, "Process Val" must be selected in menu [511].

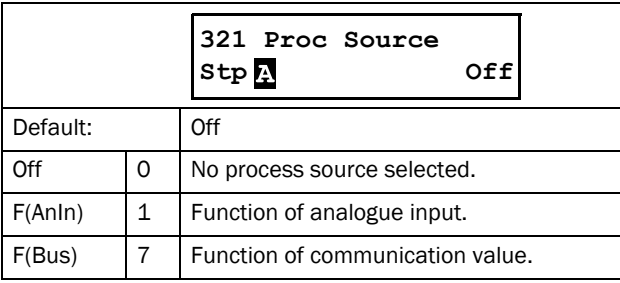

NOTE: If F (Bus) is chosen in menu [321], see section [9.5 Process value, page 150.](#page-153-0)

### Process Unit [322]

Selection of the unit for the process value. This menu is only visible if a process source is selected in menu [321] "Process Source".

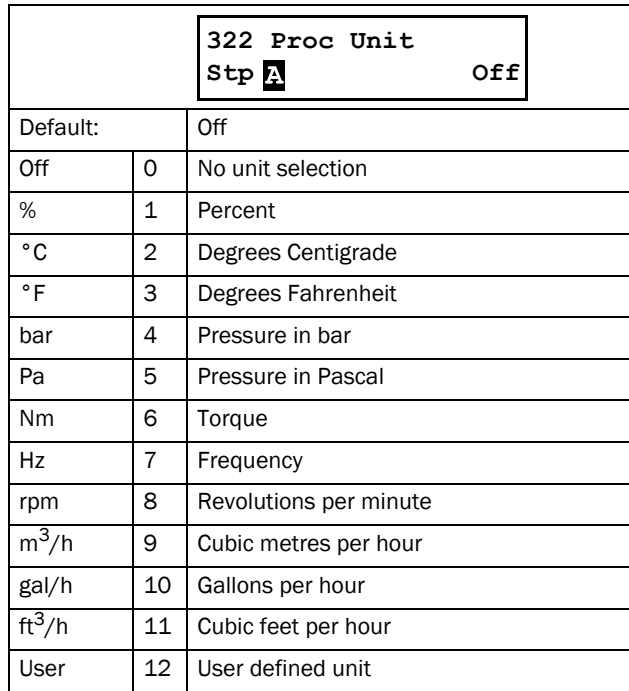

# User-defined Unit [323]

This menu is only displayed if "User" is selected in menu [322]. The function enables the user to define a unit with six symbols. Use the PREV and NEXT keys to move the cursor to the required position. Then use the + and - keys to scroll down the character list. Confirm the character by moving the cursor to the next position by pressing the NEXT key.

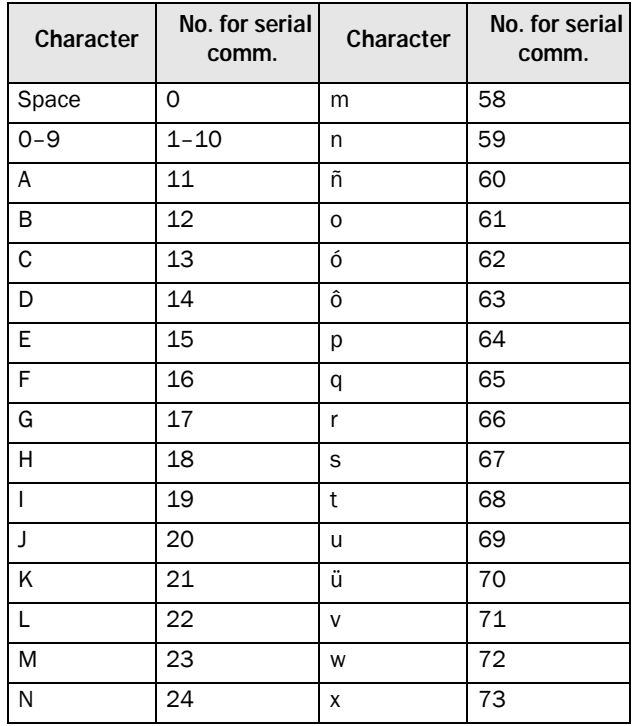

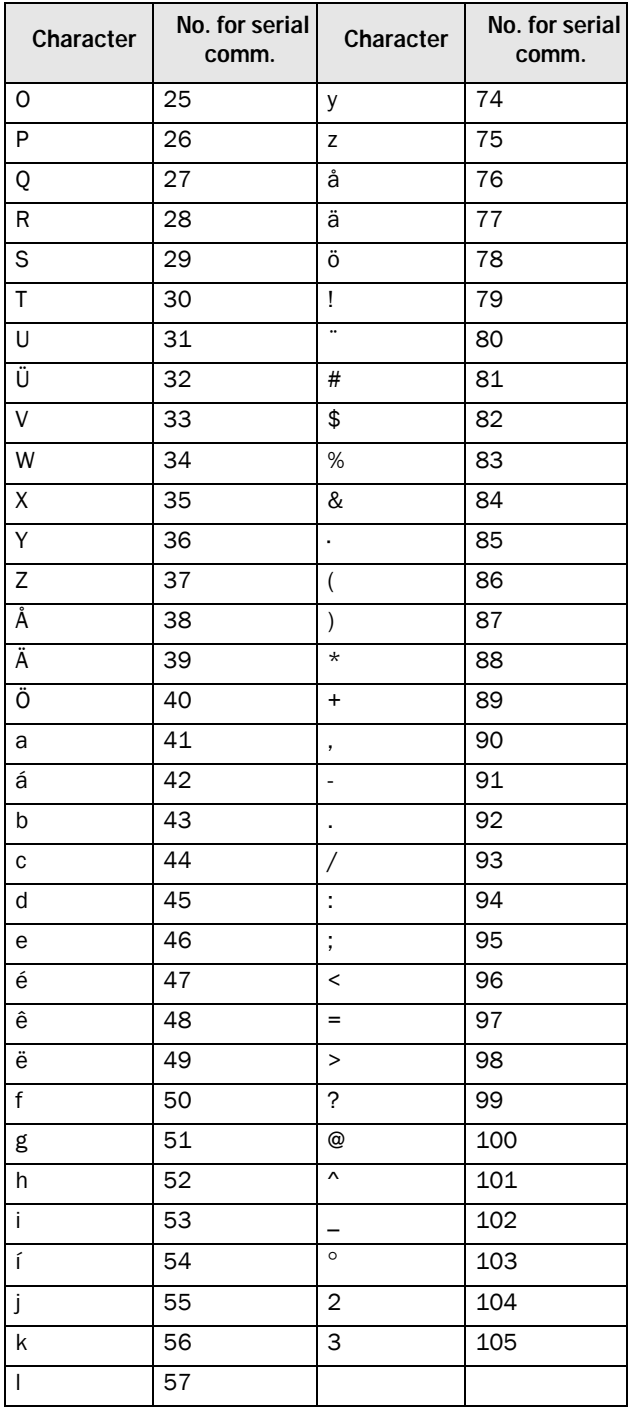

#### Example:

Create a user unit named "kPa".

- 1. When in the menu [323] press  $\overline{\frac{+}{\bullet}}$  to show the cursor.
- 2. Press  $\overrightarrow{f_{\text{next}}}$  to move the cursor to the rightmost position.
- 3. Press  $\frac{1}{\sqrt{2}}$  until the character "a" is displayed.
- 4. Press  $\left| \underset{\text{PREV}}{\leftarrow} \right|$ .
- 5. Then press the  $\frac{1}{\sqrt{2\pi}}$  until "P" is displayed and press  $\frac{1}{\sqrt{2\pi}}$ .
- 6. Repeat until you have entered "kPa". Confirm with  $\overline{\bullet}$

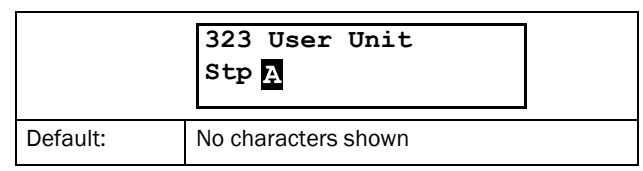

### Process Minimum [324]

This menu is only visible if a process source is selected in menu [321].

This function sets the process value that corresponds to the minimum input signal.

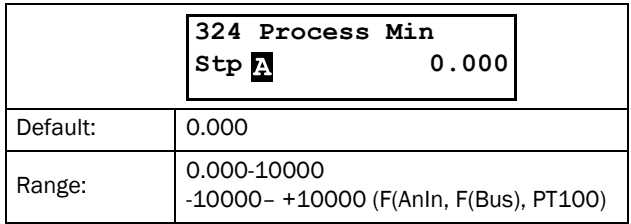

### Process Maximum [325]

This menu is only visible if a process source is selected in menu [321].

The function sets process value that corresponds to the maximum input signal.

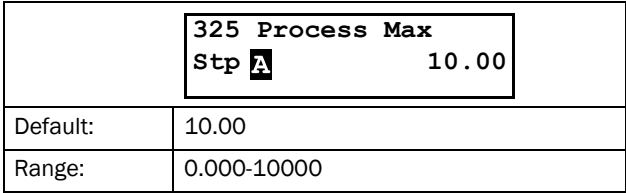

### 8.3.3 Start setting [330]

Submenu with all the functions for starting.

### Start method [331]

The available start methods are:

### Linear or Square Torque Control

A properly configured torque-controlled start will lead to a linear speed increase and low starting current without current peaks. [Fig. 75](#page-106-0) shows the torque ramps for linear torque control and square torque control. The "Initial Torque" value is set in menu [332] and the value for "End Torque at Start" is set in menu [333].

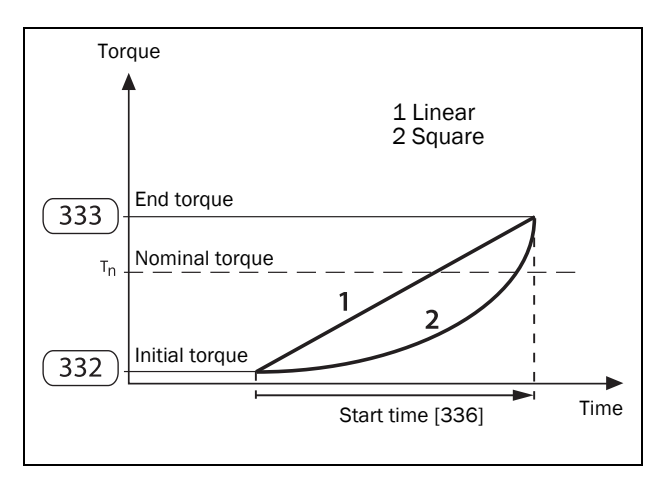

<span id="page-106-0"></span>*Fig. 75 Torque control at start*

#### NOTE:

- Set the initial torque so the motor will start running immediately. If the torque is set too high, there will be a higher start current peak.
- Set End torque at Start so the real ramp time is according to the set ramp time. If set too high, the start time will be shorter than the set Start time, this will cause a higher current than necessary. If set too low, there will be a current peak at the end of the start ramp. This current peak can cause problems with fuses or circuit breakers.
- With software version 1.30 and later a protective feature have been added which keeps the TSA in thyristor controlled mode until the current has decreased near nominal current. This means that the actual starting time can be longer than the set Start time in menu [336].

#### Voltage Control

Voltage control is selected when a linear voltage ramp is desired. The thyristor switch on time will be ramped up linearly, from "Initial Voltage", menu [334], up to full mains voltage. See [Fig. 76](#page-106-1).

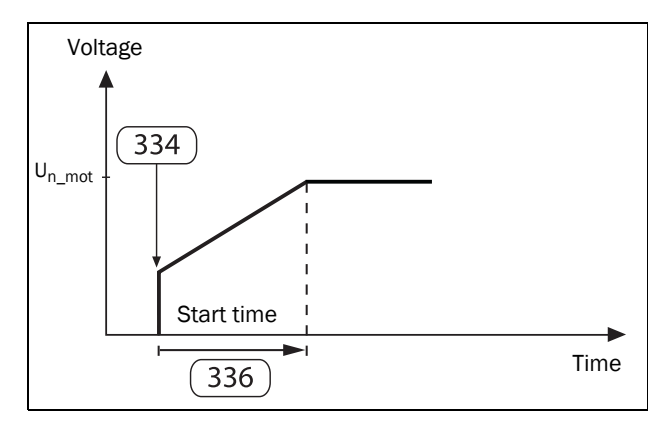

<span id="page-106-1"></span>*Fig. 76 Initial voltage and start time.*

### Direct on-line start, DOL

If this alternative is selected the motor can be started as if it was connected directly to the mains (when current limit [335] disabled) or alternatively using a very fast ramp see chapter [Direct on-line start DOL with current limit, page](#page-107-0)  [104](#page-107-0) (when current limit [335] enabled).

For this type of operation:

Check whether the motor can accelerate the required load (DOL start). This start method can also be used with malfunctioning thyristors in case an emergency start is required.

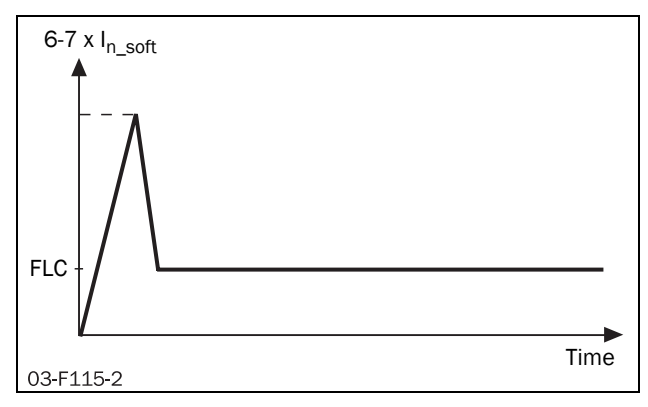

*Fig. 77 DOL start.*

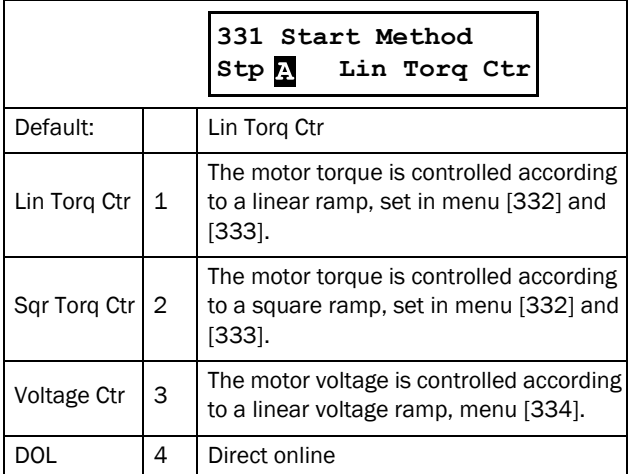

# Initial Torque [332]

Used with start method linear/square torque control.

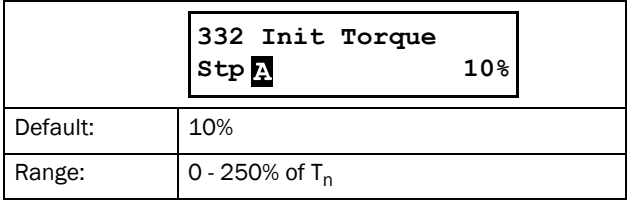

# End Torque at Start [333]

Used with start method linear/square torque control.

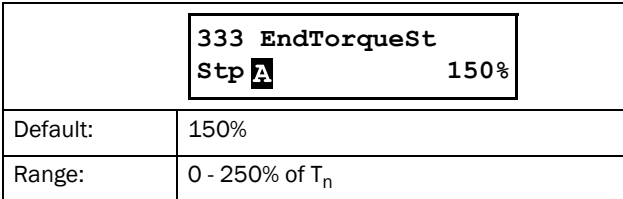

### Initial Voltage [334]

Used with start method voltage control. Sets the initial voltage level, i.e. the ramp starts ramping from this output voltage level up to full voltage. See [Fig. 76, page 103](#page-106-1).

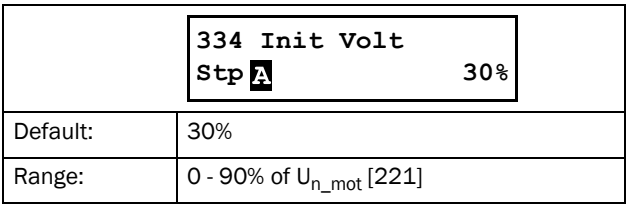

# Current Limit [335]

A current limit can be added to all starting methods. This regulates the current during the start ramp until full voltage is reached. The start attempt is continued during the set start time in menu [336]. Should the current still be at the current limit when the start time has expired, this will be indicated by a trip or warning message depending on the alarm action set in menu [236]"Current Limit Alarm Action".

#### Linear or square torque ramp with current limit

The motor torque is controlled according to either a linear or a square ramp as selected in menu [331].

The current limit regulator is activated when the current is reaching the chosen value in [335], and switched off when full output voltage is reached, or the start time has expired [336].

Should the current fall to a value below the set current limit, the current limit controller will be deactivated, and the torque ramp reactivated. The ramp slope will increase above the original slope to accomplish a start within the set start time. See [Fig. 78](#page-107-1).

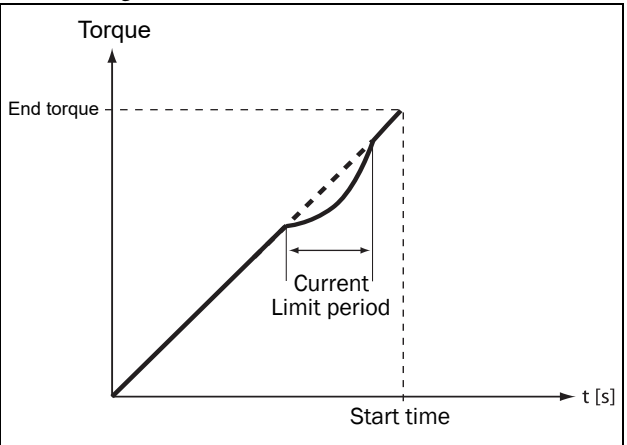

<span id="page-107-1"></span>*Fig. 78 Torque ramp with current limit period.*

### Voltage ramp with current limit

The voltage period is increased linearly during the set start time, from a value corresponding to the minimum allowed voltage period plus the value set as start voltage, to full mains voltage.

The current limit regulator is activated when the current is reaching the chosen value in [335], to be switched off when full output voltage is reached, or the start time has expired [336].

Should the current fall to a value below the set current limit, the current controller will be deactivated, and the voltage ramp reactivated.

When the current limit controller is deactivated (below current limit), the voltage ramp slope will increase above the original slope to accomplish a start within the set start time.

### <span id="page-107-0"></span>Direct on-line start DOL with current limit

This could also be called "pure current limit start". As "Voltage ramp with Current limit" but with fixed ramp time of 6 seconds.
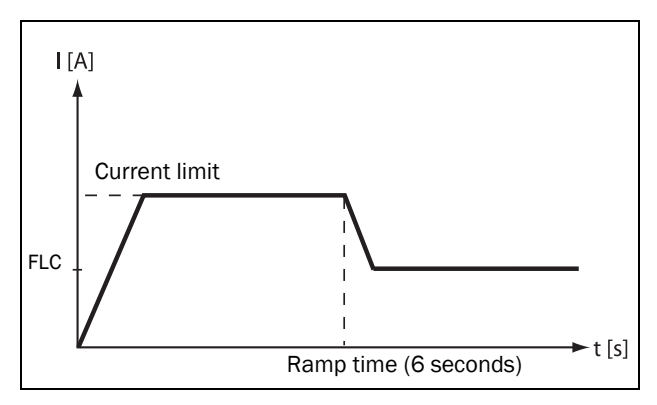

*Fig. 79 Direct on-line start in combination with current limit at start.*

If the regulator still is in active mode when the start time expires, a "Current Limit" alarm is issued, and the alarm action set in menu [236] is executed.

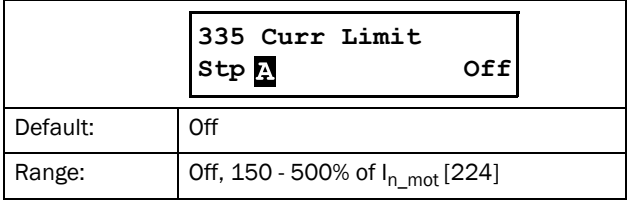

NOTE: Even though the current limit can be set as low as 150% of the nominal motor current value [224], this minimum value cannot be used generally. If the current limit is set too low in relation to the application's requirements, the motor will not be able to accelerate the load.

NOTE: Check that the nominal motor current is set properly in menu [224] if the current limit functionality is used.

## Start Time [336]

The start time is defined as the time during which a start attempt is done. After the start time has elapsed, the TSA will automatically go into bypass mode (exception: current limit alarm condition). Make sure the start time is long enough for your application so that the end reference value (e.g. [333] EndTorqueSt for torque ramp) can be reached just before start time has elapsed. This usually requires some trimming. This menu is directly accessible for all start methods in menu [331] except "DOL". However, if combined with a current limit in menu [335], the start time function is also available for "DOL".

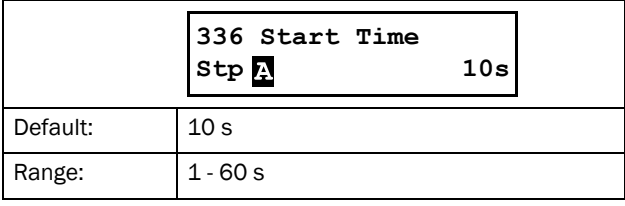

#### Torque Boost [337]

In specific applications torque boost is required for the start. The torque boost parameter enables a high torque to be obtained by providing a high current for 0.1-2 seconds at start. This enables a soft start of the motor even if the break away torque is high at the start. An example is crushing mills applications etc.

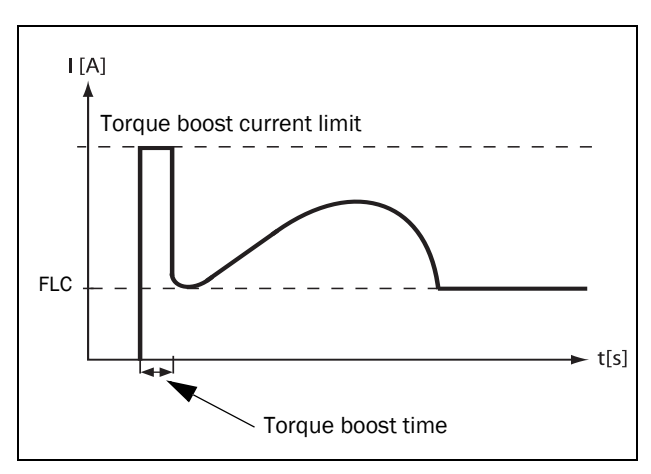

<span id="page-108-0"></span>*Fig. 80 Torque boost principle.*

Torque boost may be activated before the start ramp. The current regulator is activated immediately, and the current is controlled to be at the set "Torque Boost Current Limit" [3371] for the set "Torque Boost Time" [3372]. See [Fig. 80.](#page-108-0) If "torque boost" is used, the total start time is prolonged with the "Torque Boost Time" [3372].

#### Torque Boost Current Limit [3371]

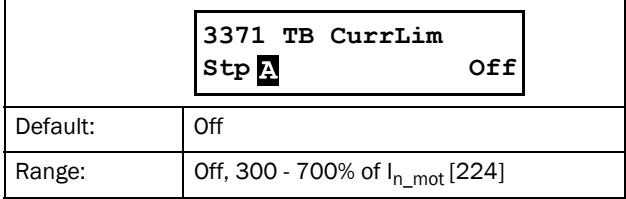

## Torque Boost Time [3372]

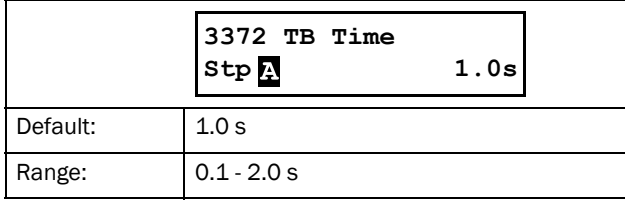

# 8.3.4 Stop Setting [340]

Stopping is always initiated by triggering of the thyristors to take over the current when the internal bypass contact is opened. When the current is correctly flowing through the thyristors, the selected stop method is executed.

## Stop Method [341]

The available stop methods are:

#### Linear or Square Torque Control

A torque-controlled stop could be used when a sudden stop of the motor could harm the application. The motor torque is controlled according to either a linear or a square ramp, from the actual torque value to the set "End Torque at Stop" in menu [342]. See [Fig. 81](#page-109-0) below.

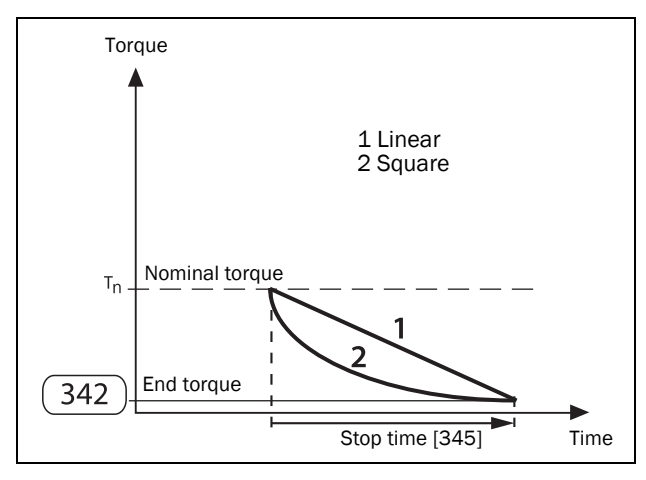

<span id="page-109-0"></span>*Fig. 81 Torque control at stop*

Note: Set the End Torque at Stop so the motor stops according to the set ramp time. When the ramp time has passed, the motor will coast if still rotating.

#### Voltage Control

If a linear voltage-ramp is preferred for the stop, "Voltage Ctr" is selected as stop method in menu [341]. First the voltage is reduced to the set "Step Down Voltage at Stop" [343]. Then a linear ramp will be followed until the minimum allowed switch-on period is reached, the duration decided by "Stop Time" [345]. See [Fig. 82, page 106.](#page-109-1)

#### Coast

The voltage is switched off and the motor is allowed to coast to a stop.

#### Brake

Braking may be used in applications where the motor needs to be stopped quickly. When this selection is made, the braking method ("Dynamic Vector Brake" or "Reverse Current Brake") can be activated in menu [344].

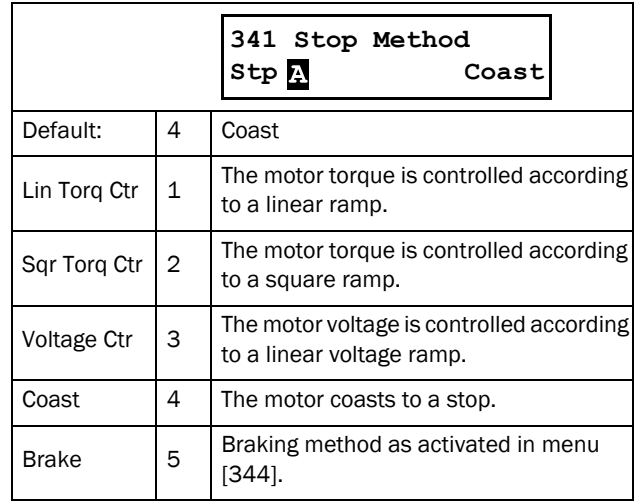

## End Torque at Stop [342]

This menu sets the end torque value when one of the torque control functions is chosen in menu [341].

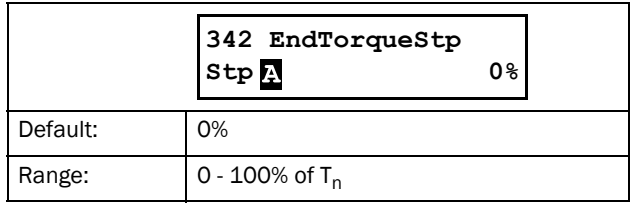

## Step Down Voltage at Stop [343]

This setting is available when "voltage control" is chosen in [341]. The switch-on period will step down to an intermediate value, from where it will follow a linear voltage ramp down to the minimum allowed switch-on period. The duration of the ramp is set in "Stop Time" [345].

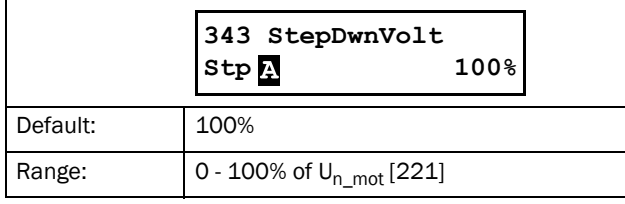

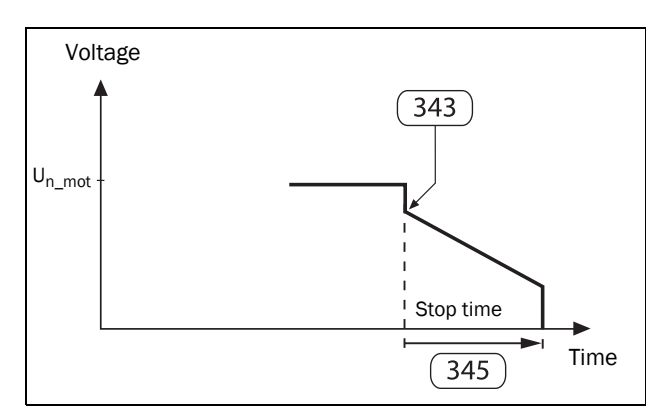

<span id="page-109-1"></span>*Fig. 82 Step down voltage at stop.*

#### Braking Method [344]

This menu is available when "Brake" is chosen in [341]. However, before applying a high braking torque it should be checked whether the motor, the gear or belt drive, and the load can withstand the high mechanical forces. To avoid harmful vibrations, it is generally recommended to select the lowest braking torque possible that still fulfils the demands for a short braking time.

Note: It is the high braking torque that results in short stop time, not the stop time set in menu [345].

#### Dynamic Vector Brake

With dynamic vector brake, the braking torque applied to the motor will increase with decreasing speed. Dynamic vector brake can be used for all loads not rotating too close to synchronous speed when the motor voltage is switched off. This is valid for most applications, as the load speed usually decreases because of frictional losses in gears or belt drives when the voltage is switched off. However, this method is less suitable for loads with very high inertia, in which case the reverse current brake is more efficient.

When the dynamic vector brake is used, no additional connections or contactors are needed.

The actual speed is detected, and when this is above the limit set in menu [349]the dynamic vector brake is executed. For lower speeds the DC brake is activated.

#### Reverse Current Brake

This braking method is especially suitable for quickly stopping heavy loads with high inertia. A very high braking torque can be applied to the motor even close to synchronous speed. The braking is accomplished by phase-reversal of the current. To enable this, two external mains contactors are needed which are controlled by the relay outputs of the softstarter The connection is showed in [Fig. 47, page 38.](#page-41-0)

During start and full voltage operation the first contactor (K1) will be activated. For braking, K1 will be opened and the second contactor (K2) will be activated to change the phase sequence. For safety reasons it is possible to set a delay time between these two signals in menu [346].

To activate the braking method, "Reverse Current Brake" must also be selected in menu [344]. The actual speed is detected, and the reverse current brake is active until the speed is below the limit set in menu [349]. For lower speeds the DC brake is activated.

#### DC brake (at low speed)

At low speed the DC brake mode is activated until the stop time in [345] has elapsed. In DC-brake mode only two phases (L2 and L3) are active.

The DC brake will automatically be deactivated when the motor has stopped or when the stop time has expired. Optionally an external rotation sensor can be connected via digital input [520], using logical functions to end the DC braking. See [section 8.6, page 127](#page-130-0).

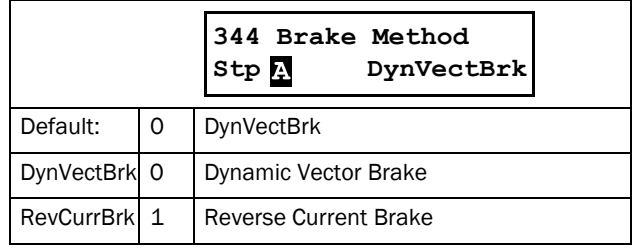

NOTE: If several softstarters are supplied from the same power line and the braking functionality is used, the softstarters should be connected with different phase sequences, i.e. L1-L2-L3 on the first unit, L2-L3-L1 on the next and so on.

In addition to the braking methods described here, there is also a spinbrake. functionality available as a digital input. See [Spinbrake, page 59.](#page-62-0)

## Stop Time [345]

"Stop Time" is defined as the time during which a stop attempt is done. This function is available for all stop methods except for "Coast".

NOTE: When using brake as stop method, the stop time given in menu [345] is NOT the time during which a full stop is completed. It is a time-out function for a stop attempt. The time set shall be longer than actual braking time.

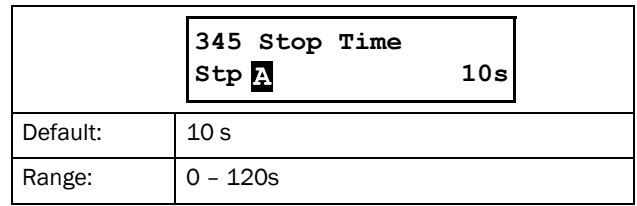

#### Braking Delay [346]

A delay time for the brake function can be set in this menu. When the relay configured for "RunSignalFWD" has been deactivated, the relay configured for "RevCurrBrake" will not be activated until after the set time delay.

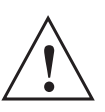

#### CAUTION!

If you set delay time to 0 and do not have electrical interlocking between the

contactors, this could result in short-circuit.

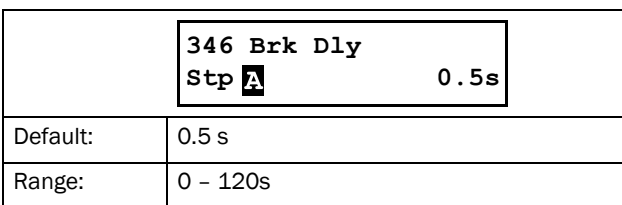

## Braking Strength [347]

The braking strength for the selected brake method in menu [344] is set in this menu. The value is expressed as a percentage of the available braking power (dependent on motor characteristics).

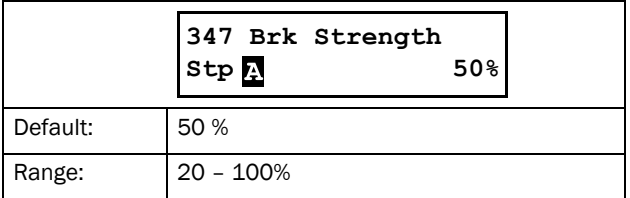

## DC Braking Strength [348]

The strength of the DC brake is set here, the value expressed as a percentage of the maximum available DC braking power.

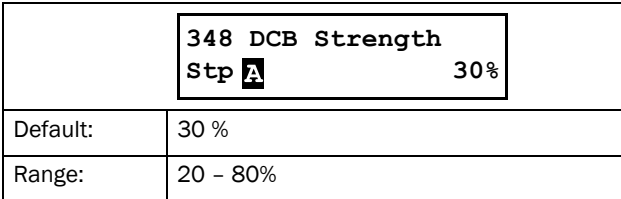

## Switch to DC Brake [349]

Here you set the speed at which the braking method should be switched to DC brake. The speed is expressed as a percentage of the nominal motor speed.

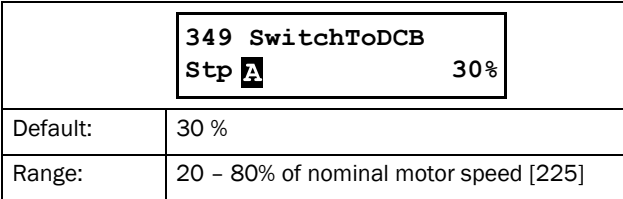

#### Brk Str Tau [34A]

This menu setting can be used to get a smooth transition between the selected brake method in menu [344] towards DC brake which typically starts at lower speeds.

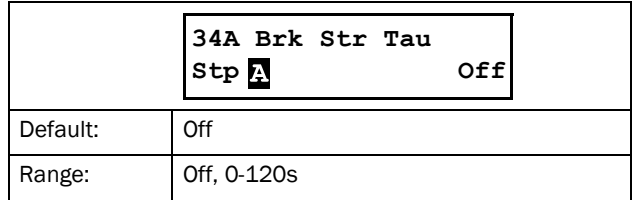

This is in particularly useful for dynamic vector brake where a constant setting of brake strength has increasing effect with lower speed, which results in more vibrations and noise the closer we get to the point of switching to DC brake (i.e. at lower speeds).

This is done by continuously decreasing the set brake strength in menu [347] Brk Strength according to filter setting of menu [34A] which is equal to Tau. The 'base'/ minimum brake strength is 20%. [Fig. 83](#page-111-0) below shows the curve of the declining brake strength where it starts at the brake setting at menu [347], corresponding to 100%.

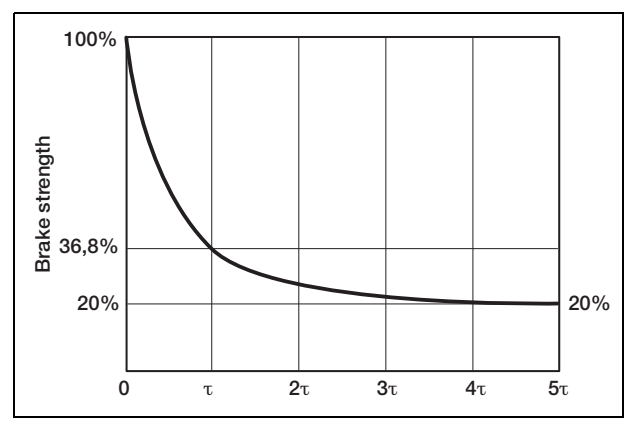

<span id="page-111-0"></span>*Fig. 83 The curve of the declining brake strength*

With time the brake strength is then lowered continuously towards a minimum brake strength time of 20% at 5Ʈ.

Menu setting of [346] corresponds to  $\text{T}$  [seconds]. At time [34A] seconds the brake strength have decreased to 36.8% of the initial brake strength set in menu [347] with a reference towards a minimum brake strength of 20%.

Example: At time Tau the actual brake strength is equal to 20% + (menu [347]-20%) \* 0.368.

After 5 x [34A] seconds (5  $\text{T}$ ), the brake strength have reached the minimum brake strength of 20%.

Default setting of [34A] is Off to make the braking settings backward compatible.

# 8.3.5 Jog [350]

For setting of the jog function, see [section 7.1.3, page 60](#page-63-0). The jog function can be activated by a start via the keyboard, digital input ("Remote") or communication option, menu [2152] "Jog Control", [page 80.](#page-83-0)

For the "Remote" activation of the jog command, the digital input must be set to "Jog FWD" and/or "Jog REV" in menu [520].

For information about the jog keys on the control panel, see [section 6.4.2, page 55](#page-58-0).

NOTE: For the jog function to be available, the rotation direction must be allowed in [219].

NOTE: When jogging (in any direction) relay function Operation FWD will be active. Jog utilizes vector control of the motor and does therefore NOT require any external contactor for reverse direction, like in the case with reverse start.

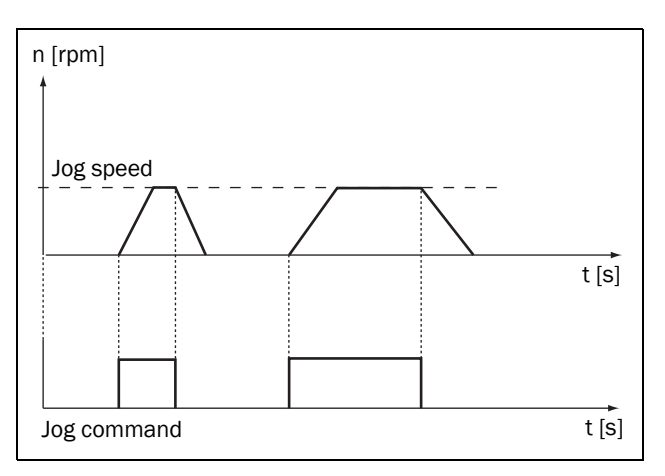

*Fig. 84 Jog command*

## Jog Speed Forward [351]

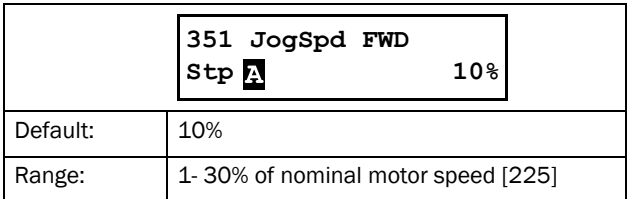

#### Jog Speed Reverse [352]

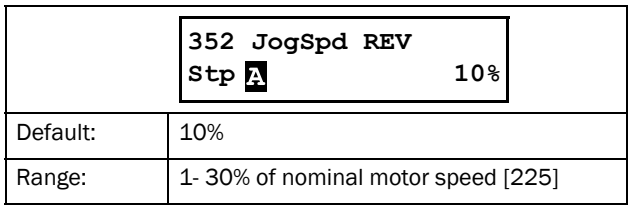

#### Jog Ramp Rate [353]

Setting the Jog Ramp Rate allows e.g. positioning of saw/ cutter during slow (Jog) speed. The jog speed will increase or decrease towards the set jog reference speed with the set ramp rate.

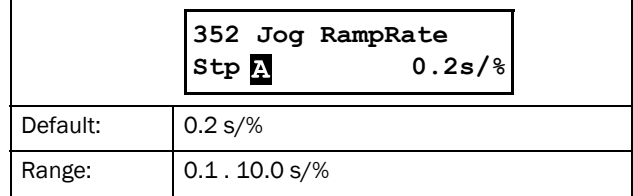

# 8.4 Load Monitor and Process Protection [400]

#### 8.4.1 Load Monitor [410]

The functions in this menu enable the softstarter to be used as a load monitor. See explanation in [section 7.3.4, page 66.](#page-69-0) The alarm actions for alarms and pre-alarms can be chosen independently of each other in menus [4111], [4121], [4131], and [4141]. The corresponding alarm delays are set in menus [4113], [4123], [4133], and [4143].

- Manual settings of the "Alarm Levels" are done in menus [4112], [4122], [4132], and [4142].
- Settings of the Autoset "Alarm Margins" are done in menus [4171]- [4174], and the "Autoset Alarm" is activated in menu [4175] when running at what is considered to be the "Normal Load".

All alarm levels are calculated and expressed as a percentage that refers to the nominal motor power (menu [223]), i.e. 100% equals the nominal motor power. It is possible to choose whether the load monitor shall be active or not during start, using the start delay function in menu [416].

See detailed explanation of the load monitor function (including examples) in [section 7.3.4, page 66.](#page-69-0) For more information regarding alarms, trips and warning. See [section](#page-90-0)  [8.2.5, page 87.](#page-90-0)

#### Maximum Alarm [411]

These menus contain the settings for the load monitor maximum alarm.

## Maximum Alarm Action [4111]

Setting of the wanted alarm behaviour when a "Maximum Alarm" has been detected.

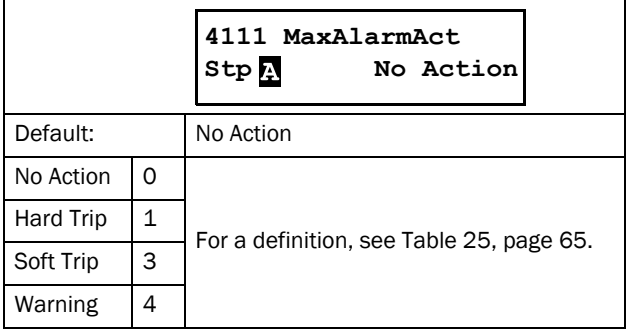

#### Maximum Alarm Level [4112]

In this menu the set "Maximum Alarm Level" is shown (on the right-hand side of the display - area F). At the same time the actual value of the shaft power (%) is viewed on the lefthand side of the display (area F), the value within brackets. Since the actual shaft power is always visible in this menu, it allows you to easily setup a suitable maximum alarm level. The value of the maximum alarm level is given as a percentage of the nominal motor power [223], i.e. a step of 1% is equal to 1% of the nominal motor power. If the actual shaft power (shown within brackets in the display) exceeds the set alarm level, the "Maximum Alarm Delay" timer, menu [4113], will start counting down. If the shaft power is still above the limit when the delay time has elapsed, an alarm will be generated according to the selected "Maximum Alarm Action" in menu [4111].

This menu can be set manually to the required alarm level, or it can be set indirectly, by performing an "Autoset". See further information in [Fig. 63, page 67.](#page-70-0) .

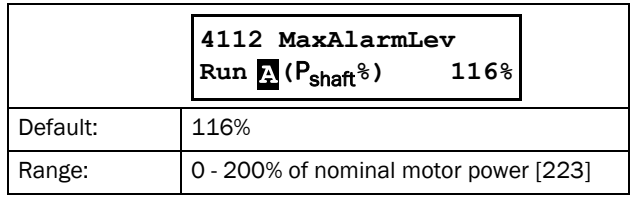

#### Example:

The "Max Alarm Level" is set to 80%. This means that when the output shaft power exceeds 80% of the nominal motor power, the alarm delay timer starts counting down.

# Maximum Alarm Delay [4113]

When the load level exceeds the alarm level for a continuous period longer than the set "Max Alarm Delay" time, the selected "Maximum Alarm Action" in menu [4111] is activated.

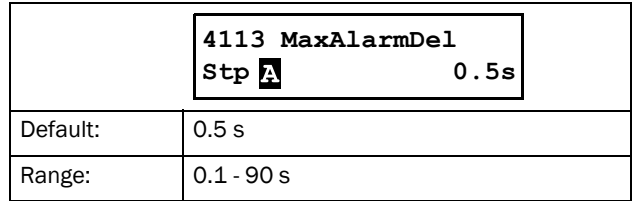

#### Maximum Pre-Alarm [412]

These menus contain the settings for the load monitor maximum pre-alarm.

#### Maximum Pre-Alarm Action [4121]

Setting of the alarm behaviour when a "Maximum Pre-Alarm" has been detected.

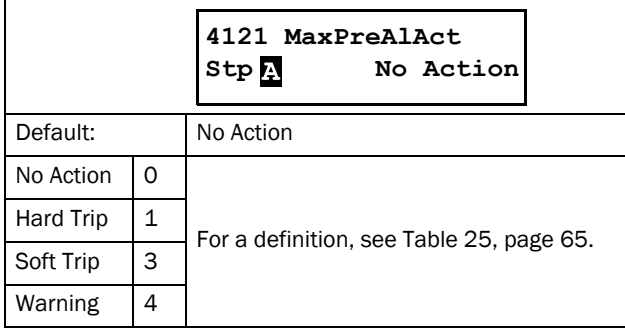

#### Maximum Pre-Alarm Level [4122]

The value of the maximum pre-alarm level is given as a percentage of the nominal motor power [223]. When the actual shaft power (shown within brackets in the display) exceeds this level, the "Maximum Pre-Alarm Delay" timer, menu [4123], will start counting down. When the delay time has elapsed, an alarm will be generated according to the selected "Maximum Pre-Alarm Action" in menu [4121]. This menu can be set manually to the required alarm level, or it can be set indirectly, by performing an "Autoset". See further information in [Fig. 63, page 67.](#page-70-0)

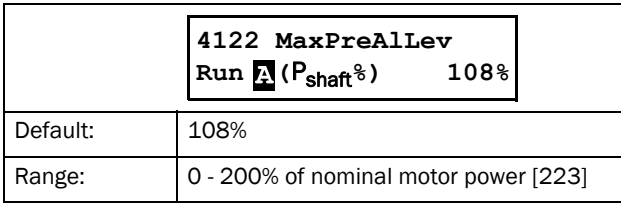

#### Maximum Pre-Alarm Delay [4123]

When the load level exceeds the alarm level for a continuous period longer than the set "Max Pre-Alarm Delay" time, the selected "Maximum Pre-Alarm Action" in menu [4121] is activated.

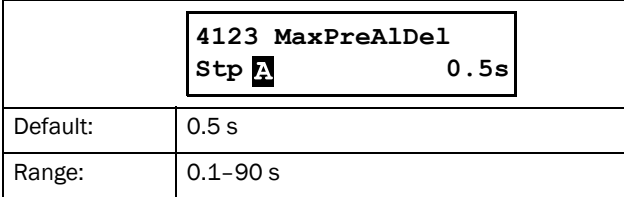

#### Minimum Pre-Alarm [413]

These menus contain the settings for the load monitor minimum pre-alarm.

#### Minimum Pre-Alarm Action [4131]

Setting of the alarm behaviour when a "Minimum Pre-Alarm" has been detected.

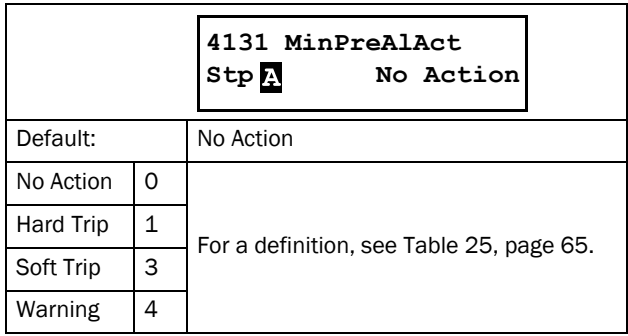

#### Minimum Pre-Alarm Level [4132]

The value of the minimum pre-alarm level is given as a percentage of the nominal motor power [223]. When the actual shaft power (shown within brackets in the display) falls to a value below this level, the "Minimum Pre-Alarm Delay" timer, menu [4133], will start counting down. When the delay time has elapsed, an alarm will be generated according to the selected "Minimum Pre-Alarm Action" in menu [4131].

This menu can be set manually to the required alarm level, or it can be set indirectly, by performing an "Autoset". See further information in [Fig. 63, page 67.](#page-70-0)

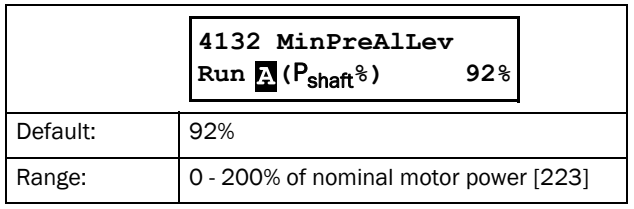

#### Example:

The "Min Pre-Alarm Level" is set to 40%. This means that when the shaft power falls to a value below 40% of the nominal motor power, the alarm delay timer starts counting down.

#### Minimum Pre-Alarm Delay [4133]

When the load level falls below the alarm level for a continuous period longer than the set "Min Pre-Alarm Delay" time, the selected "Minimum Pre-Alarm Action" in menu [4131] is activated..

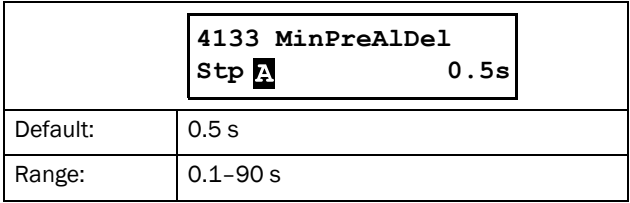

#### Minimum Alarm [414]

These menus contain the settings for the load monitor minimum alarm.

#### Minimum Alarm Action [4141]

Setting of the alarm behaviour when a "Minimum Alarm" has been detected.

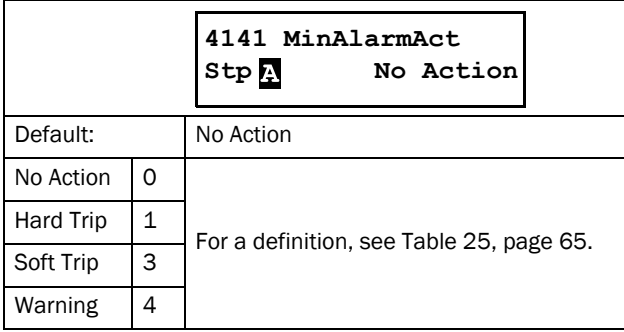

#### Minimum Alarm Level [4142]

The value of the minimum alarm level is given as a percentage of the nominal motor power [223]. When the actual shaft power (shown within brackets in the display) falls to a value below this level, the "Minimum Alarm Delay" timer, menu [4143], will start counting down. When the delay time has elapsed, an alarm will be generated according to the selected "Minimum Alarm Action" in menu [4141]. This menu can be set manually to the required alarm level, or it can be set indirectly, by performing an "Autoset". See further information in [Fig. 63, page 67.](#page-70-0)

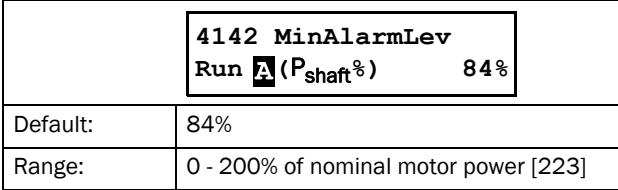

#### Minimum Alarm Delay [4143]

When the load level falls below the alarm level for a continuous period longer than the set "Min Alarm Delay" time, the selected "Minimum Alarm Action" in menu [4141] is activated.

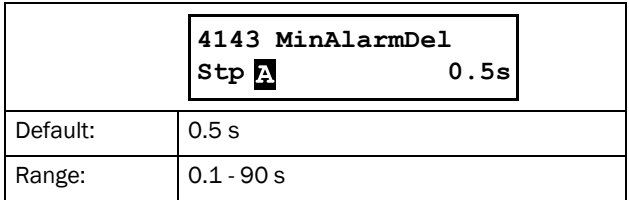

## Start Delay [416]

This setting can be used to e.g. override an alarm during the start-up procedure. The selected time will delay the activation of the load monitor alarms after the run command.

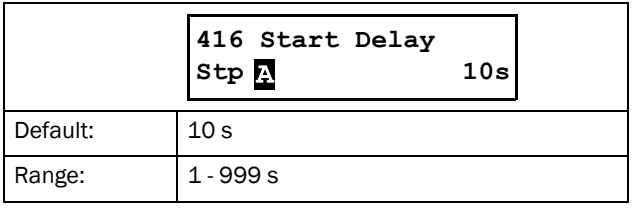

## Autoset [417]

This is an alternative procedure to set up the alarm levels automatically which is based on the shaft power level at the moment of the "Autoset".

NOTE: If you have manually configured the alarm levels in menus [4112], [4122], [4132], and [4142], you do not need to do any settings in this menu or its sub-menus.

When autoset is performed, the actual value of the shaft power is stored to menu [4176] Normal Load. The alarm levels are then recalculated as follows:

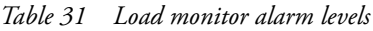

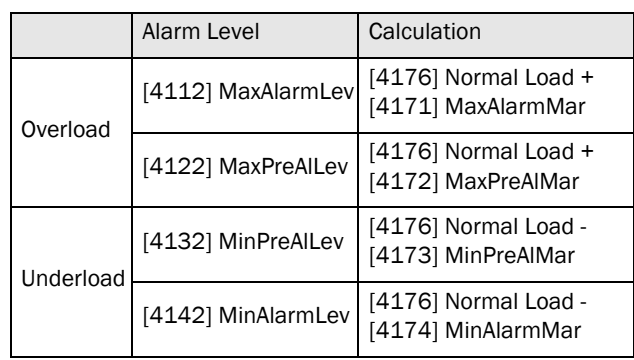

NOTE: Changing any alarm margin without performing Autoset will NOT affect the alarm levels.

After performing autoset, you can view the actual alarm level settings in menus [4112], [4122], [4132], and [4142].

NOTE: A manual change of any alarm level will override the last performed autoset, and menu [4176] Normal Load will be set to "Off".

The alarm actions for all load monitor alarms, both manual and autoset, are configured in menus [4111], [4121], [4131], and [4141]; and the corresponding alarm delays are set in menus [4113], [4123], [4133], and [4143].

Autoset is also available via digital input [520].

#### Maximum Alarm Margin [4171]

This autoset menu sets the band above the Normal Load [4176] that does not generate a maximum alarm. The set "Max Alarm Margin" percentage is added on to the percentage of the "Normal Load". The resulting percentage is where the maximum alarm level is put, related to nominal motor power [223].

#### NOTE: Changing any margin without performing autoset will NOT affect the alarm levels.

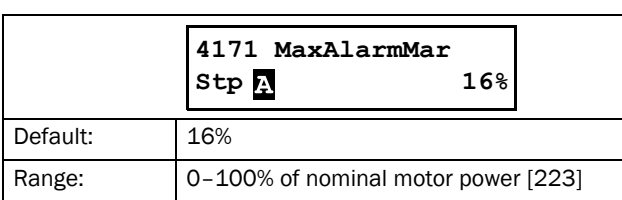

#### Example:

The "Maximum Alarm Margin" is set to 16%. The actual shaft power at the moment of performing autoset is 45%. The new maximum alarm will be set to 61%, which means that the "Maximum Alarm Delay" timer in menu [4113] will start counting down when the actual shaft power exceeds 61% (equal to 61% of the nominal motor power [223]). When the alarm delay time has elapsed, a maximum alarm could be generated, depending on the setting in menu [4111] Max Alarm Action.

#### Maximum Pre-Alarm Margin [4172]

This autoset menu sets the band above the Normal Load [4176] that does not generate a maximum pre-alarm. The set Max Pre-Alarm Margin percentage is added on to the percentage of the "Normal Load". The resulting percentage is where the maximum pre-alarm level is put, related to nominal motor power [223].

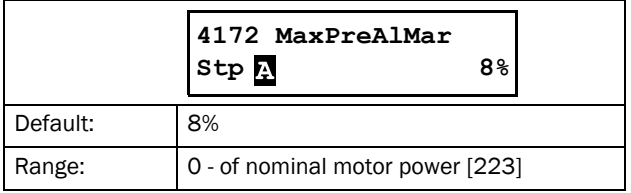

#### Minimum Pre-Alarm Margin [4173]

This autoset menu sets the band below the "Normal Load" [4176] that does not generate a minimum pre-alarm. The set Min Pre-Alarm Margin percentage is subtracted from the percentage of the "Normal Load". The resulting percentage is where the minimum pre-alarm level is put, related to nominal motor power [223].

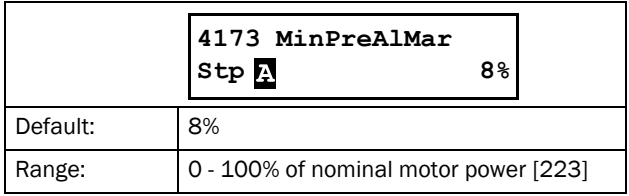

#### Example:

The "Min Pre-Alarm Margin" is set to 10%. In the above example with a Normal Load of 45%, this will result in a minimum pre-alarm level at 35% of the nominal motor power. The "Minimum Pre-Alarm Delay" in menu [4133] will start as soon as the actual shaft power has dropped to below 35% of the nominal motor power [223], and the action set in menu [4131] Min Pre-Alarm Action will be executed when the delay time has elapsed.

## Minimum Alarm Margin [4174]

This autoset menu sets the band below the Normal Load [4176] that does not generate a minimum alarm. The set Min Alarm Margin percentage is subtracted from the percentage of the "Normal Load". The resulting percentage is where the minimum alarm level is put, related to nominal motor power [223].

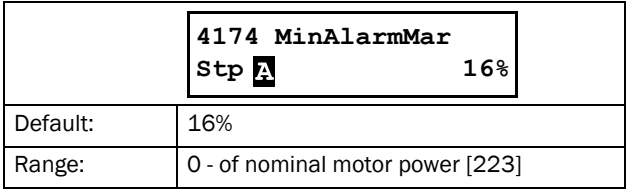

## Autoset Alarm [4175]

When autoset is performed, the actual value of the shaft power will be used as a basis when setting the alarm levels. Autoset is performed by choosing "Yes" and confirming by pressing "ENTER". The message "Autoset OK!" is displayed (alternatively "Failed!" if the command does not succeed). To return to the menu display, press any key.

When autoset is performed, the actual shaft power, shown to the left in the menu display, is stored to menu [4176] Normal Load, and the alarm levels are recalculated according to the description for menu [417] Autoset. A new autoset command will overwrite previously used alarm levels. Autoset can also be triggered by a remote signal, setting the function of any digital input to "Autoset". Note that this signal is edge-triggered.

When performing an autoset the motor must be running with the load that needs to be recorded.

NOTE: The motor must be running for the Autoset procedure to succeed. A non-running motor or an unfinished start delay generates a "Failed!" message.

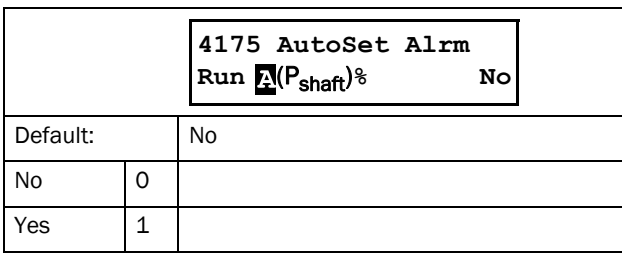

#### Normal Load [4176]

This menu is read-only. If the menu shows "Off", the Autoset settings are deactivated, and the manually set alarm levels in menu [4112], [4122], [4132], and [4142] are applied.

If the menu shows a number, this is equal to the load level (shaft power) at the time of performing the autoset. The alarm levels have also been calculated based on this level ± the autoset margins.

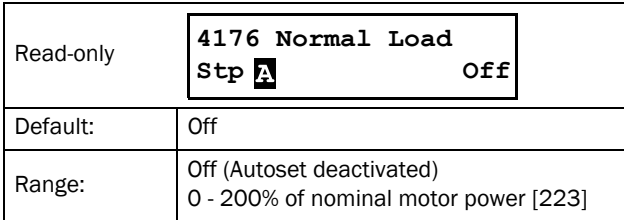

#### Example:

The menu shows 78%. This means that an autoset command was last performed at a load level of 78% of the nominal motor power [223], and the corresponding alarm levels have been setup according to the margins set in menus [4171] - [4174].

# 8.4.2 Process protection [420]

#### External Alarm [421]

The external alarm functionality is used to generate an alarm depending on the state of an external alarm signal. Each of the digital inputs can be configured for "Ext. Alarm 1" or "Ext. Alarm 2". If any digital input is configured for an external alarm signal, deactivating (low) this input will cause an external alarm to occur if the external alarm is enabled in the corresponding menu ([4211] or [4212]).

NOTE: If more than one digital input is configured for the same external alarm signal, deactivating (low) any of these inputs will generate an alarm if this is enabled in the corresponding menu for the external alarm.

#### External Alarm 1 Alarm Action [4211]

The following alarm actions are available for external alarm:

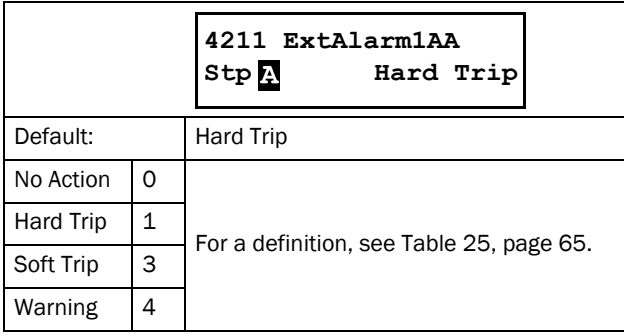

## External Alarm 2 Alarm Action [4212]

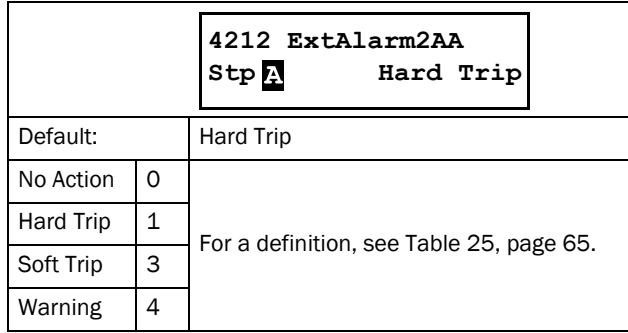

#### Rotor Locked [422]

This alarm is used to avoid high motor current due to a mechanically locked rotor. If the operation has been interrupted due to a locked rotor alarm, the alarm must be reset in order to restart the motor. An autoreset command can be set for the locked rotor alarm. See menu [2524].

## Locked Rotor Alarm Action [4221]

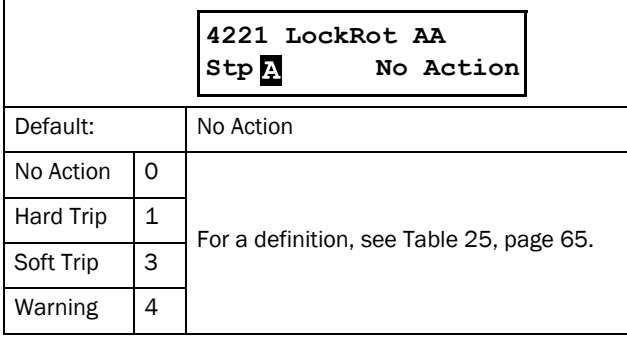

#### Locked Rotor Time [4222]

In this menu the time delay for detection of a locked rotor is set. If the motor current exceeds its upper limit (menu [4223]) for longer than the set "Locked Rotor Time", this will cause an alarm and the action selected in menu [4221] will be executed.

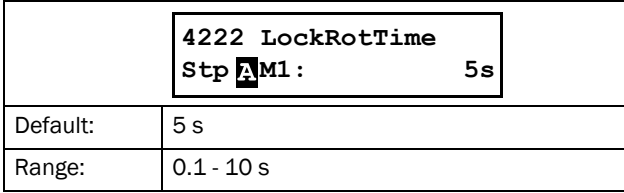

#### Locked Rotor Current [4223]

The current limit is by default 4.8 times the nominal motor current (menu [224]) but can be changed here.

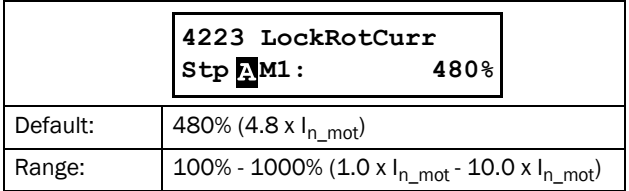

## 8.4.3 Mains Protection [430]

The Emotron TSA continuously monitors the mains voltage. This means the motor can easily be protected from over- and undervoltage as well as from voltage unbalance conditions. A phase reversal alarm is also available.

#### Voltage Unbalance Alarm [431]

Under this menu the settings for a voltage unbalance alarm are selected.

#### Voltage Unbalance Alarm Action [4311]

In this menu the alarm action for a voltage unbalance alarm is selected. The following alarm actions are available:

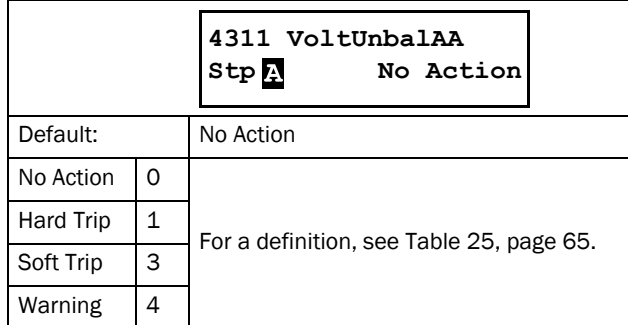

#### Voltage Unbalance Level [4312]

Here the maximum allowed voltage unbalance level is entered, expressed as a percentage of the nominal motor voltage. As soon as the difference between any two line voltages exceeds this setting for a time period equal to the delay time set in menu [4313], a voltage unbalance alarm will occur and the action selected in menu [4311] will be executed.

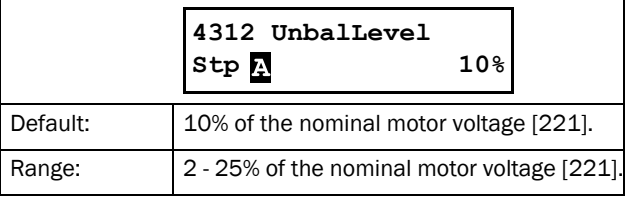

#### Voltage Unbalance Alarm Delay [4313]

In this menu the response delay for the voltage unbalance alarm, as set in [4311] and [4312], is selected.

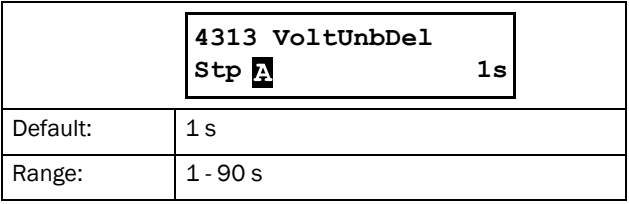

## Over-Voltage Alarm [432]

Under this menu the settings for an overvoltage alarm are selected.

#### Over-Voltage Alarm Action [4321]

In this menu the alarm action for an overvoltage alarm is selected. The following alarm actions are available:

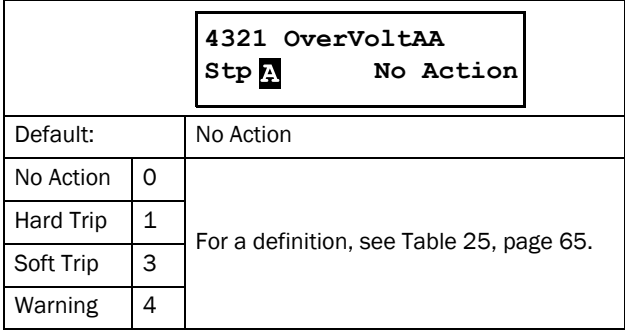

## Over-Voltage Level [4322]

Here the voltage level for an overvoltage alarm is entered, expressed as a percentage of the nominal motor voltage. As soon as any line voltage exceeds this voltage level for a time period equal to the set delay time in menu [4323], an overvoltage alarm will occur and the action selected in menu [4321] will be executed.

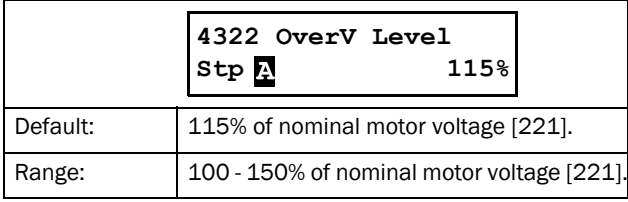

## Over-Voltage Alarm Delay [4323]

In this menu the response delay for the voltage alarm, as set in [4321] and [4322], is selected.

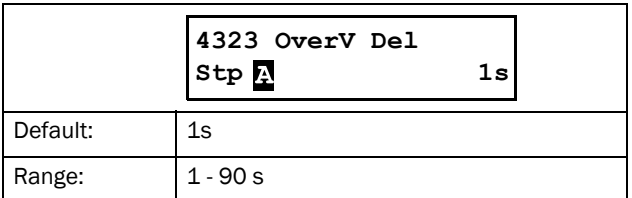

## Under-Voltage Alarm [433]

In this menu group the settings for an undervoltage alarm are selected.

## Under-Voltage Alarm Action [4331]

In this menu the alarm action for the undervoltage alarm is selected. The following alarm actions are available:

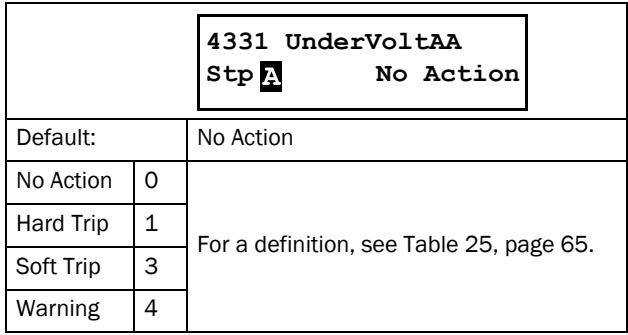

## Under-Voltage Level [4332]

Here the voltage level for an undervoltage alarm is entered, expressed as a percentage of the nominal motor voltage. As soon as any line voltage falls below this voltage level for a time period equal to the set delay time in menu [4333], an undervoltage alarm will occur and the action selected in menu [4331] will be executed.

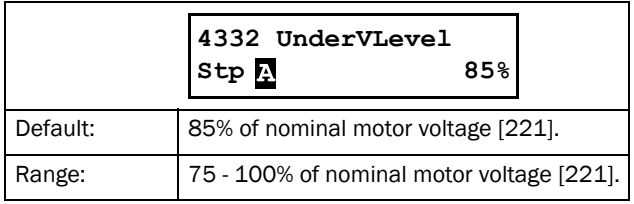

# Under-Voltage Alarm Delay [4333]

In this menu the response delay for the voltage unbalance alarm, as set in [4431] and [4432], is selected

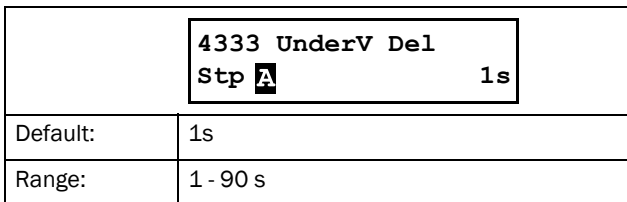

#### Phase Reversal Alarm [434]

If this function is activated, an alarm will be issued if the wrong phase sequence is detected prior to a start.

## Phase Reversal Alarm Action [4341]

In this menu the alarm action for a phase reversal alarm is selected. The softstarter will detect the phase sequence prior to each start attempt. If the actual phase sequence does not match the allowed phase sequence set in menu [4342], the action chosen in this menu will be executed.

To enable the phase reversal alarm, a motor has to be connected and the mains voltage has to be switched on. The alarm is only valid at starting attempts.

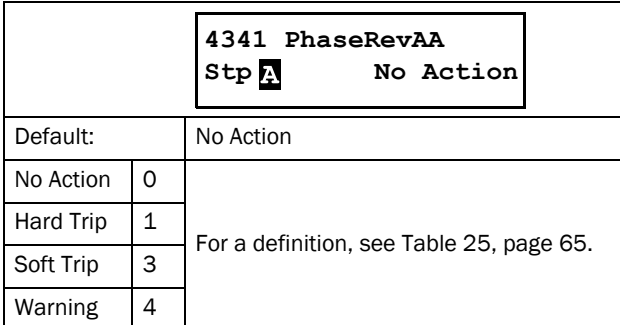

#### Allowed Phase Sequence [4342]

In this menu the allowed phase sequence is selected.

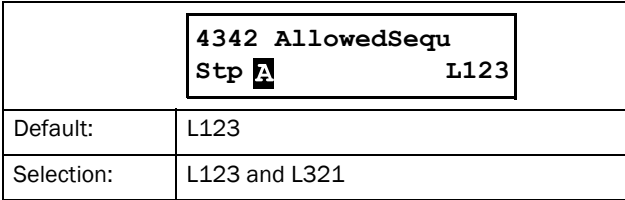

# 8.5 I/O [500]

Main menu with all the settings of the standard inputs and outputs of the softstarter.

# 8.5.1 Analogue Input [510]

Submenu with all settings for the analogue inputs.

#### Analogue Input Function [511]

Sets the function for the Analogue input. Scale and range are defined by "AnIn Advanced" settings in menu [513].

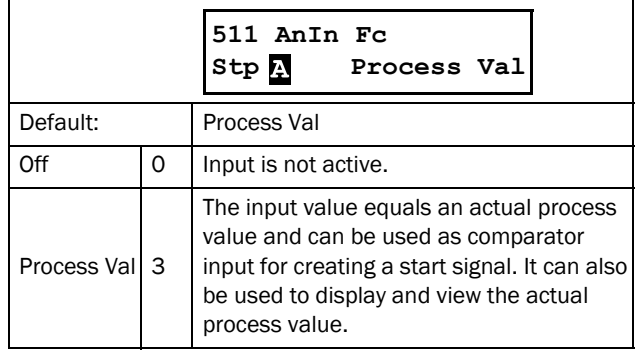

NOTE: When "AnIn Fc" is set to "Off", the connected signal will still be available for "Comparators" [610].

#### Analogue Input Setup [512]

The analogue input setup is used to configure the analogue input in accordance with the signal used that will be connected to the analogue input. With this selection the input can be determined as current (4-20 mA) or voltage (0-10 V) controlled input. Other selections are available for using a threshold (live zero), or a user defined input range.

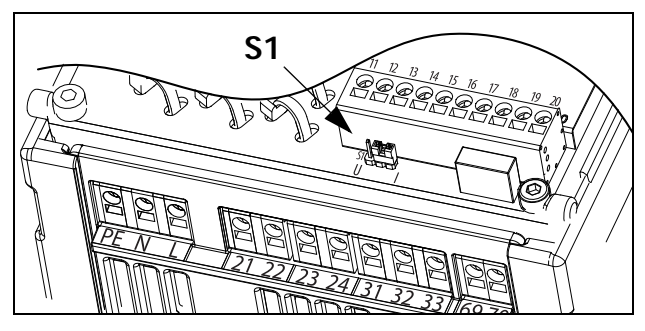

*Fig. 85 Select voltage or current input with jumper S1.*

NOTE: The selection of voltage or current input is done with S1. When the jumper is in voltage mode only the voltage menu items are selectable. With the jumper in current mode only the current menu items are selectable.

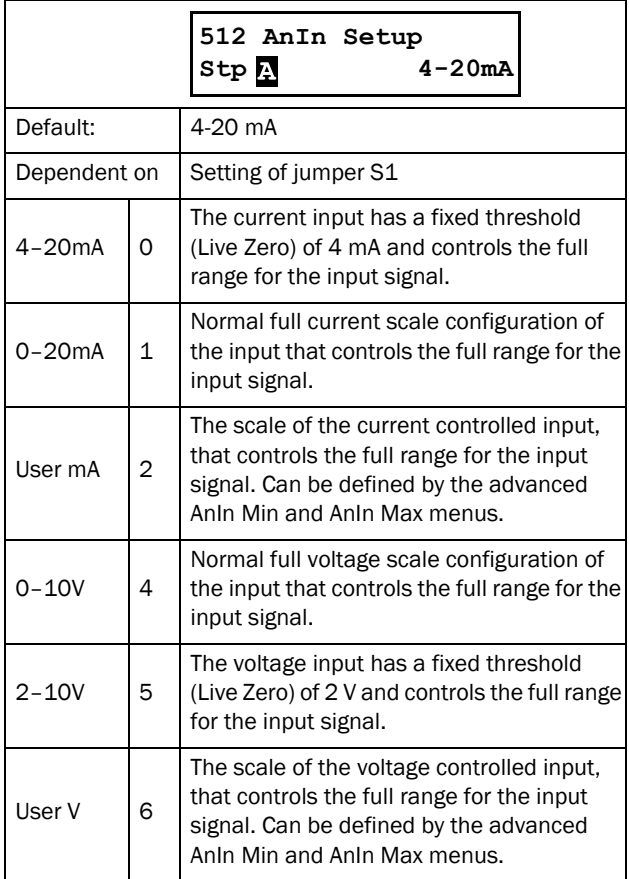

NOTE: Always check the needed set up when the setting of S1 is changed; selection will not adapt automatically.

#### Analogue Input Advanced [513]

NOTE: The different menus will automatically be set to either "mA" or "V", based on the selection in "AnIn Setup" [512].

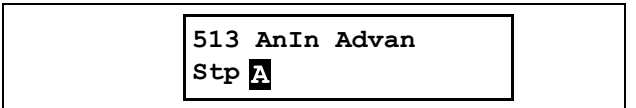

#### AnIn Min [5131]

Parameter to set the minimum value of the external reference signal. Only visible if [512] = "User mA/V".

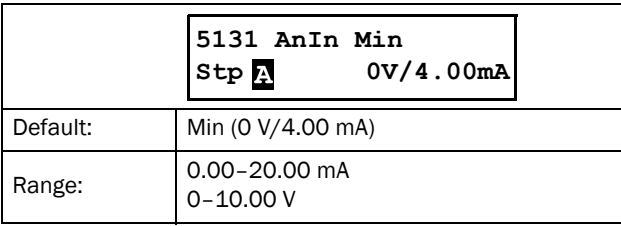

#### AnIn Max [5132]

Parameter to set the maximum value of the external reference signal. Only visible if [512] = "User mA/V."

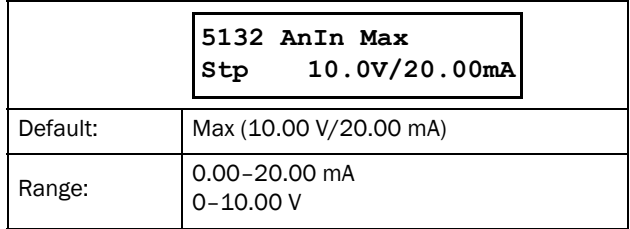

#### AnIn Function Min [5134]

With "AnIn Function Min" the physical minimum value is scaled to selected process unit. The default scaling is dependent of the selected function of AnIn [511].

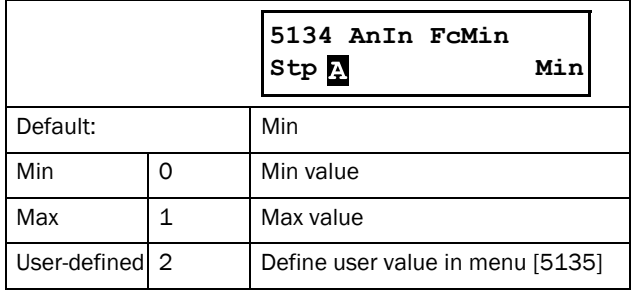

#### AnIn Function Value Min [5135]

With "AnIn Function VaMin" you define a user-defined value for the signal. Only visible when user-defined is selected in menu [5134].

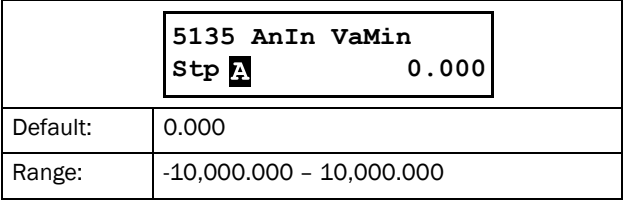

#### AnIn Function Max [5136]

With "AnIn Function Max" the physical maximum value is scaled to selected process unit. The default scaling is dependent of the selected function of AnIn [511].

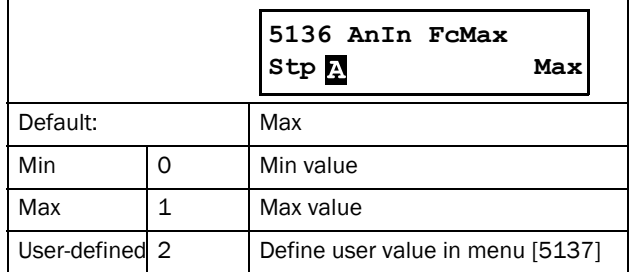

#### AnIn Function Value Max [5137]

With "AnIn Function VaMax" you define a user-defined value for the signal. Only visible when user-defined is selected in menu [5136].

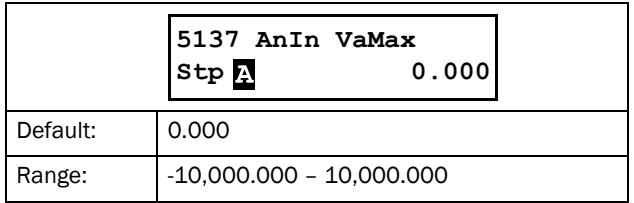

NOTE: With "AnIn Min", "AnIn Max", "AnIn Function Min" and "AnIn Function Max" settings, loss of feedback signals (e.g. voltage drop due to long sensor wiring) can be compensated to ensure an accurate process signal.

#### Example:

Process sensor is a sensor with the following specification:<br>Range: 0-3 bar 0–3 bar Output: 2–10 mA Analogue input should be set up according to: [512] AnIn Setup = User mA  $[5131]$  AnIn Min = 2 mA [5132] AnIn Max = 10 mA [325] Process Max= 3.000 bar

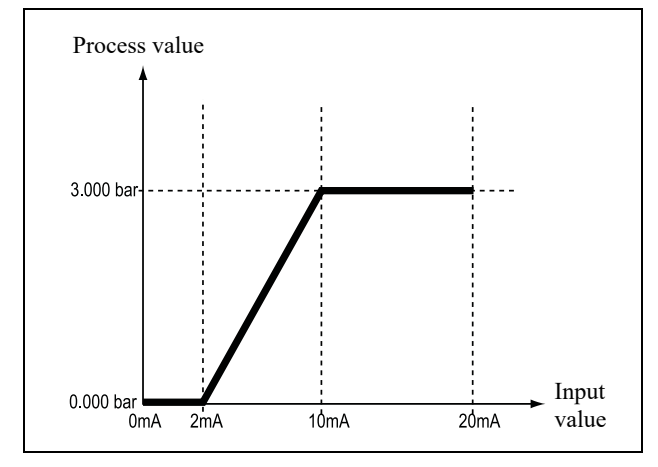

*Fig. 86 Analogue input settings, example with Process sensor.*

#### AnIn Filter [5139]

If the input signal is unstable, the filter can be used to stabilise the signal. See [Fig. 87](#page-122-0). This will result in a 63% change of the input signal within the set "AnIn Filter time" (T). After 5 times the set time (i.e. 5xT), AnIn will have reached 100% of the input change.

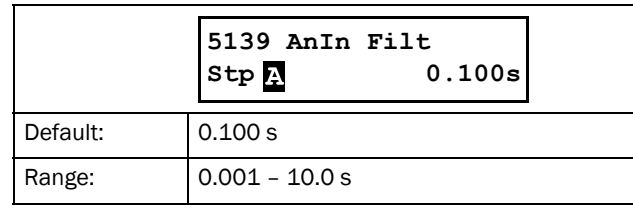

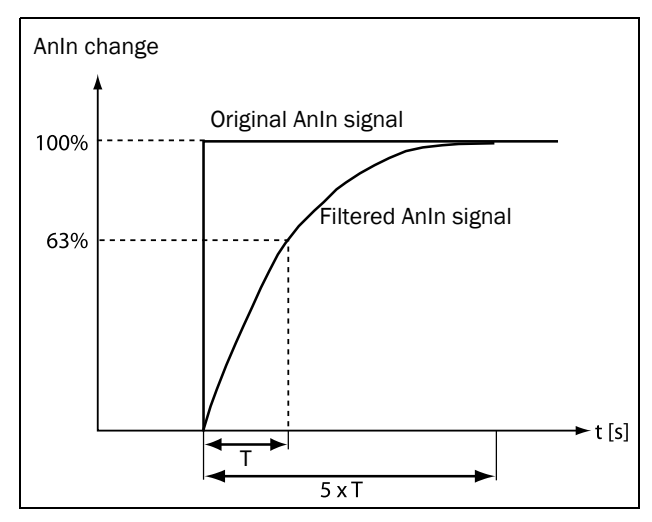

<span id="page-122-0"></span>*Fig. 87*

## AnIn Enable [513A]

Parameter for enable/disable analogue input selection via digital inputs (DigIn set to function "AnIn Select").

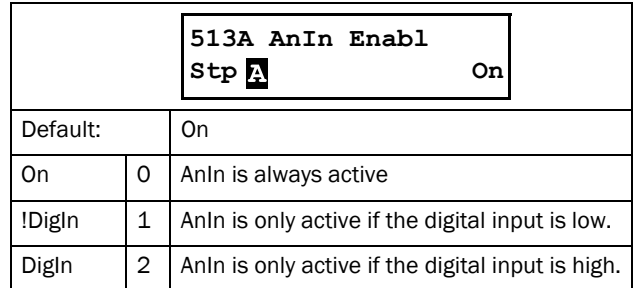

## <span id="page-123-1"></span>8.5.2 Digital Inputs [520]

Submenu with all the settings for the digital inputs.

NOTE: Additional inputs will become available when the I/O option boards are connected.

#### <span id="page-123-2"></span>Digital Input 1 [521]

To select the function of the digital input. On the standard control board there are four digital inputs. If the same function is programmed for more than one input,

that function will be activated according to "OR" logic if nothing else is stated.

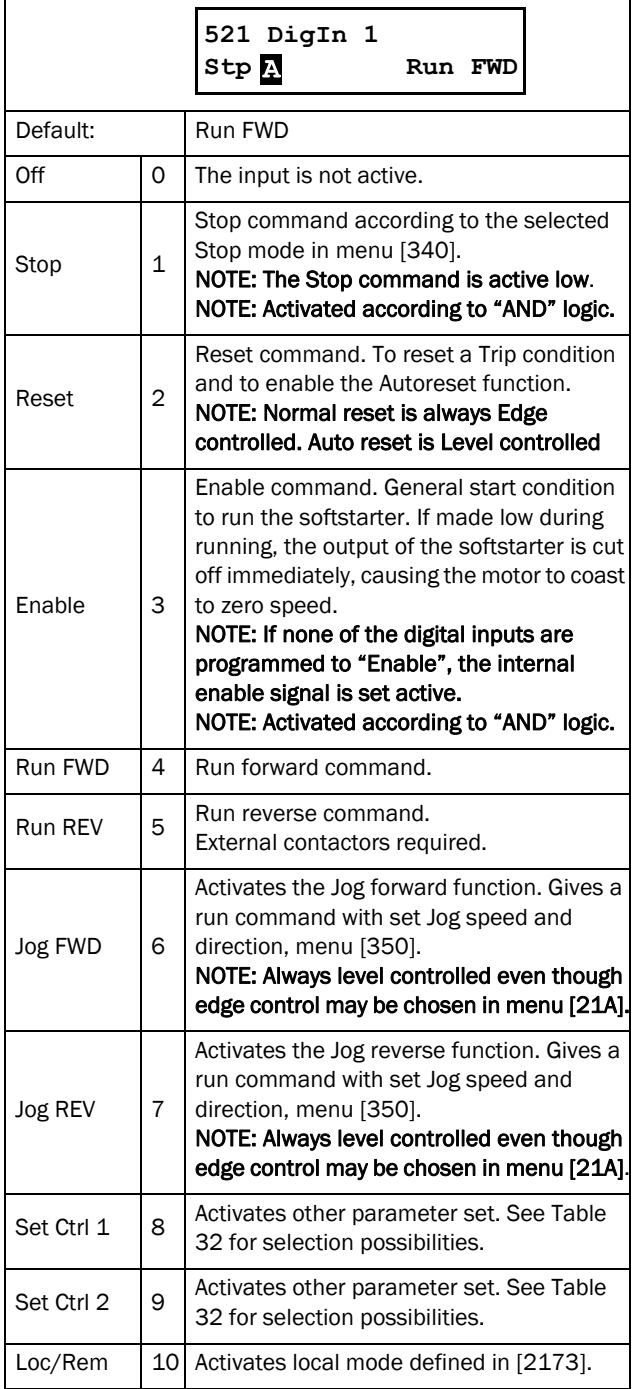

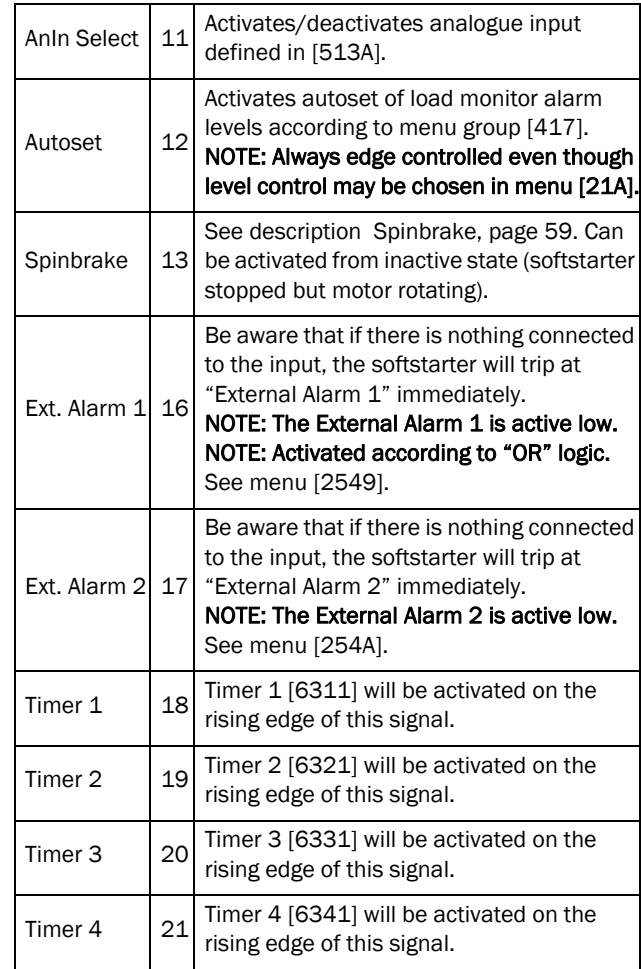

#### <span id="page-123-0"></span>*Table 32*

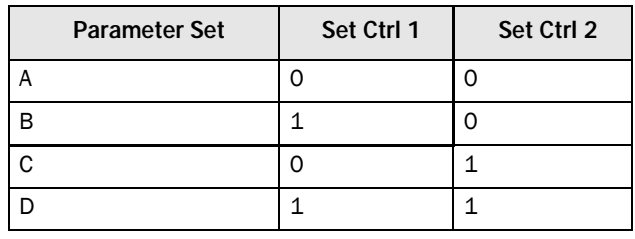

NOTE: To activate the parameter set selection, menu 241 must be set to DigIn.

#### Digital Input 2 [522] to Digital Input 4 [524]

Same function as DigIn 1[521]. Default setting for DigIn 2 [522] is "Stop". For DigIn 3 [523] the default is "Set Ctrl 1" and for DigIn 4 [524] the default is "Reset".

#### Additional digital inputs [529] to [52E]

Additional digital inputs with I/O option board installed, "B1 DigIn 1" [529] - "B2 DigIn 3" [52E]. "B" stands for "board", 1 and 2 is the number of the board which is related to the position of the I/O option board on the option mounting plate. The functions and selections are the same as for "DigIn 1" [521]. Default settings are "Off".

## 8.5.3 Analogue Output [530]

Submenu with all settings for the analogue output. Selections can be made from application and softstarter values, in order to visualise actual status. Analogue output can also be used as a mirror of the analogue input.

#### Analogue Output Function [531]

Sets the function for the analogue output. Scale and range are defined by "AnOut Advanced" settings [533].

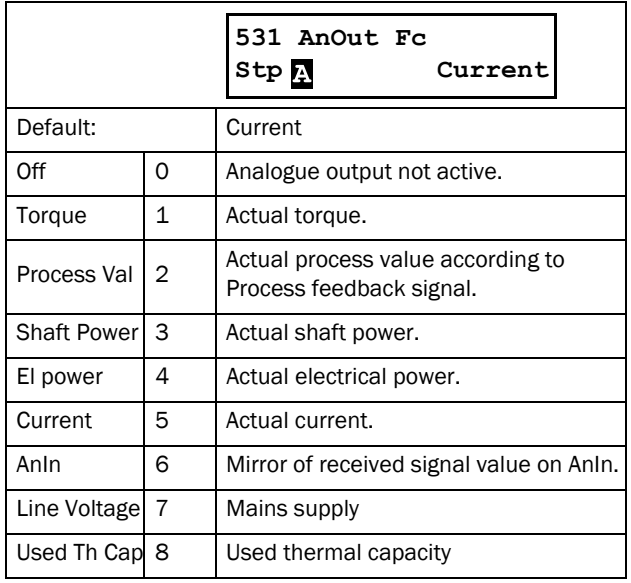

## Analogue Output Setup [532]

Preset scaling and offset of the output configuration.

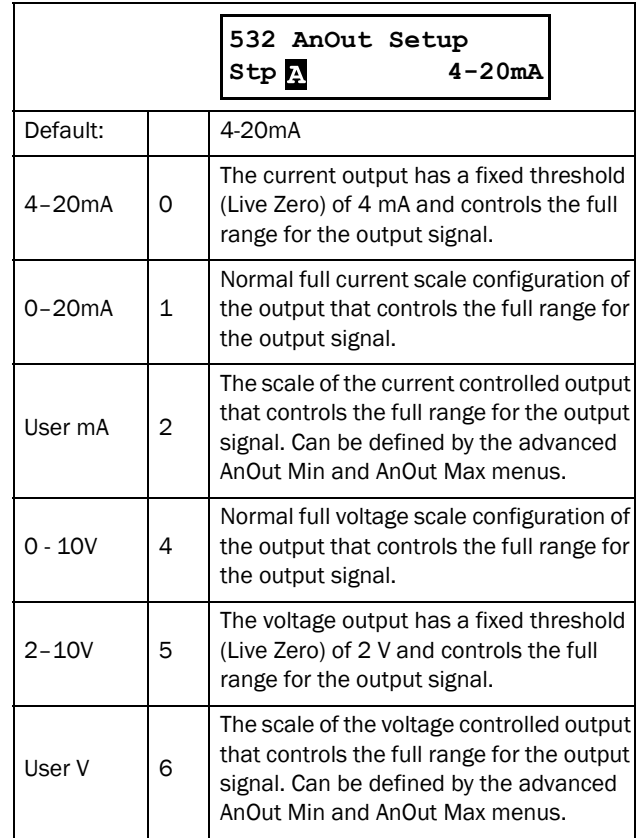

NOTE: When "AnIn" is selected in menu [531], the setup of the "AnOut" [532] has to be set to 0-10 V or 0-20 mA. When the "AnOut Setup" is set to e.g. 4-20 mA, the mirroring is not working correctly.

## Analogue Output Advanced [533]

With the functions in the "AnOut Advanced" menu, the output can be completely defined according to the application needs. The menus will automatically be adapted to "mA" or "V", according to the selection in "AnOut Setup" [532].

> **533 AnOut Advan Stp**

#### Analogue Output Minimum [5331]

This parameter is automatically displayed if "User mA" or "User V" is selected in menu "AnOut Setup" [532]. The menu will automatically adapt to current or voltage setting according to the selected setup. Only visible if [532] = "User mA/V".

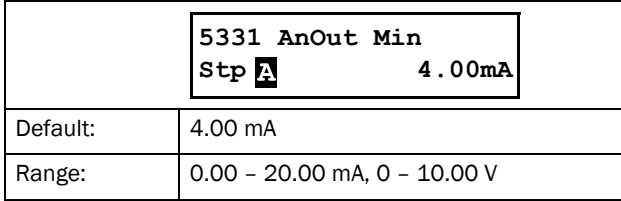

#### Analogue Output Maximum [5332]

This parameter is automatically displayed if "User mA" or "User V" is selected in menu "AnOut Setup" [532]. The menu will automatically adapt to current or voltage setting according to the selected setup. Only visible if [532] = "User mA/V".

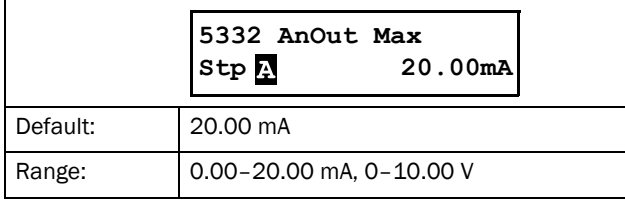

#### AnOut Function Minimum [5334]

With "AnOut Function Min" the physical minimum value is scaled to selected presentation. The default scaling is dependent of the selected function of AnOut [531].

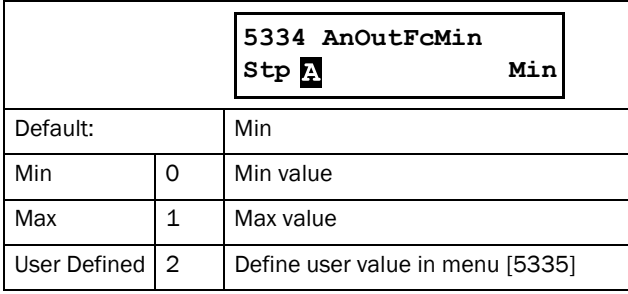

[Table 33](#page-125-0) shows corresponding values for the min and max selections depending on the function of the analogue output [531].

<span id="page-125-0"></span>*Table 33*

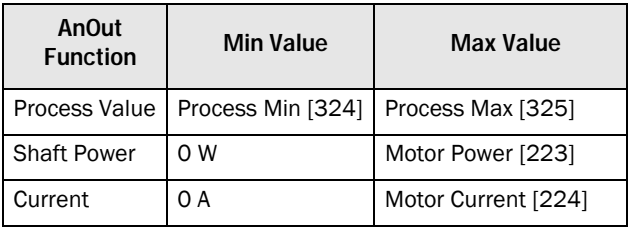

*Table 33*

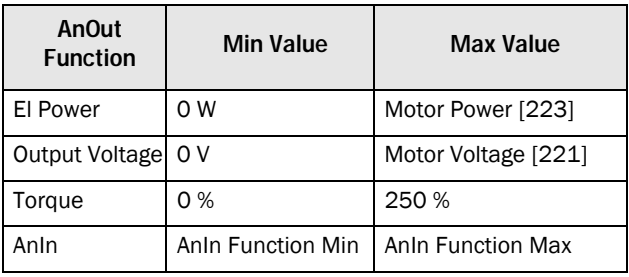

#### Example

Select the AnOut function to "Shaft Power" in menu [531]. Use default value for Analogue Output setup menu [532] = 4-20 mA.

Set "AnOutFcMax" [5336] to "User Defined" and "AnOutVaMax" [5337] = 150 kW.

This results in an analogue output signal 4 mA to 20mA: corresponding to a range of 0 W to 150 kW. This principle is valid for all Min to Max settings.

#### AnOut Function Value Minimum [5335]

With "AnOutVaMin" you define a user defined value for the signal. Only visible when "User Defined" is selected in menu [5334].

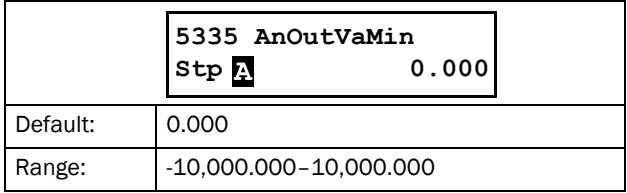

#### AnOut Function Maximum [5336]

With "AnOut Function Min" the physical minimum value is scaled to selected presentation. The default scaling is dependent on the selected function of AnOut [531]. See [Table 33, page 122](#page-125-0).

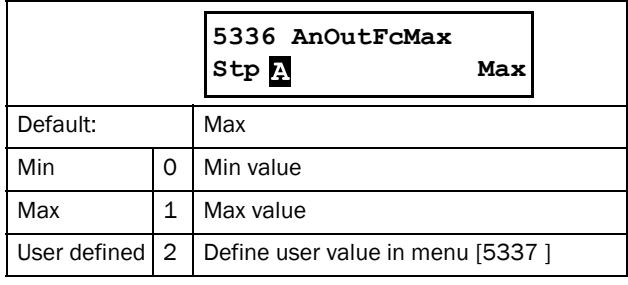

NOTE: It is possible to set AnOut up as an inverted output signal by setting "AnOut Min" > "AnOut Max".

#### AnOut Function Value Maximum [5337]

With "AnOut FunctionVaMax" you define a user-defined value for the signal. Only visible when "User-defined" is selected in menu [5336].

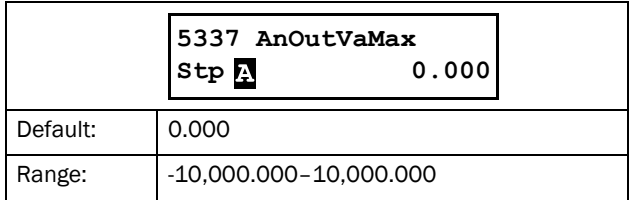

#### <span id="page-126-1"></span>8.5.4 Relays [550]

Submenu with all the settings for the relay outputs. The relay mode selection makes it possible to establish a "fail safe" relay operation by using the normal closed contact to function as the normal open contact.

**Stp 0.000** NOTE: Additional relays will become available when I/O option boards are connected. Maximum 2 boards with 3 relays each.

#### <span id="page-126-0"></span>Relay 1 [551]

Sets the function for the relay output 1.

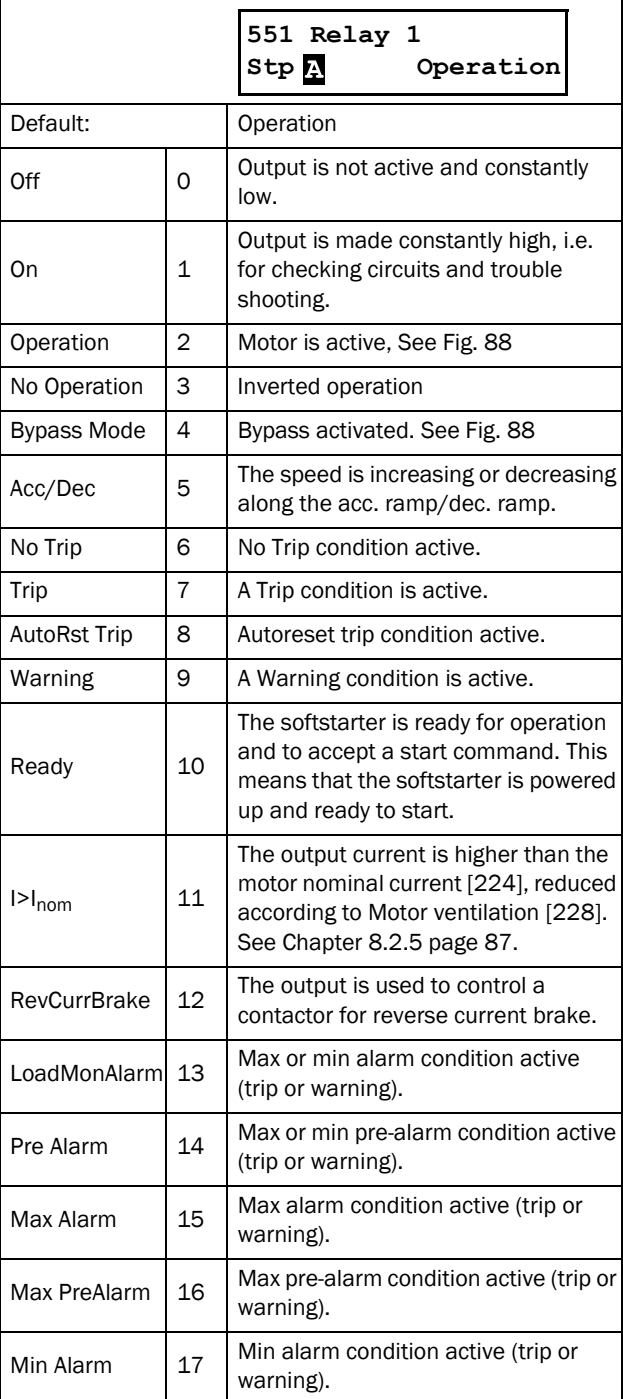

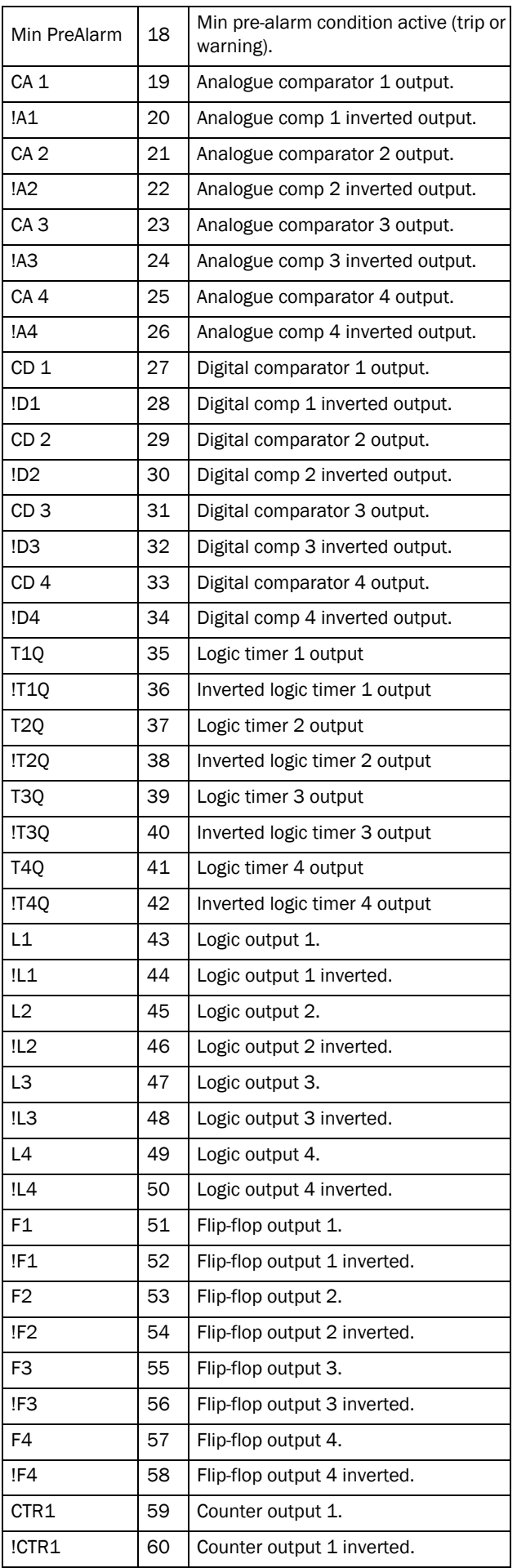

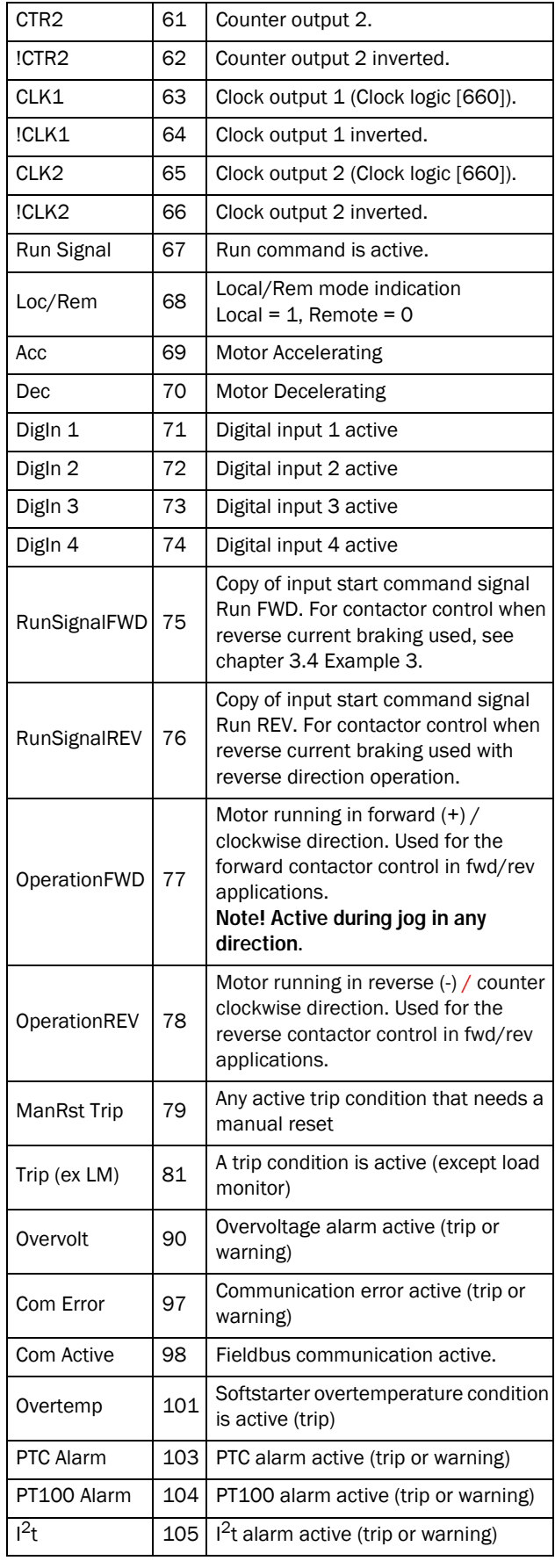

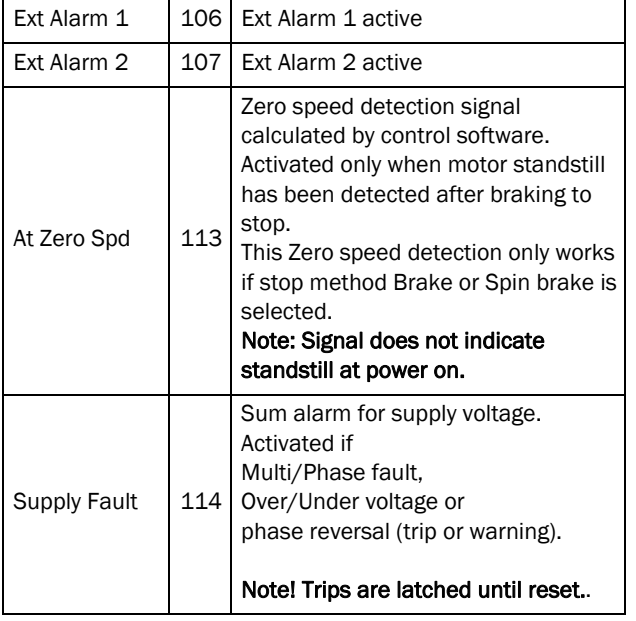

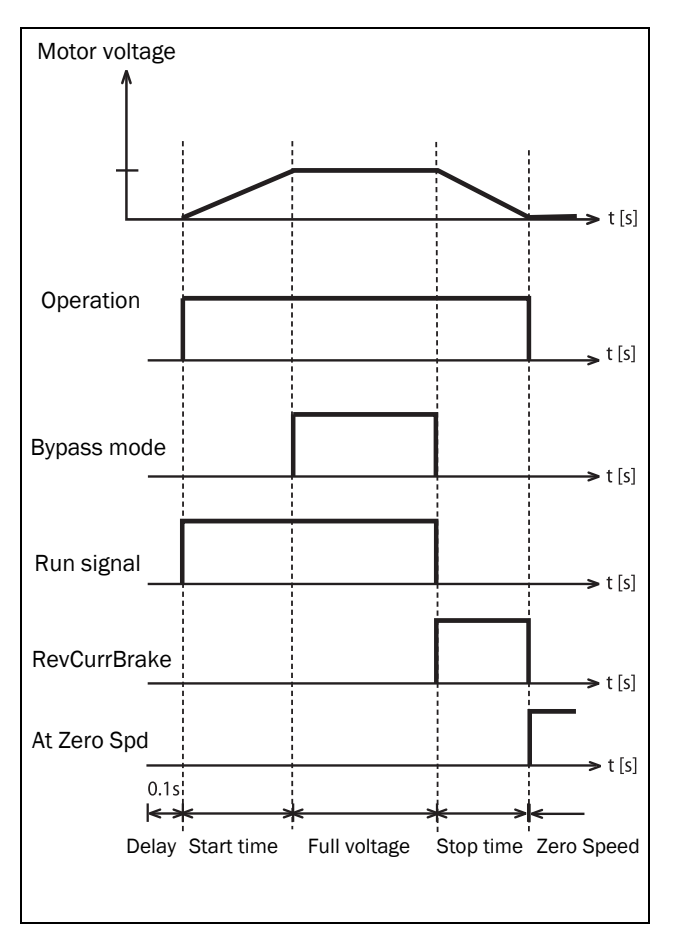

<span id="page-128-0"></span>*Fig. 88 Relay function example for start and braking cycle.*

#### Relay 2 [552]

NOTE: The definitions described here are valid for the active output condition.

This menu sets the function for the relay output 2.

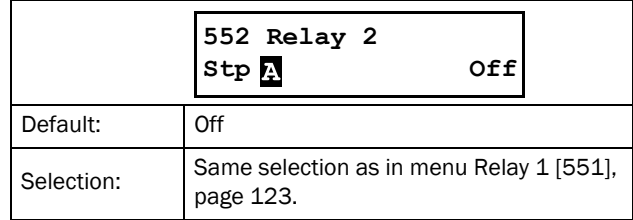

#### Relay 3 [553]

This menu sets the function for the relay output 3.

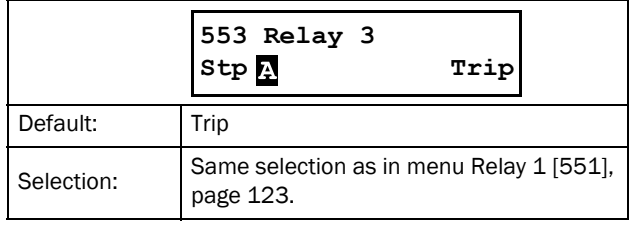

## Board Relay [554] to [559]

These additional relays are only visible if an I/O option board is fitted in slot 1 or 2. The outputs are named "B1 Relay 1" - "B1 Relay 3" and "B2 Relay 1" - "B2 Relay 3". "B" stands for "board" and 1 and 2 is the number of the board which is related to the position of the I/O option board on the option mounting plate. The functions and selections are the same as for "Relay 1" [551]. Default settings are "Off".

NOTE: Visible only if optional board is detected or if any input/output is activated.

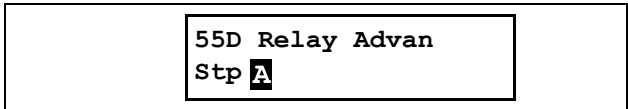

## Relay 1 Mode [55D1]

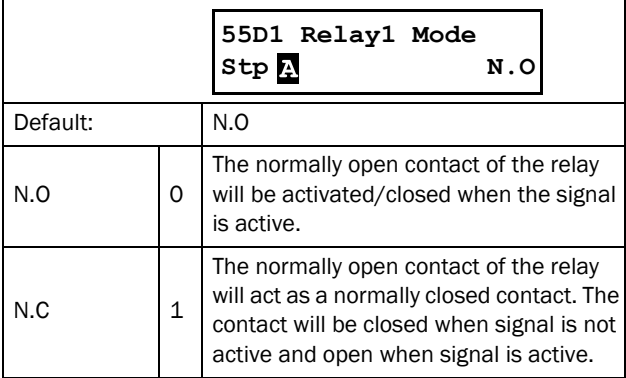

# Relay Modes [55D2] to [55D9]

Same function as for "Relay 1 Mode" [55D1]. Default settings are "N.O".

# 8.5.5 Virtual I/Os [560]

Virtual connections are used for wireless connection of a digital output function to a digital input function. The available signals and control functions can be used to create your own specific functions.

In these menus you find functions to enable eight internal connections of comparators, timers, SR flip-flops, counters, and digital signals, without occupying physical digital inputs or relay outputs.

#### Example: Start delay

The motor will start in forward direction 10 seconds after DigIn1 is activated (high). DigIn1 has a time delay of 10 s. Starting from default Factory settings:

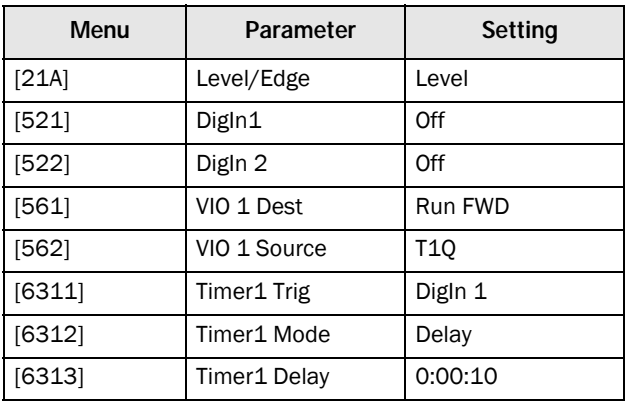

NOTE: When a digital input and a virtual destination are set to the same function, this function will act as an OR logic function.

# Virtual Connection 1 Destination [561]

With this function the destination of the virtual connection is established. When a function can be controlled by several sources, e.g. "VIO Destination" or "Digital Input", the function will be controlled in conformity with "OR logic". See [section 8.5.2, page 120](#page-123-1) (Digital Input) for descriptions of the different selections**.**

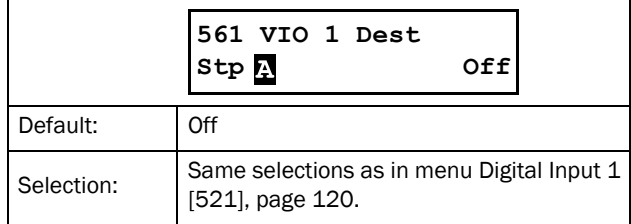

#### Virtual Connection 1 Source [562]

With this function the source of the virtual connection is defined. See ["Relays \[550\]", page 123](#page-126-1) for description of the different selections**.**

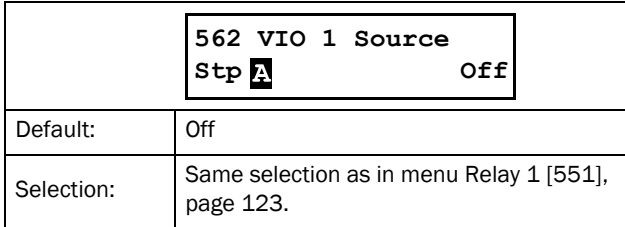

#### Virtual Connections 2-8 [563] to [56G]

Same function as "Virtual Connection 1" [561] and [562]. Default settings are "Off".

# <span id="page-130-0"></span>8.6 Logical Functions and Timers [600]

In the "Logic&Timers" menu [600] you access comparators, logic functions, SR flip-flops, timers, and counters, enabling conditional signals to be programmed for control or signalling features. This gives you the ability to compare different signals and values in order to generate monitoring/ controlling features.

All these functions are updated in 8 milliseconds intervals.

# 8.6.1 Comparators [610]

The comparator function makes it possible to monitor different internal signals and values, and to visualise (via digital relay outputs) when a specific value or status is reached or established. The output signals of the comparators can be logically tied together to yield a logical output signal. All the output signals can be programmed to the relay outputs or used as a source for the virtual connections [560]. For each digital and analogue comparator it is possible to apply a "Set Delay" and a "Reset Delay"; functions that could be used to delay or extend the output signal.

## Analogue Comparator Setup [611] - [614]

There are 4 analogue comparators that compare any available analogue value with two adjustable levels. The two levels available are "Level HI" and "Level LO". There are also two analogue comparator types, selected in menu "Comparator Type", an analogue comparator with hysteresis and an analogue window comparator.

The analogue hysteresis type comparator uses the two available levels to create a hysteresis for the comparator between setting and resetting the output. This function gives a clear difference in switching levels, which lets the process adapt until a certain action is started. With such a hysteresis, even an unstable analogue signal can be monitored without getting a nervous comparator output signal. Another feature is the possibility to get a fixed indication that a certain level has been passed. The comparator can latch by setting "Level LO" to a higher value than "Level HI".

The analogue window comparator uses the two available levels to define the window in which the analogue value should be within for setting the comparator output.

## Digital Comparator Setup [615] - [618]

There are also 4 digital comparators that compare any available digital signals.

#### Setup Analogue Comparator 1 [611]

Analogue comparator 1, parameter group.

#### Analogue Comparator 1, Value [6111]

Selection of the analogue value for "Analogue Comparator 1" (CA1).

The analogue comparator compares the selectable analogue value in menu [6111] with the constant "Level HI" in menu [6112], and the constant "Level LO" in menu [6113]. In menu Comparator Type [6114] "Hysteresis" or "Window" can be selected. For the hysteresis function, when the value exceeds the upper limit level high, the output signal CA1 is set high and !A1 low. See [Fig. 89.](#page-131-1) When the value decreases below the lower limit, the output signal CA1 is set low and !A1 high.

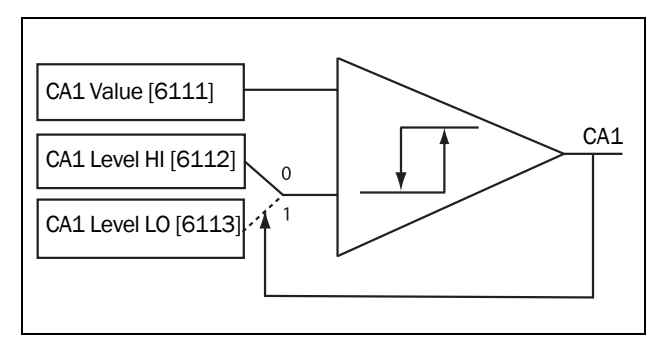

<span id="page-131-1"></span>*Fig. 89 Analogue comparator type "Hysteresis"*

For the window type comparator, when the value is between the lower and upper levels, the output signal value CA1 is set high and !A1 low. See [Fig. 90.](#page-131-0) When the value is outside the band of lower and upper levels, the output CA1 is set low and !A1 high.

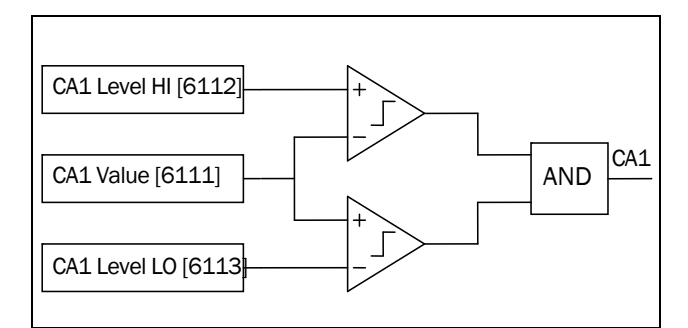

<span id="page-131-0"></span>*Fig. 90 Analogue comparator type "Window"*

The output signal can be programmed as a virtual connection source and to the relay outputs.

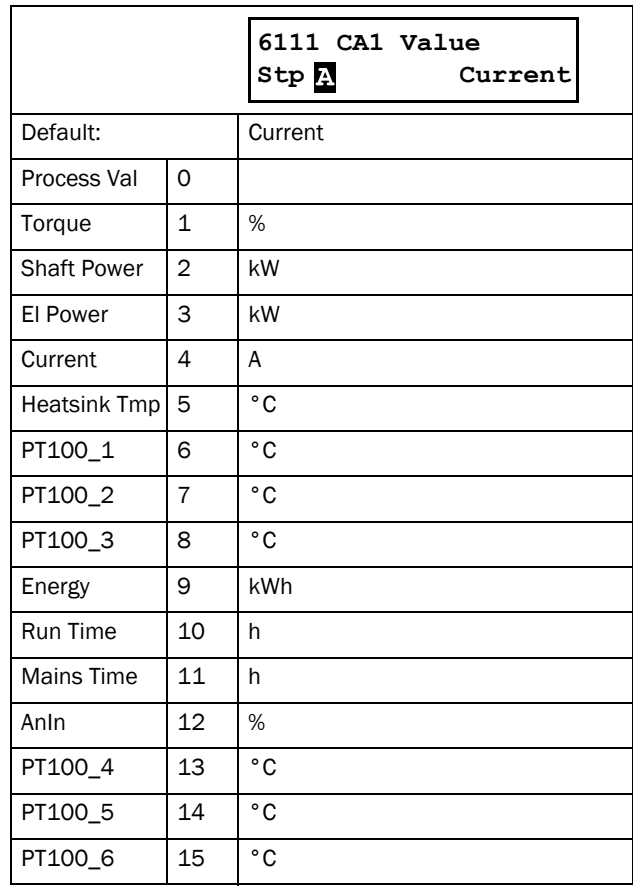

#### Example:

An analogue level sensor with current signal, 4-20 mA, is connected to the analogue input. See table below. When the signal on AnIn goes above 60%, the CA output signal is activated (high), and when the signal on AnIn goes below 40%, the CA output signal is deactivated (low) again. The output of CA1 is used as a virtual connection source that controls the virtual connection destination Run FWD.

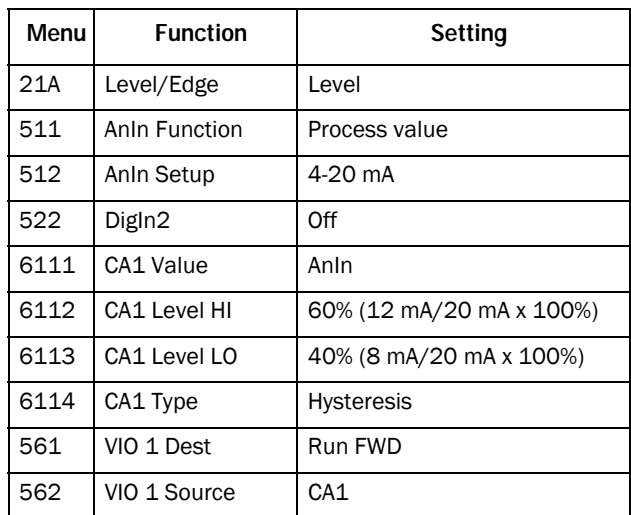

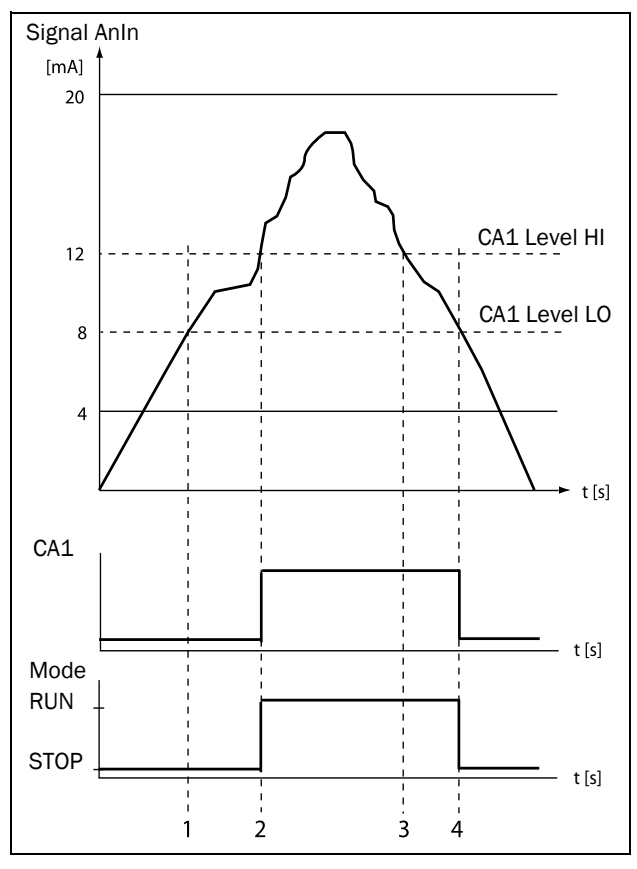

*Fig. 91*

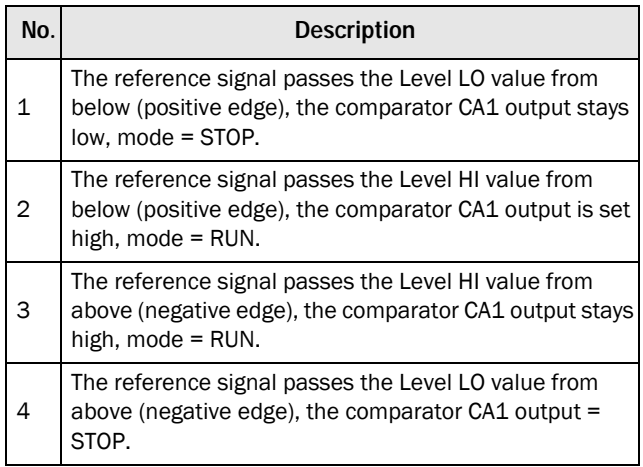

## Analogue Comparator 1, Level High [6112]

Sets the analogue comparator high level, with range according to the selected value in menu [6111].

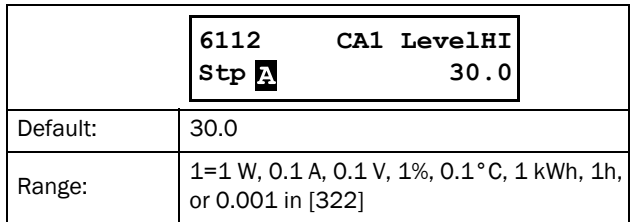

#### Example

This example describes, both for hysteresis and window type comparators, the normal use of the constant level high and low. The function is used for temperature control. Follow the step by step explanation in [Table 34](#page-133-0) and [Table 35](#page-133-1).

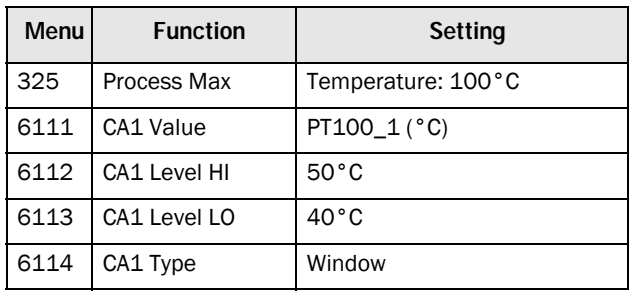

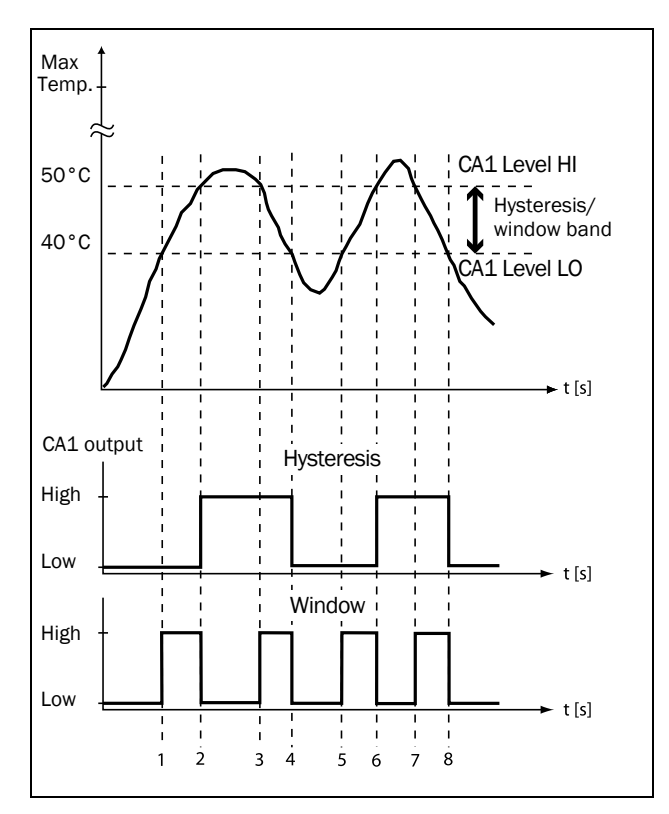

<span id="page-132-0"></span>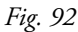

#### <span id="page-133-0"></span>*Table 34 Comments to [Fig. 92](#page-132-0) regarding "Hysteresis" selection.*

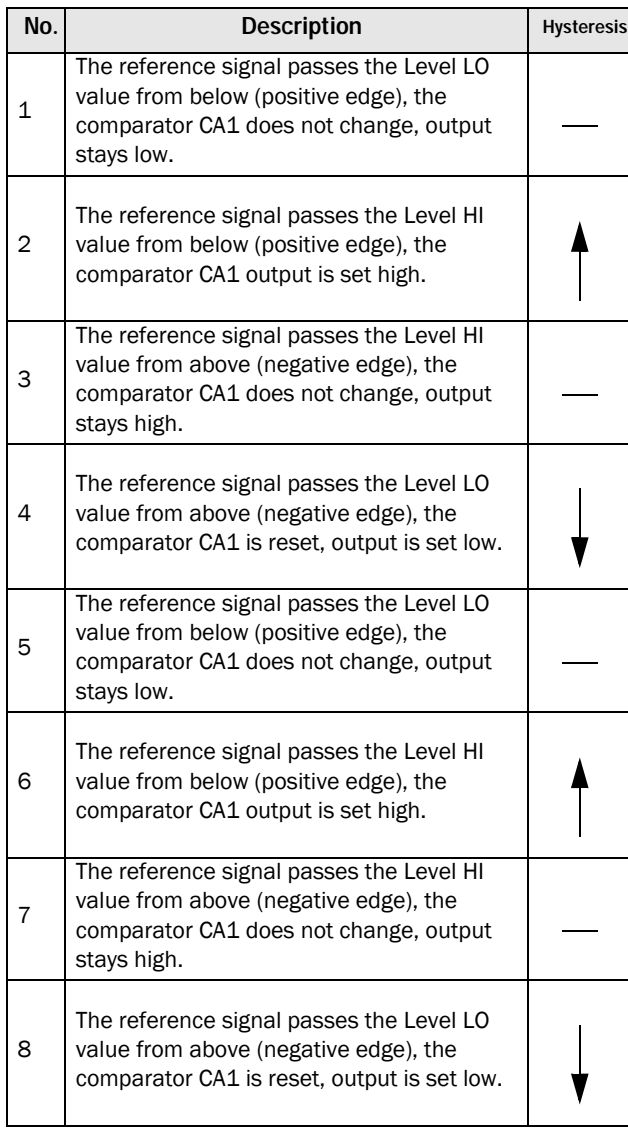

#### <span id="page-133-1"></span>*Table 35 Comments to [Fig. 92](#page-132-0) regarding "Window" selection.*

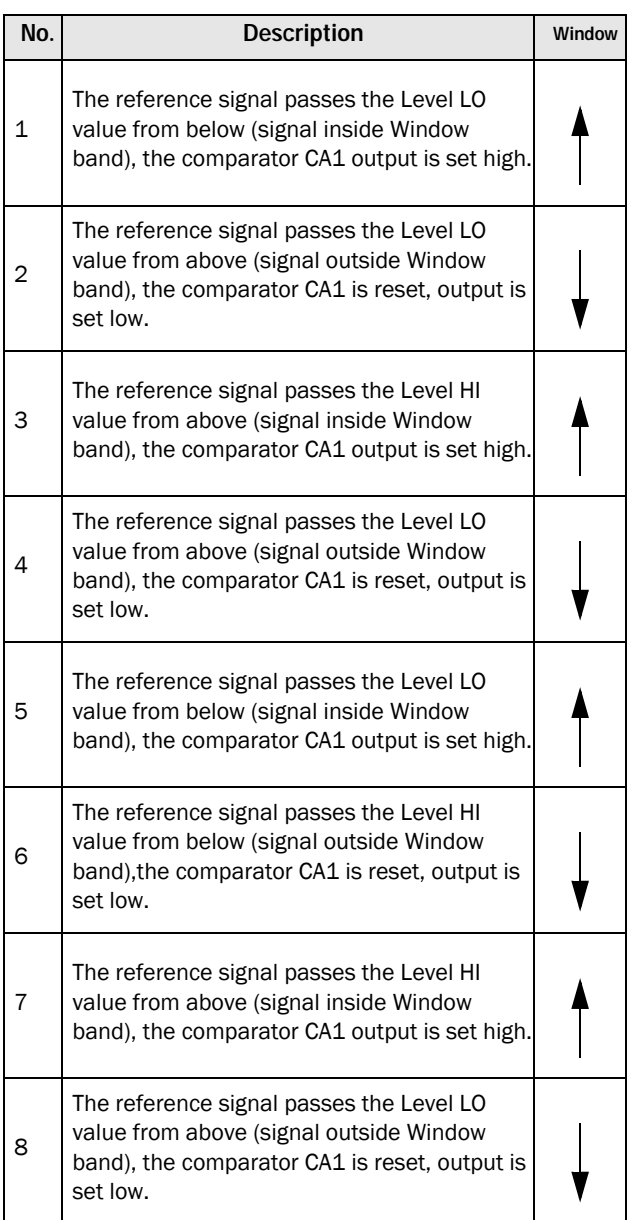

#### Analogue Comparator 1 Level Low [6113]

Sets the analogue comparator low level, with unit and range according to the selected value in menu [6111].

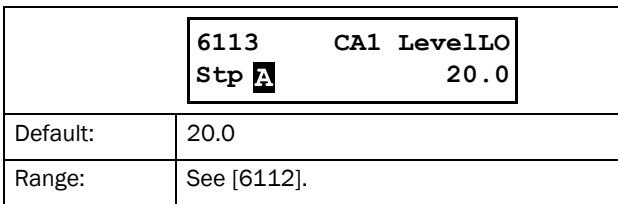

#### Analogue Comparator 1 Type [6114]

Selects the analogue comparator type, i.e. hysteresis or window type. See [Fig. 89](#page-131-1) and [Fig. 90, page 128](#page-131-0).

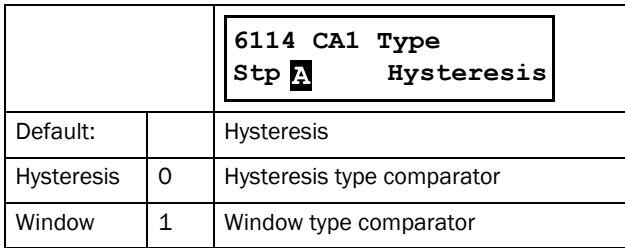

#### Analogue Comparator 1 Set Delay [6116]

The output signal for the analogue comparator 1 is delayed with the set value in this menu. See [Fig. 93.](#page-134-0)

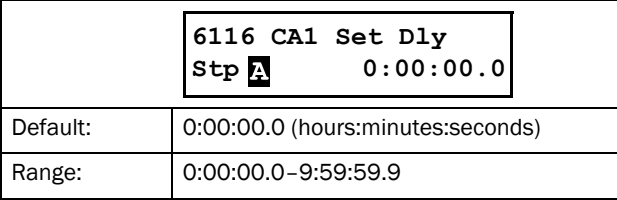

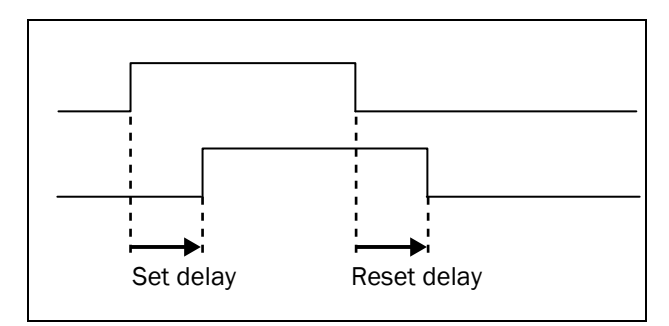

<span id="page-134-0"></span>*Fig. 93 Set/reset delay of output signal.*

## Analogue Comparator 1 Reset Delay [6117]

The reset of the output signal for the analogue comparator 1 is delayed with the set time in this menu. See [Fig. 93](#page-134-0).

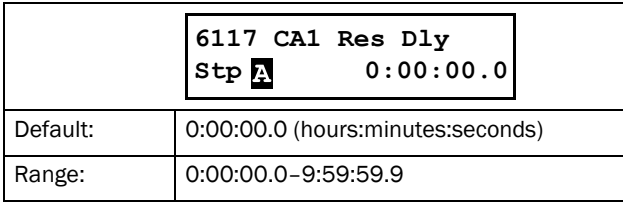

#### Analogue Comparator 1 Timer Value [6118]

The actual timer value for analogue comparator 1 is viewed in this menu.

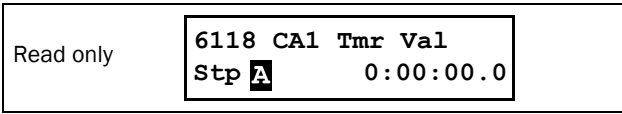

#### Setup Analogue comparators 1 - 4 [612] - [614]

Refer to the descriptions for analogue comparator 1.

## Setup Digital Comparator 1 [615]

Digital comparators, parameter group.

# Digital Comparator 1 Input [6151]

Selection of the input signal for digital comparator 1 (CD1). The output signal CD1 is set high if the selected input signal is active. See [Fig. 94.](#page-134-1)

The output signal can be programmed to the relay outputs or used as a source for the virtual connections [560].

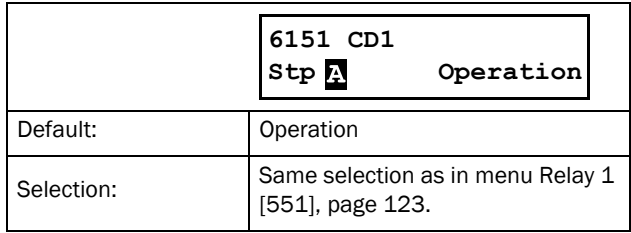

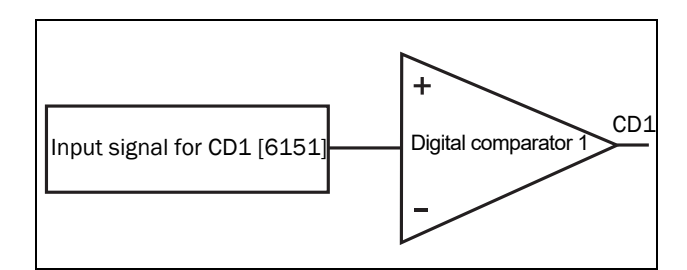

<span id="page-134-1"></span>*Fig. 94 Digital comparator.*

#### Digital Comparator 1 Set Delay [6152]

The activation of the output signal for the digital comparator 1 is delayed with the set value in this menu. See also [Fig. 93,](#page-134-0)  [page 131.](#page-134-0)

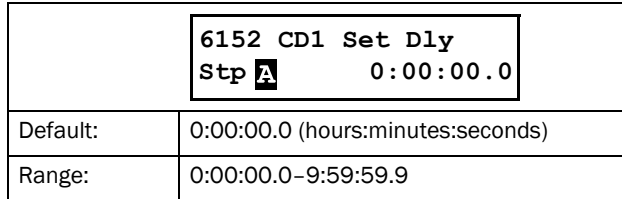

#### Digital Comparator 1 Reset Delay [6153]

The reset of the output signal for the digital comparator 1 is delayed with the set value in this menu. See also [Fig. 93, page](#page-134-0)  [131.](#page-134-0)

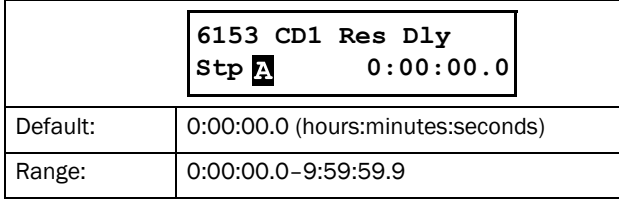

#### Digital Comparator 1 Timer Value [6154]

The actual timer value for digital comparator 1 is viewed in this menu.

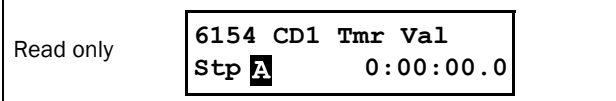

#### Setup Digital Comparators 2 - 4 [616]- [618]

Refer to the description of Digital Comparator 1. Default for CD2 [6161] is "DigIn 1". For CD3 [6171] the default is "Trip", and for CD4 [6181] the default is "Ready".

## 8.6.2 Logic outputs [620]

#### Logic 1 [621]

By means of an expression editor, the input signals can be logically combined into the logics function to create a logic output signal.

The expression editor has the following features:

- The following input signals can be used: CA1-CA4, CD1-CD4, L1-L4, T1Q-T4Q, F1-F4, and CTR1-CTR2.
- The following inverted input signals can be used: !A1-!A4, !D1-!D4, !L1- !L4, !T1Q-!T4Q, !F1-!F4, and !CTR1-!CTR2.
- The following logical operators are available: "+" : OR operator
	- "&" : AND operator
	- "^" : EXOR operator

Expressions according to the following truth table can be made (see also the example below):

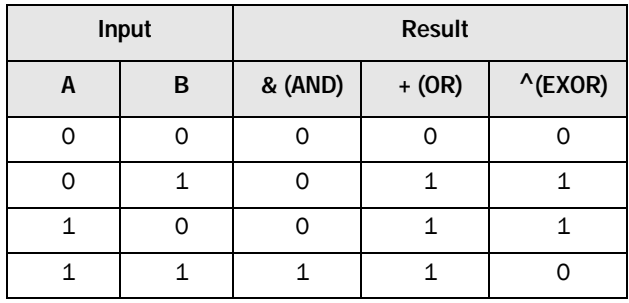

The output signal can be programmed to the relay outputs or used as a virtual connection source [560].

The logic expression must be programmed by means of the menus [6211] to [621B], and its actual appearance can be viewed in menu [621], with example below:

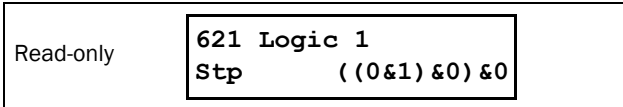

Menu [621]shows the actual values of the four selected input signals set in menus [6212], [6214], [6216] and [6218].

## Logic 1 Expression [6211]

Selection of execution order of the logic expression for the Logic 1 function:

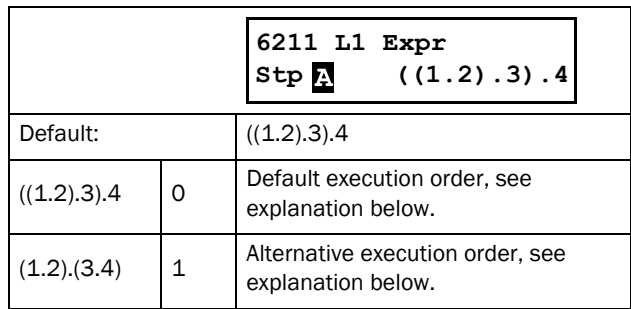

- Parentheses ( ) show the order in which the Logic 1 Inputs are combined, according to [6211].
- 1, 2, 3, and 4, represent the Logic 1 Input signals selected in menu [6212], [6214], [6216], and [6218].
- The dots stand for the Logic 1 Operators  $(\&, +, or \)$ , whose values are selected in menus [6213], [6215], and [6217].

To build the Logic 1 expression using the default selection in menu [6211], the execution order is as follows:

- 1. Input 1 is combined with Input 2 using Operator 1.
- 2. Input 3 is combined with the expression (1.2), using Operator 2.
- 3. Input 4 is combined with the result of (1.2).3, using Operator 3.

The alternative execution order leads to:

- 1. Input 1 is combined with Input 2 using Operator 1.
- 2. Input 3 is combined with Input 4 using Operator 3.
- 3. Expression (1.2) is combined with expression (3.4), using Operator 2.

#### Example:

Input  $1 = CA1$ , set in menu [6212]  $Input 2 = F1$ , menu [6214] Input  $3 = T1Q$ , menu [6216] Input  $4 = 1A2$ , menu [6218] Operator  $1 = \& (AND)$ , set in menu [6213] Operator  $2 = + (OR)$ , menu [6215] Operator  $3 = \&$  (AND), menu [6217]

The following expression is created, using the menus above:

#### CA1&F1+T1Q&!A2

With the default setting for L1 Expression this is representing:

#### ((CA1&F1)+T1Q)&!A2

Let's use the following values on the input signals as an example:

CA1=1 (active/high) F1= 1 (active/high) T1Q = 1 (active/high) !A2 = 0 (inactive/low)

With the respective values inserted the resulting logic expression is:

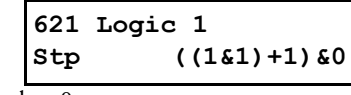

which is equal to 0.

With the alternative execution order for the L1 Expression this is representing:

#### (CA1&F1)+(T1Q&!A2)

With the above values inserted the resulting logic expression now becomes:

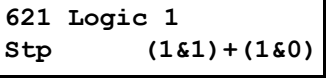

which is equal to 1.

## <span id="page-136-0"></span>Logic 1 Input 1 [6212]

In this menu the first input for the Logic 1 function is selected. The same selections are valid for [6214] L1 Input 2, [6216] L1 Input 3, and [6218] L1 Input 4.

This table is also valid for the input signals in logic functions 2 [622], 3 [623], and 4 [624], however default values vary. See Menu List in Appendix 1.

Note that a logic function can not directly use itself as an input signal, e.g. for the L1 Input, it will not be possible to choose L1 or !L1.

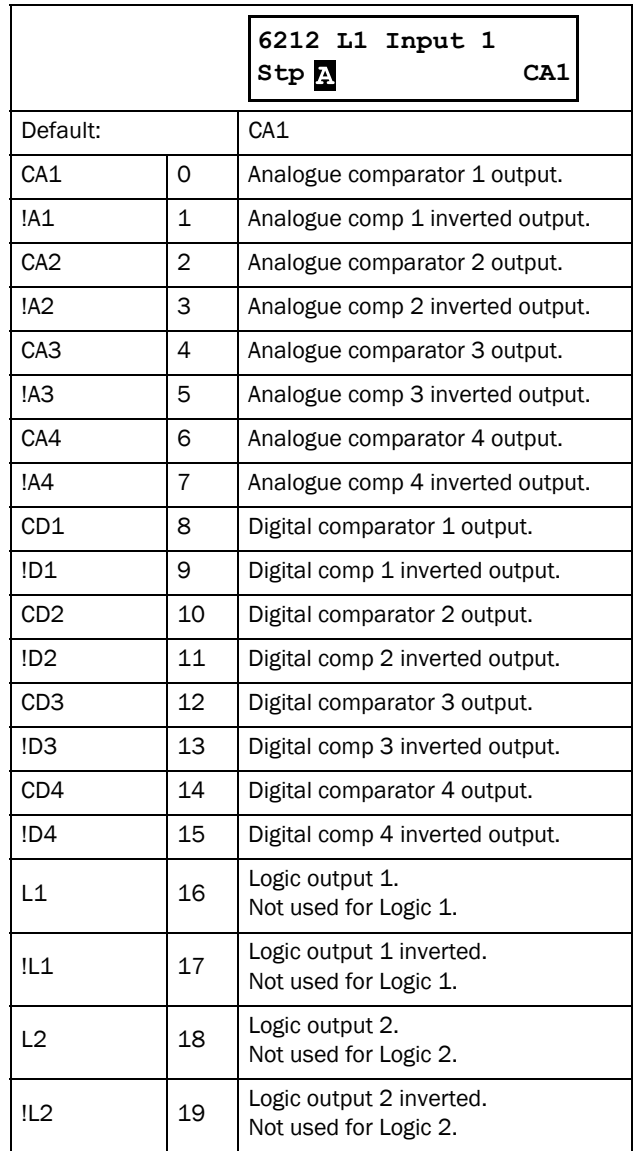

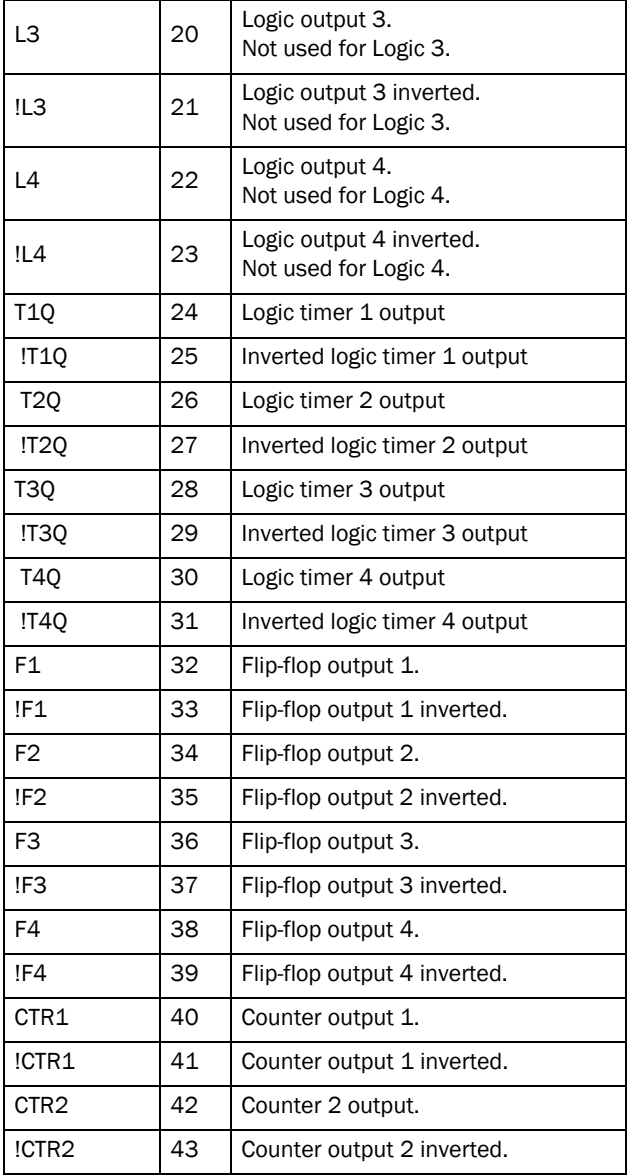

#### Logic 1 Operator 1 [6213]

In this menu the first operator for the Logic 1 function is selected.

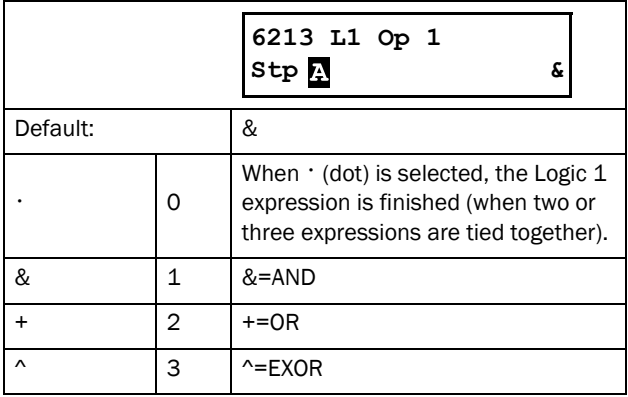

## Logic 1 Input 2 [6214]

In this menu the second input for the Logic 1 function is selected.

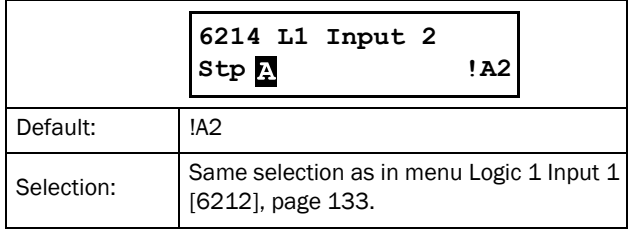

#### Logic 1 Operator 2 [6215]

In this menu the second operator for the Logic 1 function is selected.

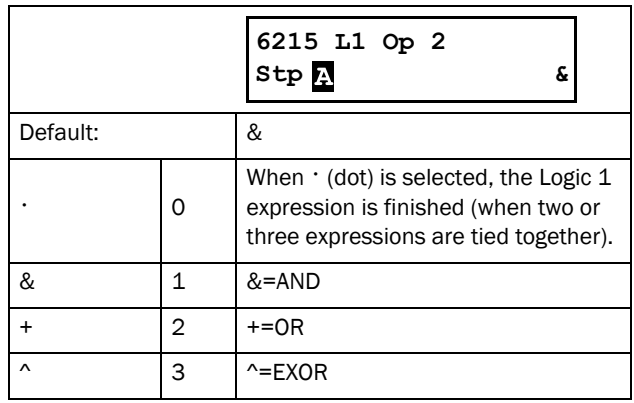

## Logic 1 Input 3 [6216]

In this menu the third input for the Logic 1 function is selected.

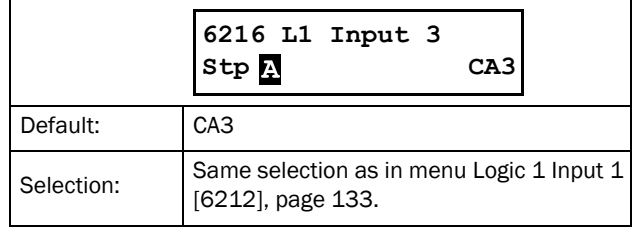

## Logic 1 Operator 3 [6217]

In this menu the third operator for the Logic 1 function is selected.

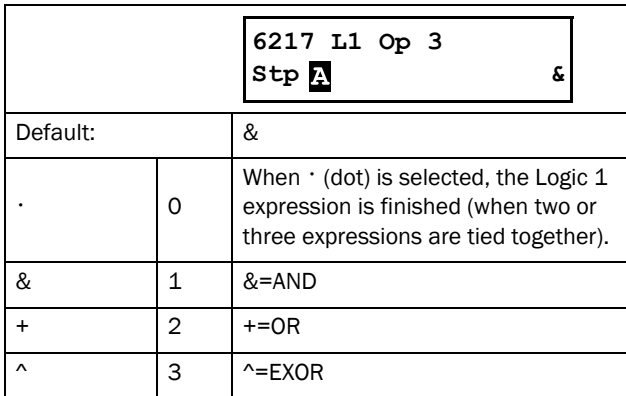

#### Logic 1 Input 4 [6218]

In this menu the fourth input for the Logic 1 function is selected.

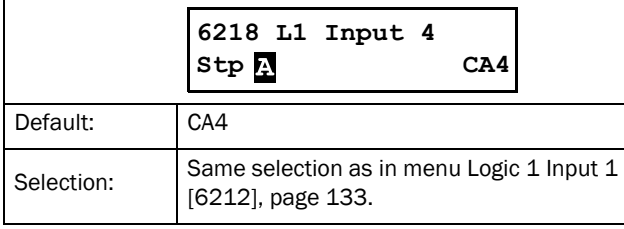

#### Logic 1 Set Delay [6219]

The activation of the output signal for the Logic 1 function is delayed with the set value in this menu. Compare to [Fig.](#page-134-0)  [93, page 131](#page-134-0).

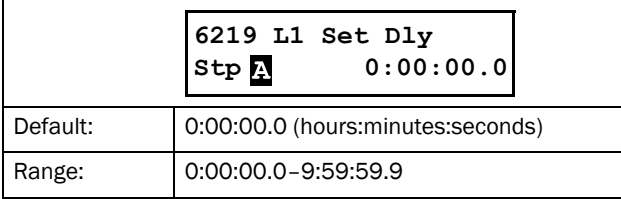

## Logic 1 Reset Delay [621A]

The reset of the output signal for the Logic 1 function is delayed with the set value in this menu. Compare to [Fig. 93,](#page-134-0)  [page 131.](#page-134-0)

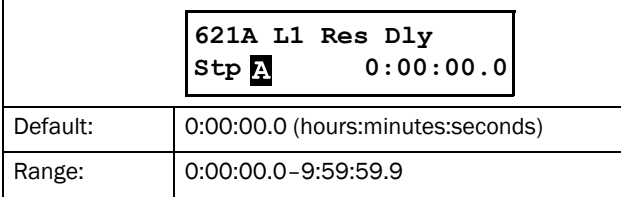

#### Logic 1 Timer Value [621B]

The actual timer value for logic 1 is viewed in this menu.

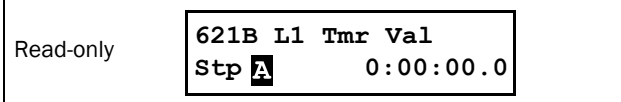

#### Logic 2 - 4 [622] - [624]

Refer to the descriptions for Logic 1. For default values see Menu List in Appendix 1.

## 8.6.3 Timers [630]

The timer function can be used as a delay timer, as an interval timer with separate "on" and "off " times (alternate mode), or as a way to prolong a signal (on-time mode). The selected trigger signal starts the timer function, and the signal is converted according to the mode settings, resulting in the timer output signal  $(T1Q - T4Q)$ .

In "Delay" mode, the activation of the timer output signal will be delayed in comparison to the trigger signal. The timer output signal is activated (high) when the set delay time has expired. See [Fig. 95](#page-138-0). The timer output signal will however follow the trigger signal when this is deactivated (low) again.

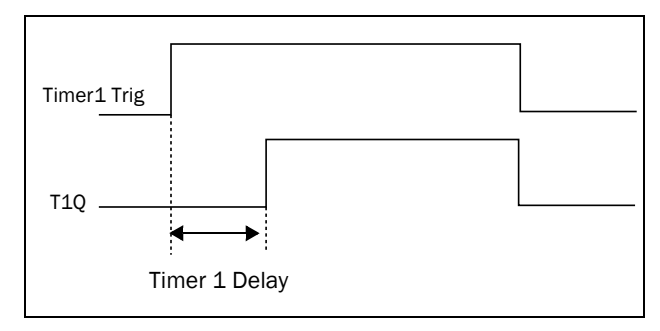

<span id="page-138-0"></span>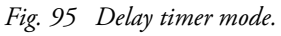

In "Alternate" mode, the timer output signal will switch automatically between high (Timer T1) and low (Timer T2), according to set interval times. See [Fig. 96.](#page-138-1) When the trigger signal is deactivated (low) again, the timer output signal will also be deactivated (low).

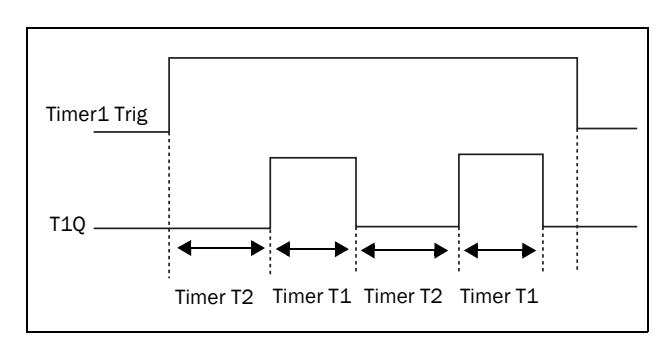

<span id="page-138-1"></span>*Fig. 96 Alternate timer mode.*

The function of the "On-time" mode is to extend an activated (high) timer output signal in comparison to the trigger signal. See [Fig. 97.](#page-139-0)

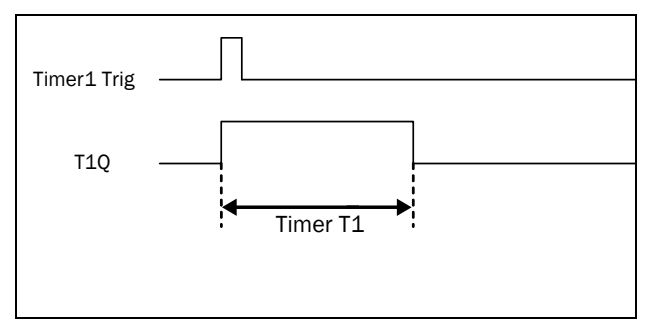

<span id="page-139-0"></span>*Fig. 97 On-time timer mode.*

The timer output signals (T1Q - T4Q) can be programmed to the relay outputs used in logic functions [620], or be used as a virtual connection source [560].

NOTE: The actual timers are common for all parameter sets. If the actual parameter set is changed, the timer functionality will change according to the settings, but the timer value will stay unchanged. So initialisation of the timer might differ for a set change compared to normal triggering of a timer.

#### Timer 1 [631]

Parameter group for Timer 1.

## Timer 1 Trigger [6311]

Selection of the trigger signal for the timer function.

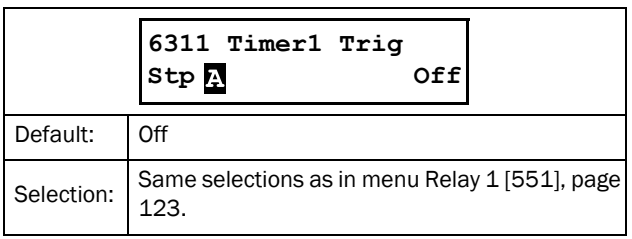

## Timer 1 Mode [6312]

Selection of the conversion of the trigger signal, according to the descriptions in [Fig. 95](#page-138-0) - [Fig. 97.](#page-139-0)

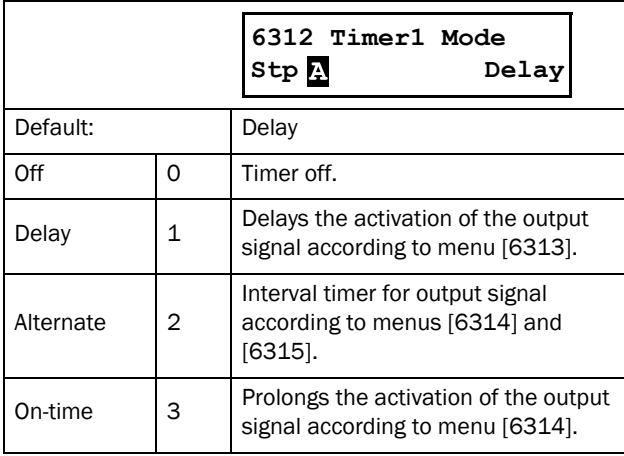

#### Timer 1 Delay [6313]

This menu is only visible when "Timer Mode "[6312] is set to "Delay". When Timer 1 is triggered in menu [6311], the set value in this menu will delay the activation of the Timer 1 output signal, T1Q.

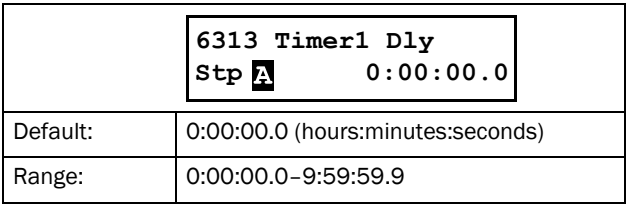

## Timer 1 T1 [6314]

This menu sets the "on" time for the "Alternate" and "Ontime" modes in menu [6312] (only visible when one of these two modes has been selected).

If "Alternate" mode is selected and Timer 1 is triggered on signal set up in [6311], the timer will automatically keep switching from the "on" time ([6314] "Timer 1 T1") to the "off" time ([6315]"Timer 1 T2"). Hence the output signal T1Q will alternate between active, "on", and inactive, "off". See [Fig. 96.](#page-138-1)

If "On-time" mode is selected in [6312] and Timer 1 is triggered in [6311], the timer will extend the activation ("on" time) of the output signal T1Q to the set value in [6314]"Timer 1 T1". See [Fig. 97.](#page-139-0)

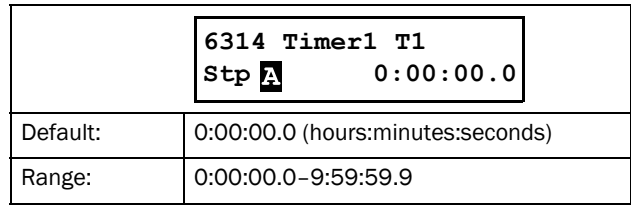

## Timer 1 T2 [6315]

In this menu the "off" time in the "Alternate" mode is set.

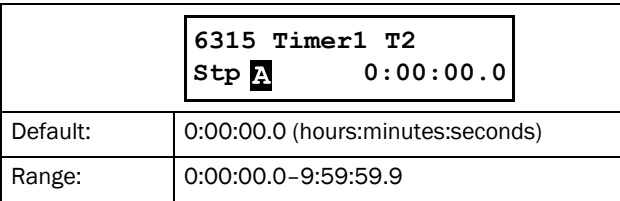

## Timer 1 Value [6316]

This menu shows the actual value of the timer.

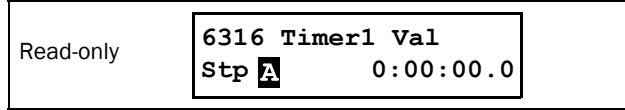

## Timer 2 - 4 [632] - [634]

Refer to the descriptions for Timer 1.

# 8.6.4 SR Flip-flops [640]

The flip-flop function is a memory circuit that can be used to store data concerning state. The output from a flip-flop is dependent not only on its current input, but also on its state at the moment this is received (hence previous input status also matters).

The set/reset flip-flop circuit has two input signals, SET and RESET, that control the state of an output signal, OUT. When none of the input signals are active (i.e. both are =0), the flip-flop will keep its current value.

When only one of the input signals is active (=1), this will directly decide the status of the output signal. Consequently if SET=1 (active) and RESET=0 (inactive), the SET command is given to the output signal, OUT. This will result in a signal change from inactive to active  $(=1)$ , if not already in an active state.

Conversely, if SET=0 (inactive) and RESET=1 (active), the RESET command is given to the output signal, OUT, causing this to be deactivated  $(=0)$ .

#### Flip-flop priority mode

When both input signals are in an active state simultaneously, i.e. SET=1 and RESET=1, a priority function decides which signal will influence the output signal. There are three different priority settings available for the flip-flop function, selected in the menu for "Flip-flop Mode". Examples of the different priority settings are presented in [Fig. 98.](#page-140-0)

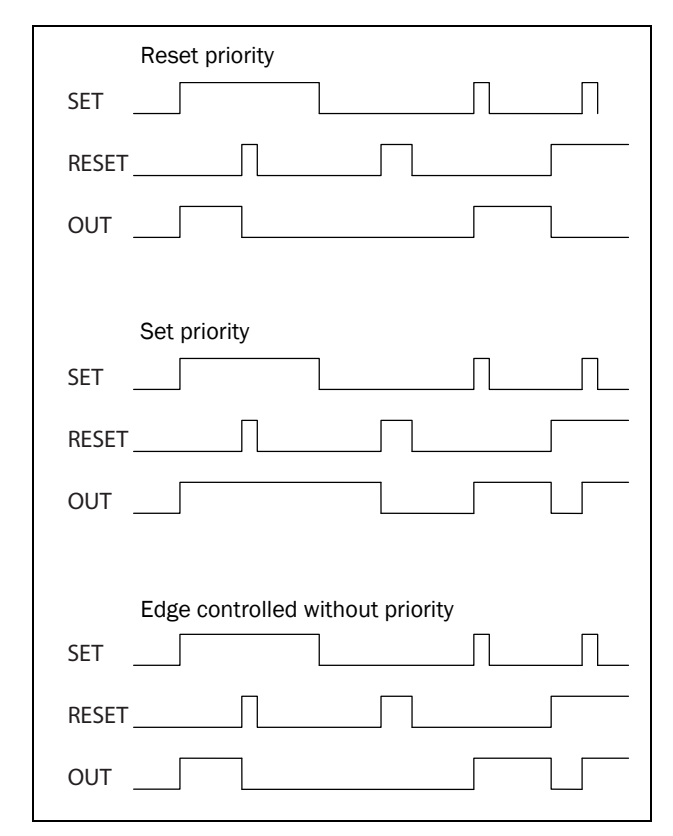

<span id="page-140-0"></span>*Fig. 98 Programmable flip-flop modes.*

#### Reset priority

"Reset priority" means that if both input signals are active, it will be the RESET command that is obeyed, causing the output signal to become inactive (=0). See [Table 36.](#page-140-1)

<span id="page-140-1"></span>*Table 36 Truth table for Reset priority*

| <b>SET</b> | <b>RESET</b> | <b>OUT</b>    |
|------------|--------------|---------------|
|            | O            | - (no change) |
|            |              | 0 (reset)     |
|            |              | $1$ (set)     |
|            |              | 0 (reset)     |

#### Set priority

For "Set priority" the determining input signal is SET. Should both input signals be active, this is resulting in an activated (=1) output signal. See [Table 37.](#page-140-2)

<span id="page-140-2"></span>*Table 37 Truth table for Set priority*

| <b>SET</b> | <b>RESET</b> | <b>OUT</b>    |
|------------|--------------|---------------|
|            | n            | - (no change) |
|            |              | 0 (reset)     |
|            |              | $1$ (set)     |
|            |              | $1$ (set)     |

#### Edge controlled without priority

The third setting is "Edge controlled", for which no input signal has priority over the other. The output signal follows any of the two input signals (still providing they are at a positive edge). The most recent registered activity decides the output. See [Table 38.](#page-140-3)

Should both inputs become activated simultaneously, there will not be any change; the output signal will just keep its earlier status.

NOTE: The input signals are updated in intervals of 8 milliseconds, therefore the signal changes are considered simultaneous if the difference is less than 8 ms.

<span id="page-140-3"></span>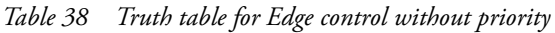

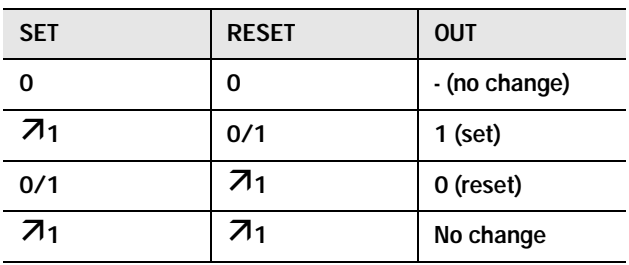

Flip flop 1 [641]

Functions for SR flip-flop 1.

# Flip-flop 1 Mode [6411]

Priority setting of input signals for flip-flop 1.

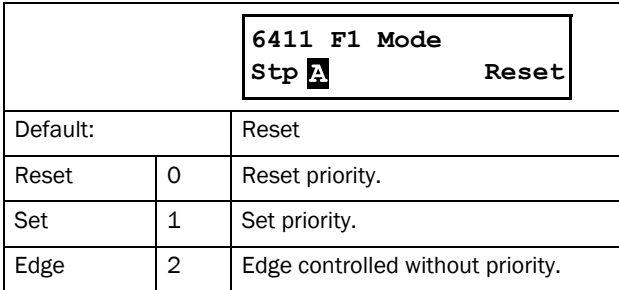

## Flip-flop 1 Set [6412]

Selection of SET input signal for flip-flop 1.

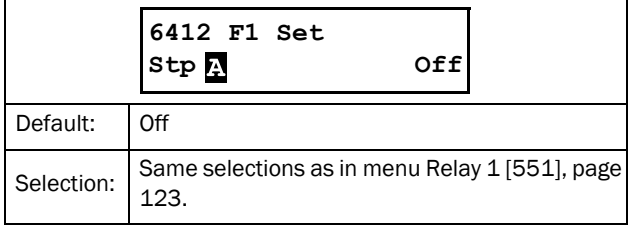

## Flip-flop 1 Reset [6413]

Selection of RESET input signal for flip-flop 1.

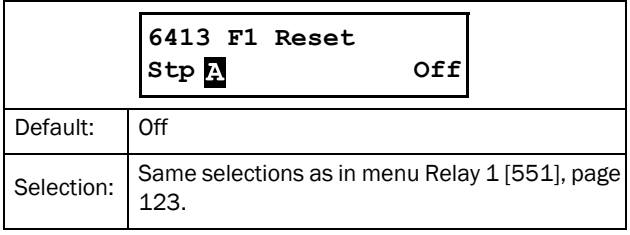

## Flip-flop 1 Set Delay [6414]

The SET input signal for flip-flop 1 is delayed with the set value in this menu.

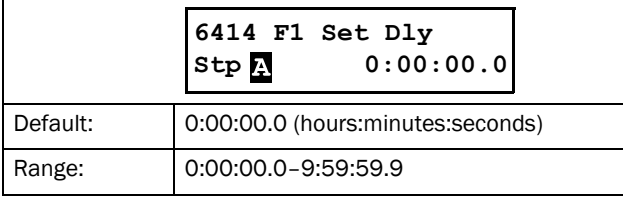

## Flip-flop 1 Reset Delay [6415]

The RESET input signal for Flip-flop 1 is delayed with the set value in this menu.

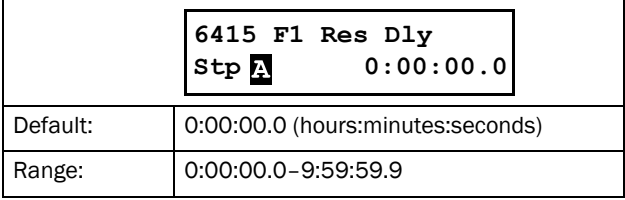

## Flip-flop 1 Timer Value [6416]

This menu shows the actual value of the flip-flop 1 timer.

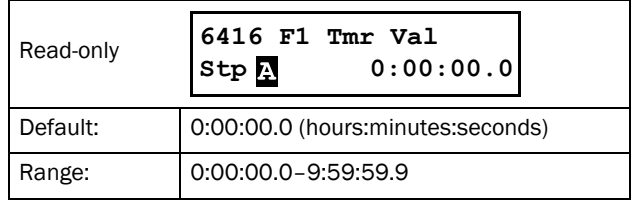

# Flip-flop 2 - 4 [642] - [644]

Refer to the descriptions for flip-flop 1. Default for [6421]"F2 Mode" is "Reset". For [6431]"F3 Mode" the default is "Set", and for [6441] "F4 Mode" the default is "Edge".

# 8.6.5 Counters [650]

The counter function counts pulses and can signal on a selected output when the counter reaches a specified level. The counter counts up on the positive edges of the trigger signal, and it is zeroed when the reset signal is active. When the counter value equals the trip value, the counter output signal (CTR1 or CTR2) is activated. See [Fig. 99](#page-142-0).

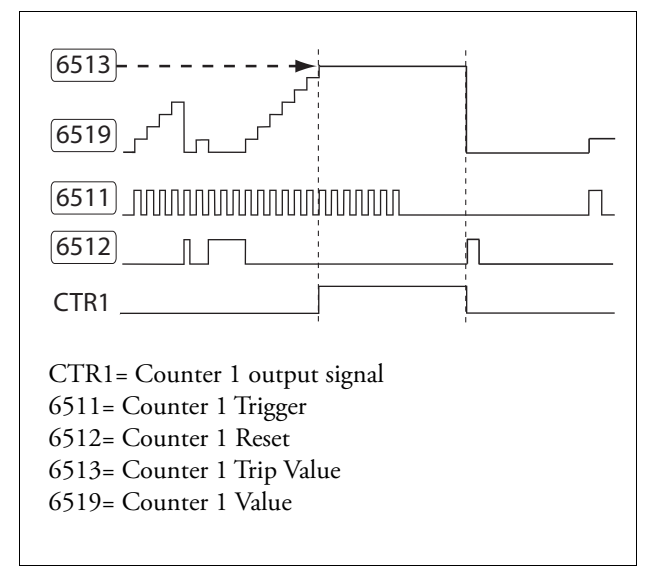

<span id="page-142-0"></span>*Fig. 99 Counters, principle.*

#### Counter 1 [651]

Counter 1 parameter group.

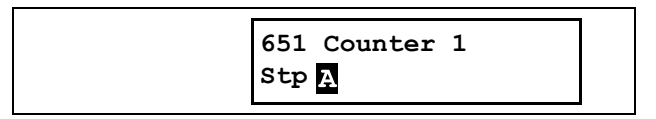

#### Counter 1 Trigger [6511]

The selected signal is used as a trigger signal for counter 1. Counter 1 is incremented by 1 on every positive edge of the trigger signal.

NOTE: Maximum counting frequency is 8 Hz.

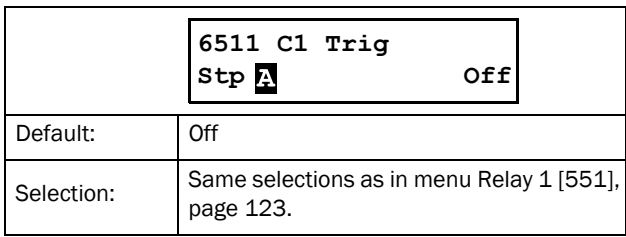

#### Counter 1 Reset [6512]

The selected signal is used as a reset signal for counter 1. When the reset signal is activated (high), this will zero counter 1, and the counter will remain at zero as long as the reset signal is active (high).

#### NOTE: Reset input has top priority.

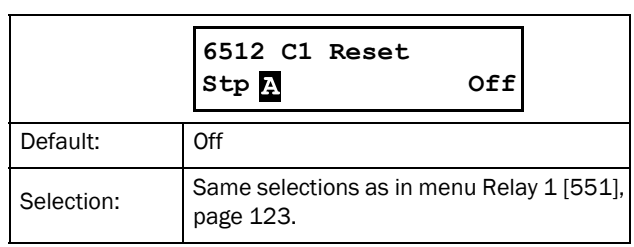

#### Counter 1 Trip Value [6513]

In this menu counter 1 is set to a trip value. When the counter value equals the trip value, the counter 1 output signal (CTR1) is activated (high).

NOTE: Value 0 means that counter output is always high.

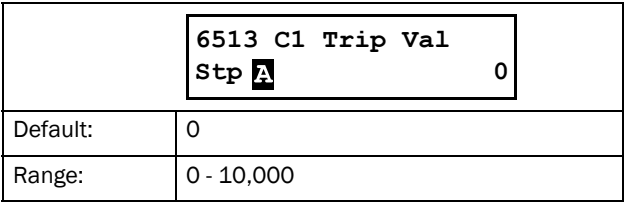

#### Counter 1 Value [6514]

This menu shows the actual value of counter 1.

NOTE: Counter 1 value is common for all parameter sets.

NOTE: The value is lost at power down.

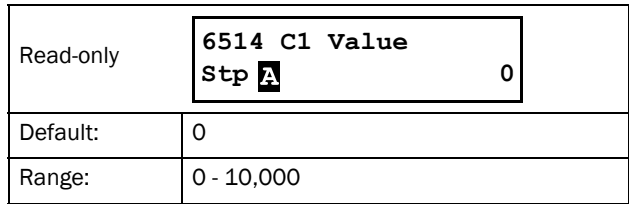

#### Counter 2 [652]

Refer to description for Counter 1 [651].

# 8.6.6 Clock Logic [660]

There are two Clock functions, Clock 1 and Clock 2. Each clock with separate settings for Time on, Time Off, Date on, Date Off and Weekday. These clocks can be used for activating/deactivating desired functions via Relay, digital output or Virtual I/O ( For example creating start and stop commands).

# Clock 1 [661]

The time, date and weekday for clock 1 are set in these submenus.

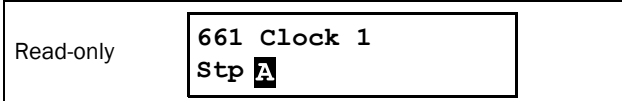

#### Clock 1 Time On [6611]

Time when the clock 1 output signal (CLK1) is activated.

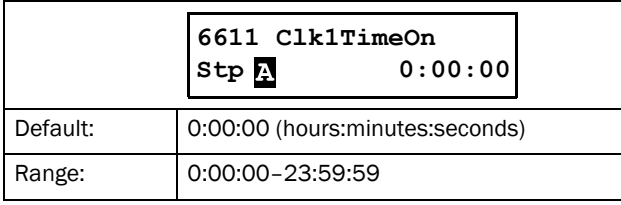

## Clock 1 Time Off [6612]

Time when the clock 1output signal (CLK1) is deactivated.

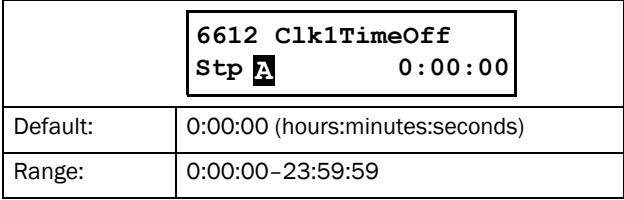

## Clock 1 Date On [6613]

Date when the clock 1 output signal (CLK1) is activated.

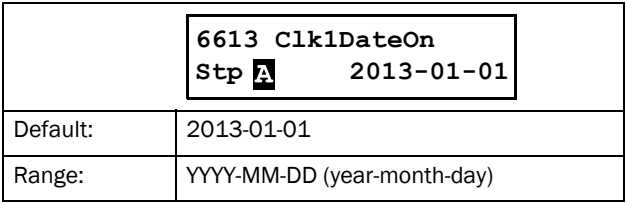

## Clock 1 Date Off [6614]

Date when the clock output signal (CLK1) is deactivated. Note that if "Clk1DateOff" is set to an earlier date than "Clk1DateOn", the result will be that the clock is not deactivated at the set date.

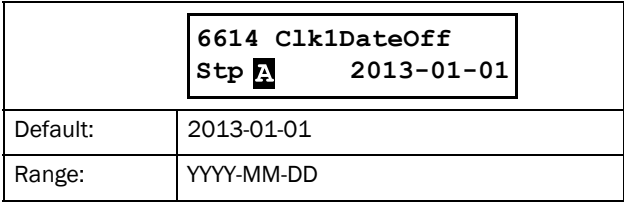

# Clock 1 Weekday [6615]

Weekdays when the clock function is active. Having entered the editing mode, select or unselect the desired weekdays with the cursor using the PREV and NEXT keys on the control panel. Confirm by pressing ENTER. Exit the editing mode and the activated weekdays will be viewed in the menu display. The deactivated weekdays are replaced by a dash mark "-" (e.g. "MTWTF - -").

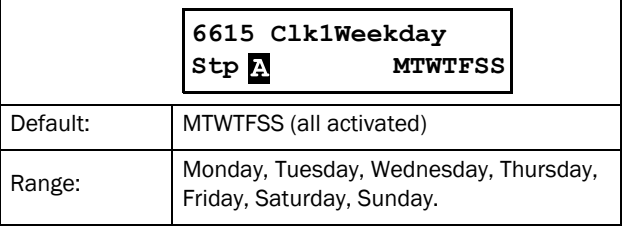

NOTE: Please make sure that the correct time and date settings are done for the real time clock, menu group [740] "Clock".

#### Example 1:

The output CLK1 shall be active Mondays to Fridays on working hours, e.g. 08:00-17:00. This signal is used to start e.g. a fan with virtual I/O.

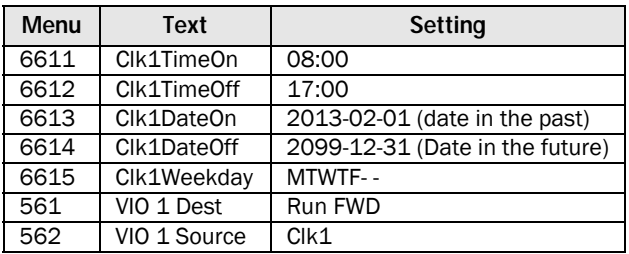

Example 2:

The output CLK1 shall be active on weekends, all day.

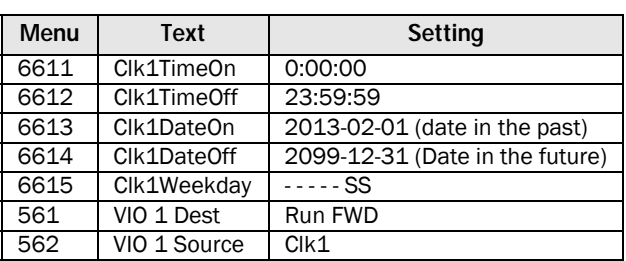

#### Clock 2 [662]

Refer to the description for Clock 1 [661].
# 8.7 Operation/Status [700]

Menu with parameters for viewing all actual operational data, such as speed, torque, power, etc.

## <span id="page-144-0"></span>8.7.1 Operation values [710]

#### Process Value [711]

This menu displays the actual value of the active process signal, i.e. the same value as in menu [310].

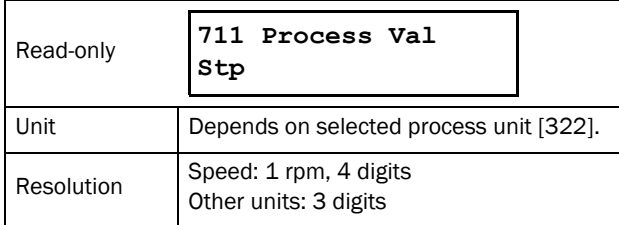

## Torque [713] - [714]

These menus displays the actual shaft torque, expressed with different units in the two menus:

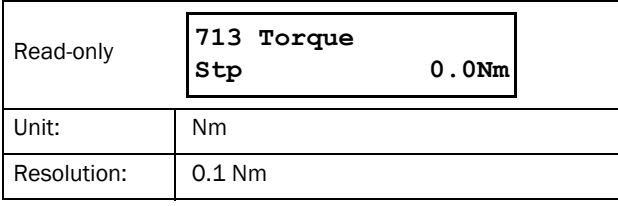

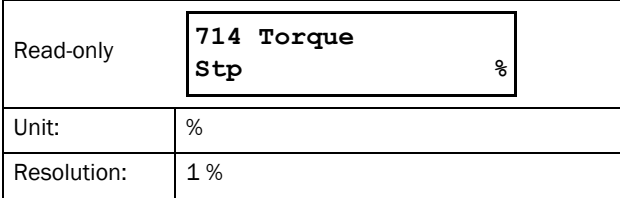

## Shaft power [715] - [716]

These menus displays the actual shaft power, expressed with different units in the two menus:

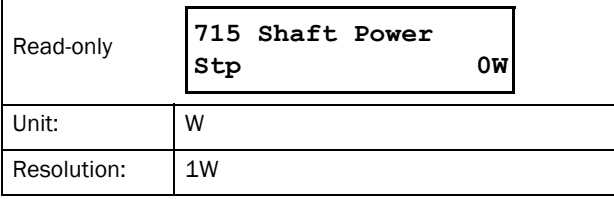

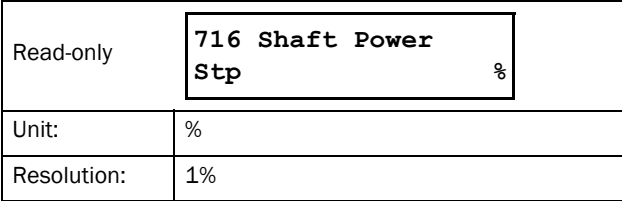

## Electrical Power [717]

This menu displays the actual electrical output power.

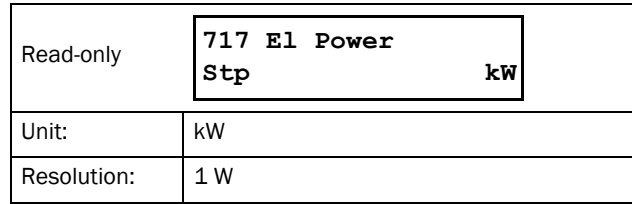

### RMS Current [718]

This menu displays the RMS (root mean square) value of the output current.

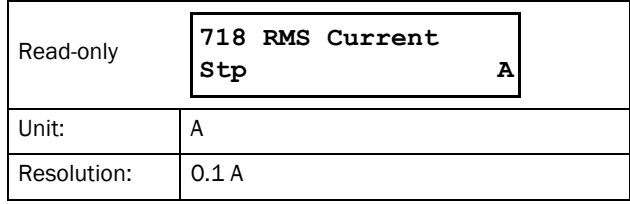

## Line Main Voltage [719]

This menu displays the RMS value of the mains voltage.

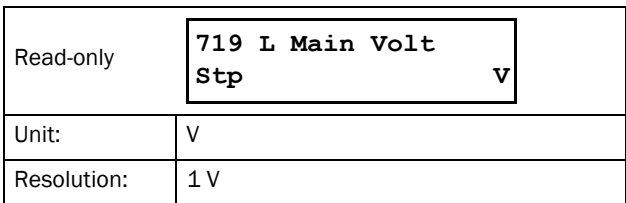

### Heatsink Temperature [71A]

This menu displays the actual heatsink temperature.

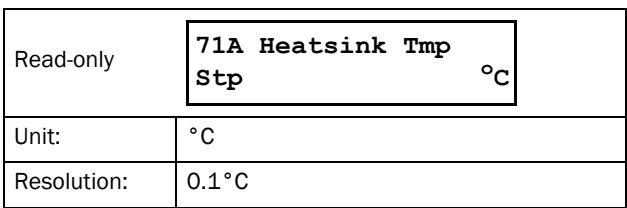

### PT100B1 123 [71B]

This menu displays the actual PT100 temperature for the first PT100 option board (B1), corresponding to input 1, 2, and 3. See menu [PT100 Inputs \[2323\], page 89.](#page-92-0)

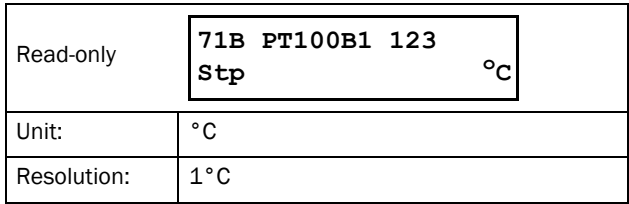

## PT100B2 123 [71C]

This menu displays the actual PT100 temperature for the second PT100 option board (B2), corresponding to input 4, 5, and 6. See men[u PT100 Inputs \[2323\], page 89.](#page-92-0)

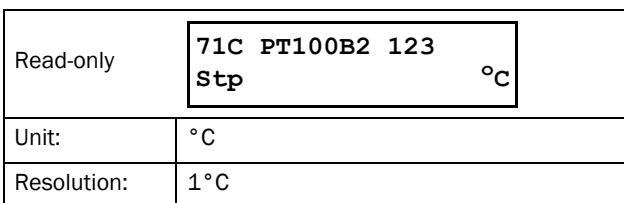

## Current I1- I3 [71D] - [71F]

These menus displays the actual output current in the three phases.

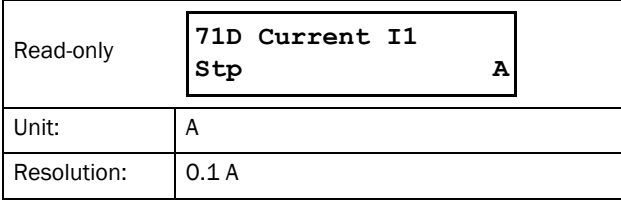

## L12, L13 and L23 Voltage [71G] - [71I]

These menus displays the actual voltage.

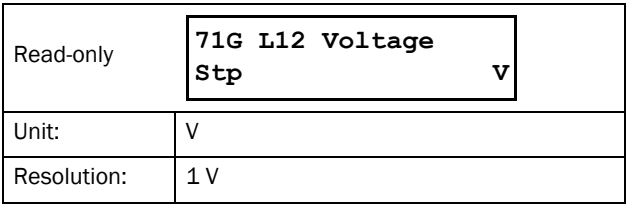

## Phase Sequence [71J]

This menu displays the phase sequence of the mains voltage.

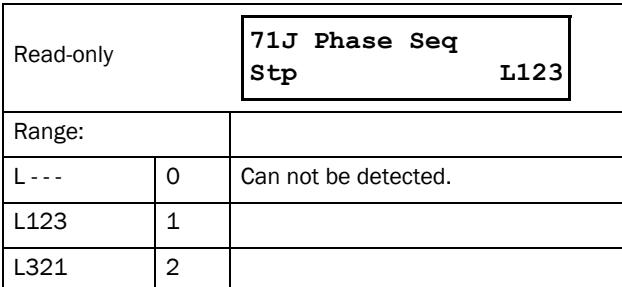

## Used Thermal Capacity [71K]

This menu displays the used thermal capacity.

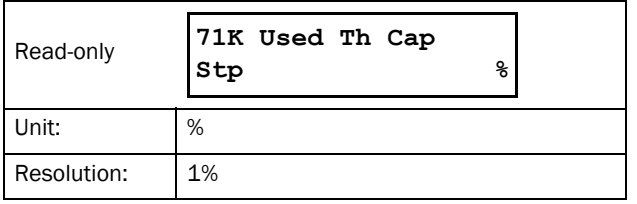

## <span id="page-145-0"></span>8.7.2 Status [720]

### TSA Status [721]

This menu indicates the overall status of the softstarter.

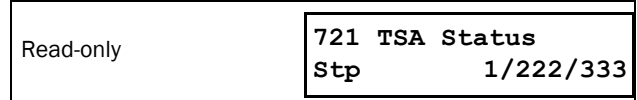

#### *Fig. 100 Softstarter status*

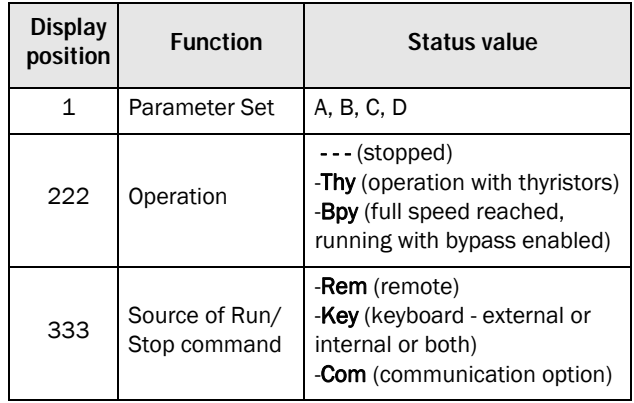

Integer values and bits used:

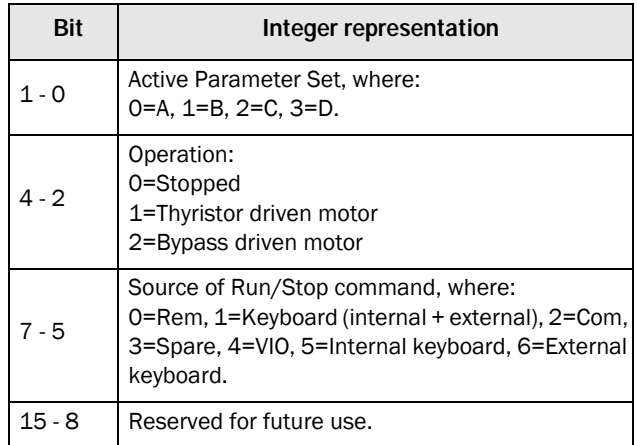

#### Example: "A/- - - /Key"

This means:

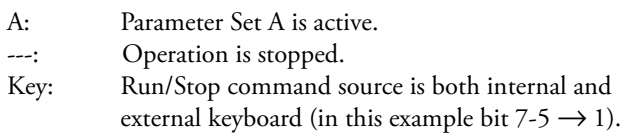

Integer interpretation for "A/---/Key" is "0/0/1".

In bit format this is presented as:

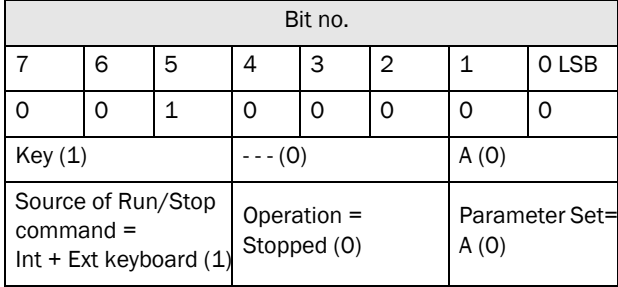

### Warning [722]

This menu displays the actual warning condition. If no warning is active the message "No Error" is displayed. A warning occurs if the softstarter is close to a trip condition but still in operation. During a warning condition the red trip LED will flash, as long as the warning is active.

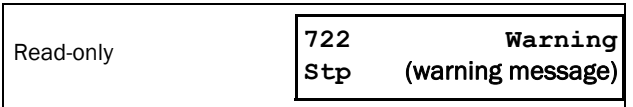

The following warning or trip messages are possible:

#### <span id="page-146-0"></span>*Table 39 Trip and warning messages*

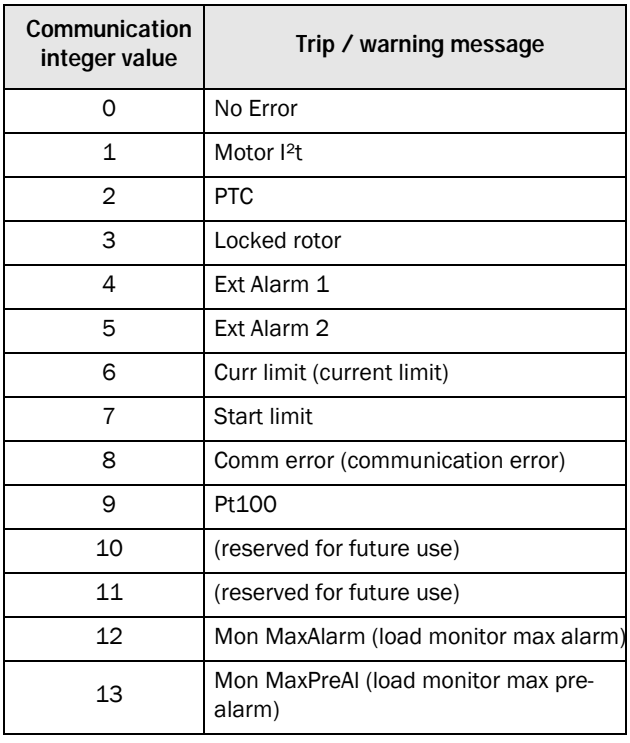

*Table 39 Trip and warning messages*

| Communication<br>integer value | Trip / warning message                         |
|--------------------------------|------------------------------------------------|
| 14                             | Mon MinPreAI (load monitor min pre-<br>alarm)  |
| 15                             | Mon MinAlarm (load monitor min alarm)          |
| 16                             | Over temp (over temperature)                   |
| 17                             | (reserved for future use)                      |
| 18                             | (reserved for future use)                      |
| 19                             | Phase loss (single phase loss)                 |
| 20                             | M Phase loss (multiple phase loss)             |
| 21                             | Under voltag (under voltage)                   |
| 22                             | Mot termOpen (motor terminal open)             |
| 23                             | Current Unbal (current unbalance)              |
| 24                             | CtrlSupFault (control voltage supply<br>fault) |
| 25                             | (reserved for future use)                      |
| 26                             | Int error1-NTC (internal error 1)              |
| 27                             | Phase rev (phase reversal)                     |
| 28                             | (reserved for future use)                      |
| 29                             | Int Error2-AD (internal error 2)               |
| 30                             | Over voltag (over voltage)                     |
| 31                             | Volt Unbal (voltage unbalance)                 |

## Digital Input Status [723]

This menu indicates the status of the digital inputs. See example in [Fig. 101.](#page-147-2)

- 1 DigIn 1
- 2 DigIn 2
- 3 DigIn 3
- 4 DigIn 4

The positions 1 - 4 (on the display, from left to right) indicate the status of the associated input (DigIn 1 - DigIn 4):

- 1 High
- 0 Low

The example in [Fig. 101](#page-147-2) indicates that DigIn 2 and DigIn 4 are active at this moment.

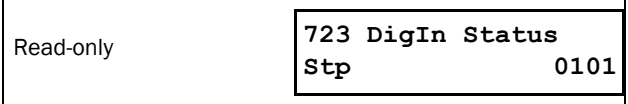

<span id="page-147-2"></span>*Fig. 101 Digital input status example*

### Relay Status [724]

This menu indicates the status of the relays. See [Fig. 102](#page-147-0). RE indicates the status of the relays on position:

- 1 Relay1
- 2 Relay2
- 3 Relay3

The status of the associated output is shown.

- 1 High
- 0 Low

The example in [Fig. 102](#page-147-0) indicates that Relay 1 is active. Relay 2 and Relay 3 are not active.

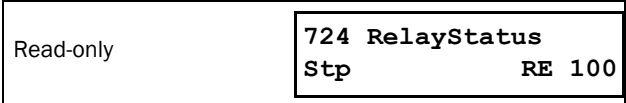

<span id="page-147-0"></span>*Fig. 102 Relay status example*

### Analogue Input Status [725]

This menu indicates the status of the analogue input.

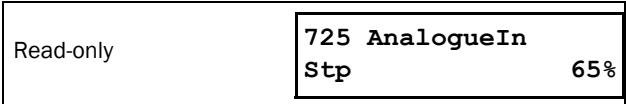

#### <span id="page-147-1"></span>*Fig. 103 Analogue input status example*

The status of the input is shown in [%], so the example in [Fig. 103](#page-147-1) indicates that AnIn is active and has a 65% input value.

NOTE: The shown percentage is an absolute value based on the maximum value of the in- or output; so related to either to 10 V or 20 mA.

## Analogue Output Status [726]

This menu indicates the status of the analogue output.

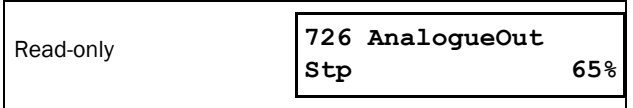

#### *Fig. 104 Analogue output status example*

The status of the output is shown in [%], so the example indicates that AnOut is active and has a 65% output value.

NOTE: The shown percentage is an absolute value based on the maximum value of the in- or output, so related to either to 10 V or 20 mA.

If 4-20 mA output is used for example, the value 20% equals 4 mA.

## I/O Board Status B1 - B2 [727] - [728]

This menu indicates the status for the additional I/O on option boards 1 (B1) and 2 (B2).

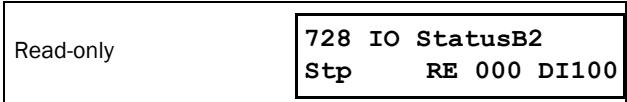

*Fig. 105 I/O board status example*

### Analogue comparator status 1 - 4 [72A]

This menu indicates the active analogue comparators (CA1 - CA4).

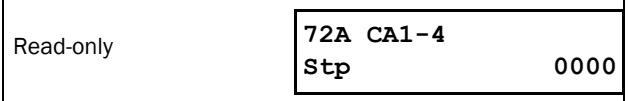

### Digital comparator status 1 - 4 [72B]

This menu indicates the active digital comparators (CD1 - CD4).

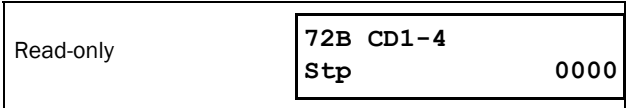

### Logic function status 1 - 4 [72C]

This menu indicates the active logic outputs (L1 - L4).

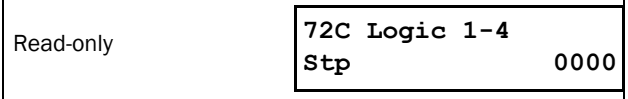

## Timer status 1- 4 [72D]

This menu indicates the active timers (T1Q - T4Q).

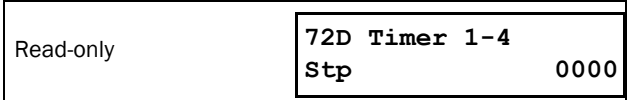

#### SR Flip-flop status 1 - 4 [72E]

This menu indicates the active flip-flops (F1 - F4).

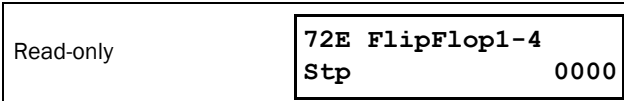

#### Counter status 1 - 2 [72F]

This menu indicates the active counters (CTR1 - CTR2).

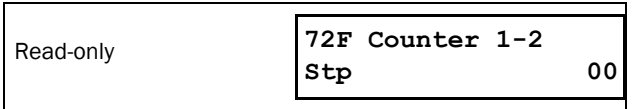

#### Time to next start [72G]

This menu indicates the time left to the next allowed start if at least one of the choices under menu [235] Start Limitation is activated (i.e. number of starts per hour or minimum time between starts.

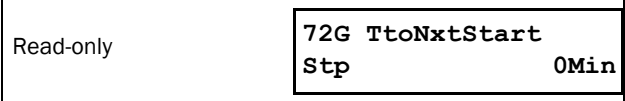

## <span id="page-148-0"></span>8.7.3 Stored Values [730]

The shown values are the actual values built up over time. Values are stored at power down and updated again at power up.

#### Run Time [731]

This menu displays the total time that the softstarter has been in the run mode.

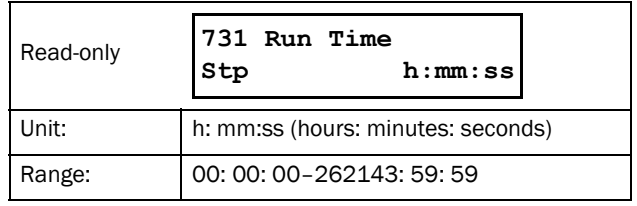

### Reset Run Time [7311]

This menu resets the run time counter. The stored information will be erased and a new registration period will start.

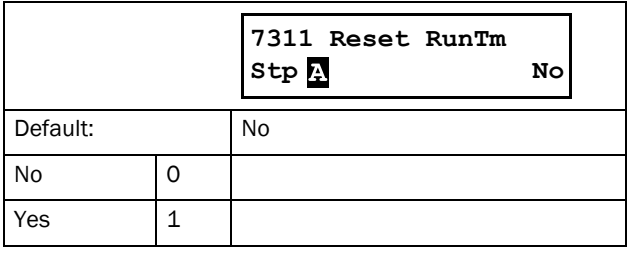

NOTE: After reset the setting automatically reverts to "No".

#### Mains time [732]

This menu displays the total time that the softstarter has been connected to the mains supply. This timer cannot be reset.

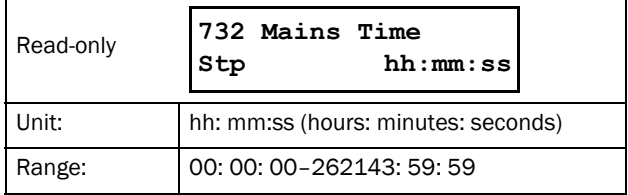

#### Energy [733]

This menu displays the total energy consumption since the last energy reset [7331] took place.

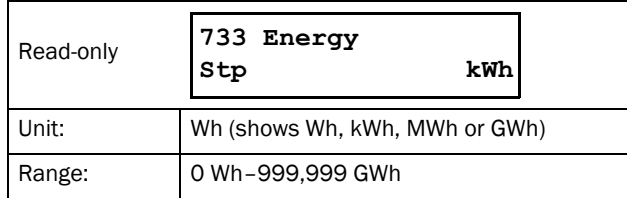

### Reset Energy [7331]

This menu resets the energy counter. The stored information will be erased and a new registration period will start.

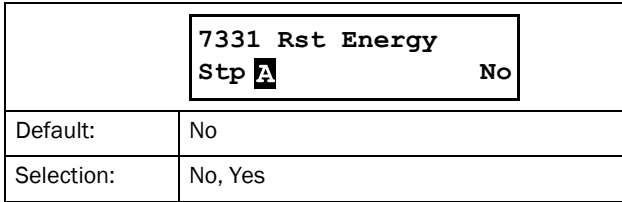

## 8.7.4 Real time clock settings [740]

This menu group displays actual time and date. The menus are quickly accessed from the default toggle loop. See [Fig. 55,](#page-59-0)  [page 56](#page-59-0).

Time and date are factory set to CET (Central European mean time). Adjust if required in following Submenus.

### Time [741]

Actual time, displayed as HH:MM:SS. Adjustable setting.

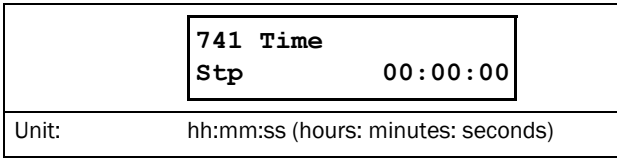

### Date [742]

Actual date, displayed as YYYY-MM-DD. Adjustable setting.

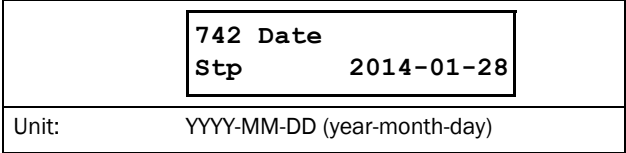

### Weekday [743]

Display of actual weekday.

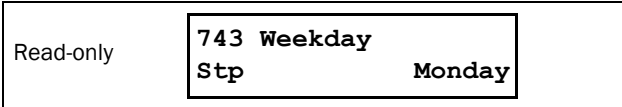

# 8.8 View Trip Log [800]

Main menu with parameters for viewing all the logged trip data. In total the softstarter saves the last 9 trips in the trip memory. The trip memory refreshes on the FIFO principle (First In, First Out). Every trip in the memory is logged on actual date and the time. At every trip, the actual values of several parameters are stored and available for troubleshooting.

See [section 7.3.1, page 65](#page-68-0) for an explanation of the different alarm types.

## 8.8.1 Trip Message Log [810]

The trip log displays the cause of the trip and what time it occurred (based on the actual time in [740]). The display is showing actual trip message and alternates between showing date and time when the trip occured.

See a list of the possible trip messages in [Table 39, page 143](#page-146-0). When a trip occurs the operation and status menus [710] and [720]are copied to the trip message log. There are nine trip message logs [810]–[890]. When the tenth trip occurs the oldest trip message will be erased.

#### NOTE: After the reset of a trip, the previous menu will appear.

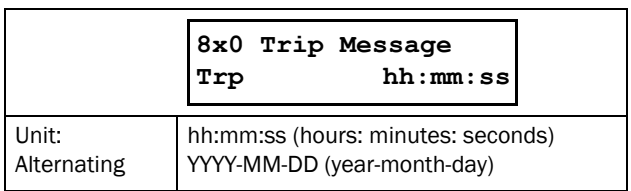

#### Example:

The display is showing actual trip message and alternates between showing date and time when the trip occurred

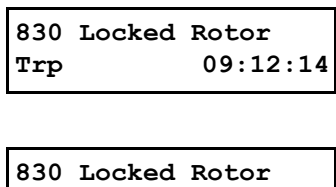

**Trp 2013-04-17**

For fieldbus integer value of trip message, see [Table 39, page](#page-146-0)  [143](#page-146-0) (menu [722]).

## Trip message [8111] - [8133]

The information from the status menus are copied to the trip message log when a trip occurs.

#### <span id="page-150-0"></span>*Table 40 Stored trip message parameters*

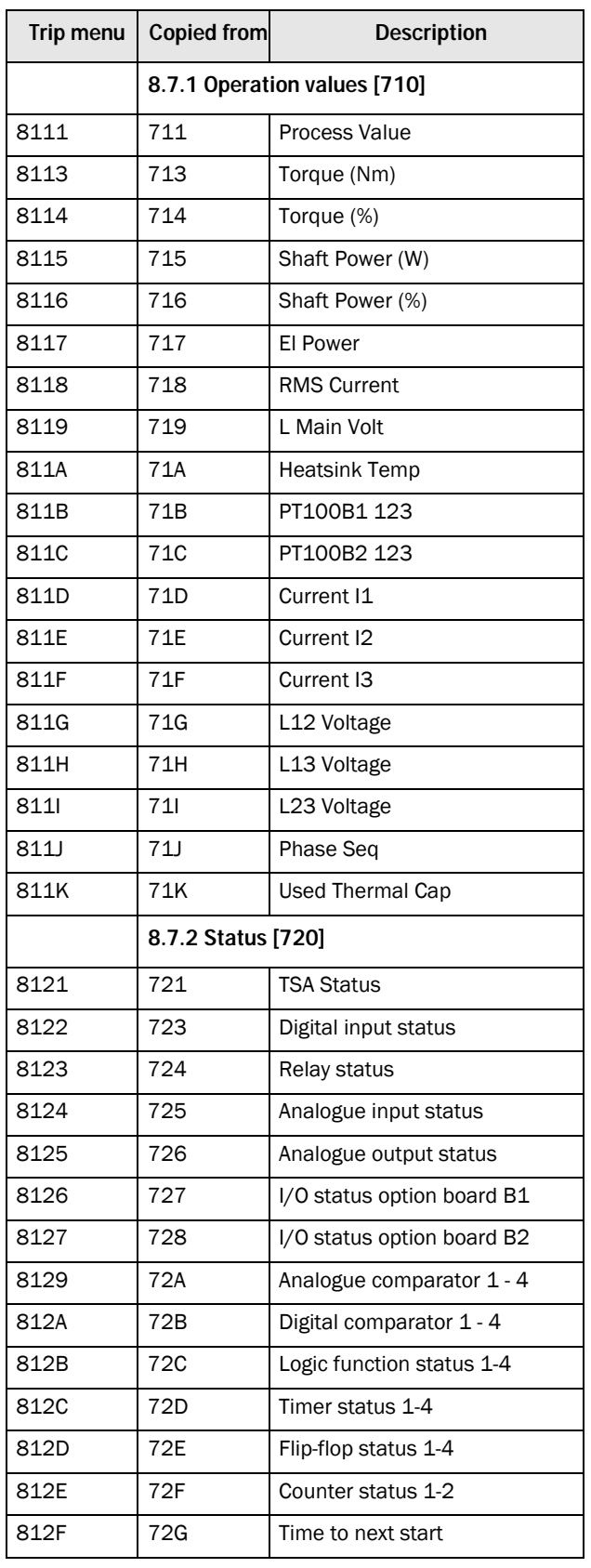

*Table 40 Stored trip message parameters*

| Trip menu | <b>Copied from</b>        | <b>Description</b> |  |
|-----------|---------------------------|--------------------|--|
|           | 8.7.3 Stored Values [730] |                    |  |
| 8131      | 731                       | Run time           |  |
| 8132      | 732                       | Mains time         |  |

## 8.8.2 Trip Messages [820] - [890]

Same information as for menu [810].

## 8.8.3 Reset Trip Log [8A0]

This menu resets the content of the 9 trip memories.

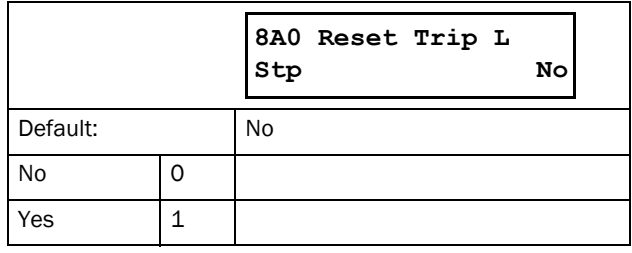

NOTE: After the reset the setting goes automatically back to "NO". The message "OK" is displayed for 2 sec.

# 8.9 System Data [900]

Main menu for viewing all the softstarter system data.

### 8.9.1 TSA Data [920]

#### TSA Type [921]

This menu shows the Emotron TSA type according to the type code. The options are indicated on the product label of the softstarter. See [section 1.4, page 5](#page-8-0).

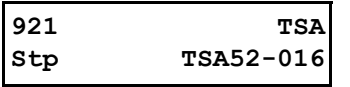

*Fig. 106 Type number example.*

#### Example:

TSA-series suited for 525 V mains supply, and a rated output current of 16 A.

NOTE: If the control board is not configured, then "Set type" is shown.

#### Software [922]

This menu shows the software version number of the softstarter. [Fig. 107](#page-151-0) gives an example.

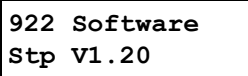

<span id="page-151-0"></span>*Fig. 107 Software version example.*

#### *Table 41 Information for Modbus and Profibus number, software version*

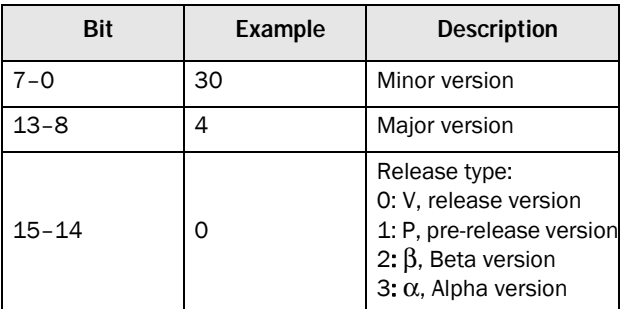

*Table 42 Information for Modbus and Profibus number, option version*

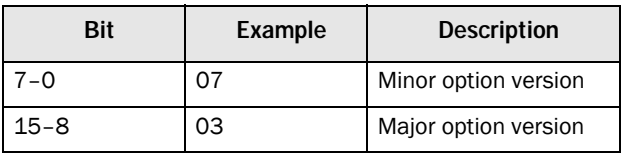

NOTE: It is important that the software version displayed in menu [922] is the same software version number as the software version number written on the title page of this instruction manual. If not, the functionality as described in this manual may differ from the functionality of the softstarter.

### Build Info [9221]

Software version created, Date and time.

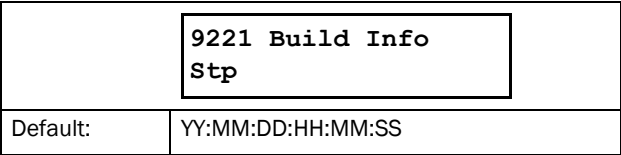

#### Unit Name [923]

Option to enter a name of the unit for service use or customer identity. The function enables the user to define a name with max 12 characters. Press the + / - keys to enter graphic symbols from the same list as for [User-defined Unit](#page-104-0)  [\[323\], page 101.](#page-104-0) See also ["Editing parameter values", page](#page-58-0)  [55.](#page-58-0)

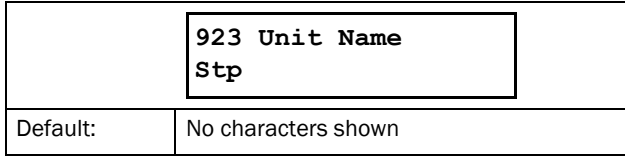

# 9. Serial communication

The softstarter provides the possibility of different types of serial communication.

- Modbus RTU via RS232, RS485, USB and BT
- Fieldbuses such as Profibus DP and DeviceNet
- Industrial Ethernet such as Modbus/TCP, Profinet IO and EtherCAT

See ["12. Options" on page 165](#page-168-0) for available communication option boards.

## 9.1 Modbus RTU

There is an asynchronous unisolated RS232 serial communication interface on top of the Emotron TSA unit. It is also possible to use the isolated RS485 or USB option boards (if installed).

The protocol used for data exchange is Modbus RTU protocol, originally developed by Modicon. The softstarter acts as a slave with address 1 in a master-slave configuration. The communication is half-duplex. It has a standard non return zero (NRZ) format.

The baud rate is fixed to 9600 with fixed address = 1 (on-board RS232 port), but it is adjustable for the USB and RS485 option boards.

The character frame format (always 11 bits) has:

- one start bit
- eight data bits
- two stop bits
- no parity

It is possible to temporarily connect a personal computer with for example the software EmoSoftCom (programming and monitoring software) to the RS232 connector on top of the Emotron TSA unit. This can be useful when copying parameters between softstarters, etc. For permanent connection of a personal computer you have to use one of the isolated communication option boards RS485 or USB, see also Note below.

NOTE: The built in RS232 port on top of the Emotron TSA unit is not galvanically isolated. It is therefore important that all externally connected equipment to the control board are on the same potential level. Otherwise equipment may be damaged! If uncertain, we advice you to use the isolated USB

option instead or to use an isolated USB to RS232 converter.

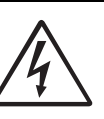

WARNING!

Correct and safe use of a RS232 connection depends on the ground pins of both ports having the same potential. Problems can

occur when connecting two ports of e.g. machinery and computers where both ground pins have not the same potential. This may cause hazardous ground loops that can destroy the RS232 ports.

The on-board RS232 connection is not galvanically isolated.

The RS485 and USB option boards from CG Drives & Automation are galvanically isolated.

Note that the on-board RS232 connection can safely be used in combination with commercially available isolated USB to RS232 converters.

## 9.2 Parameter sets

Communication information for the different parameter sets.

The different parameter sets in the softstarter have the following DeviceNet instance numbers, Profibus slot/index numbers, Profinet IO index and EtherCAT index numbers:

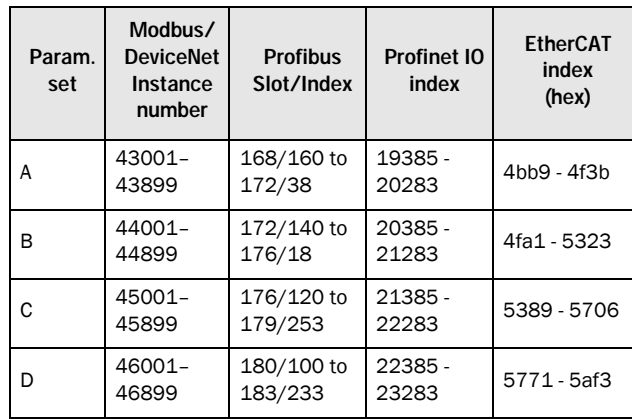

Parameter set A contains parameters 43001 to 43899. The parameter sets B, C and D contain the same type of information. For example parameter 43123 in parameter set A contains the same type of information as 44123 in parameter set B.

# 9.3 Motor data

Communication information for the different motors.

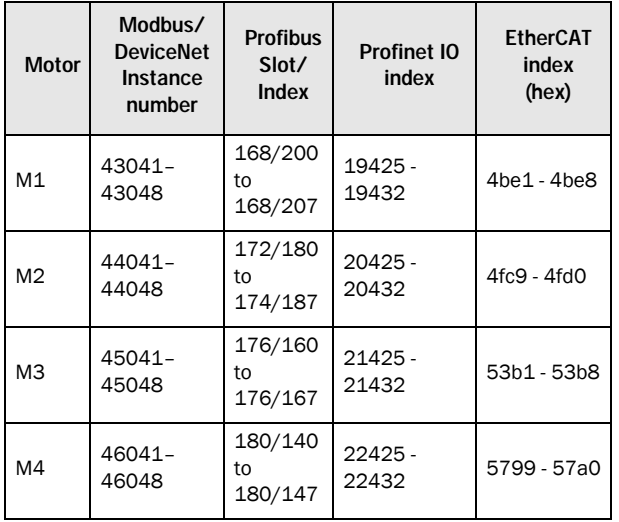

M1 contains parameters 43041 to 43048. The M2, M3, and M4 contain the same type of information. For example parameter 43043 in motor M1 contains the same type of information as 44043 in M2.

# 9.4 Start and stop commands

Set start and stop commands via serial communication. Requires that menu [2151] Run/Stop Control is set to "Com".

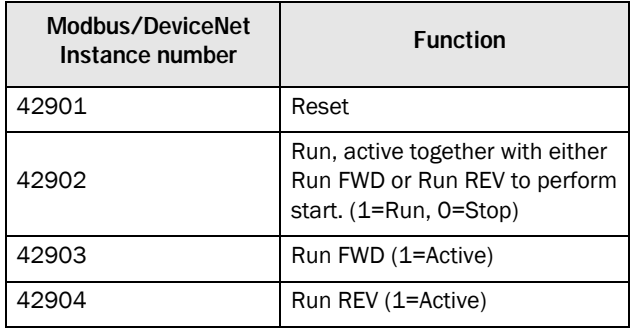

## 9.5 Process value

It is also possible to send the Process value feedback signal over a bus (e.g. from a process or temperature sensor).

Set menu "Process Source [321 ]" to F(Bus). Use following parameter data for the process value:

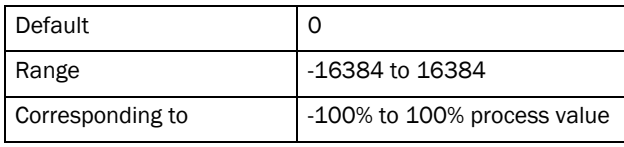

Communication information

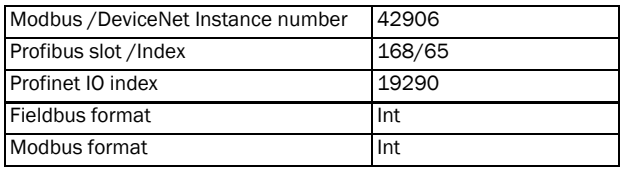

## 9.6 Description of the EInt formats

A parameter with Eint format can be represented in two different formats (F), either as a 15 bit unsigned integer format  $(F = 0)$  or a Emotron floating point format  $(F = 1)$ . The most significant bit (B15) indicates the format used. See detailed description below.

All parameters written to a register may be rounded to the number of significant digits used in the internal system.

The matrix below describes the contents of the 16-bit word for the two different EInt formats:

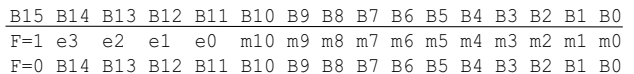

If the format bit (B15) is 0, then all bits may be treated as a standard unsigned integer (UInt).

If the format bit is 1, then the number is interpreted as:

Value =  $M * 10^x$ , where M=m10..m0 represents a two- complement signed mantissa and E= e3..e0 represents a two- complement signed exponent.

NOTE: Parameters with EInt format may return values both as 15 bit unsigned integer (F=0) or in Emotron floating point (F=1).

#### Example, resolution

If you write the value 1004 to a register and this register has 3 significant digits, it will be stored as 1000.

In the Emotron floating point format (F=1), one 16-bit word is used to represent large (or very small numbers) with 3 significant digits.

If data is read or written as a fixed point (i.e. no decimals) number between 0-32767, the 15 bit Unsigned integer format (F=0) may be used.

#### Detailed description of Emotron floating point format

e3-e0 4-bit signed exponent. Gives a value range: -8..+7 (binary 1000 .. 0111) m10-m0 11-bit signed mantissa. Gives a value range: -1024..+1023 (binary 10000000000..01111111111)

A signed number should be represented as a twocomplement binary number, like below:

Value Binary

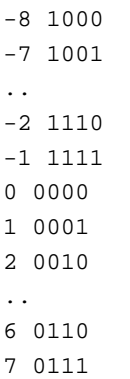

The value represented by the Emotron floating point format is m·10e.

To convert a value from the Emotron floating point format to a floating point value, use the formula above.

To convert a floating point value to the Emotron floating point format, see the C-code example below.

#### Example, floating point format

The number 1.23 would be represented by this in Emotron floating point format,

#### F EEEE MMMMMMMMMMM

1 1110 00001111011 F=1 -> floating point format used  $E=-2$  $M = 123$ 

The value is then  $123x10^{-2} = 1.23$ 

#### Example 15bit unsigned integer format

The value 72.0 can be represented as the fixed point number 72. It is within the range 0-32767, which means that the 15-bit fixed point format may be used.

The value will then be represented as:

B15 B14 B13 B12 B11 B10 B9 B8 B7 B6 B5 B4 B3 B2 B1 B0 0 0 0 0 0 0 0 0 0 1 0 0 1 0 0 0

Where bit 15 indicates that we are using the fixed point format  $(F=0)$ .

Programming example:

```
typedef struct
{
  int m:11; // mantissa, -1024..1023
 int e: 4; // exponent -8..7
  unsigned int f: 1; // format, 1->special emoint format
} eint16; 
//--------------------------------------------------------------------------- 
unsigned short int float_to_eint16(float value)
{
  eint16 etmp;
  int dec=0; 
  while (floor(value) != value && dec<16)
  {
     dec++; value*=10;
  } 
  if (value>=0 && value<=32767 && dec==0)
     *(short int *)&etmp=(short int)value;
  else if (value>=-1000 && value<0 && dec==0)
  {
    etmp.e=0;
    etmp.f=1;
    etmp.m=(short int)value;
  }
  else
  {
     etmp.m=0;
    etmp.f=1;
    etmp.e=-dec;
    if (value>=0) 
       etmp.m=1; // Set sign
     else 
       etmp.m=-1; // Set sign
    value=fabs(value);
     while (value>1000)
     {
       etmp.e++; // increase exponent
       value=value/10;
     }
    value+=0.5; // round
    etmp.m=etmp.m*value; // make signed
  } 
return (*(unsigned short int *)&etmp);
}
//--------------------------------------------------------------------------- 
float eint16_to_float(unsigned short int value)
{
  float f;
  eint16 evalue; 
  evalue=*(eint16 *)&value; 
  if (evalue.f)
  {
    if (evalue.e>=0)
       f=(int)evalue.m*pow10(evalue.e);
    else
      f=(int)evalue.m/pow10(abs(evalue.e));
  }
  else
    f=value; 
  return f;
}
//---------------------------------------------------------------------------
```
# 10. Softstarter theory

In this chapter different starting methods for induction motors are explained and compared. The functionality of softstarters with torque control and their advantages and limitations compared to other starting methods are explained.

First a brief account of the background theory of starting induction motors will be given in [section 10.1](#page-156-0). Thereafter the different starting methods based on the usage of reduced voltage will be described and compared. This chapter will also cover softstarters with torque control. In [section 10.3](#page-160-0), some common starting methods based on other physical principles are explained. With this information some limitations of the reduced voltage starters will become clear. In [section 10.4](#page-161-0) there is a brief analysis of which applications may benefit from using a softstarter.

## <span id="page-156-0"></span>10.1 Background theory

The following two sections deal with motors with squirrelcage rotors. In contrast to a wound rotor, the squirrel-cage rotor consists of straight conductors, which are shortcircuited together at both ends.

When such a motor is connected directly to the line voltage it will typically draw a starting current of about 5 to 8 times its nominal current while the resulting starting torque will be about 0.5 to 1.5 times its nominal torque. In the following picture a typical starting characteristic is shown. The x-axis represents the speed relative to the synchronous speed while the y-axis shows the torque and the current respectively, with those quantities normalised to their nominal values. The dashed line indicates the nominal values.

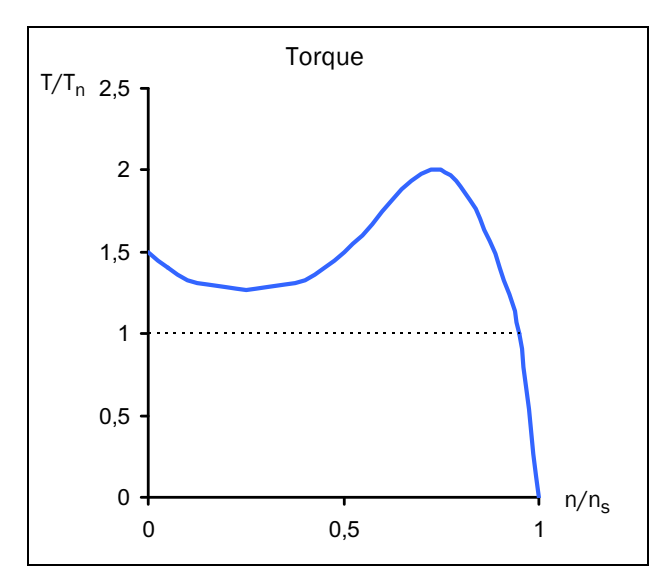

*Fig. 108 Typical torque characteristics for the DOL start*

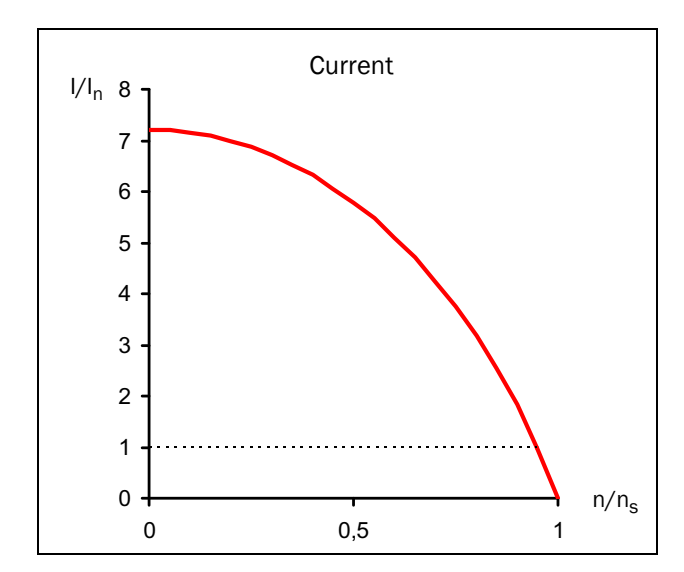

*Fig. 109 Typical current characteristics for the DOL start*

For many industrial applications direct on-line starting is not convenient, as the supply in this case has to be dimensioned to deliver the unnecessarily high starting current. Moreover, most applications do not gain anything from the high starting torque. Instead there is a risk of mechanical wear or even damage because of the resulting jerk at speedup.

The acceleration torque is determined by the difference between motor and load torque. The figure below shows some typical torque characteristics for constant speed applications. For comparative purposes, the induction motors' torque characteristic is added to the diagram.

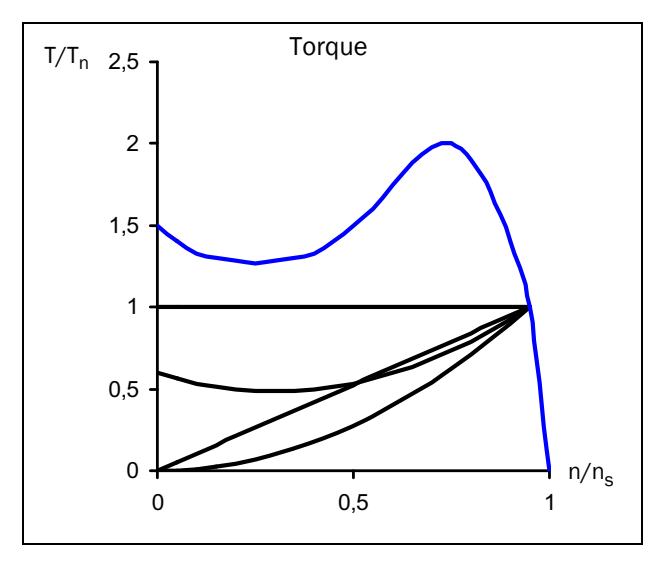

*Fig. 110 Typical load torque characteristics*

Typical applications with constant load are elevators, cranes and conveyors. Linear load characteristics are typical for calender rollers and various smoothing machines, whereas quadratic correlation between speed and torque is typical for pumps and fans. Some applications like conveyors or screws may need an initial torque boost. However, for many applications it can be seen that the torque needed is much lower than the torque delivered by the induction motor in a DOL start.

A common method to reduce both starting torque and current is to decrease the motor voltage during starting. The following figure shows how the motor's torque and current characteristics are changed when the supply voltage is reduced.

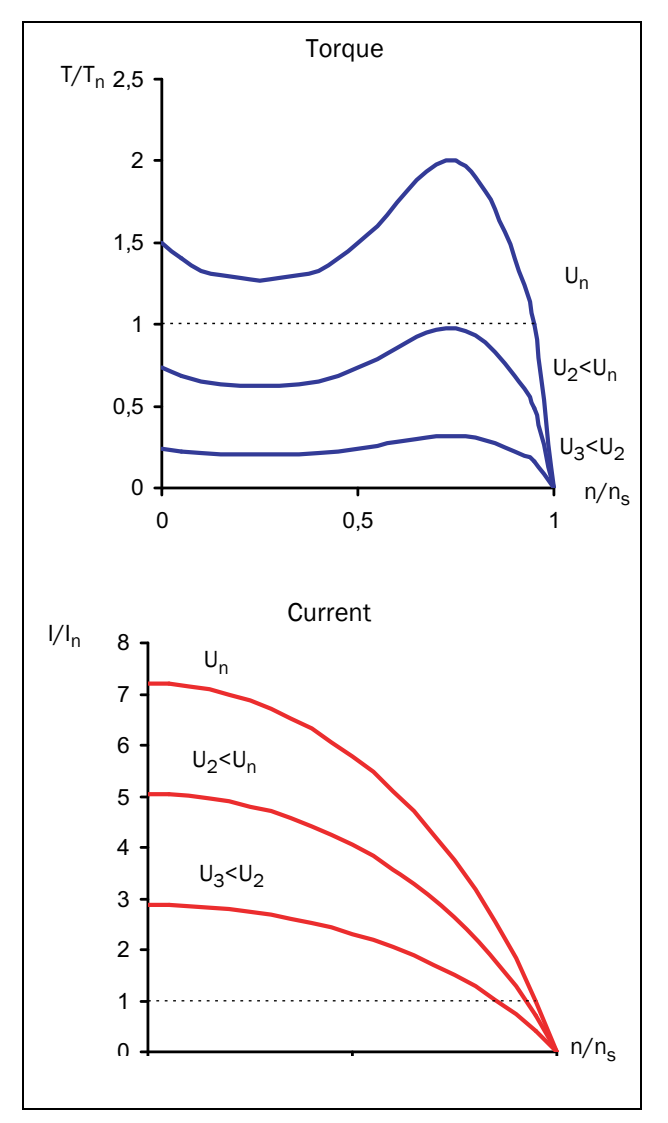

*Fig. 111 Reduced voltage start*

A general rule of thumb is that the torque at each operating point is roughly proportional to the square of the current. This means when the motor current is decreased by a factor of two by means of reducing the supply voltage, the torque delivered by the motor will be decreased by a factor of four (approximately).

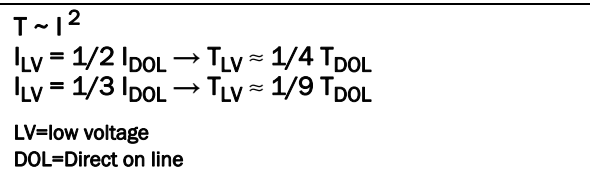

This relationship is the base for any starting method using reduced voltage. It can be seen that the possibility of reducing the starting current depends on the correlation between the motor's and the load's torque characteristic. For the combination of an application with very low starting load and a motor with very high starting torque, the starting current may be reduced significantly by means of decreasing the voltage during start. However, for applications with high starting load it may – depending on the actual motor – not be possible to reduce the starting current at all.

# 10.2 Reduced voltage starting

This section describes different starting methods which are based on the reduced-voltage principle explained above. A pump and its quadratic torque characteristic are used as an example.

The star-delta starter is the simplest example of a reduced voltage starter. The motor phases are first star connected; at about 75% of nominal speed the phase connection is then changed to delta. To enable star-delta start, both ends of all three motor windings have to be available for connection. Moreover, the motor has to be dimensioned for the (higher) voltage in the delta connection. The following figure shows the resulting torque and current characteristics.

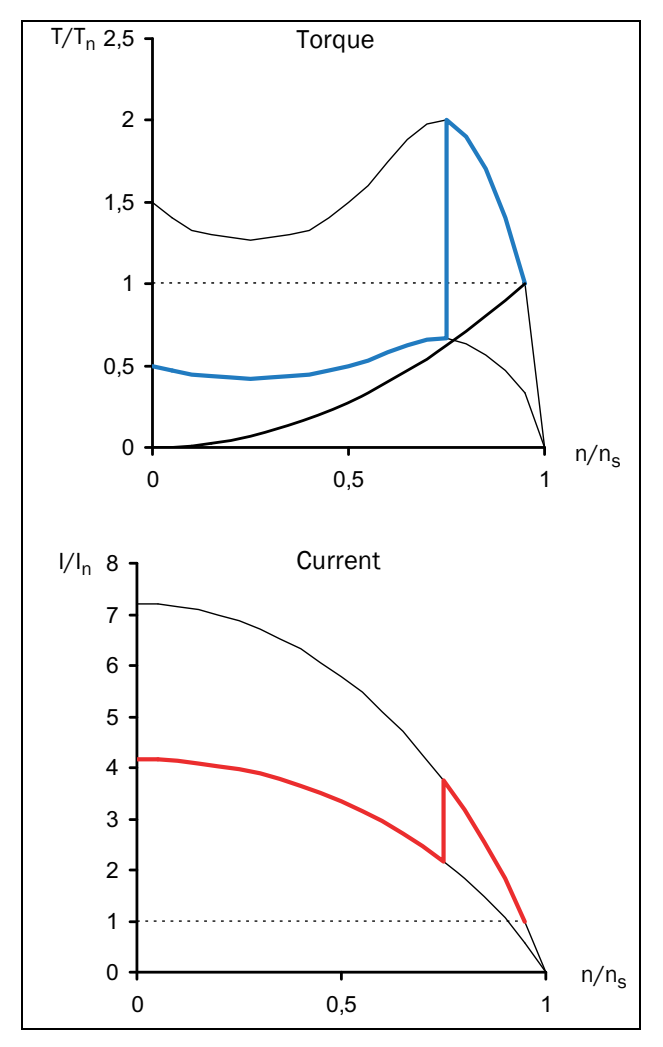

*Fig. 112 Star-delta start*

The disadvantage of the star-delta start is that it cannot be adapted to a special application. Both the voltage in star and in delta connections are defined by the supply, and the resulting starting performance depends on the motor's DOL characteristic. For some applications the star-delta starter cannot be used as the resulting torque in a star connection is too low to start rotating the load. On the other hand for low load applications further savings of starting current are impossible even though a big torque reserve is available. Moreover, the resulting abrupt rise of torque first at start and

later when changing from star to delta connection may contribute to mechanical wear. The high transient currents during start-delta transition create unnecessary excess heat in the motor.

Better performance is achieved with a voltage ramp start, which a simple electronic softstarter can provide. The voltage is increased linearly from an initial value to the full supply voltage by means of phase angle control. The resulting torque and current characteristics are shown in the following figure.

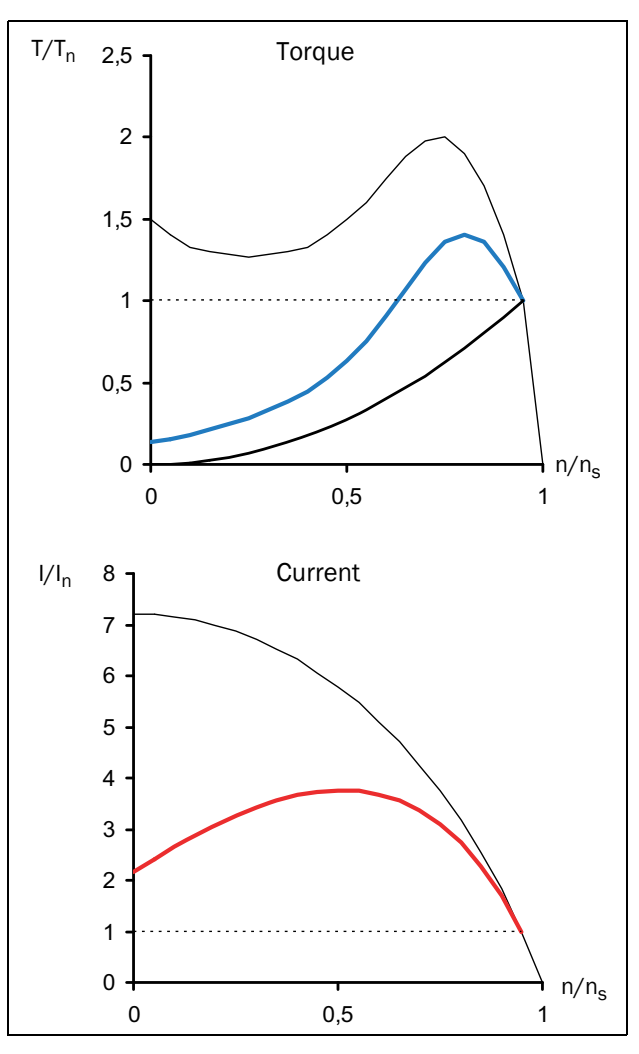

*Fig. 113 Soft starting – voltage ramp*

Obviously a much smoother start is realised compared to the star-delta start and the starting current is decreased.

A softstarter is often used to keep the starting current below a desired level. For the example above, setting a current limit of three times the nominal current may be desirable. The following figure shows the resulting torque and current characteristics.

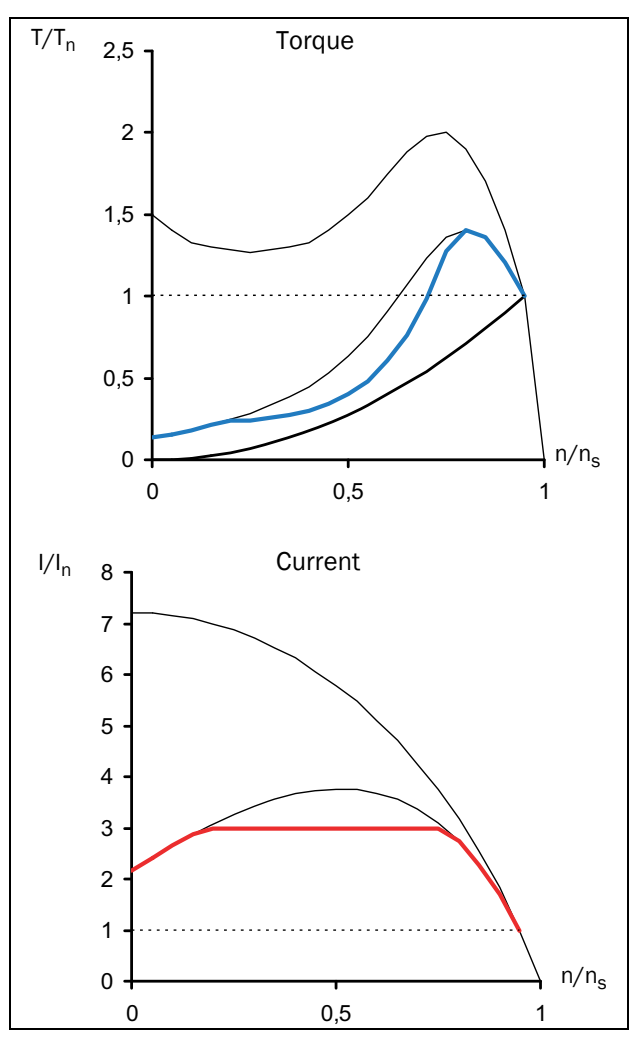

*Fig. 114 Soft starting – voltage ramp with current limit*

Once again the figure illustrates that the resulting performance depends on the combination of motor and load characteristics. In the example above the motor torque is close to the load torque at about half speed. This means for some other applications with different load characteristics (for example a linear torque-speed correlation) this particular motor would need more than three times the nominal current to start.

The most sophisticated electronic softstarters use torque control, which results in an almost constant acceleration during the start. A low starting current is also achieved. However, this start method also uses reduced motor voltage and the quadratic correlation between current and torque described in the first section of this chapter is still valid. This means, the lowest possible starting current is determined by the combination of motor and load characteristics.

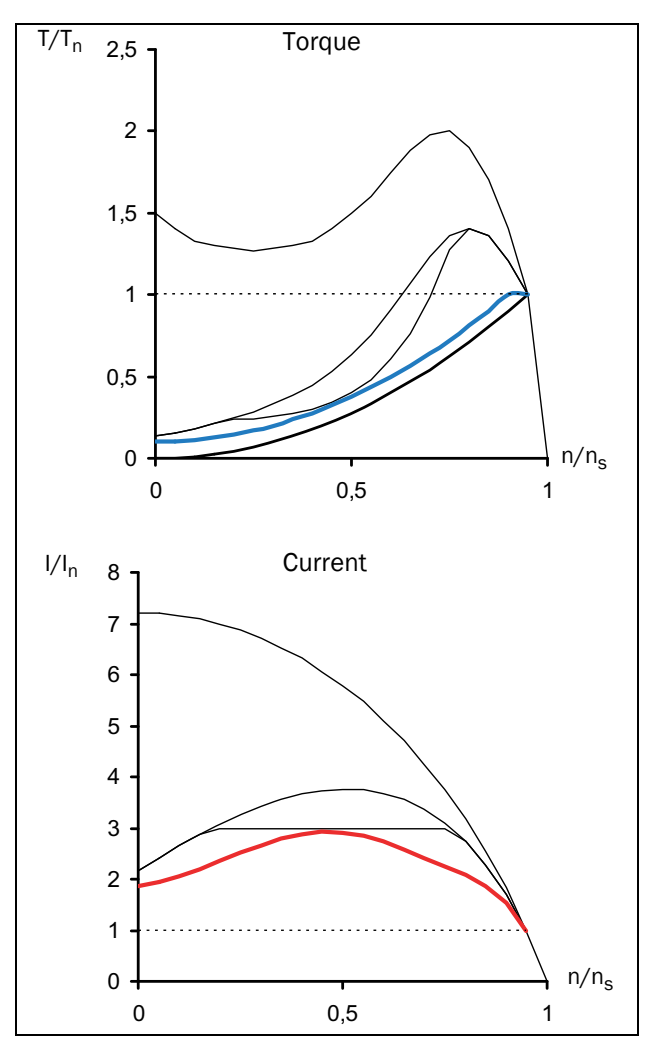

*Fig. 115 Soft starting – torque control*

For optimal starting performance, correct setting of the softstarter's parameters such as initial torque and end torque at start and start time is important. The choice of parameters is explained in detail in [section 8.3.3, page 103.](#page-106-0)

## <span id="page-160-0"></span>10.3 Other starting methods

In contrast to the preceding sections of this chapter, which focused on squirrel-cage motors, slip-ring motors are dealt with later on. A slip-ring motor is equipped with a wound rotor; one end of each rotor winding is available for external connection via slip-rings. These motors are often optimised for rotor resistance starting, i.e. with short-circuited rotor windings they develop a very low torque at an extremely high current. For starting, external resistances are connected to the rotor windings. During the start, the resistance value is decreased in several steps until the rotor windings are short-circuited at nominal speed. The following figure shows typical torque and current characteristics for a slipring motor during the start with an external rotor-resistance starter.

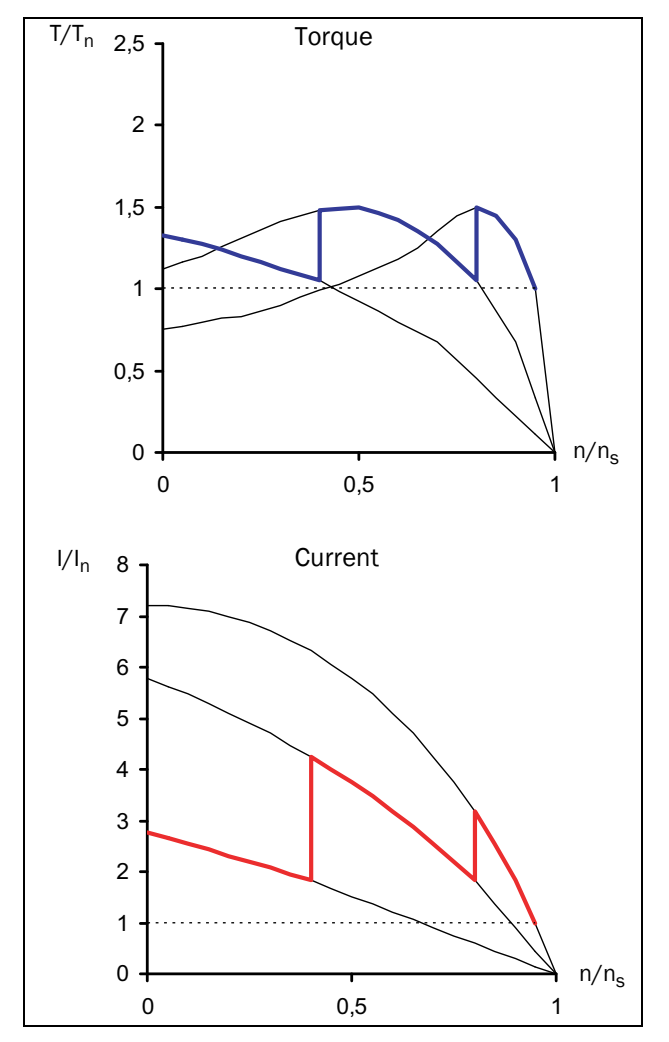

*Fig. 116 Rotor-resistance starting*

Because of the low starting torque it is often not possible to short-circuit the rotor windings and replace the rotorresistance starter with a softstarter. However, it is always possible to use a frequency inverter instead. The following illustration shows how the torque and current characteristics are affected when the stator frequency is changed.

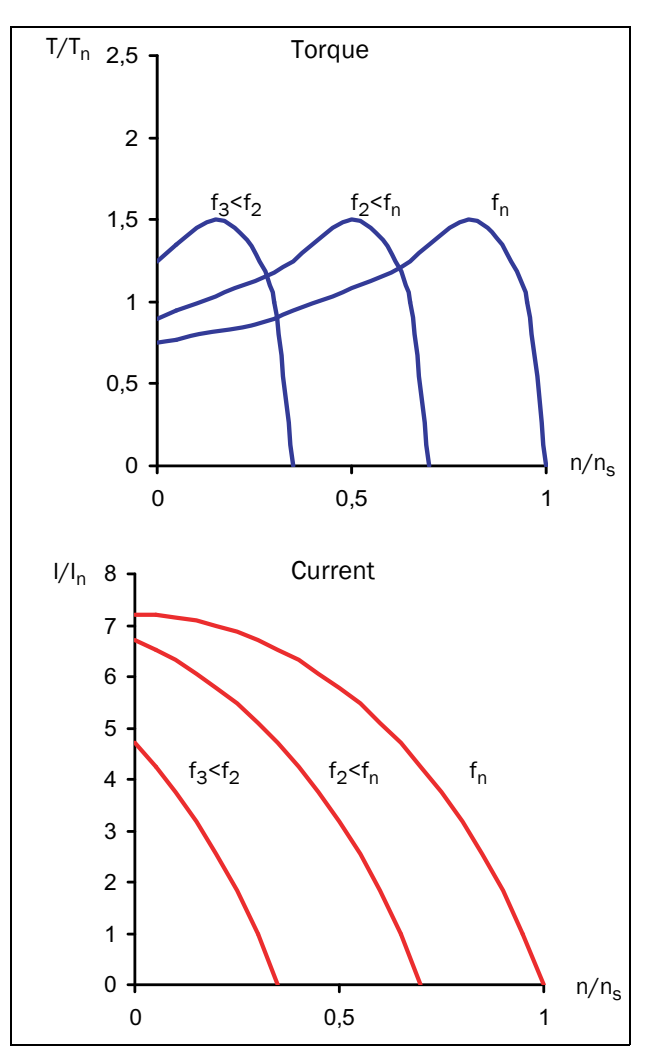

*Fig. 117 Voltage/frequency regulation*

Thus, such a motor can be started with a quite simple frequency inverter with voltage-frequency regulation. This solution is also valid for all other applications, which for some reason (high load torque compared to motor torque etc.) cannot be started by a softstarter.

## <span id="page-161-0"></span>10.4 Use of softstarters with torque control

To determine if a specific application benefits from using a softstarter at all, the correlation between the motor's torque characteristic during the start and the load's requirements has to be evaluated. As it can be seen from the examples above, the application will only benefit from using a softstarter if the load torque during the start is clearly below the motor's starting capacity. However, loads with a high initial release torque may also benefit from a softstarter. In this case an initial torque boost can be used, thereafter the start ramp is continued reducing the starting current considerably.

The benefit can be maximised when using a softstarter with torque control. To be able to configure the torque control parameters for optimal performance, the load characteristics (linear, square or constant load, need of initial release torque) must be known. In this case a proper torque control method (linear or square) can be chosen and torque boost can be enabled if needed.

# 11. Troubleshooting, Diagnoses and Maintenance

For a description of the different alarm states, see ["Alarm](#page-68-1)  [indications" on page 65.](#page-68-1)

## 11.1 Trip conditions, causes and remedial action

The table later on in this section must be seen as a basic aid to find the cause of a system failure and how to solve any problems that arise. Although the softstarter gives a certain trip message it is not always easy to find the right cause of the failure. Good knowledge of the complete system is therefore necessary. Contact your supplier if you have any questions.

Failures occurring during commissioning or shortly after commissioning are most likely to be caused by incorrect settings or even bad connections.

Failures or problems occurring after a reasonable period of failure-free operation can be caused by changes in the system or in its environment (e.g. wear).

Failures that occur regularly for no obvious reasons are generally caused by electromagnetic interference. Be sure that the installation fulfils the demands for installation stipulated in the EMC directives. See [section 1.5.1, page 6](#page-9-0).

Sometimes the so-called "Trial and error" method is a quicker way to determine the cause of the failure. This can be done at any level, from changing settings and functions to disconnecting single control cables or replacing entire units.

The "Trip Message Log" [800] can be useful for determining why certain trips recur at certain moments. The trip log records the time of the trip in relation to the run time counter. Under each trip message the values of a number of parameters are saved. See [Table 40, page 147](#page-150-0).

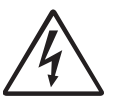

#### WARNING!

If it is necessary to open the softstarter or any part of the system (motor cable housing, conduits, electrical panels, cabinets, etc.) in

order to inspect or take measurements as suggested in this instruction manual, it is absolutely necessary to read and follow the safety instructions in the manual.

#### 11.1.1 Technically qualified personnel

Installation, commissioning, demounting, making measurements, etc., of or at the softstarter may only be carried out by personnel technically qualified for the task.

## 11.1.2 Opening the softstarter

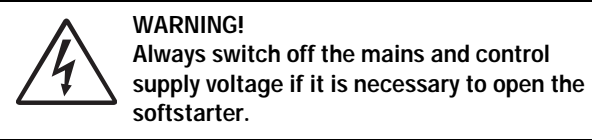

The connections for the control signals and the switches are isolated from the mains voltage. Always take adequate precautions before opening the softstarter.

## 11.2 Maintenance

The Emotron TSA softstarter is designed to require a minimum of servicing and maintenance. There are however some things which must be checked regularly:

- Keep the unit clean and cooling efficient (clean air inlets, heatsink profile, parts, components, etc)
- For model size 2 and up there is an internal fan that should be inspected and cleaned from dust if necessary.
- If softstarters are built into cabinets, also check and clean the dust filters of the cabinets regularly.
- Check external wiring, connections and control signals.
- Check tightening of all terminal screws regularly, especially important are power and motor cable connections.

#### Clock battery

If the internal Clock battery (see chapter ["Emotron TSA](#page-34-0)  [connections and details" on page 31](#page-34-0)) needs to be replaced, the type is CR 2032, 3 V .

Recommended brands are Varta and Renata (max. 70 °C).

For more information on maintenance, please contact your CG Drives & Automation service partner.

#### Precautions to take with a connected motor

If work must be carried out on a connected motor or on the driven machine, the mains voltage must always first be disconnected from the softstarter.

# 11.3 Troubleshooting list

| Trip/warning<br>message<br>(and indicator) | <b>Alarm Action</b><br>/Menu                   |      | Possible cause                                                                                               | Remedy                                                                                                    |  |
|--------------------------------------------|------------------------------------------------|------|----------------------------------------------------------------------------------------------------|----------------------------------------------------------------------------------------------------|--|
| Comm error                                 | No action<br>Hard trip<br>Soft trip<br>Warning | 2641 | Error on serial communication/<br>Fieldbus (option).                                                         | Check cables and connection of the serial communication.<br>Check all settings with regard to the communication.<br>Restart the equipment including the softstarter. For<br>details, see Fieldbus Manual.     |  |
| CP locked!                                 |                                                |      | Control panel is locked for<br>settings.                                                                     | Unlock control panel in menu [218]. Enter unlock code<br>"291".                                                                                                    |  |
| CtrlSupFault                               | Hard trip                                      |      | Control voltage supply fault.<br>NOTE: This trip is only active<br>when Emotron TSA is in<br>operation mode. | Check control supply voltage level.                                                                                                    |  |
| <b>Curr limit</b>                          | No action<br>Hard trip<br>Soft trip<br>Warning | 236  | Current limit parameters are<br>perhaps not matched to the load<br>and motor.                                | Increase the start time (menu [336]) and/or the current<br>limit at start (menu [335]).                                                                                                    |  |
| <b>Curr Unbal</b>                          |                                                |      | Motor, Bypass or thyristor fault                                                                             | Service needed. Contact your local Emotron TSA supplier.                                                                                                    |  |
| Ext Alarm 1                                | No action<br>Hard trip<br>Soft trip<br>Warning | 4211 | External trip connected to digital<br>input active:<br>active low function on the input.                     | Check the equipment that initiates the external input.<br>Check the programming of the digital inputs, menu [520].                                                                                            |  |
| Ext Alarm 2                                | No action<br>Hard trip<br>Soft trip<br>Warning | 4212 | External trip connected to digital<br>input active:<br>active low function on the input.                     | Check the equipment that initiates the external input.<br>Check the programming of the digital inputs, menu [520].                                                                                            |  |
| Int error 1-NTC                            | Hard trip                                      |      | Internal alarm<br>NTC (Negative Temp. Coeficient)<br>on power board is shorted or open<br>circuit.           | Service needed. Contact your local Emotron TSA supplier.                                                                                                    |  |
| Int error 2-AD                             | Hard trip                                      |      | Internal alarm<br>(AD = analog->digital converter)                                                           | Service needed. Contact your local Emotron TSA supplier.                                                                                                    |  |
| Locked rotor                               | No action<br>Hard trip<br>Soft trip<br>Warning | 422  | Torque limit at motor standstill:<br>Mechanical blocking of the rotor.                                       | Check for mechanical problems at the motor or the<br>machinery connected to the motor.<br>Set [4221] Locked rotor alarm to "No action". Adjust<br>Locked Rotor time [4222] and Locked Rotor Current<br>[4223] |  |
| Mon MaxAlarm                               | No action<br>Hard trip<br>Soft trip<br>Warning |      | Max alarm level (overload) has<br>been reached [4112].                                                       |                                                                                                    |  |
| Mon MaxPreAl                               | No action<br>Hard trip<br>Soft trip<br>Warning |      | Max pre-alarm level (overload) has<br>been reached [4122].                                                   | Check the load condition of the machine.                                                                                                    |  |
| Mon MinAlarm                               | No action<br>Hard trip<br>Soft trip<br>Warning |      | Min alarm level (underload) has<br>been reached [4142].                                                      | Check the monitor setting in section 8.4, page 110.                                                                                                    |  |
| Mon MinPreAl                               | No action<br>Hard trip<br>Soft trip<br>Warning |      | Min pre-alarm level (underload)<br>has been reached [4132].                                                  |                                                                                                    |  |

*Table 43 Alarms with possible causes and remedies.*

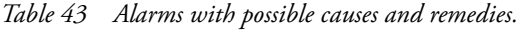

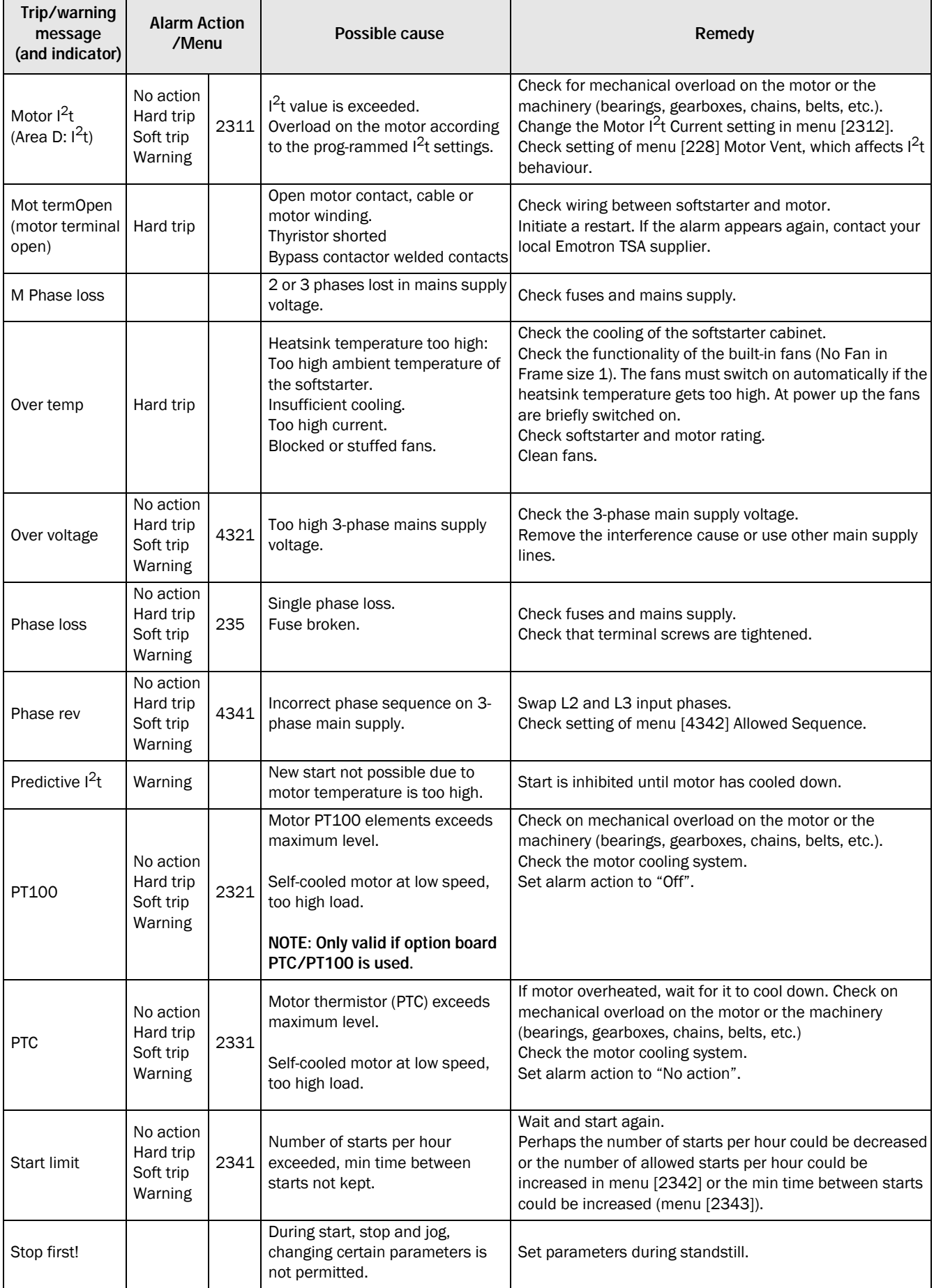

*Table 43 Alarms with possible causes and remedies.*

| Trip/warning<br>message<br>(and indicator) | <b>Alarm Action</b><br>/Menu                   |      | Possible cause                                                                                                    | Remedy                                                                                                    |
|--------------------------------------------|------------------------------------------------|------|----------------------------------------------------------------------------------------------------|----------------------------------------------------------------------------------------------------|
| Under voltage                              | No action<br>Hard trip<br>Soft trip<br>Warning | 4331 | Too low 3-phase mains supply<br>voltage.<br>Mains voltage dip due to starting<br>other major power consuming<br>machines on the same line. | Make sure all three phases are properly connected and<br>that the terminal screws are tightened.<br>Check that the 3-phase mains supply voltage is within the<br>limits set in menu group [433].<br>Use other mains supply lines if dip is caused by other<br>machinery. |
| Volt unbalance                             | No action<br>Hard trip<br>Soft trip<br>Warning | 4311 | Mains supply voltage unbalance.                                                                                                    | Check 3-phase mains supply.<br>Check settings in menu [4312] and [4313].                                                                                                    |

*Table 44 Observations without fault indication with possible causes and remedies.*

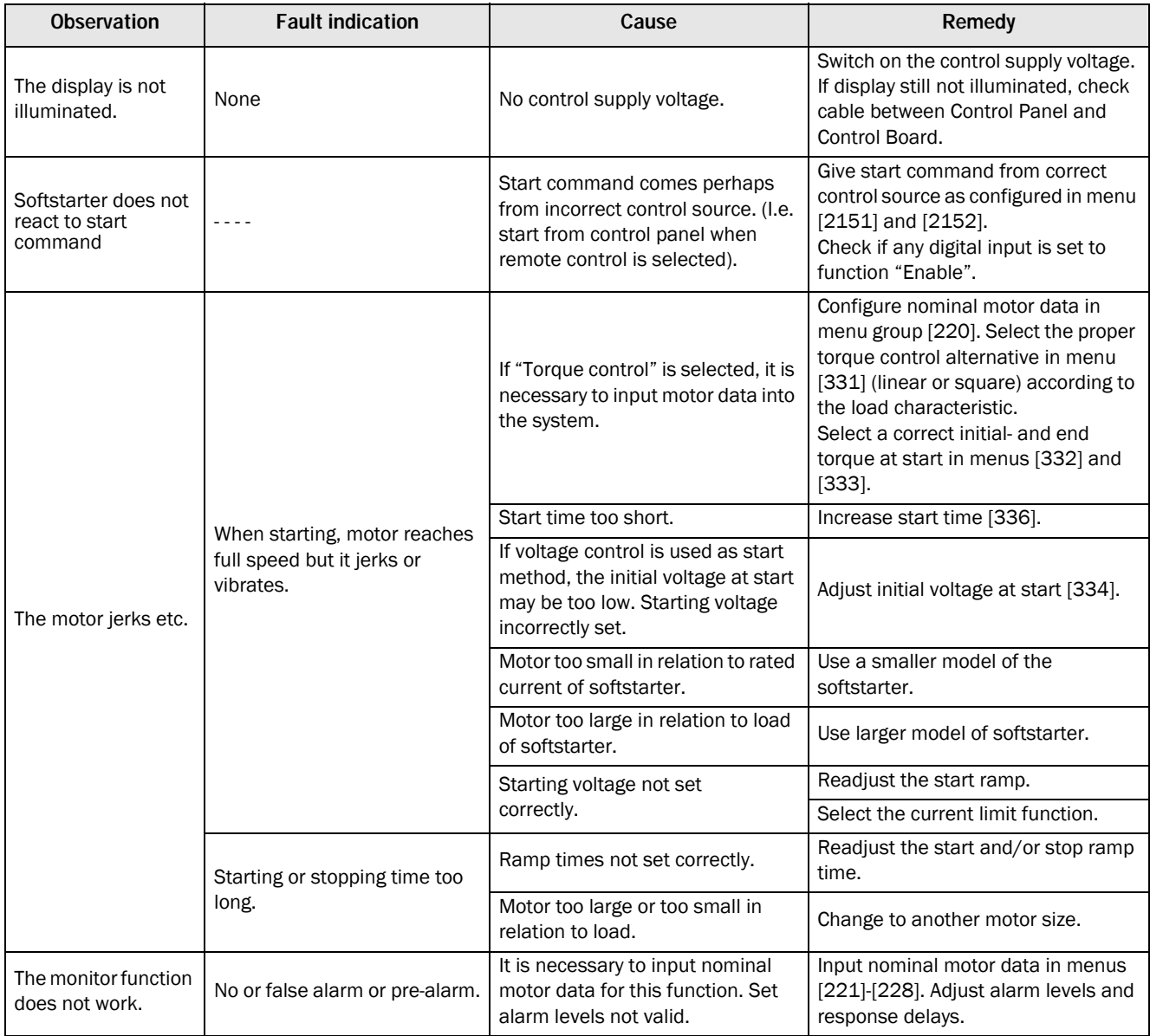

*Table 44 Observations without fault indication with possible causes and remedies.*

| <b>Observation</b>                                                                      | <b>Fault indication</b> | Cause                                                  | Remedy                                                                                                    |
|-----------------------------------------------------------------------------------------|-------------------------|--------------------------------------------------------|----------------------------------------------------------------------------------------------------|
| The alarm can not<br>be reset.                                                          |                         |                                                        | Check reset control in menu [216].<br>The alarm can only be reset if the<br>alarm condition is removed.<br>E.g. PTC, PT100 or over temperature<br>alarm can only be reset after the<br>temperature is decreased. |
| <b>TSA6 External</b><br>bypass contactor is<br>not closing at the<br>end of start ramp. |                         | External bypass function for TSA6<br>is not activated. | Activate External bypass mode with<br>menu 21D.<br>Check also that the relay (55x) that<br>controls the external bypass<br>contactor is set to signal "Bypass"<br>mode". See also chapter 3.1.3.                 |

# <span id="page-168-0"></span>12. Options

The available standard options are briefly described here. Some of the options have their own instruction or installation manual. For more information please contact your supplier.

NOTE: Emotron TSA softstarters have as standard coated control boards and coated option boards.

# 12.1 External control panel

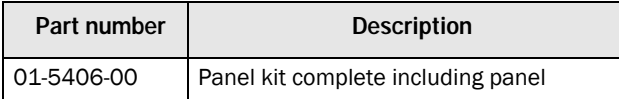

The option may be useful, for example for mounting control panel in a cabinet door [\(Fig. 118](#page-168-1)). Maximum distance between softstarter and external control panel is 3 metres.

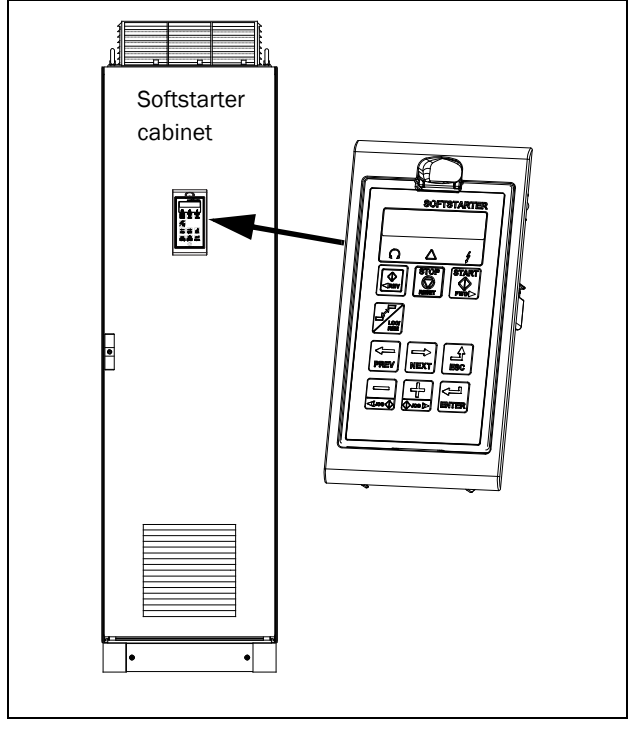

<span id="page-168-1"></span>*Fig. 118 External control panel in mounting cassette.*

# 12.2 EmoSoftCom

EmoSoftCom is an optional software that runs on a personal computer. It can also be used to load parameter settings from the softstarter to the PC for backup and printing. Recording can be made in oscilloscope mode. Please contact CG Drives & Automation sales for further information.

# 12.3 I/O Board

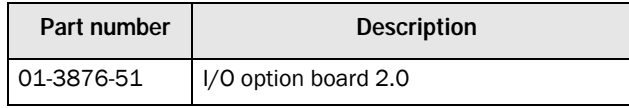

Each I/O option board 2.0 provides three extra relay outputs and three extra isolated digital inputs (24V). This option is described in a separate manual. Maximum two option boards can be mounted (I/O or PTC/PT100).

# 12.4 PTC/PT100

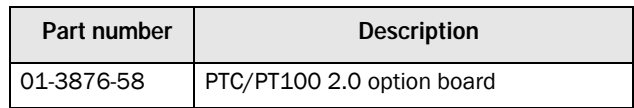

The PTC/PT100 2.0 option board for connecting motor thermistors and max 6 PT100 elements to the softstarter is described in a separate manual. Maximum two option boards can be mounted (I/O or PTC/PT100)

## 12.5 Serial communication and fieldbus

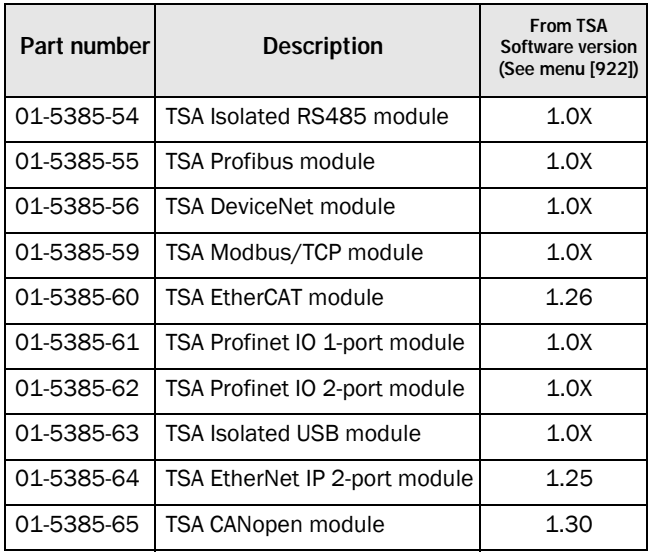

For communication with the softstarter there are several option modules. There are different options for Fieldbus communication and two serial communication options with galvanic isolation, the RS485- and USB option. These options are described in a separate manual.

## 12.6 External current transformers TSA6

An optional kit with two external current transformers (CT's) plus extension cables is available for TSA6 with part number 01-7802-00.

Current transformer is suitable for use with maximum busbar dimensions 40 x 10 mm. See also [chapter 3.1.3](#page-31-0).

# 12.7 Lifting bracket TSA 5-6

Lifting brackets can be mounted on TSA 5-6 units for either vertical lifting or for horizontal lifting. For vertical lifting a bracket is mounted in the top of the TSA unit and for horizontal lifting brackets are mounted at both the top and the bottom of the TSA unit.

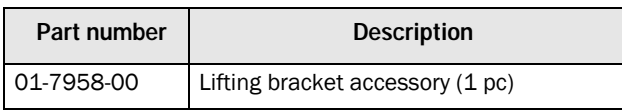

See [chapter 2.3.2](#page-20-0) for more information.

# 13. Technical data

# 13.1 Emotron TSA52/69-016 to -056 (Size 1)

*Table 45 Technical data for Emotron TSA52/69-016 to -030.*

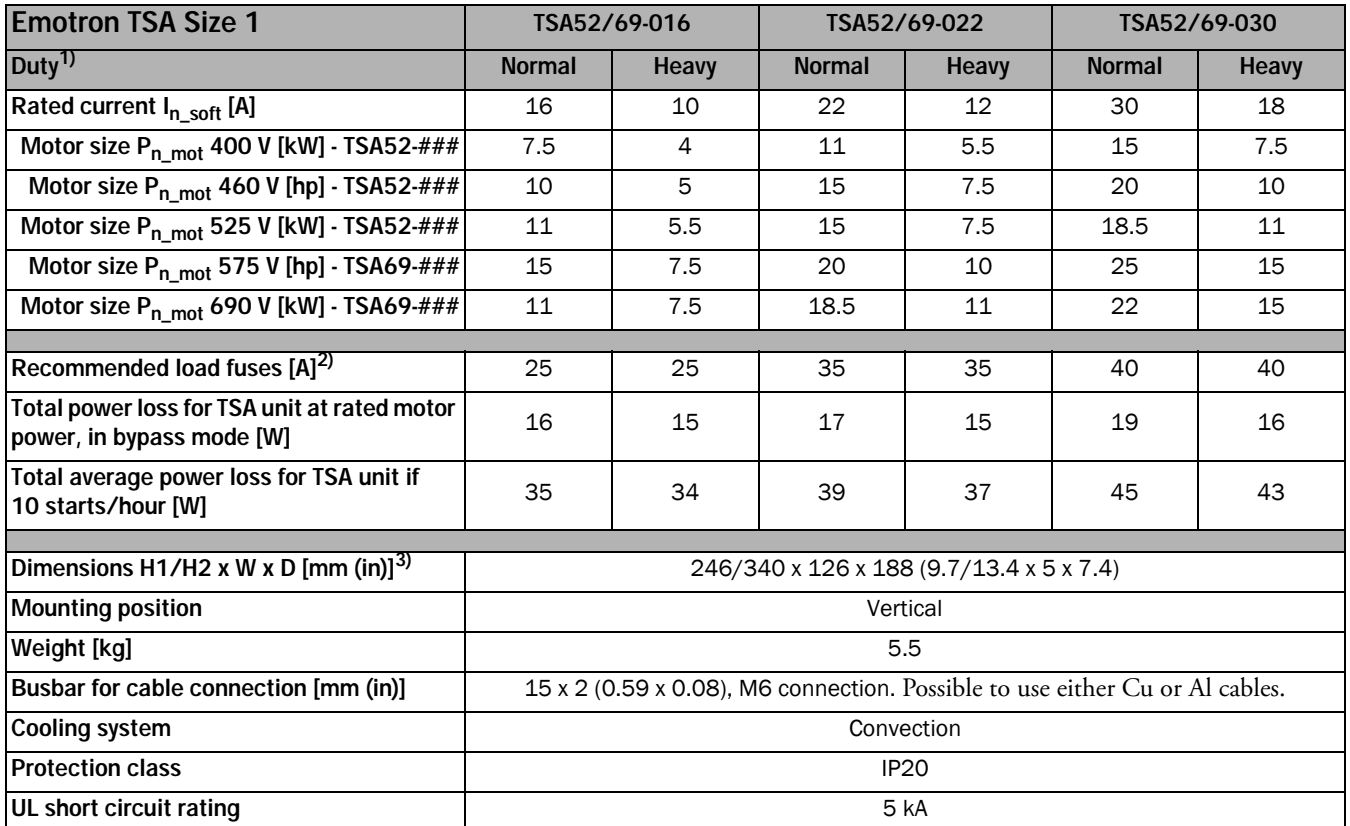

1) Normal duty: Start current =  $3 \times I_{n\_soft}$ , Start time = 15 s, 10 starts/hour.

Heavy duty: Start current = 5 x I<sub>n\_soft</sub> , Start time = 15 s, 10 starts/hour.<br>2) Fuse data for Semi-conductor fuses, see [Table 53](#page-177-0).<br>3) H1=Height of enclosure, H2= Total height.

#### *Table 46 Technical data for Emotron TSA52/69-036 to -056.*

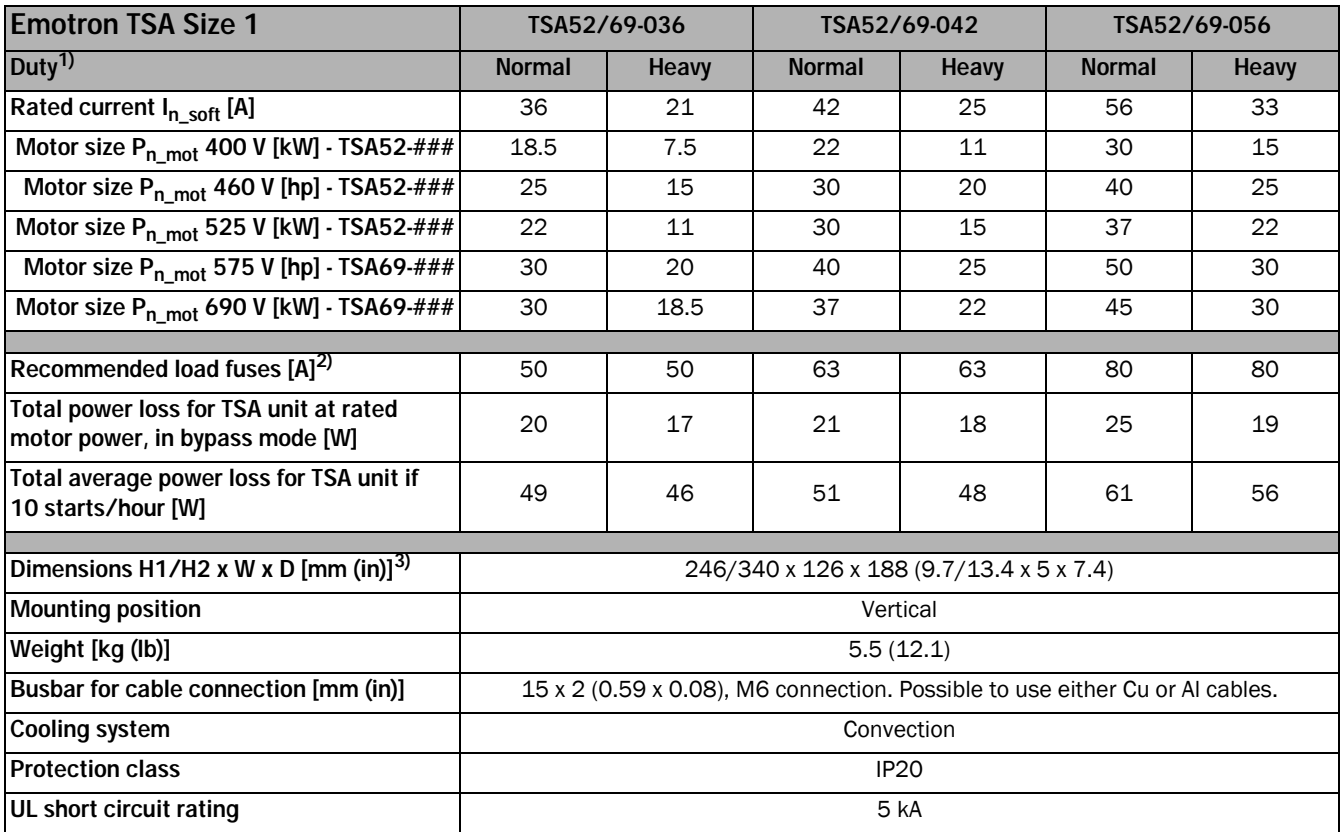

1) Normal duty: Start current =  $3 \times I_{n\_soft}$ , Start time = 15 s, 10 starts/hour.

Heavy duty: Start current = 5 x I<sub>n\_soft</sub> , Start time = 15 s, 10 starts/hour.<br>2) Fuse data for Semi-conductor fuses, see [Table 53](#page-177-0).<br>3) H1=Height of enclosure, H2= Total height.

# 13.2 Emotron TSA52/69-070 to -100 (Size 2)

*Table 47 Technical data for Emotron TSA52/69-070 to -100.*

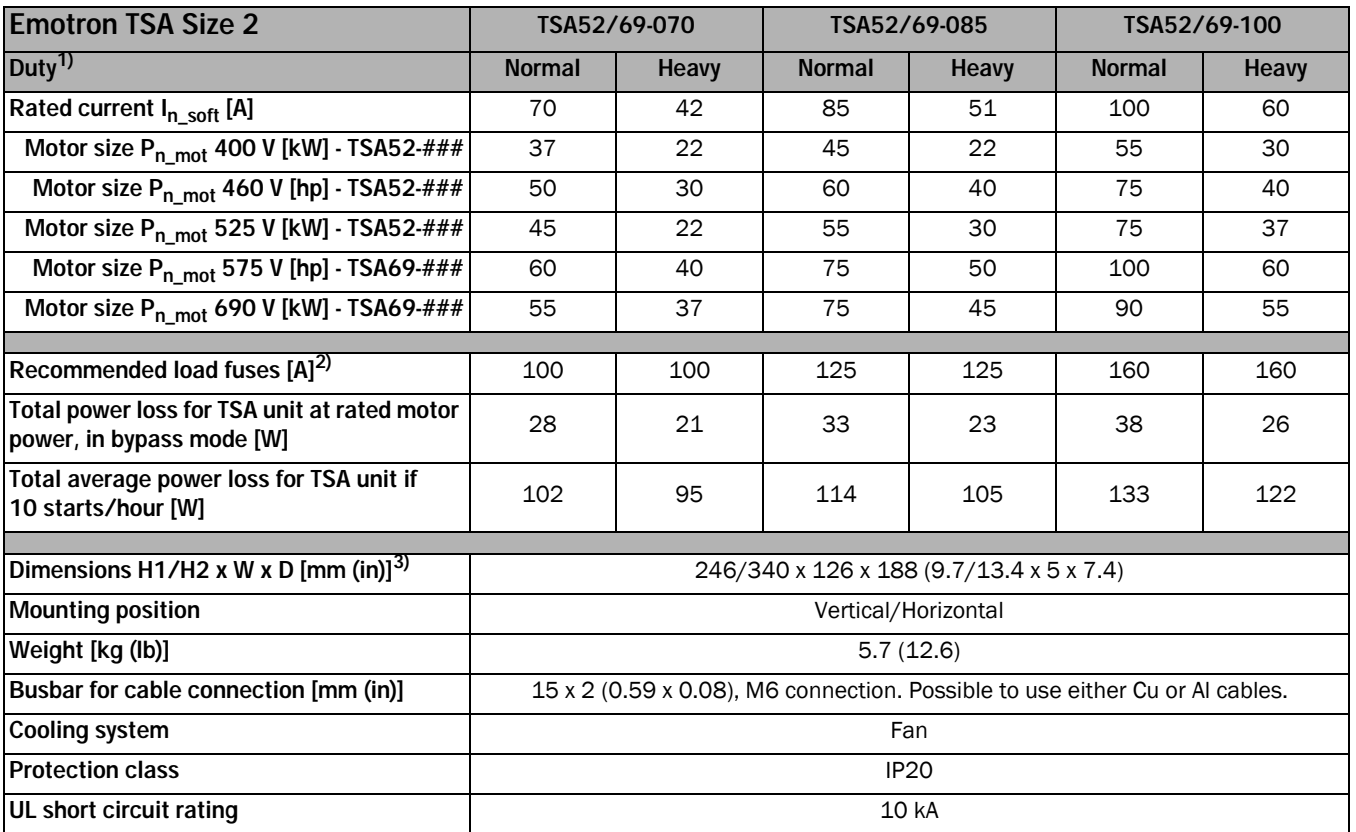

1) Normal duty: Start current =  $3 \times I_{n\_soft}$ , Start time =  $30 \text{ s}$ , 10 starts/hour.

Heavy duty: Start current = 5 x  $I_{n\_soft}$ , Start time = 30 s, 10 starts/hour.<br>2) Fuse data for Semi-conductor fuses, see [Table 53](#page-177-0).<br>3) H1=Height of enclosure, H2= Total height.

# 13.3 Emotron TSA52/69-140 to -200 (Size 3)

*Table 48 Technical data for Emotron TSA52/69-140 to -200.*

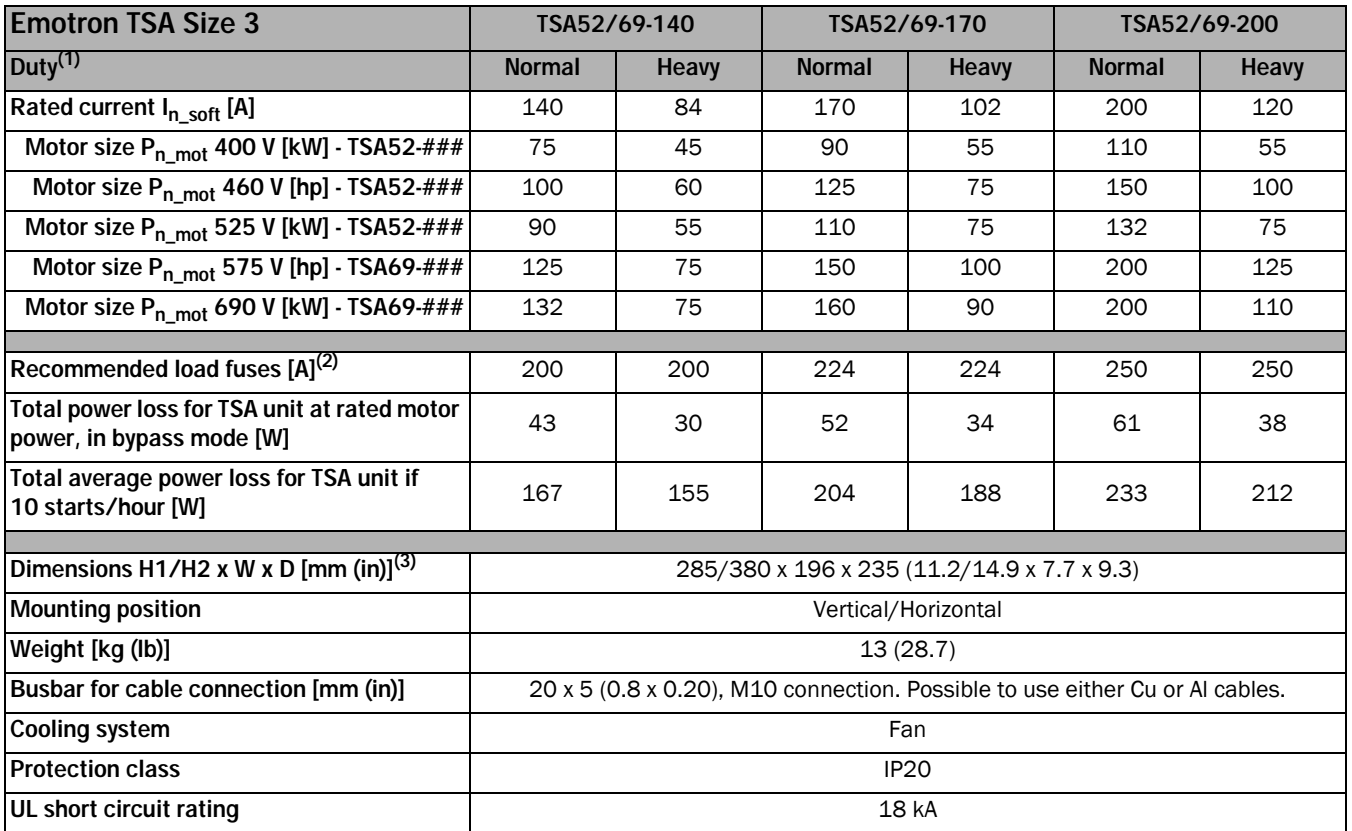

1) Normal duty: Start current =  $3 \times I_{n\_soft}$ , Start time =  $30 \text{ s}$ , 10 starts/hour.

Heavy duty: Start current = 5 x I<sub>n\_soft</sub> , Start time = 30 s, 10 starts/hour.<br>2) Fuse data for Semi-conductor fuses, see [Table 53](#page-177-0).<br>3) H1=Height of enclosure, H2= Total height.

# 13.4 Emotron TSA52/69-240 to -450 (Size 4)

*Table 49 Technical data for Emotron TSA52/69-240 to -450.*

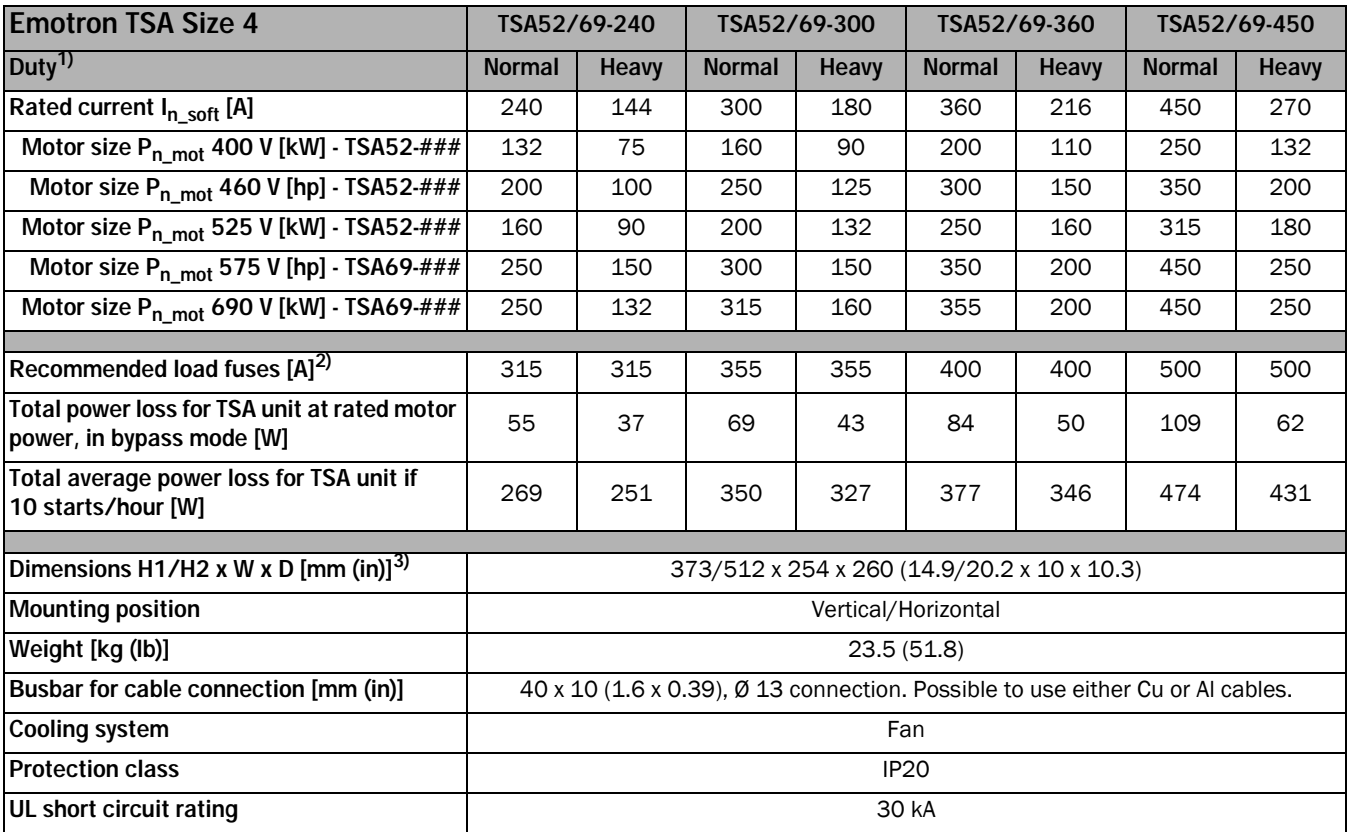

1) Normal duty: Start current =  $3 \times I_{n\_soft}$ , Start time =  $30 \text{ s}$ , 10 starts/hour. Heavy duty: Start current = 5 x I<sub>n\_soft</sub> , Start time = 30 s, 10 starts/hour.<br>2) Fuse data for Semi-conductor fuses, see [Table 53](#page-177-0).<br>3) H1=Height of enclosure, H2= Total height.

# 13.5 Emotron TSA52/69-470 to -820 (Size 5)

*Table 50 Technical data for Emotron TSA52/69-470 to -820.*

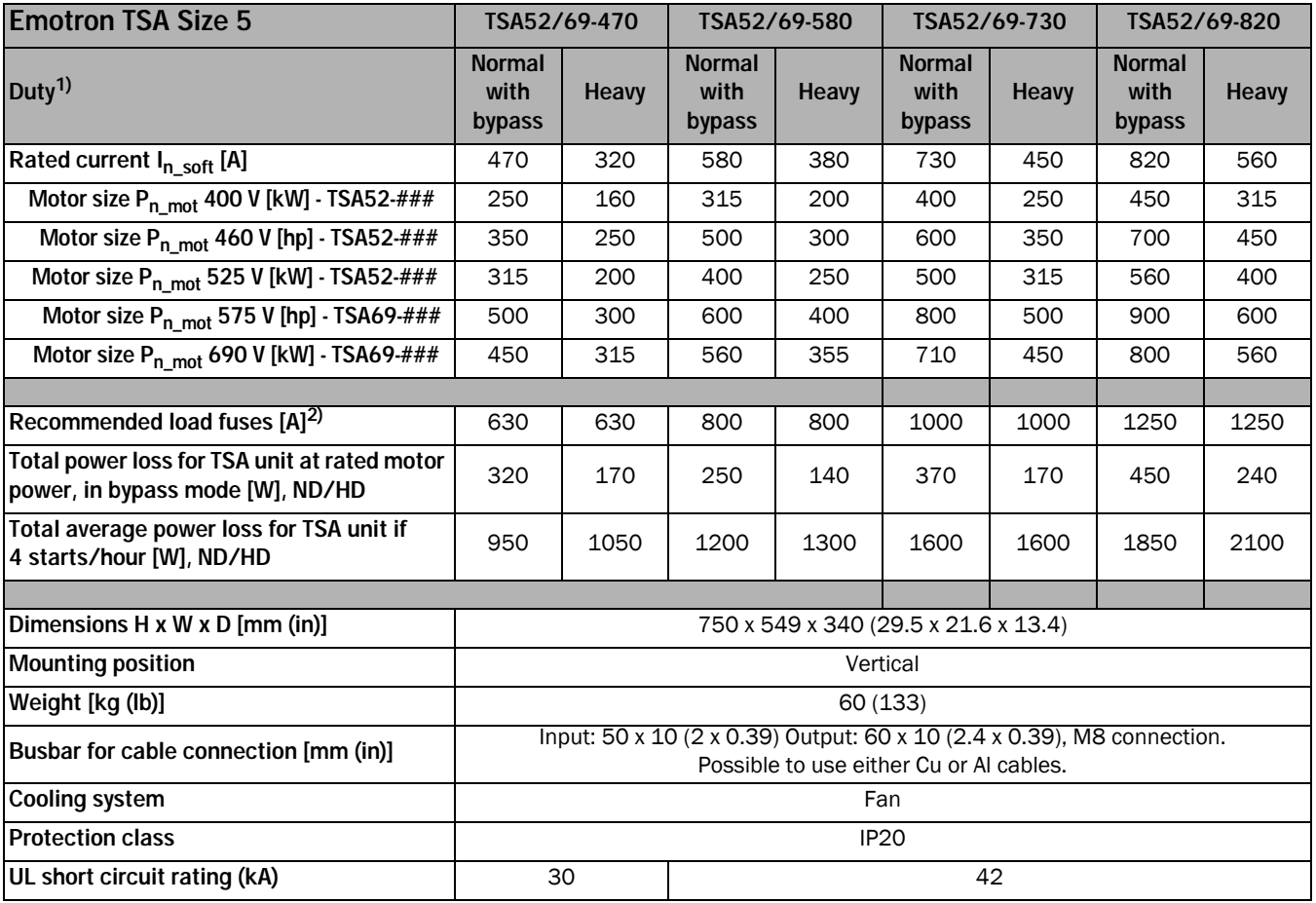

1) Normal duty: Start current =  $3 \times I_{n\_soft}$ , Start time =  $30 \text{ s}$ , 4 starts/hour, utilization=80%.

Heavy duty: Start current = 5 x  $I_{n\_soft}$ , Start time = 30 s, 4 starts/hour, utilization=80%.<br>2) Fuse data for Semi-conductor fuses, see [Table 53](#page-177-0).

# 13.6 Emotron TSA52/69-835 and TSA52/69-960 (Size 6)

*Table 51 Technical data for Emotron TSA52/69-835 and -960.*

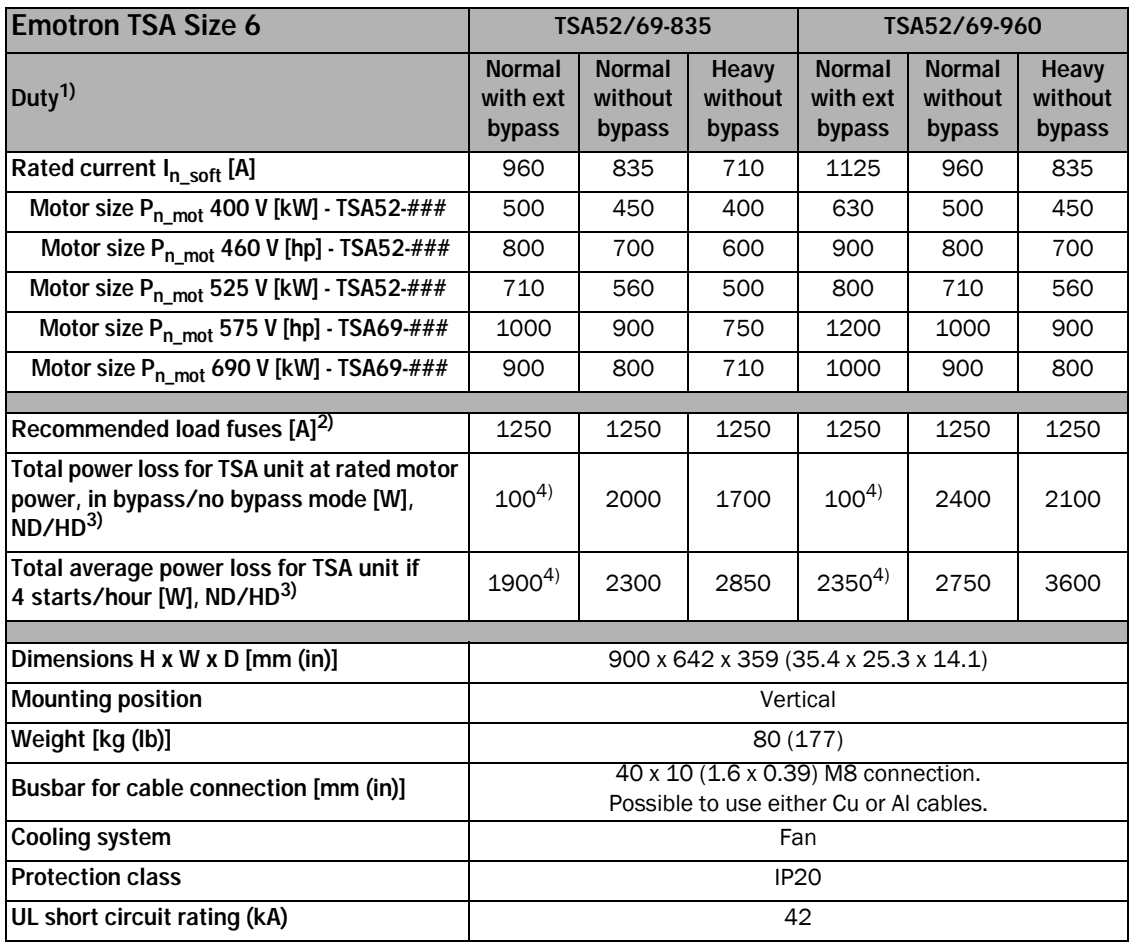

1) Normal duty: Start current =  $3 \times I_{n\_soft}$ , Start time =  $30 \text{ s}$ , 4 starts/hour, utilization=70%. Heavy duty: Start current = 5 x  $I_{n\_soft}$ , Start time = 30 s, 4 starts/hour, utilization=70%.

2) Fuse data for Semi-conductor fuses, see [Table 53](#page-177-0).

3) Losses are for thyristor mode.

4) Not including external bypass contactor losses.

NOTE: No built-in bypass contactor in TSA size 6.

# 13.7 General electrical specifications

*Table 52 General electric specifications.*

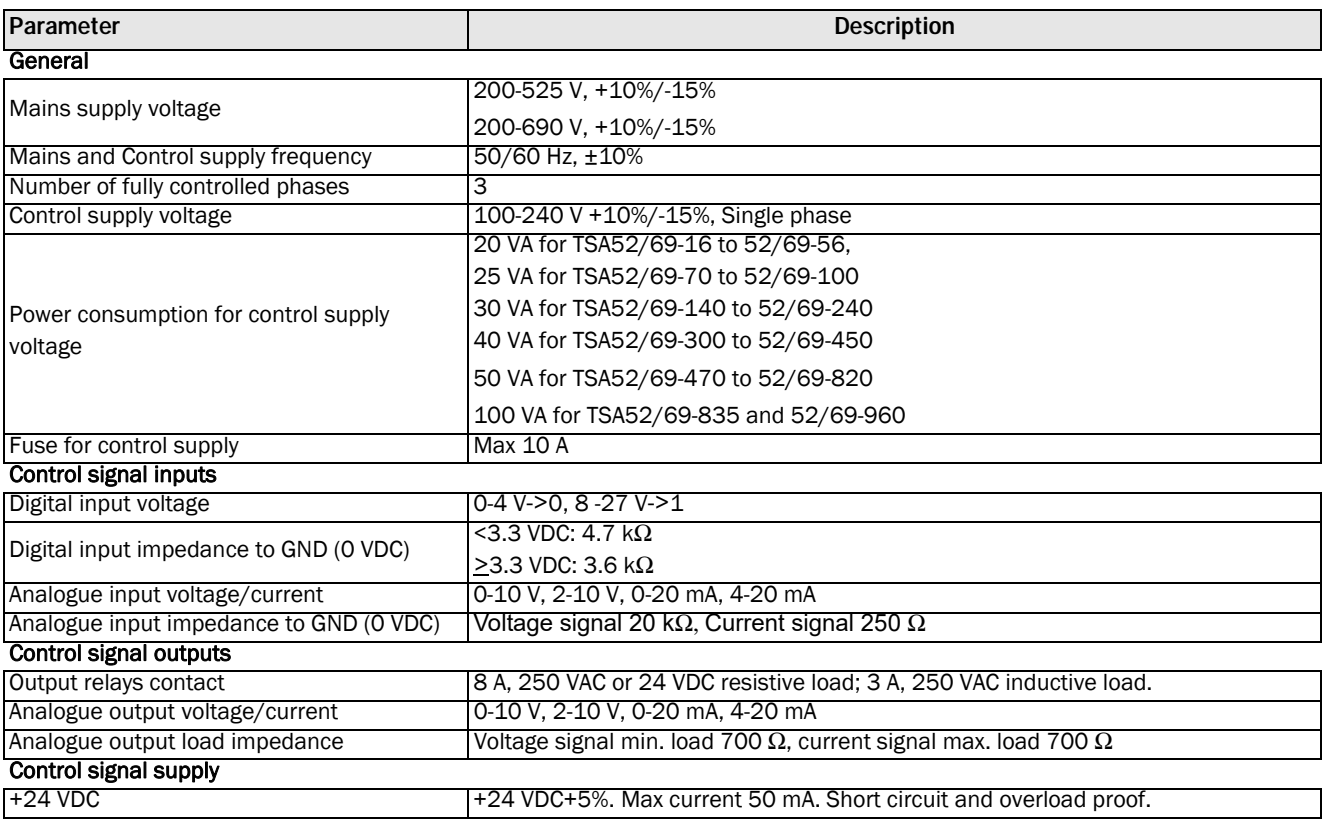

## 13.8 Semi-conductor fuses

Always use standard commercial fuses to protect the wiring and prevent short circuiting. To protect the thyristors against short-circuit currents, superfast semiconductor fuses can be used if preferred.

Use fuses with  $I^2$ t values lower or equal to [Table 53](#page-177-0).

<span id="page-177-0"></span>*Table 53 Semi-conductor fuses data.*

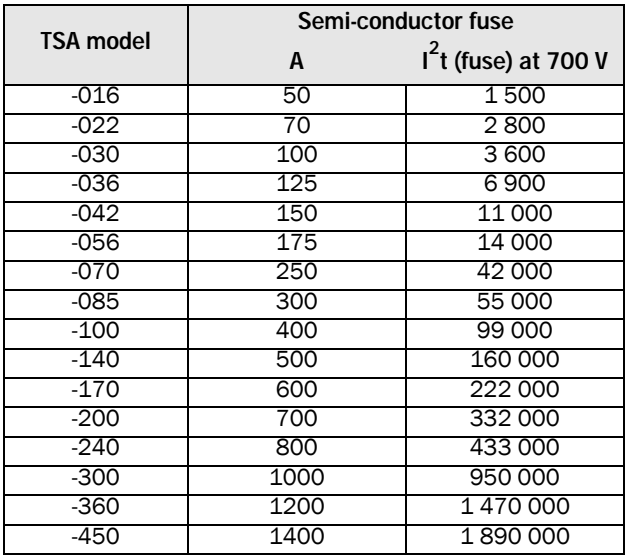

## 13.9 Ultrarapid fuses TSA5/6

Use the following aR type fuses to protect also the thyristors. *Table 54 Ultrarapid fuses.*

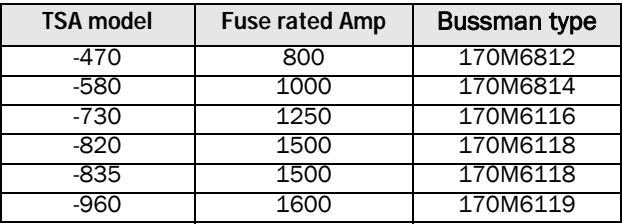

# 13.10Environmental conditions

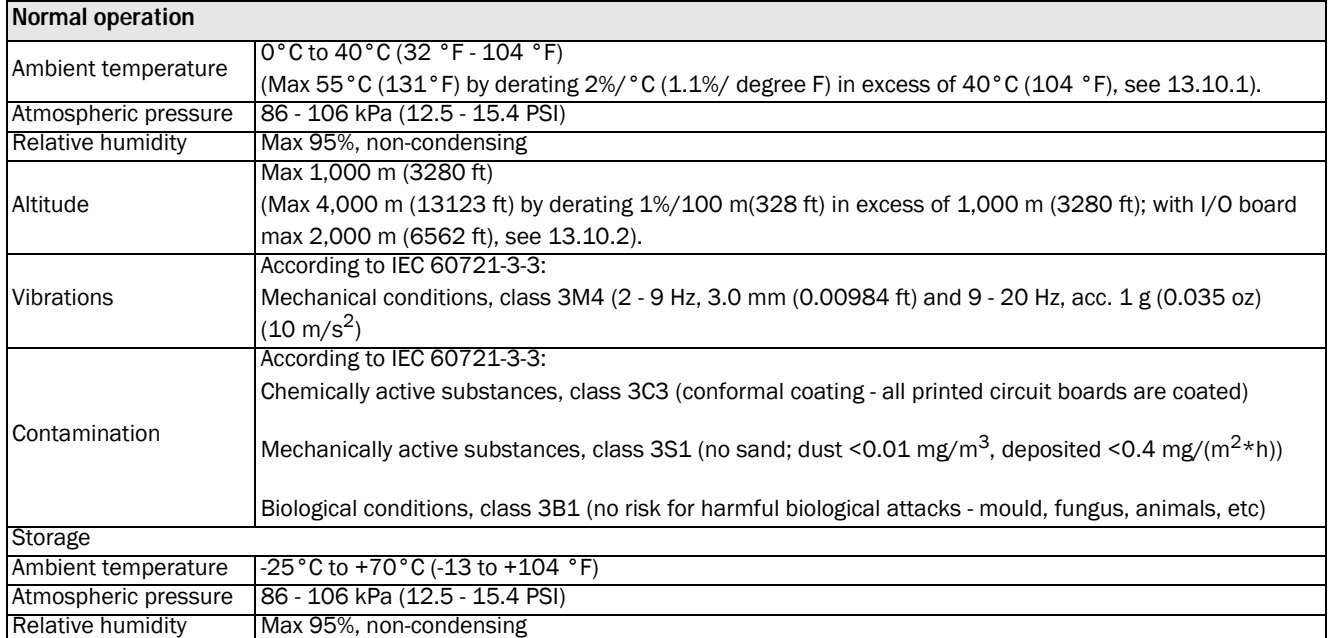

#### <span id="page-178-0"></span>13.10.1 Derating at high temperature

The Emotron TSA softstarter is made for operating at maximum 40°C (104 °F) ambient temperature without derating.

Above this temperature it is necessary to ensure that insufficient cooling does not impair the performance of the softstarter, therefore a derating is done.

At temperatures of above 40°C (104 °F), the derating of the nominal current is 2% per centigrade (1.1%/ degree F). The Emotron TSA softstarter can be operated at an ambient temperature of up to 55°C (131 °F), in which case it can only be operated at 70% of the nominal current.

#### Example:

A motor with the following data is going to be used in an ambient temperature of  $50^{\circ}$ C (12  $^{\circ}$ F):

Voltage: 400 V Current: 70 A (normal duty) Power: 37 kW

Due to the high temperature the TSA model 52-070 will no longer be adequate for the purpose.

Derating 2%/°C is calculated for a temperature of 10°C above the rated:

 $10^{\circ}$ C x 2% = 20%

Hence the nominal current must be derated by 20%.

To select a model that is adapted to the derating demands, the next higher rated model is checked, TSA52-085, rated for 85 A nominal current:

85 A -  $(20\% \times 85 \text{ A}) = 68 \text{ A}$ , which is lower than the required 70 A.

An even higher rated model is checked, TSA52-100, rated for 100 A nominal current:

100 A - (20% x 100 A) = 80 A, which is well above the required 70 A, and therefore TSA52-100 is the model to be selected in this case.

## <span id="page-178-1"></span>13.10.2 Derating at high altitude

The Emotron TSA softstarter can operate at an altitude up to 1,000 m (3280 ft) without derating. Above 1,000 m (3280 ft) the thinner air will have several negative effects on the performance of the softstarter, therefore a derating is done.

For elevations in excess of 1,000 m (3280 ft), the derating of the nominal current is 1% per 100 m (328 ft). The Emotron TSA softstarter can be operated up to 4,000 m (13123 ft), in which case it can only be operated at 70% of the nominal current it was originally constructed for.

#### NOTE: If the unit has an I/O board the maximum altitude with derating is 2,000 m.

#### Example:

A motor with the following data is going to be used at 2,100 m (6890 ft) altitude:

Voltage: 400 V Current: 42 A (normal duty) Power: 22 kW

Due to the high altitude the TSA model 52-042 will no longer be adequate for the purpose.

The derating 1%/100 m 2%/°C (0.55%/ degree F) is calculated for the altitude above the rated:

2,100 - 1,000 (6890 - 3280 ft)= 1,100 meters (3610 ft) above rated altitude, that gives:

 $(1,100 \text{ m}/100 \text{ m}) \times 1\% = 11\%$ 

Hence the nominal current must be derated by 11%.

The next higher rated model, TSA52-056, rated for 56 A nominal current, will be derated to:

56 A -  $(11\% \times 56 \text{ A}) = 49.8 \text{ A}$ , which is well above the required 42 A, and therefore TSA52-056 could be selected in this case.

# 13.11Control power- and I/O signal connectors

*Table 55 Power board connections.*

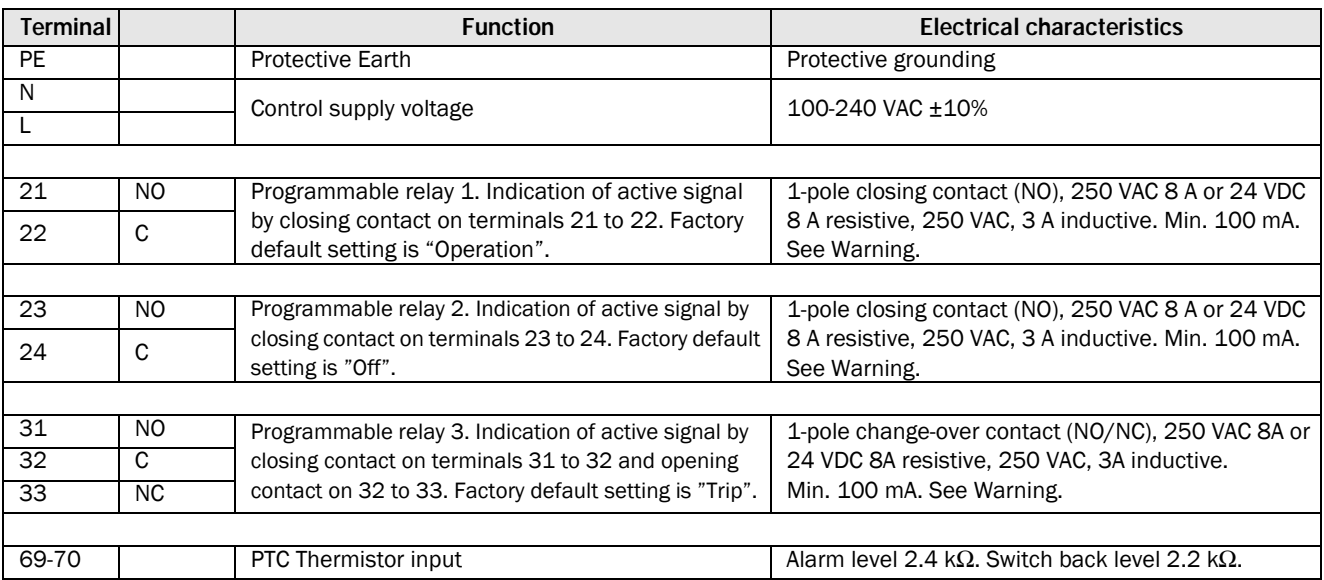

#### *Table 56 Control board connections.*

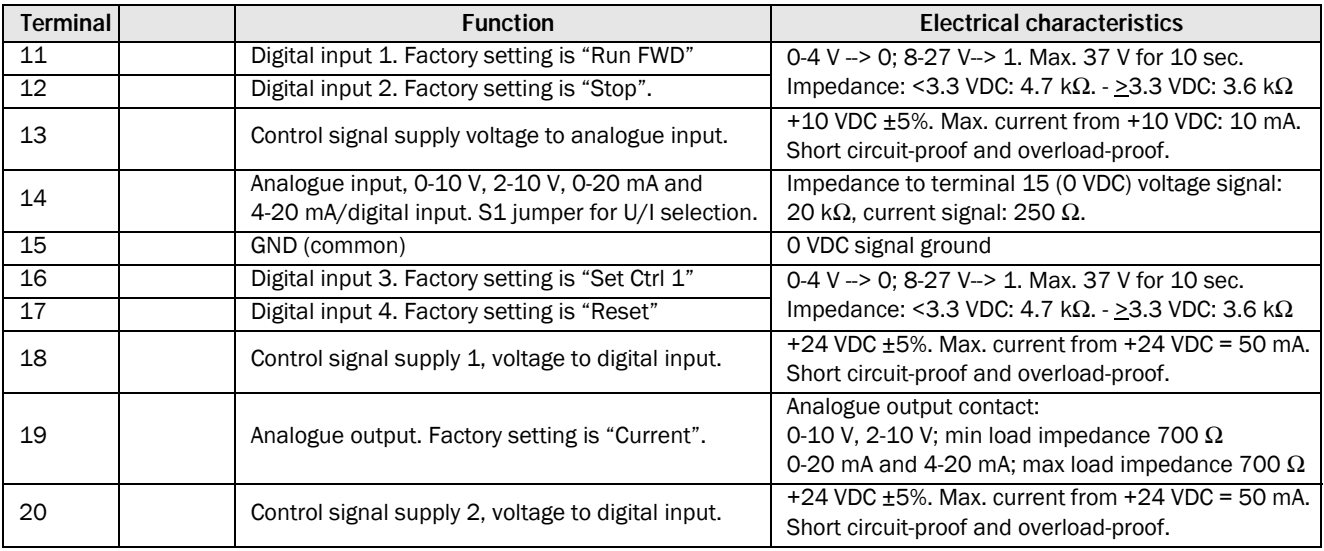

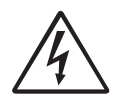

#### WARNING!

The same external supply voltage level (max 24 VDC or max 250 VAC) must be used for all three output relays (terminals 21-33). Do not mix AC and DC voltage. Make sure to use the same voltage level within this terminal section, otherwise the softstarter may be damaged.
# Index

# A

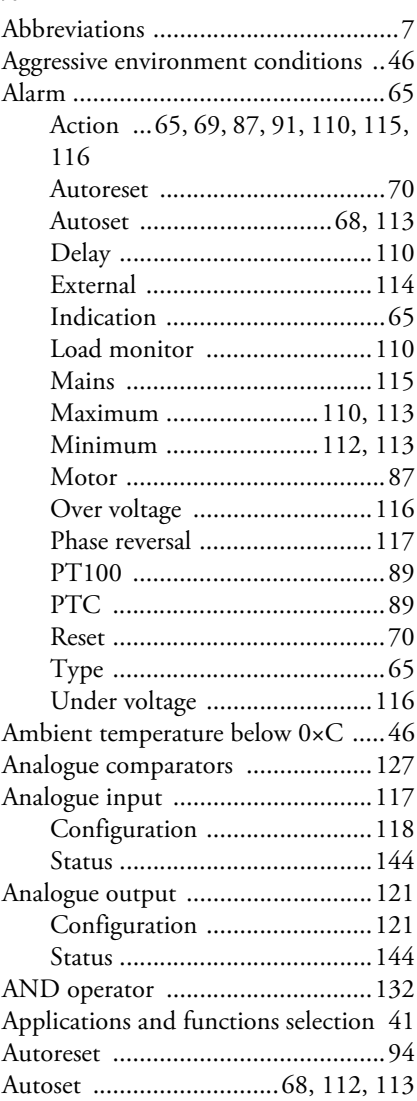

#### B

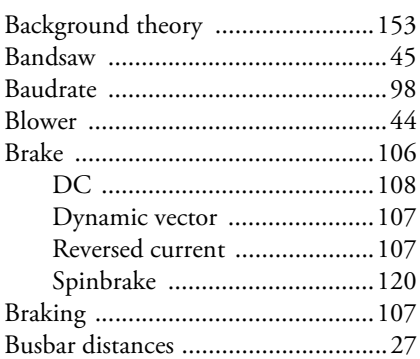

## C

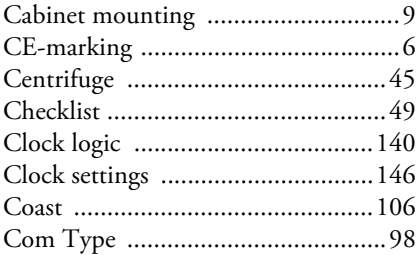

#### Comparator

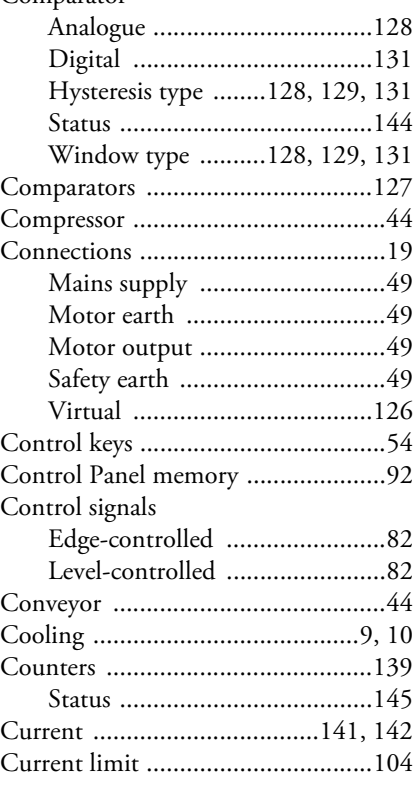

# D

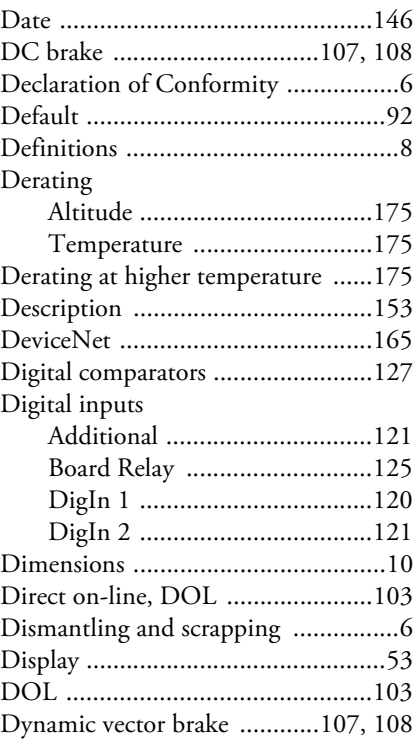

## E

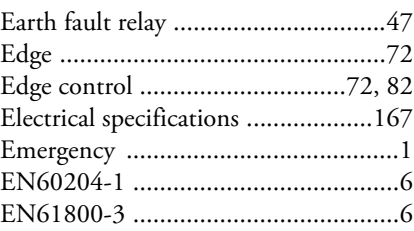

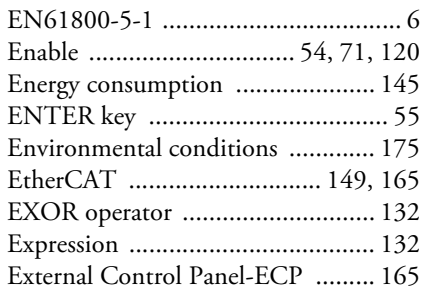

# F

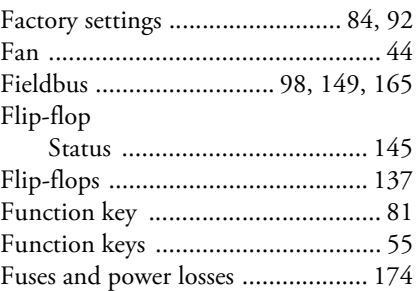

### G

[General electrical specifications ..... 174](#page-177-1)

# H

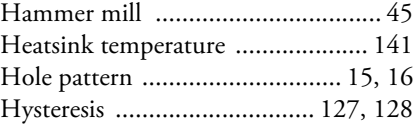

#### I

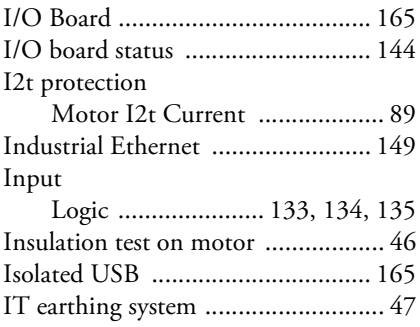

## J

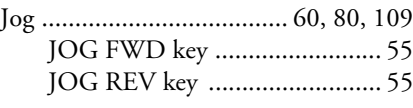

# K

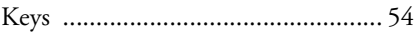

# L

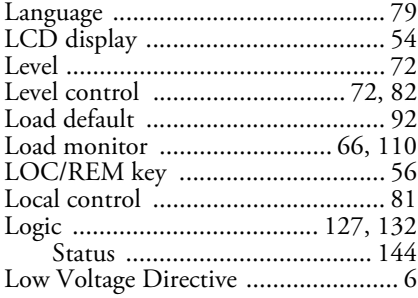

#### M

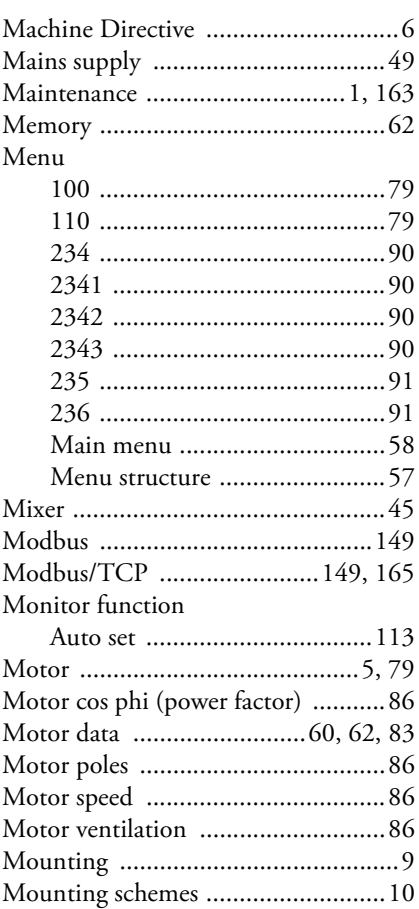

## N

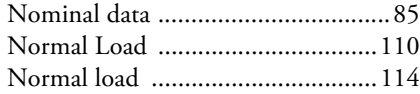

# O

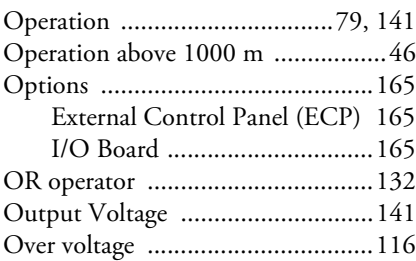

#### P

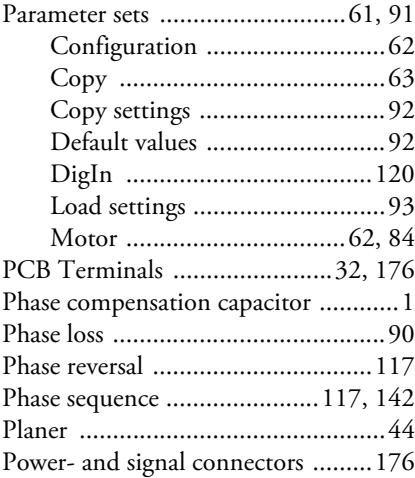

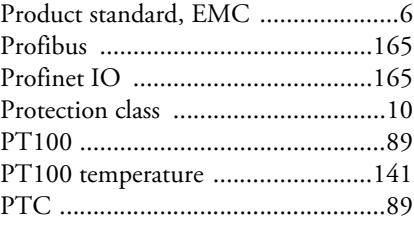

# Q

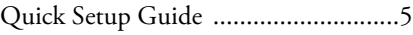

# R

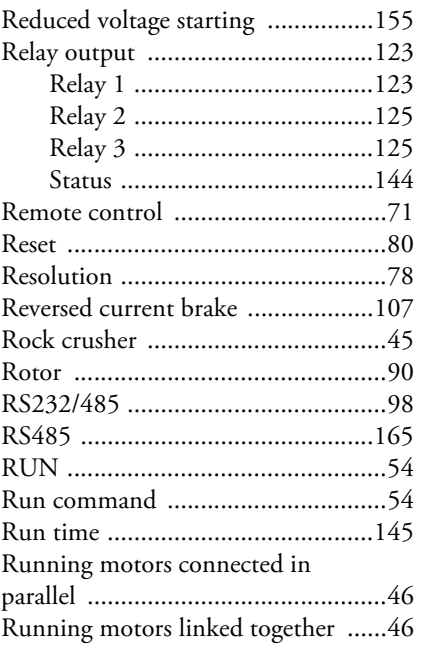

# S

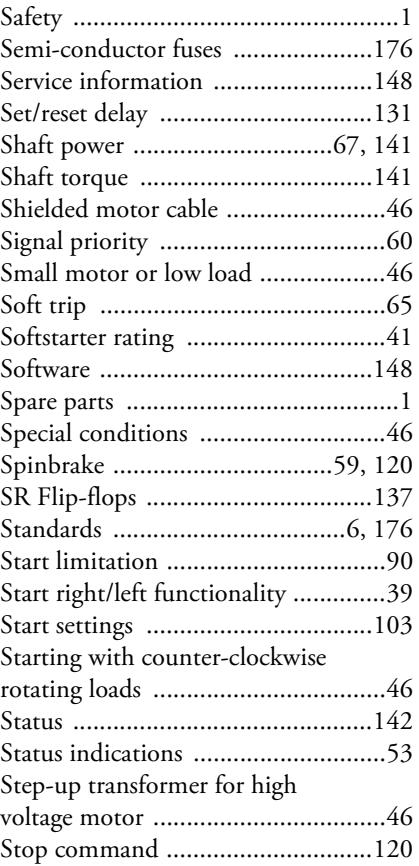

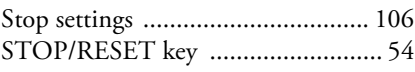

### T

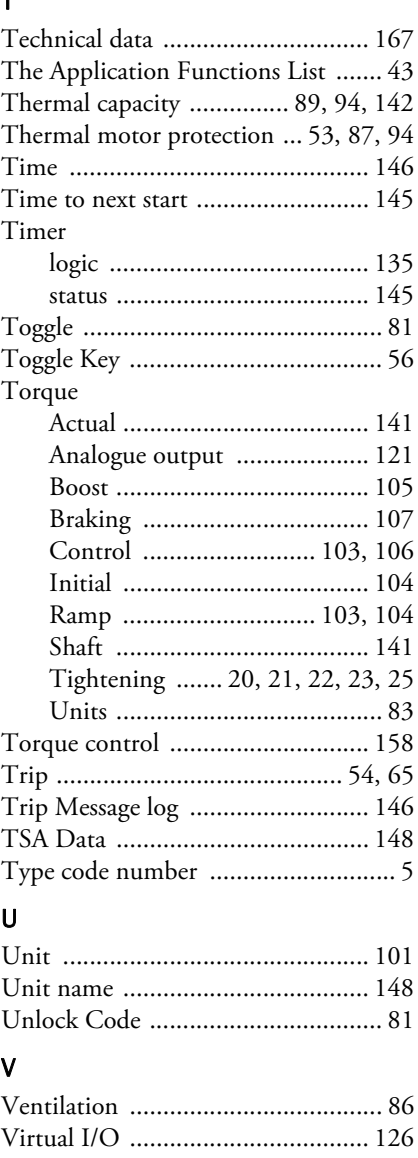

# W

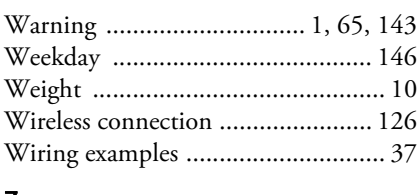

[Voltage .......................................... 142](#page-145-4) [Voltage control ...................... 103,](#page-106-4) [106](#page-109-4) [Voltage unbalance ......................... 115](#page-118-2)

#### Z

[Zero speed detection ..................... 125](#page-128-3)

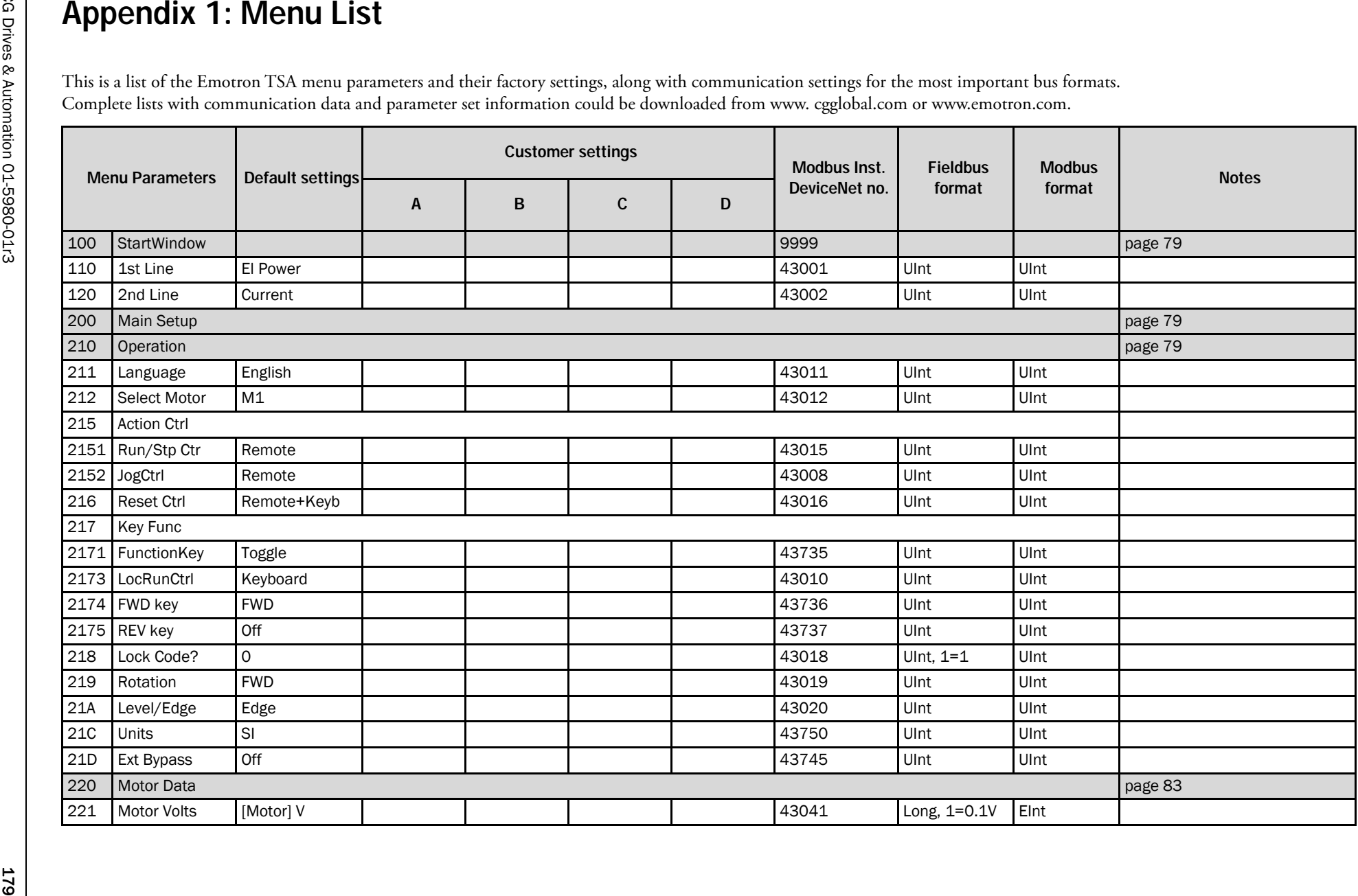

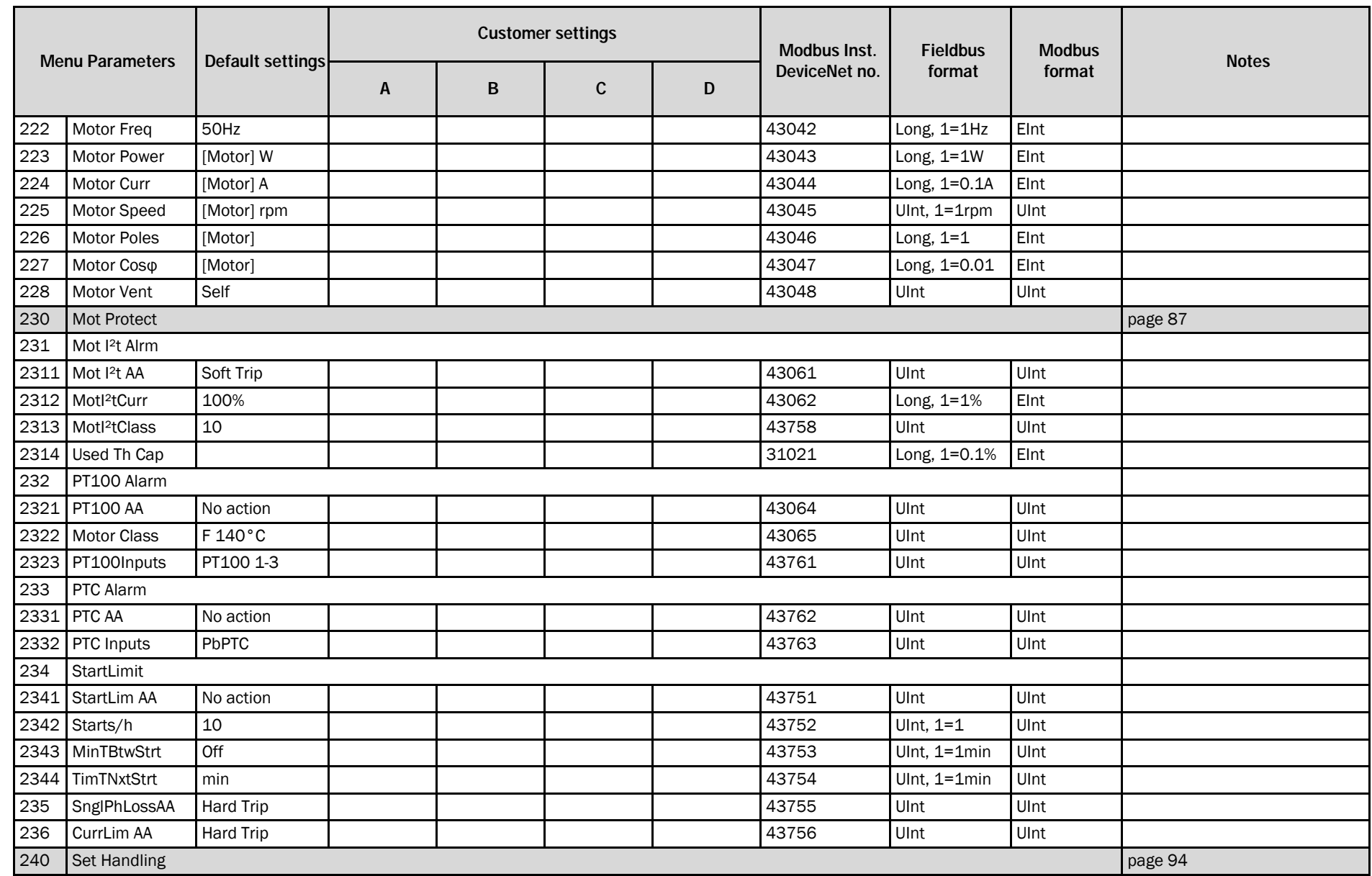

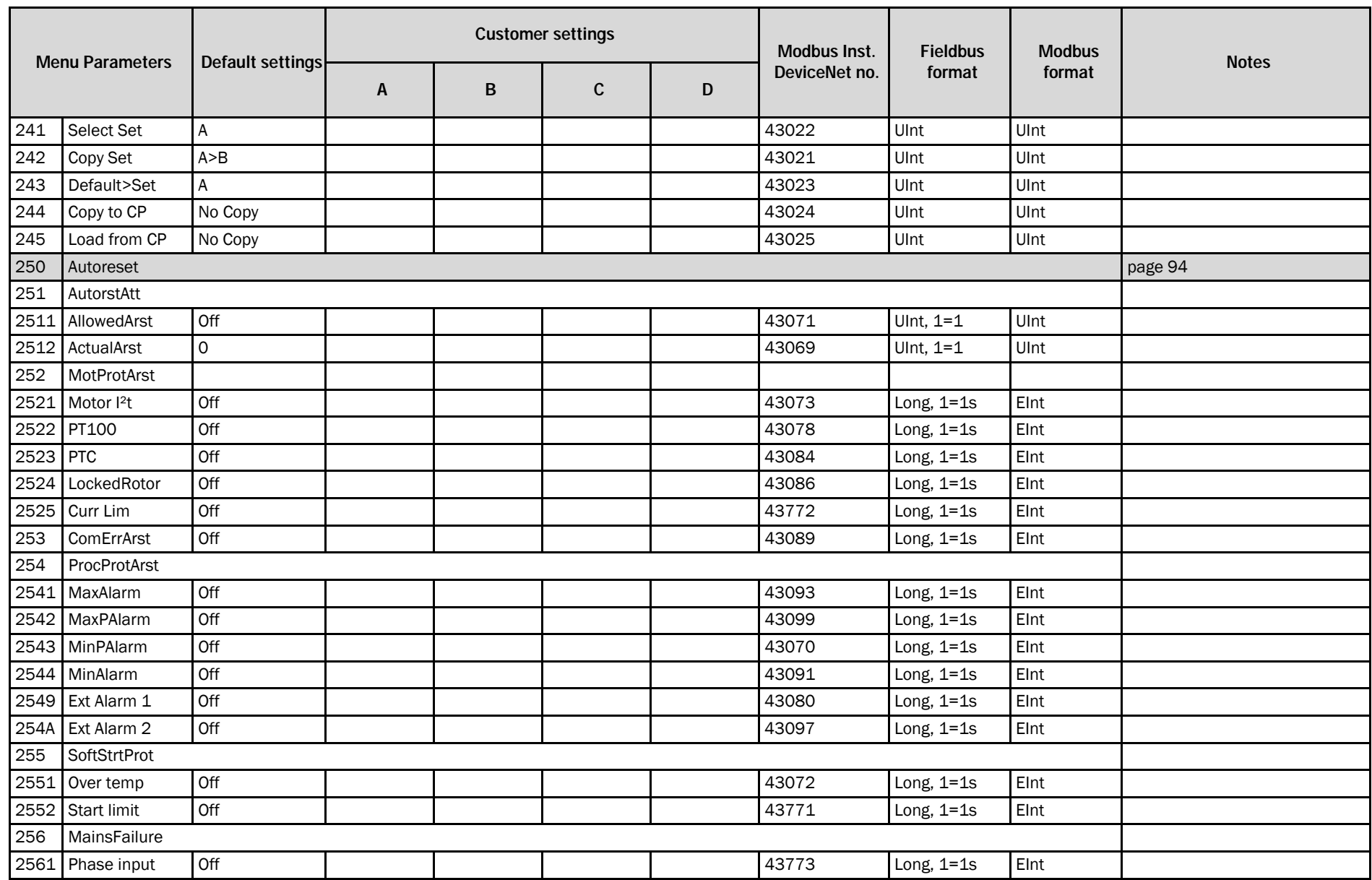

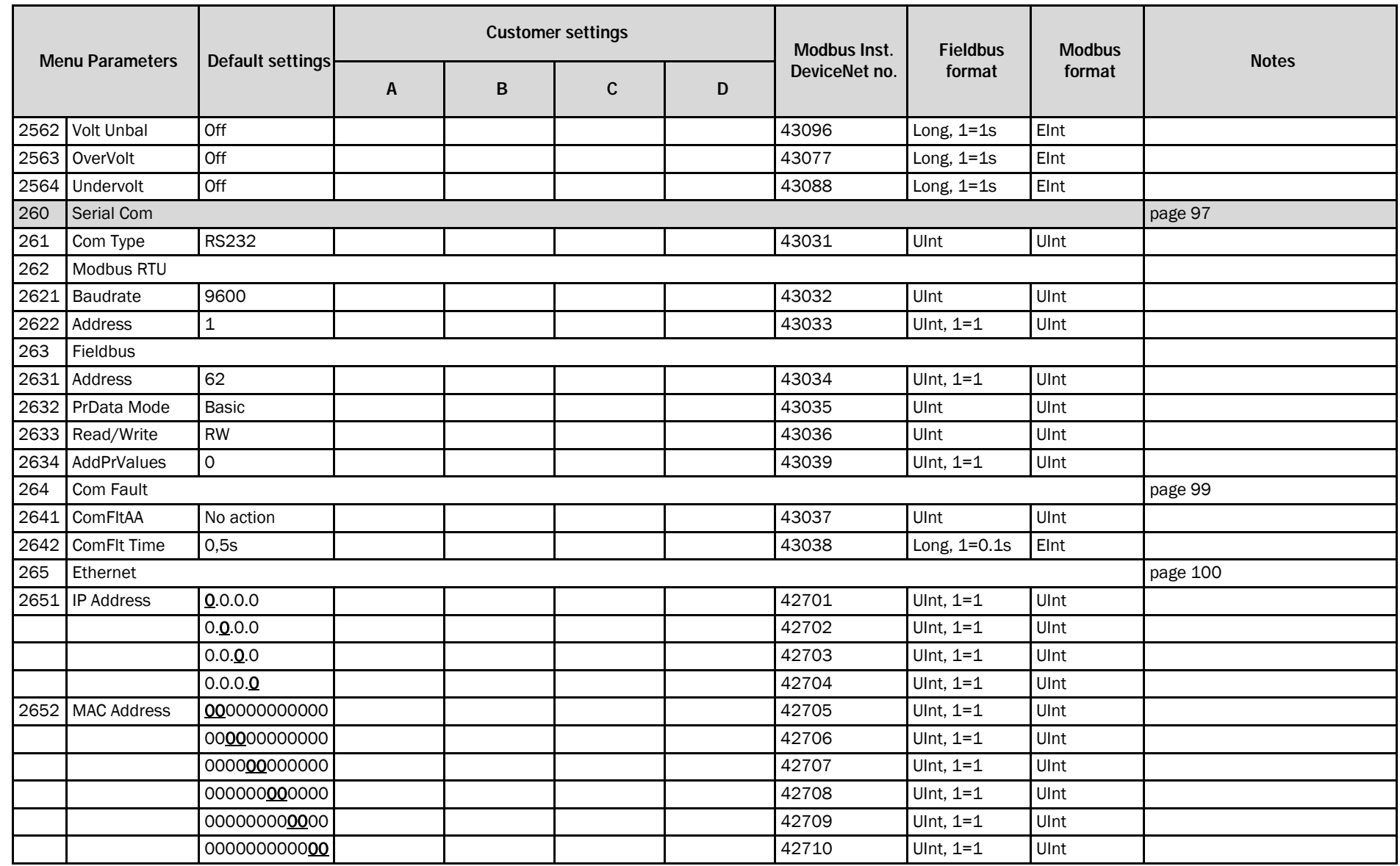

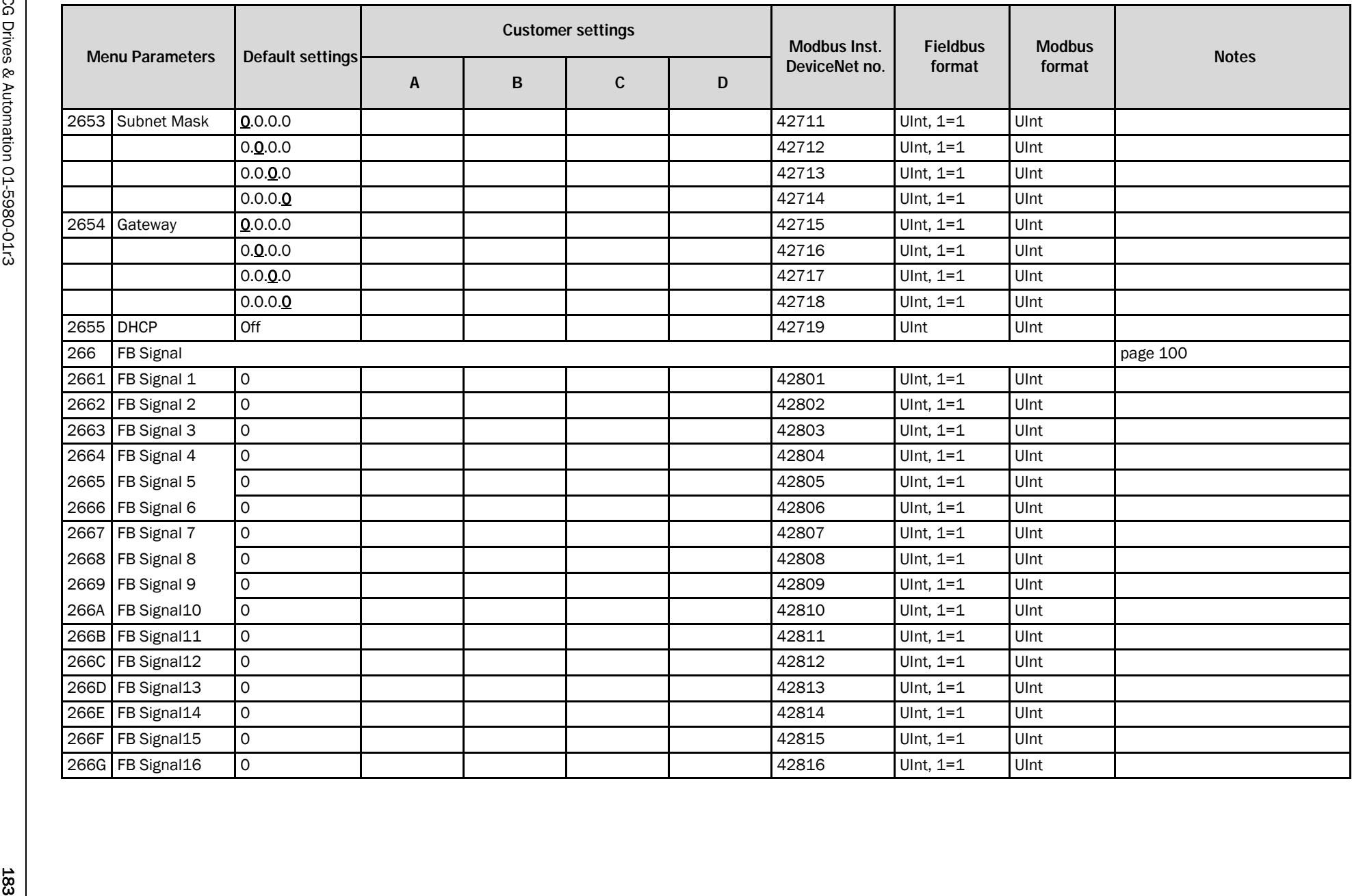

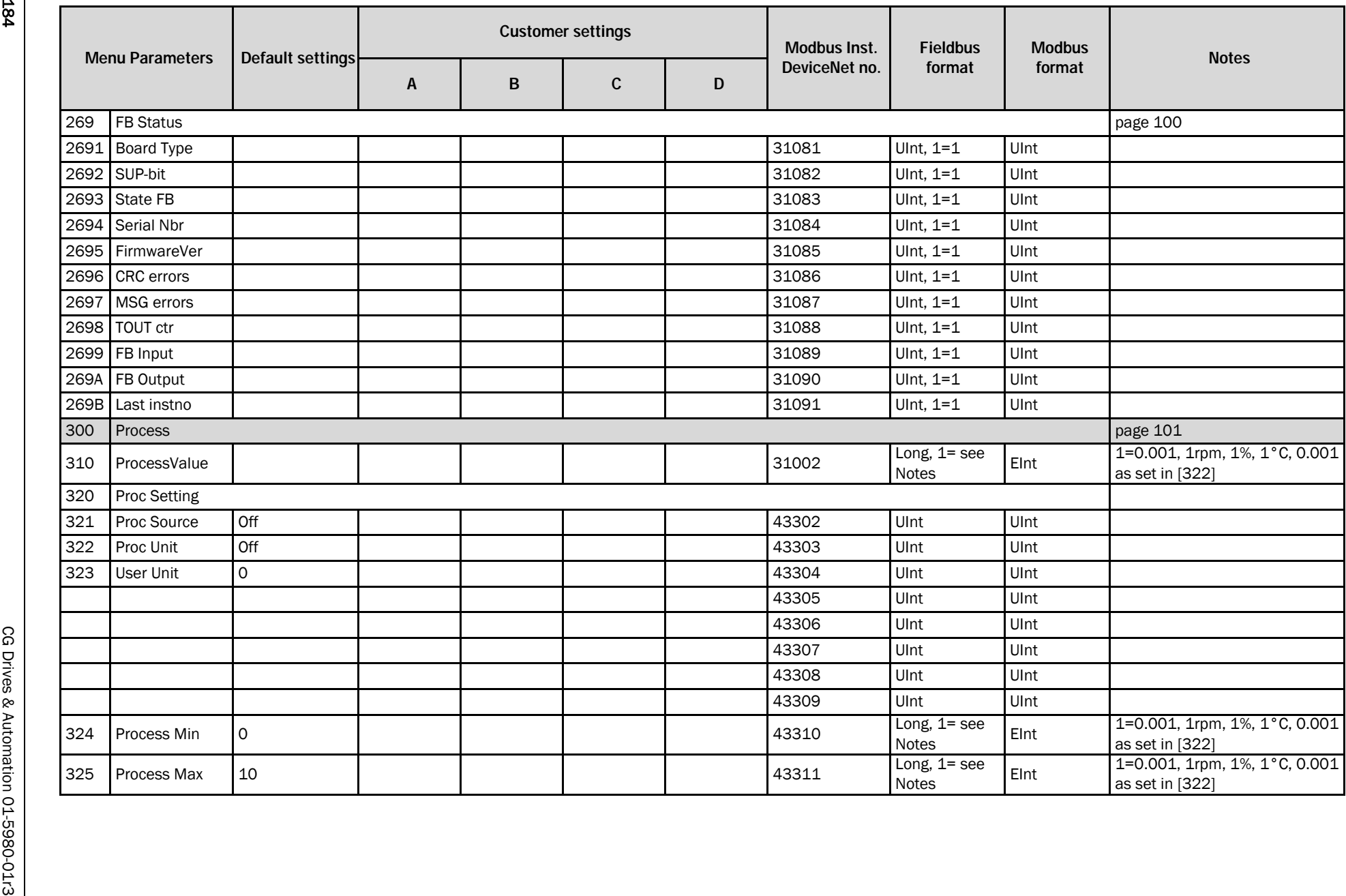

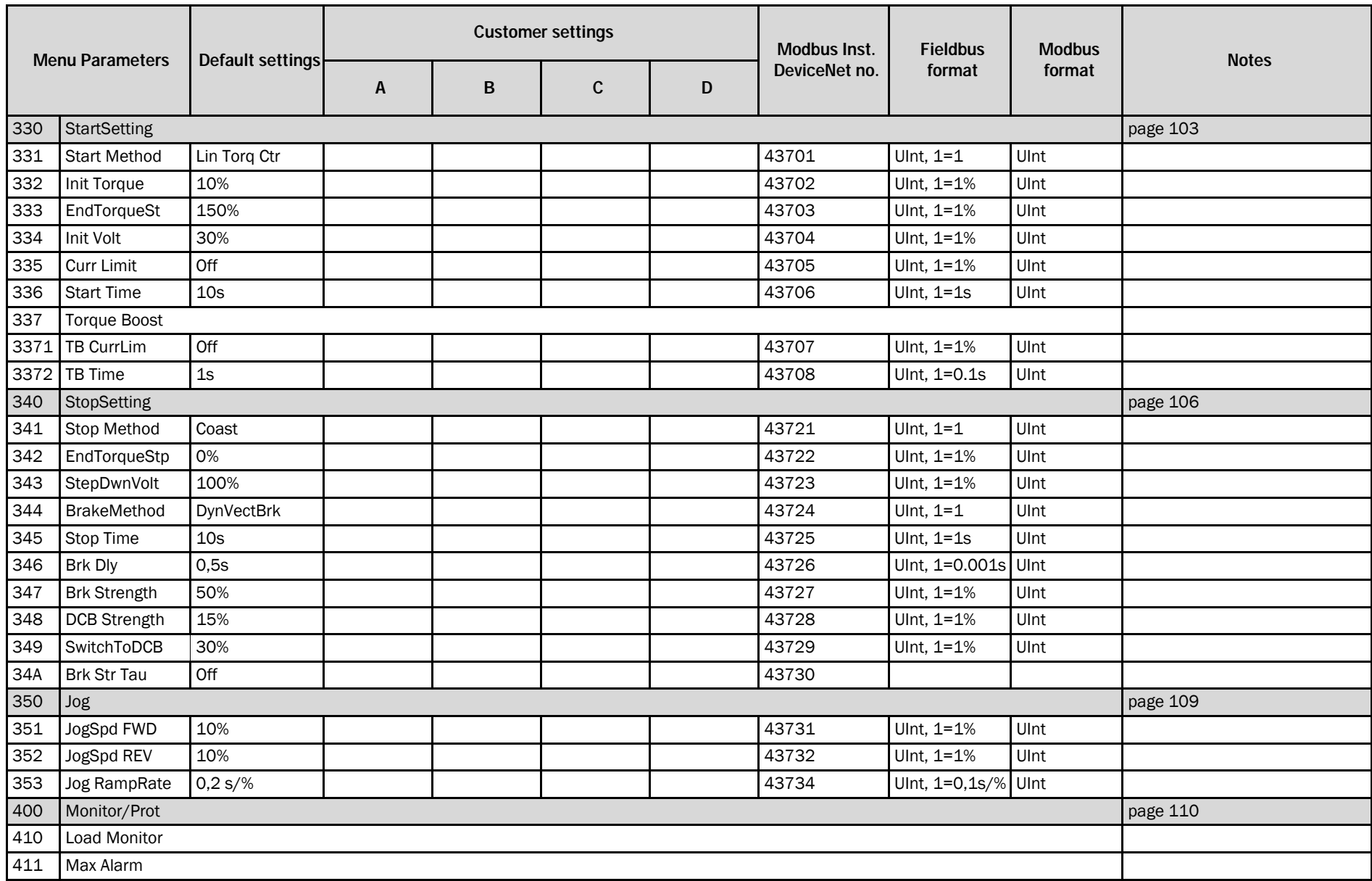

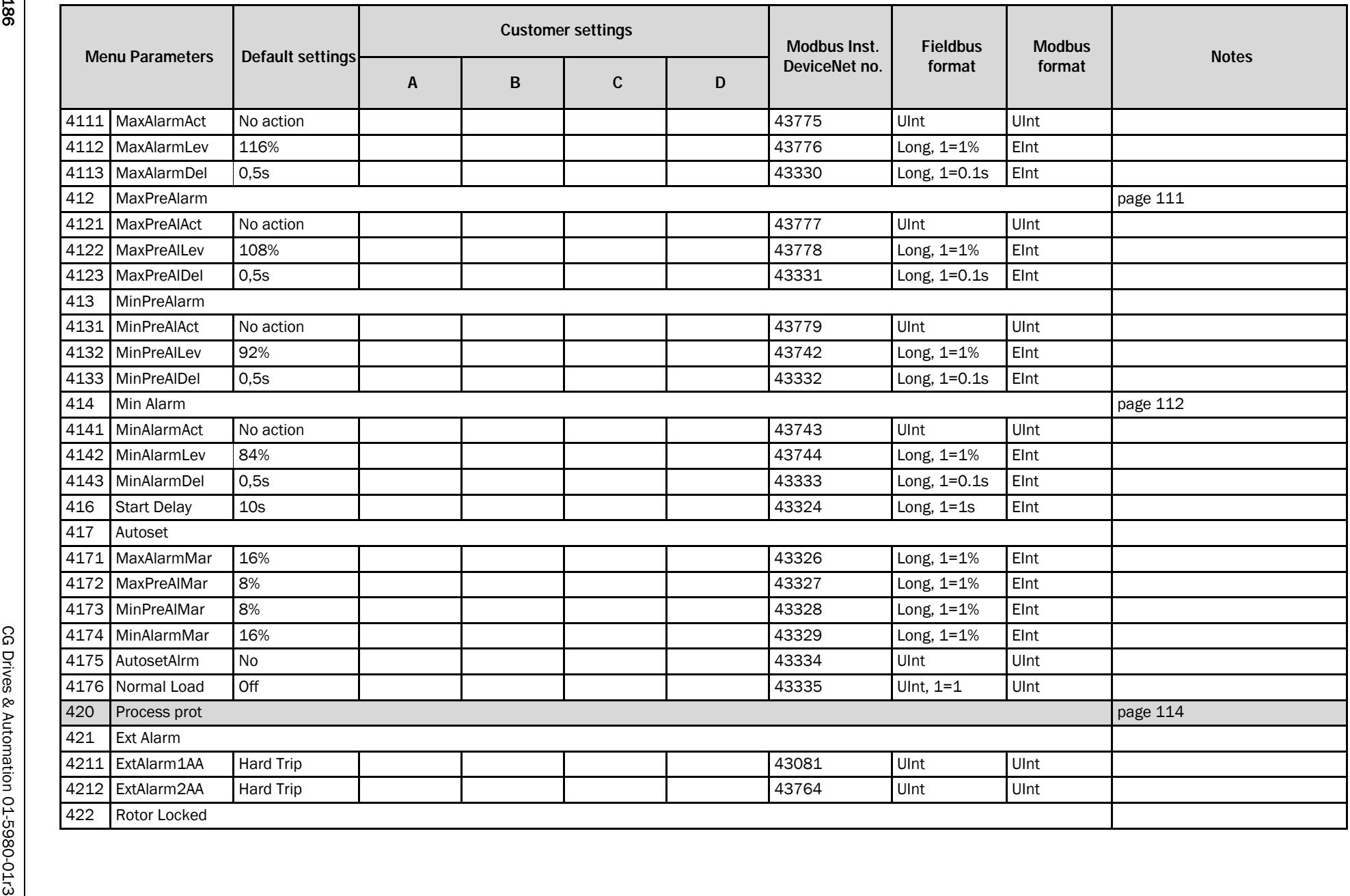

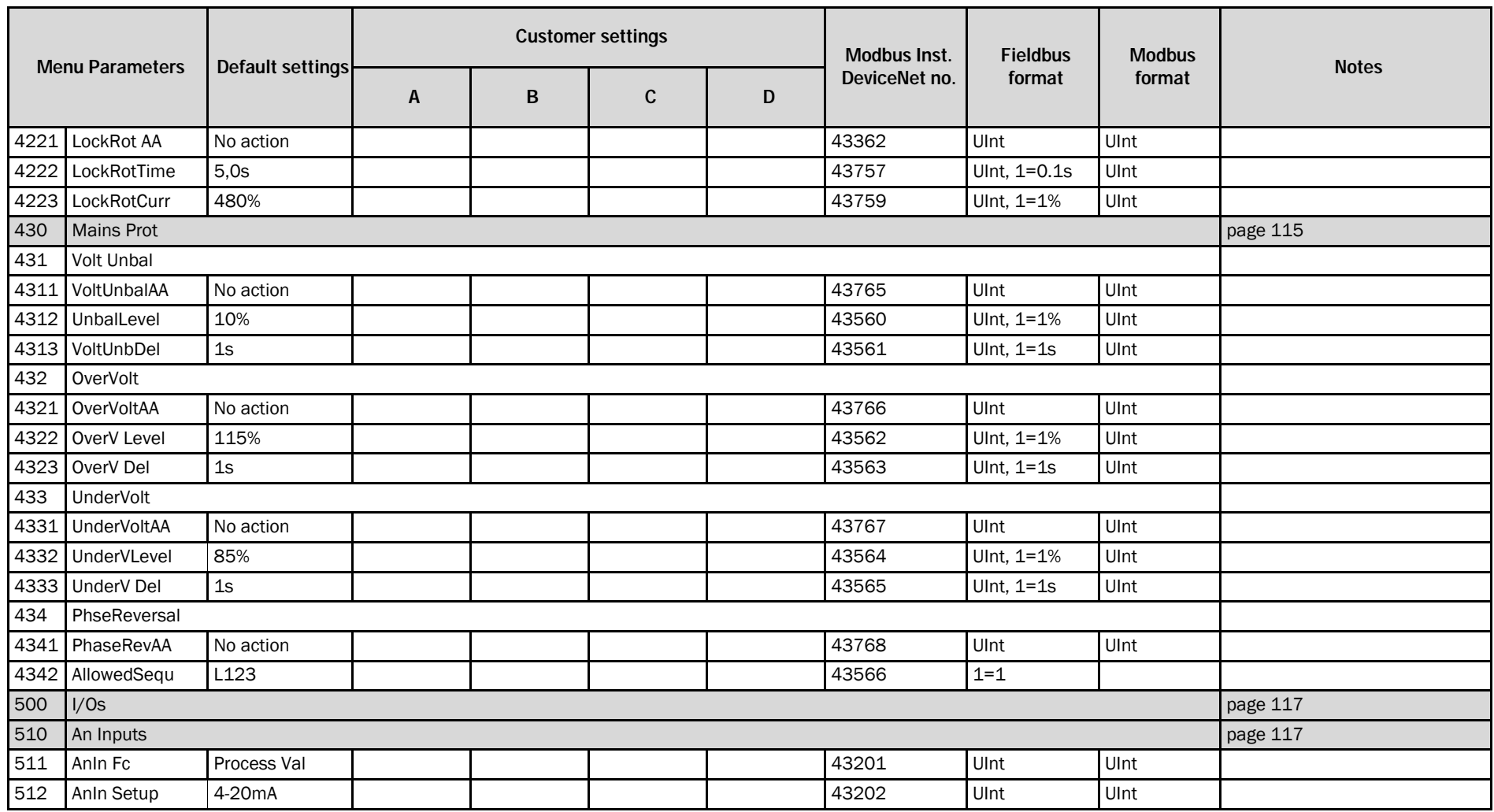

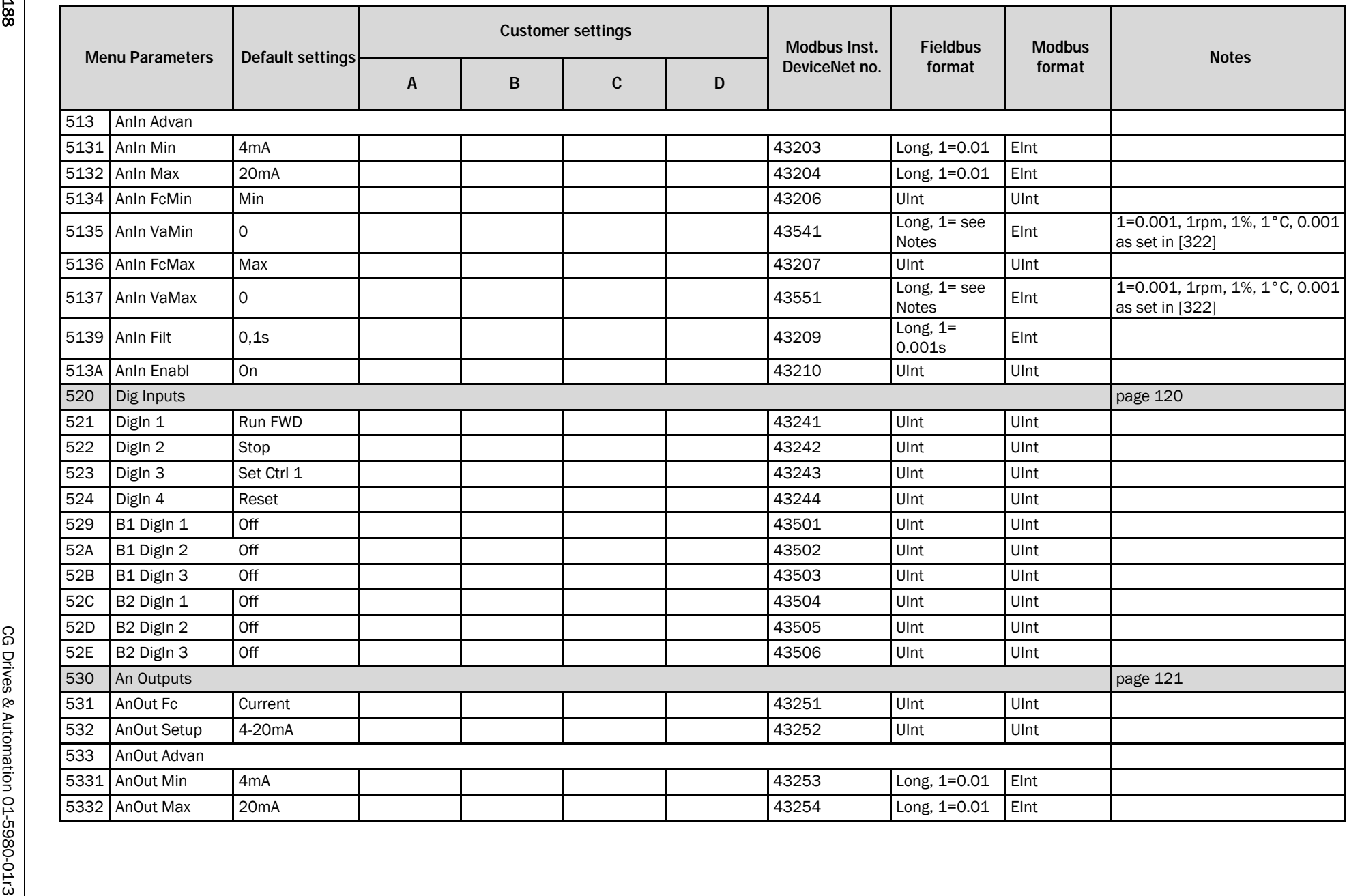

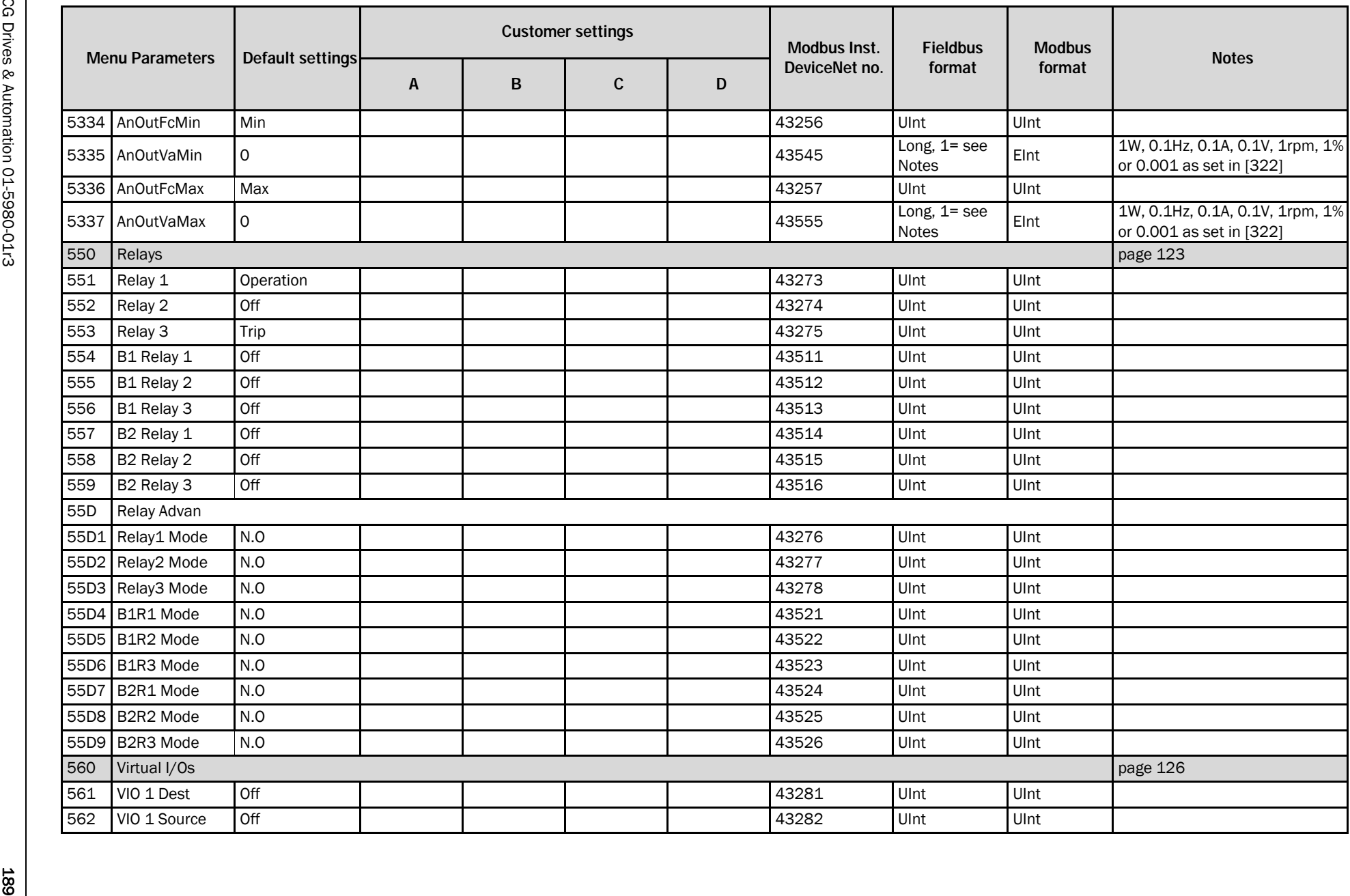

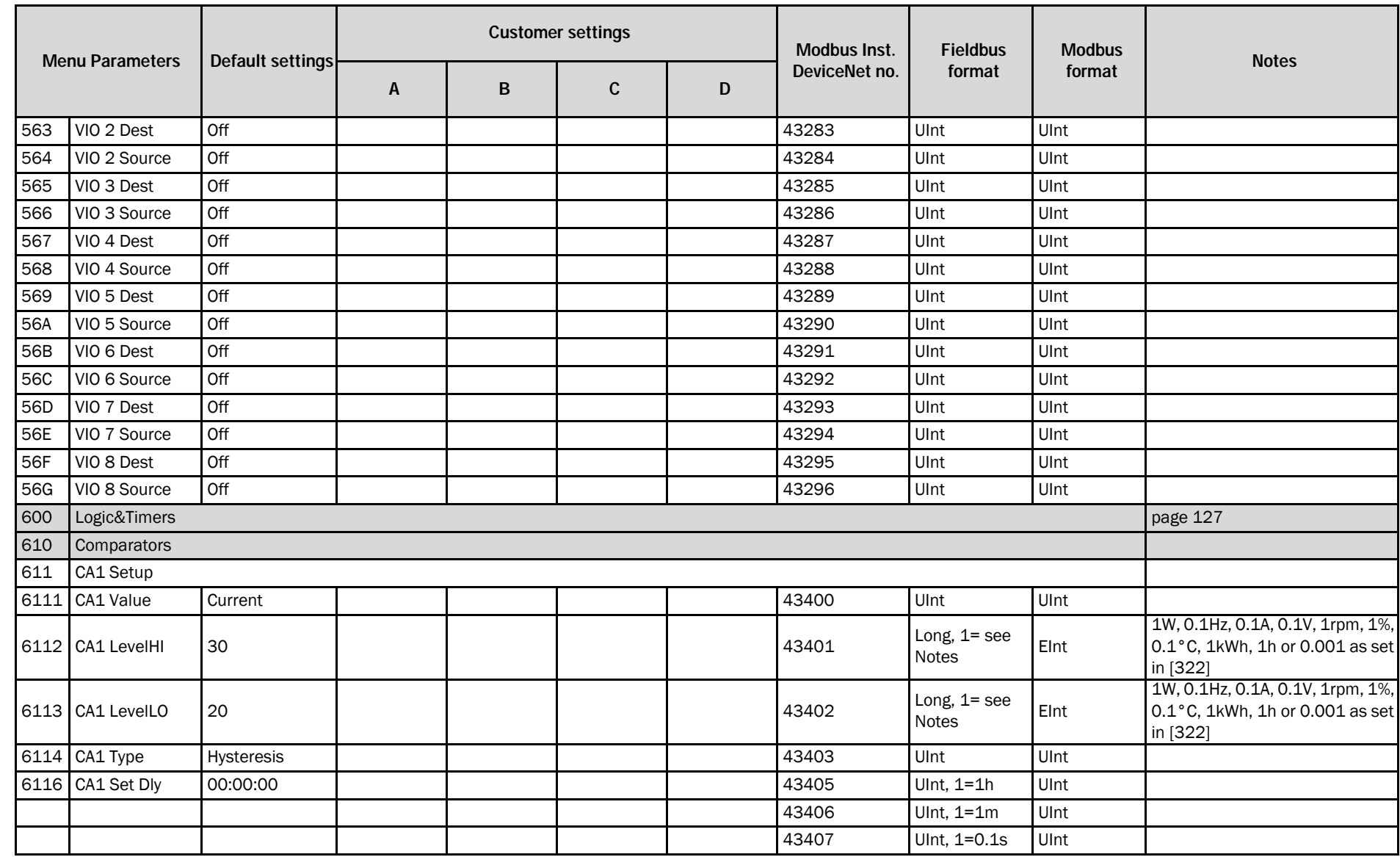

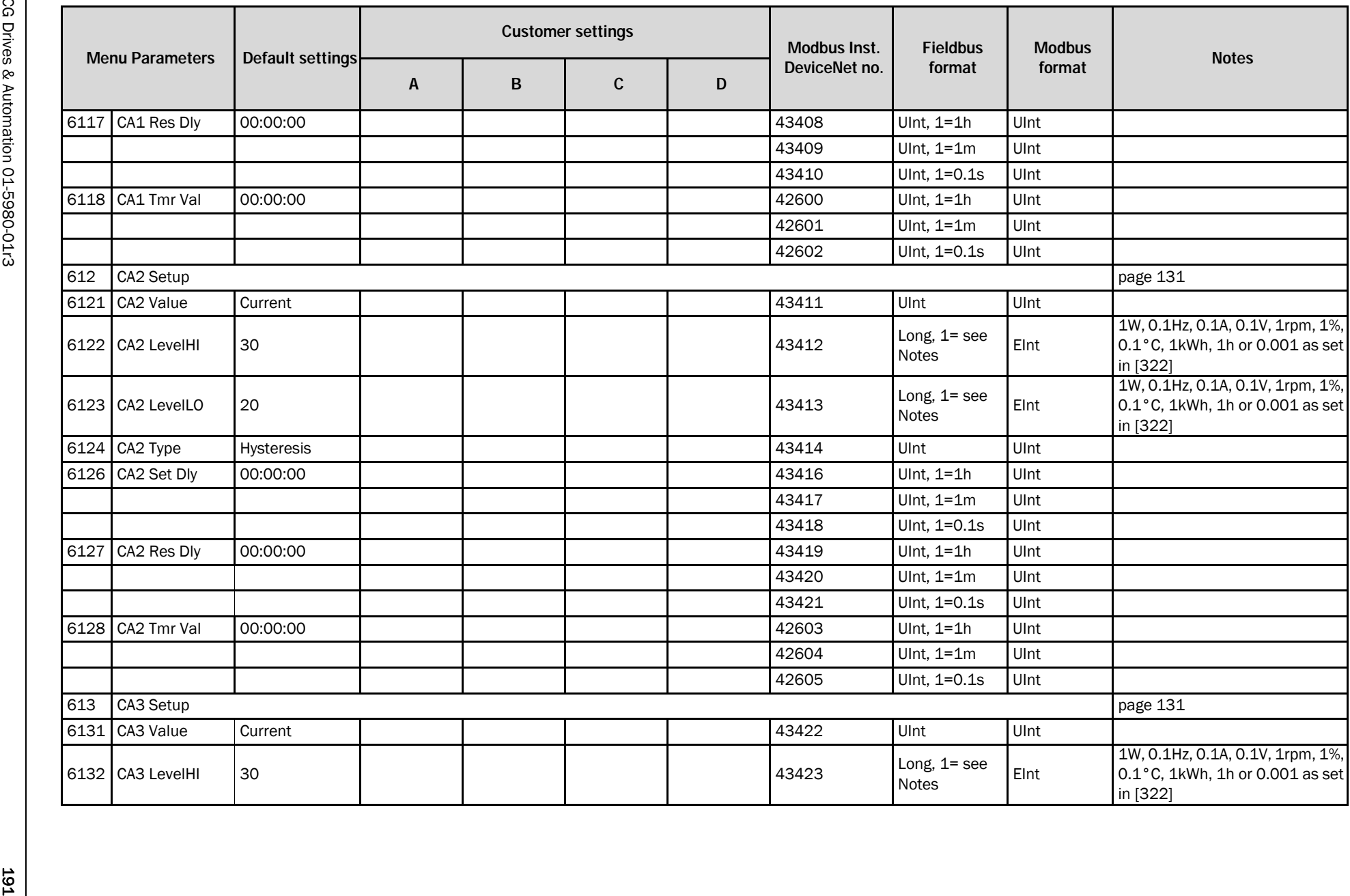

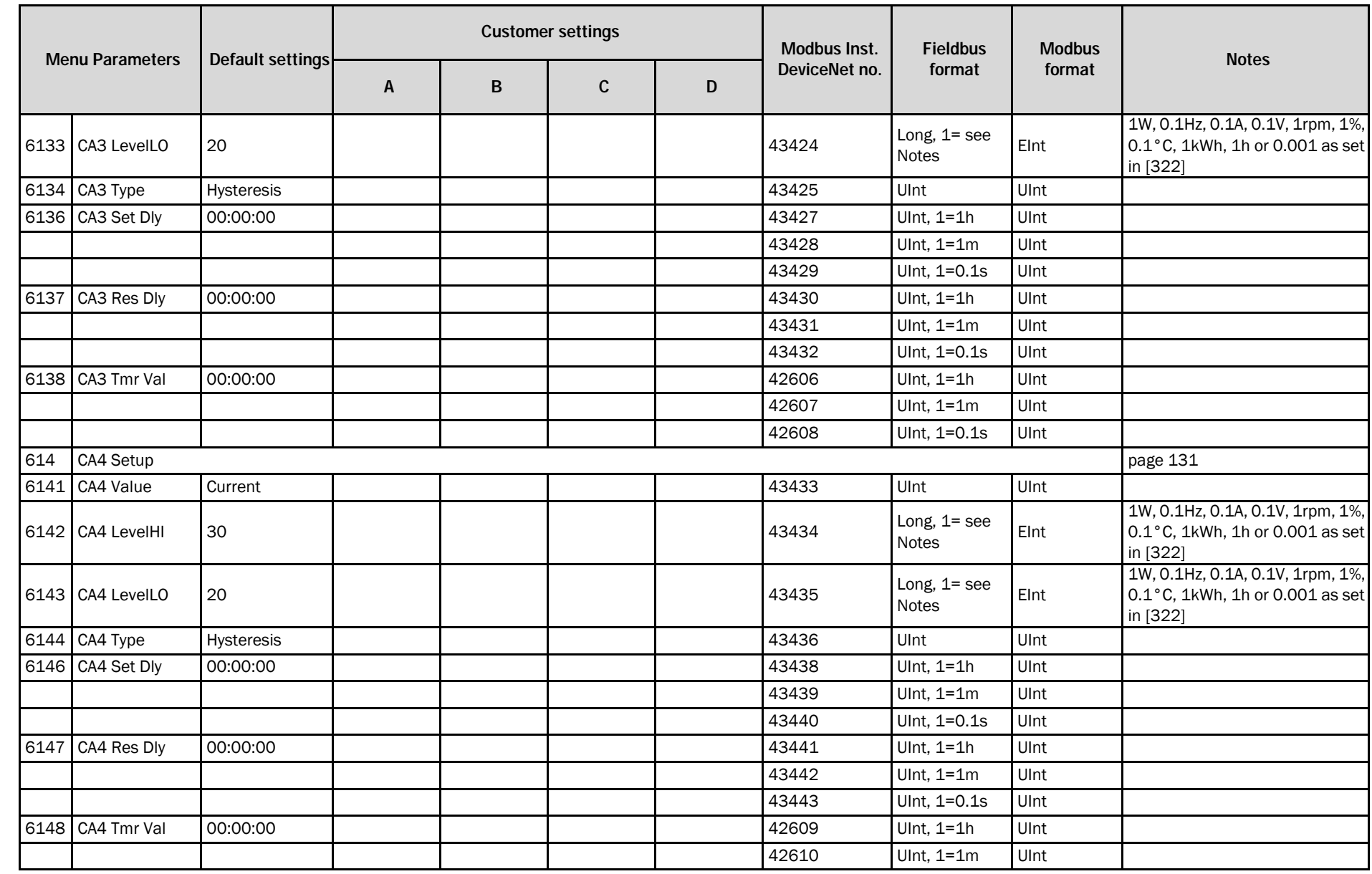

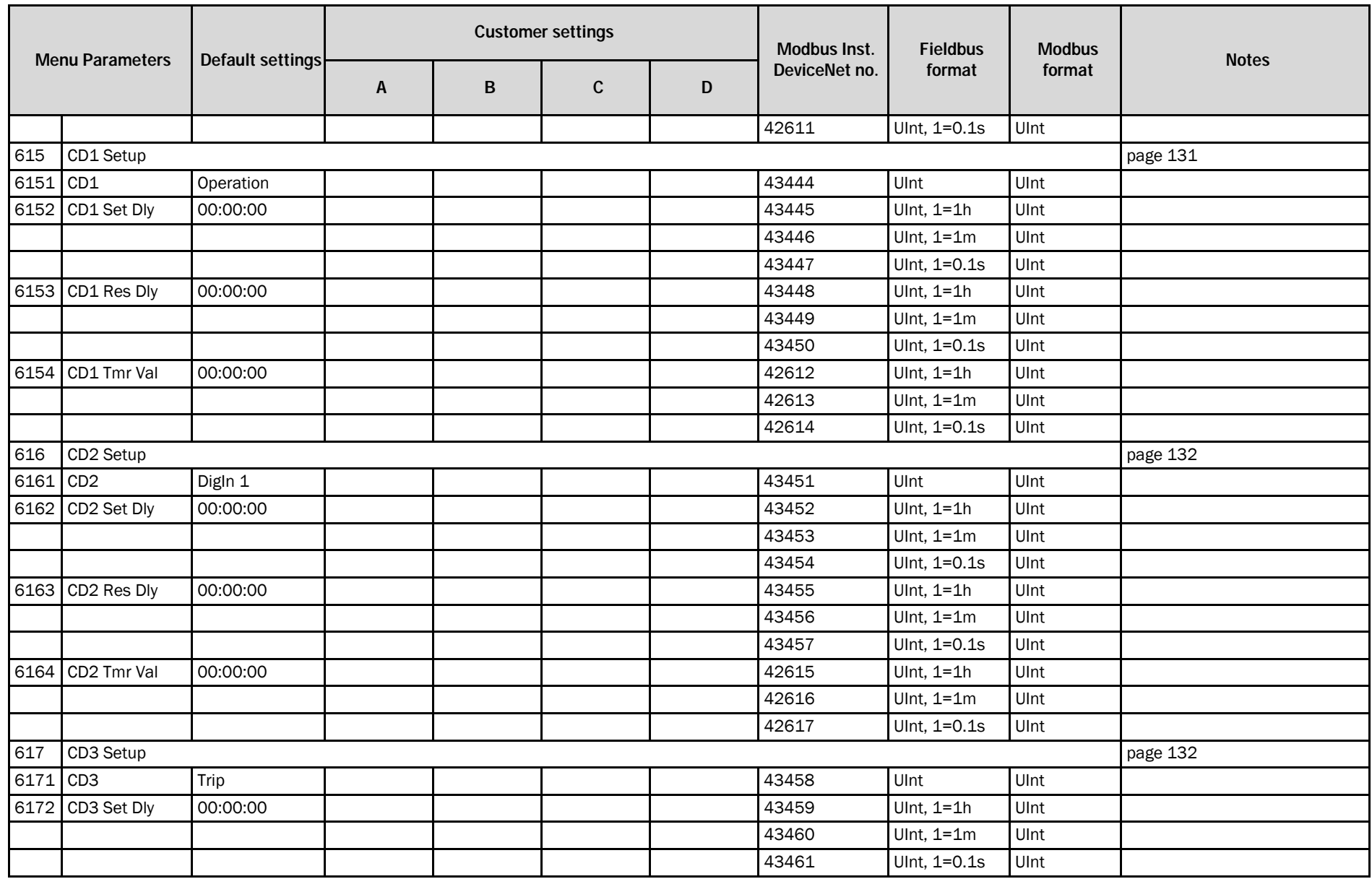

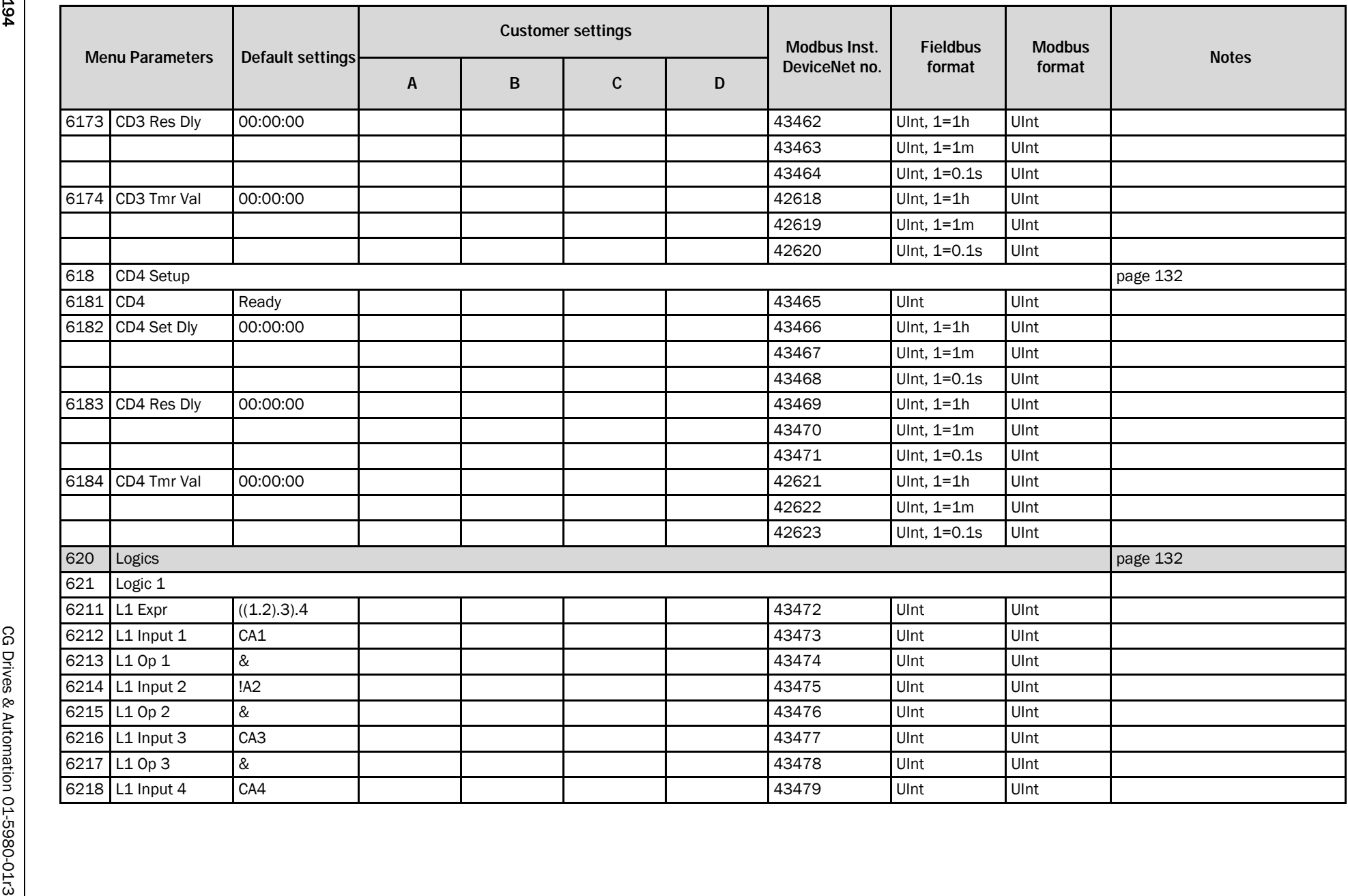

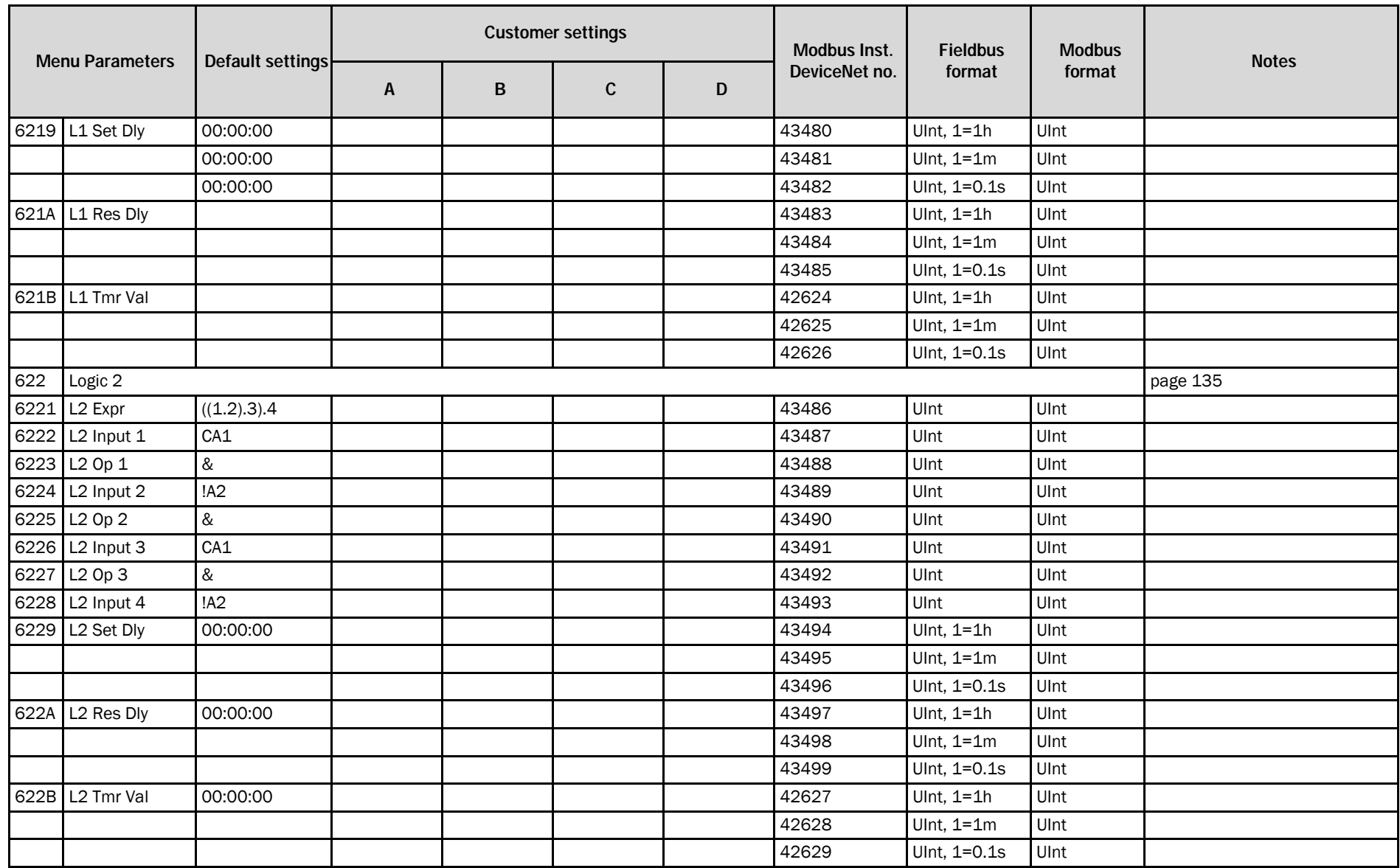

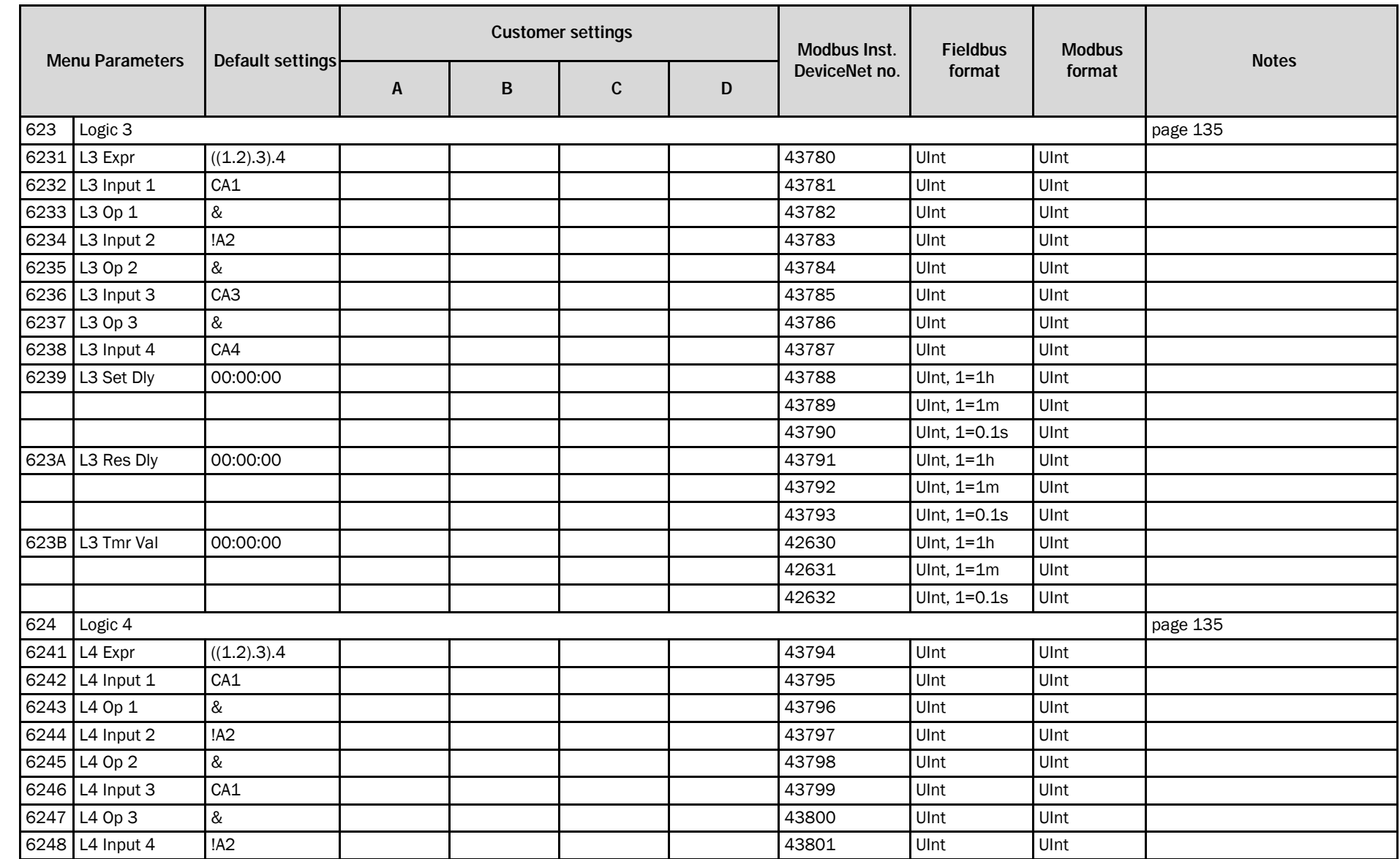

**36L** 

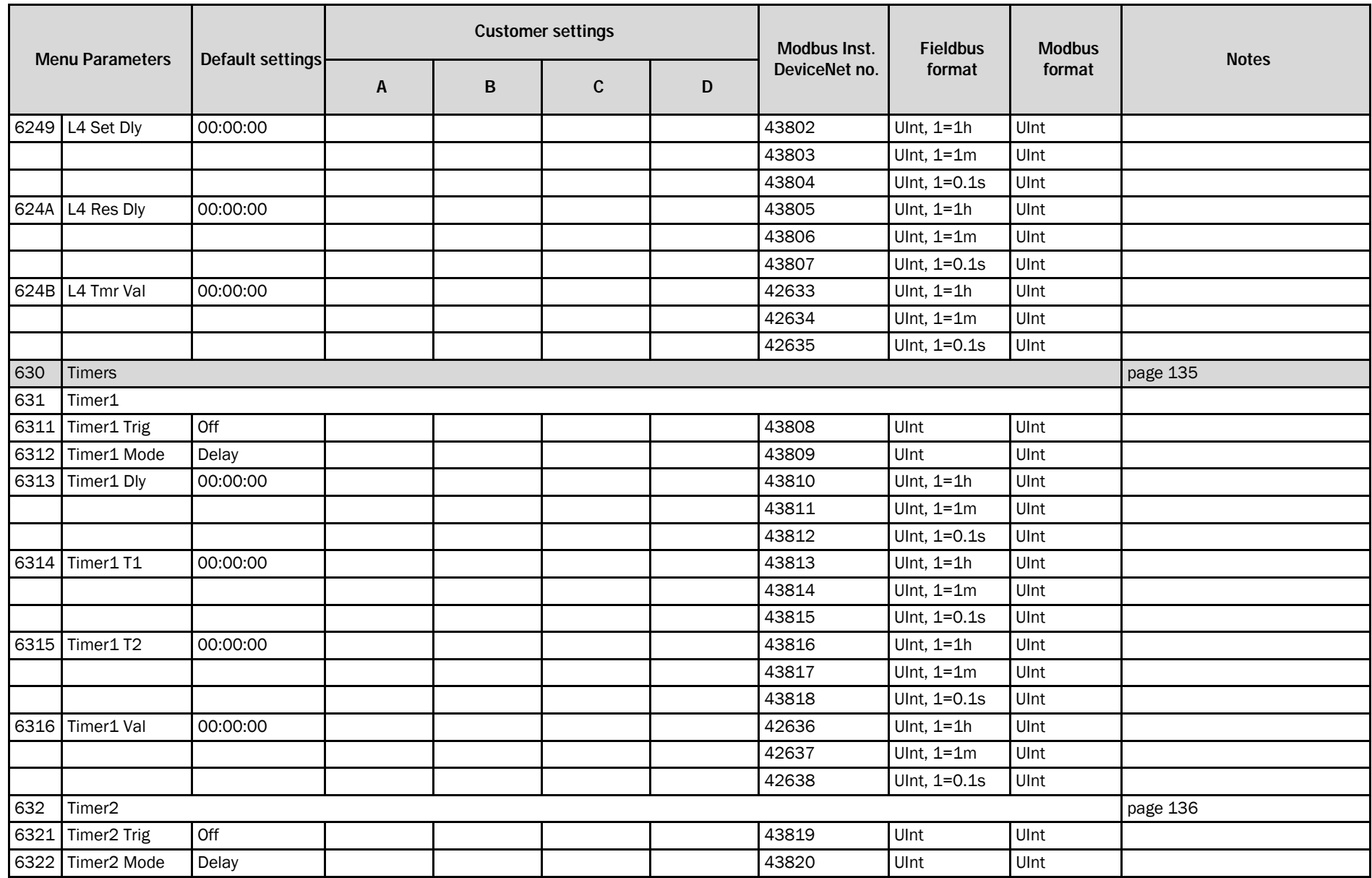

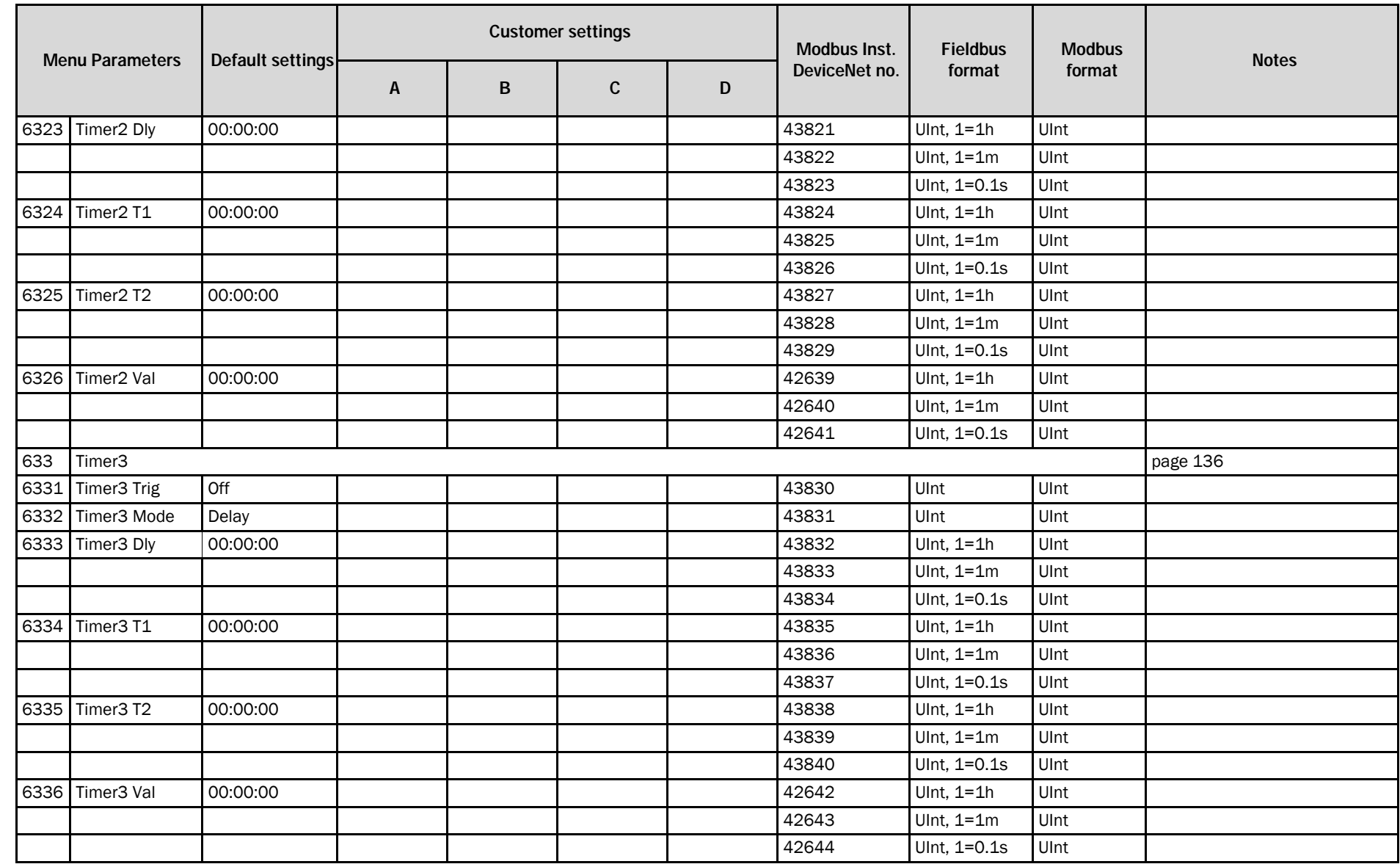

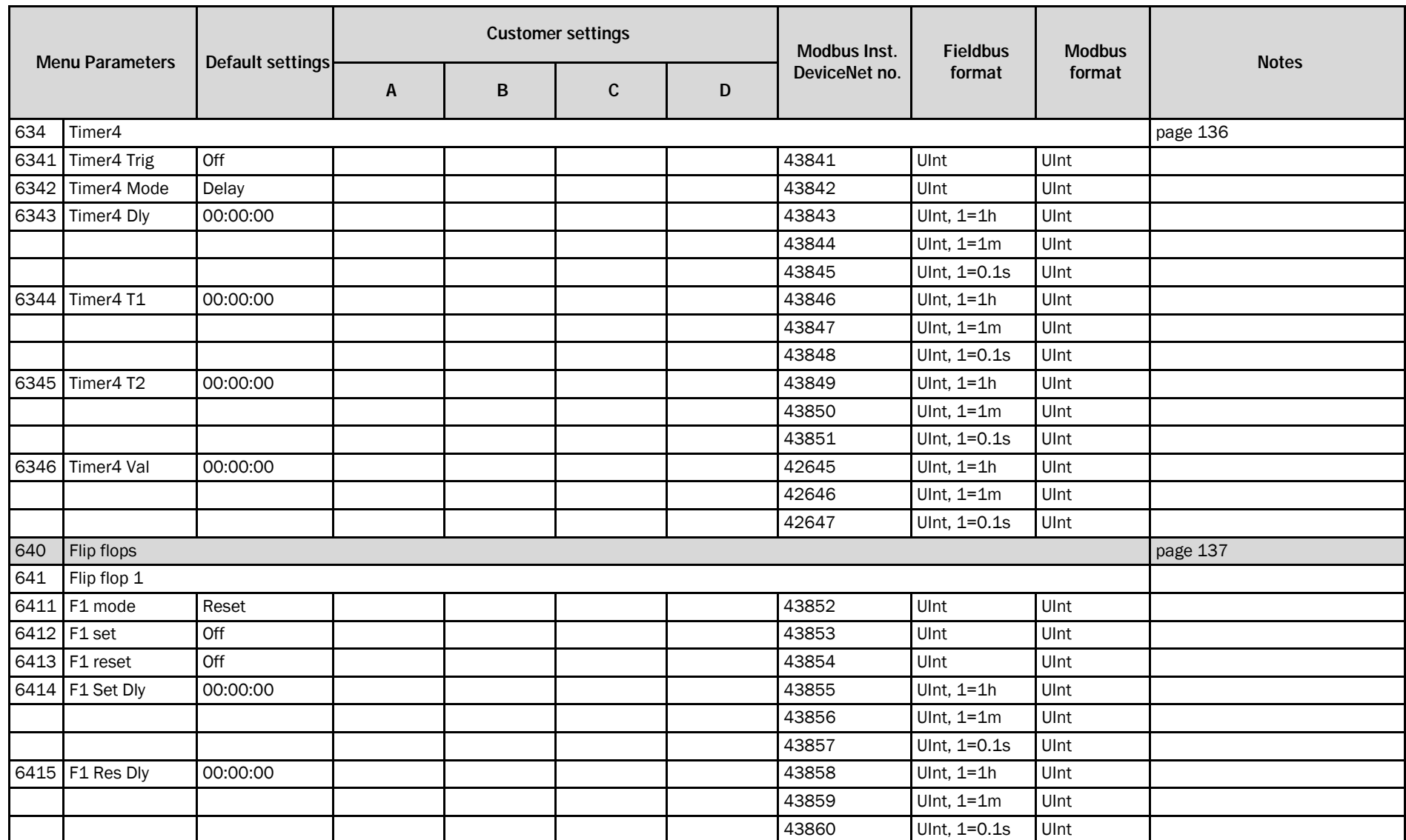

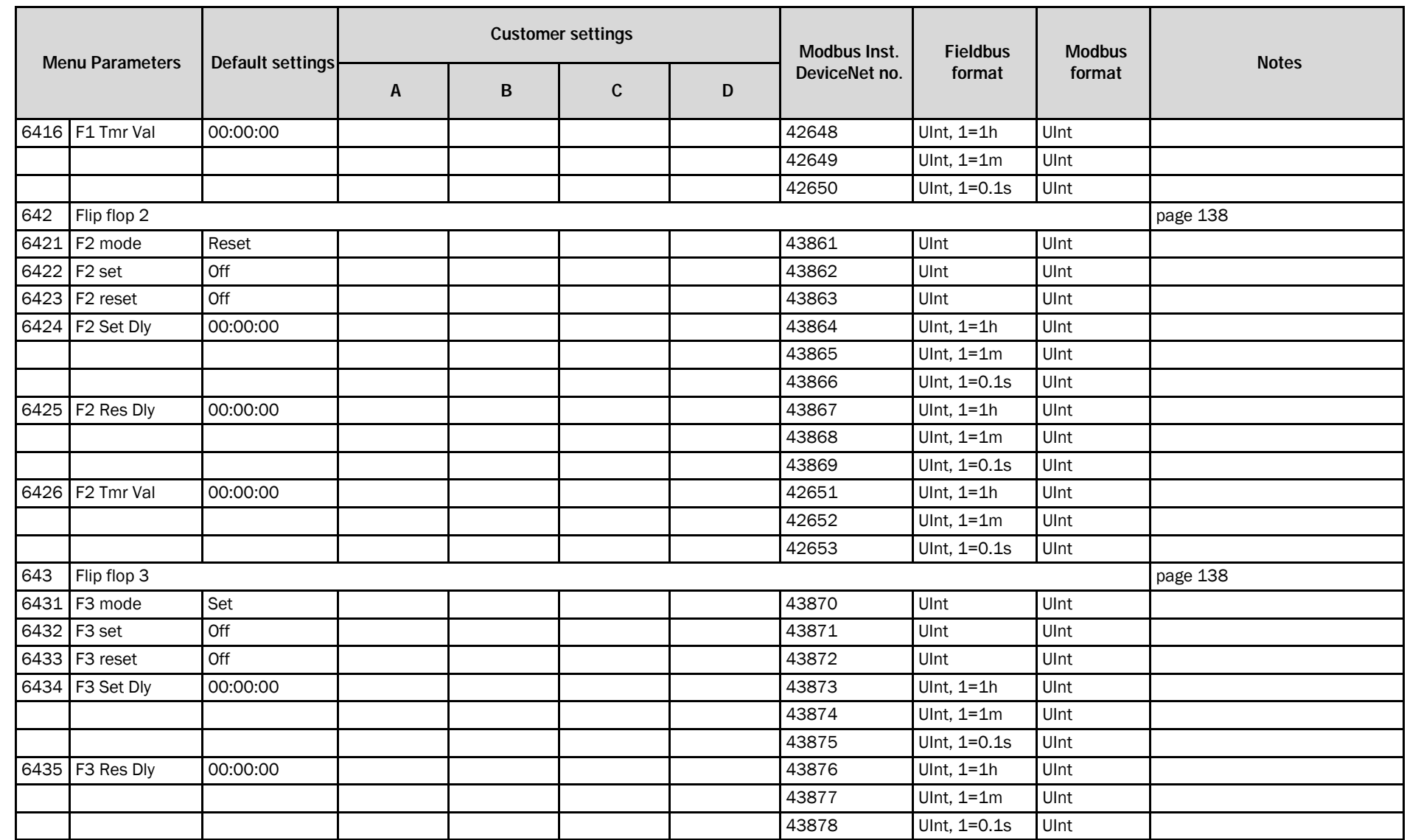

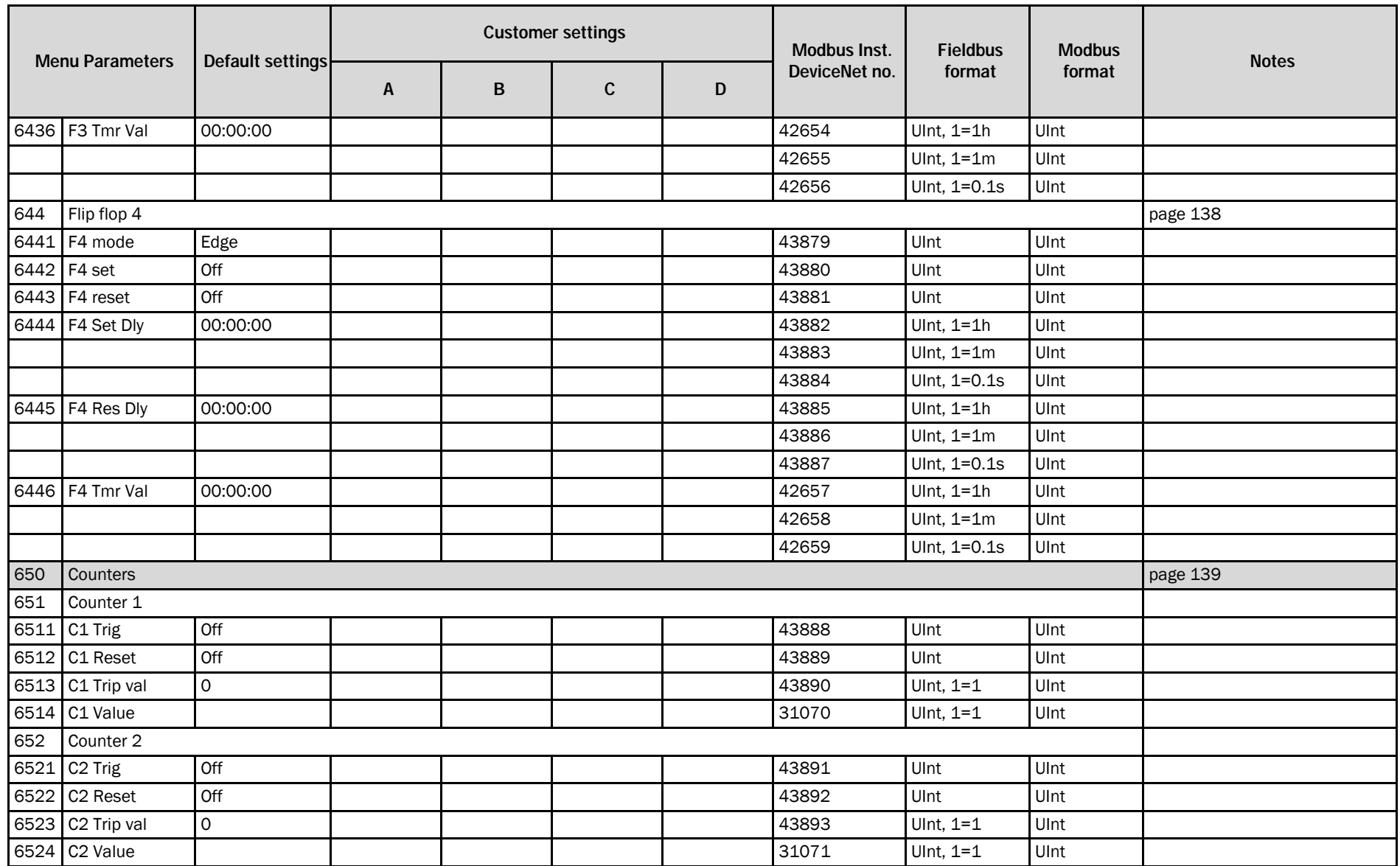

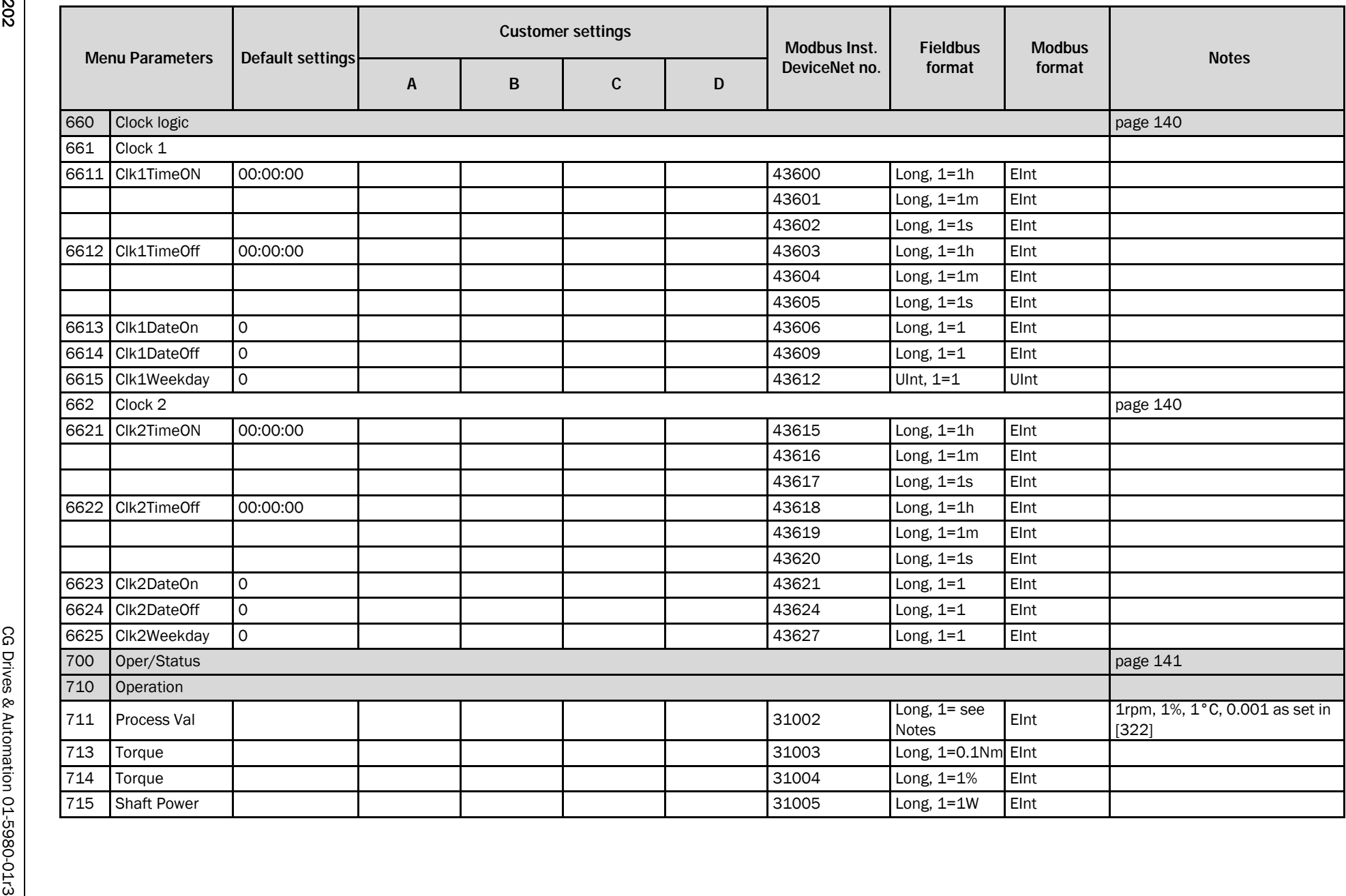

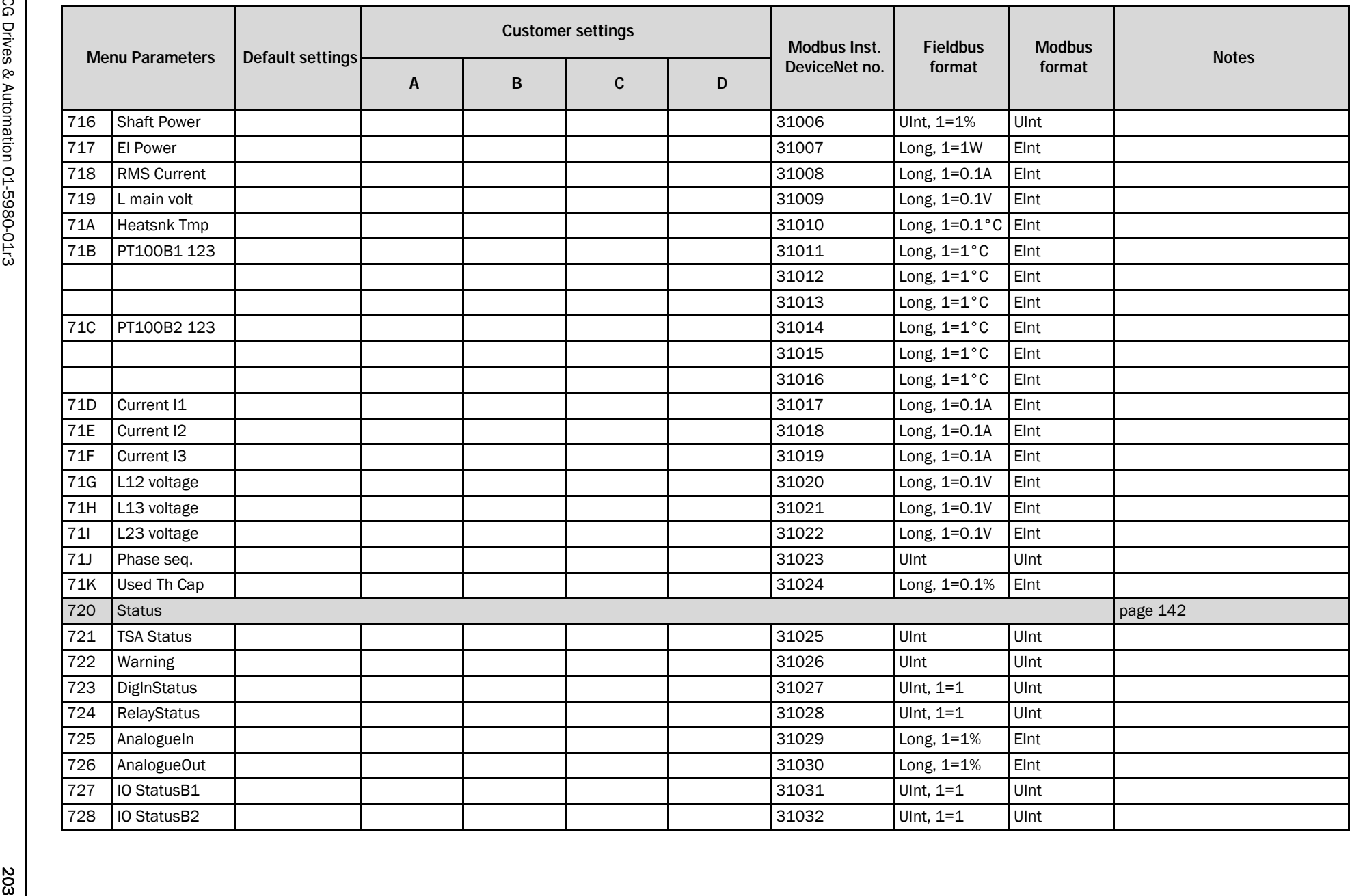

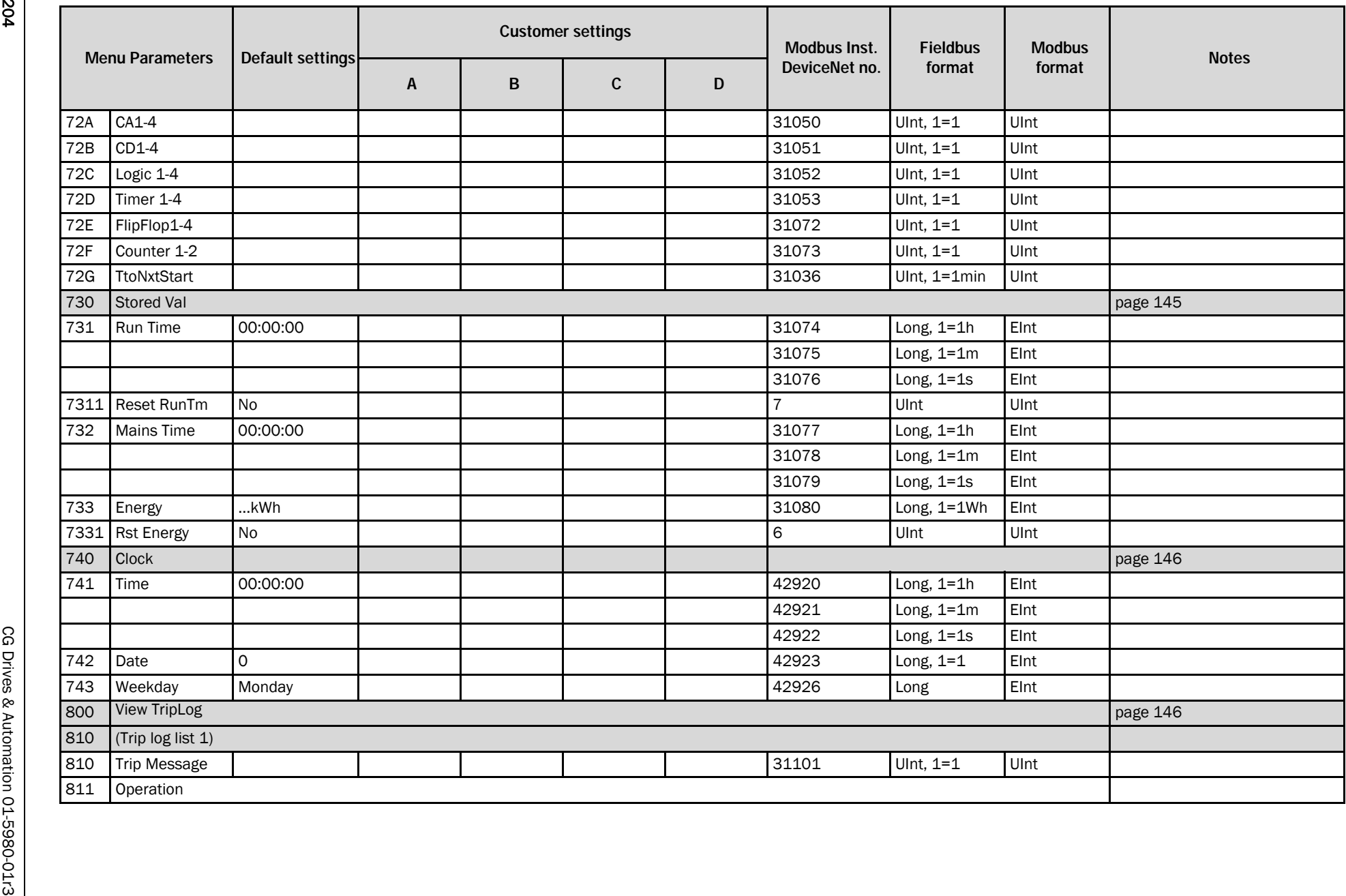

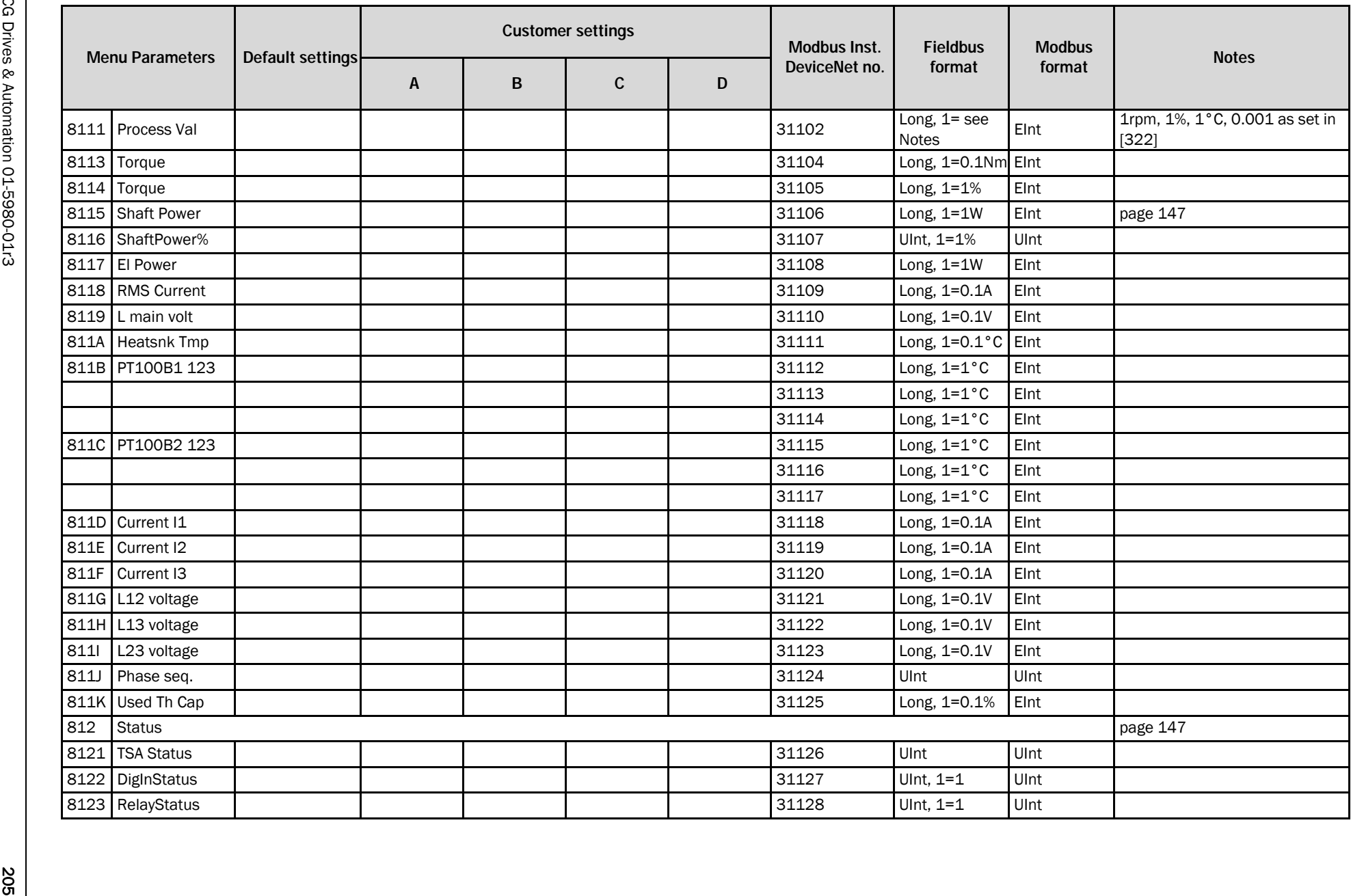

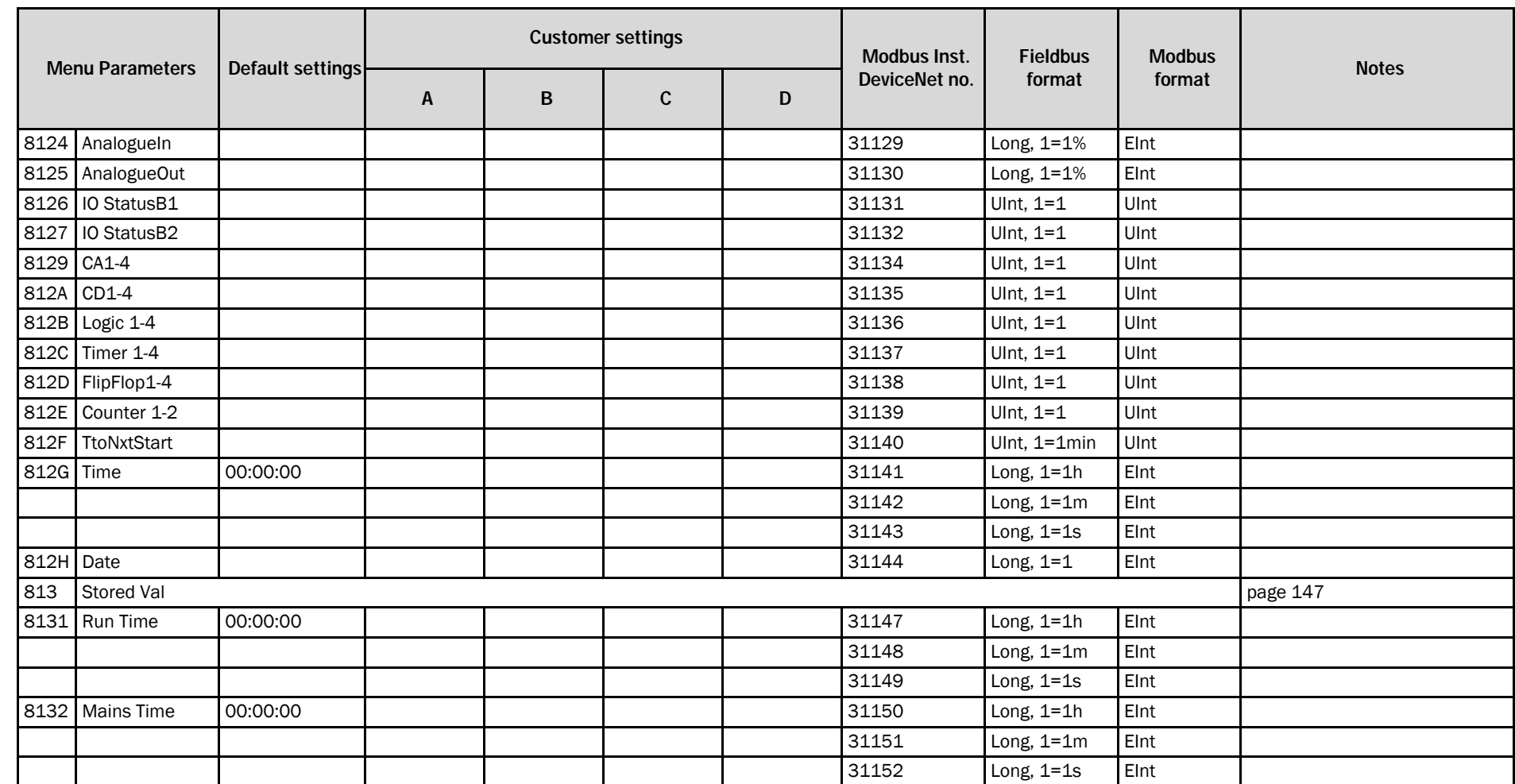

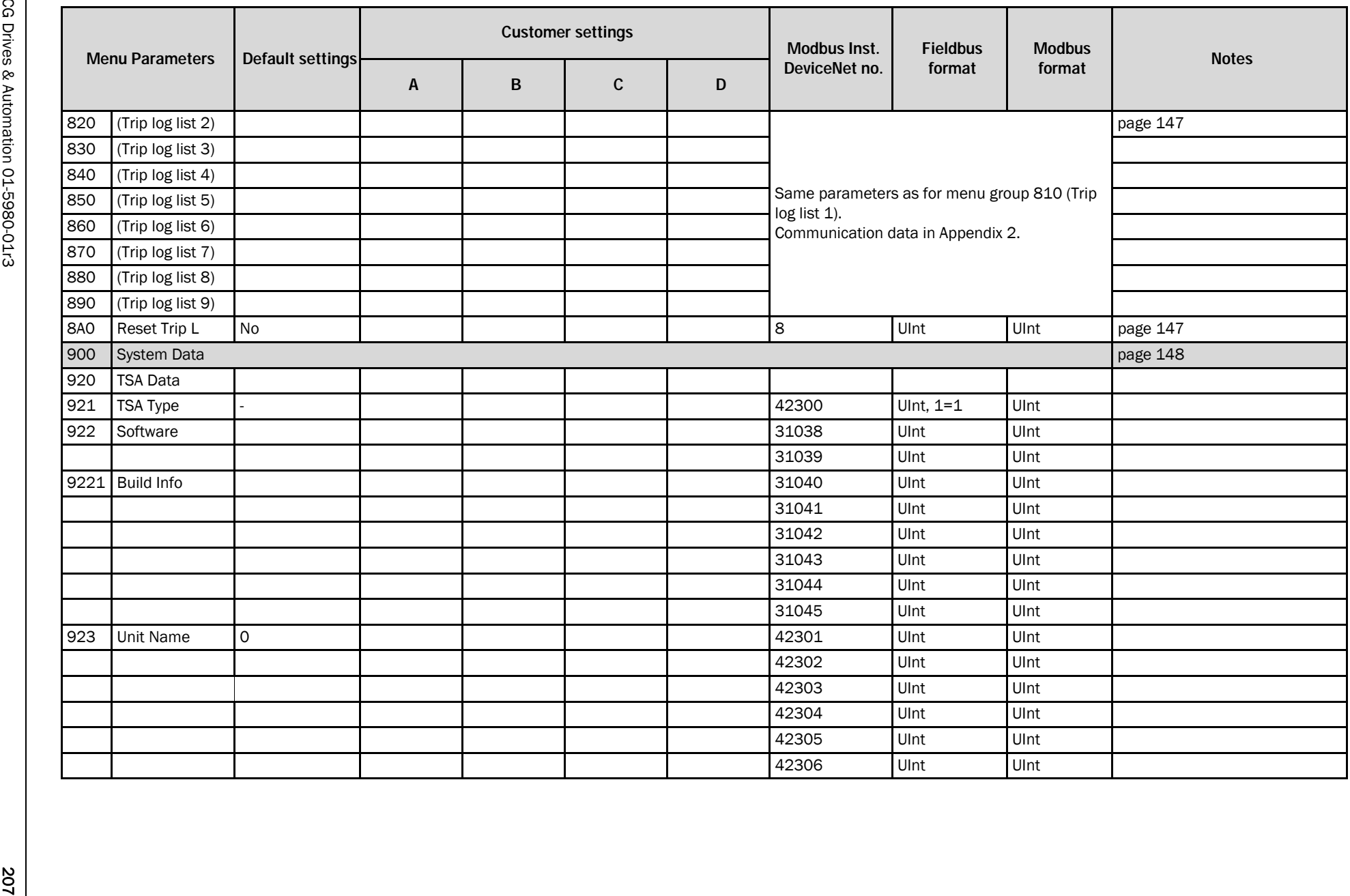

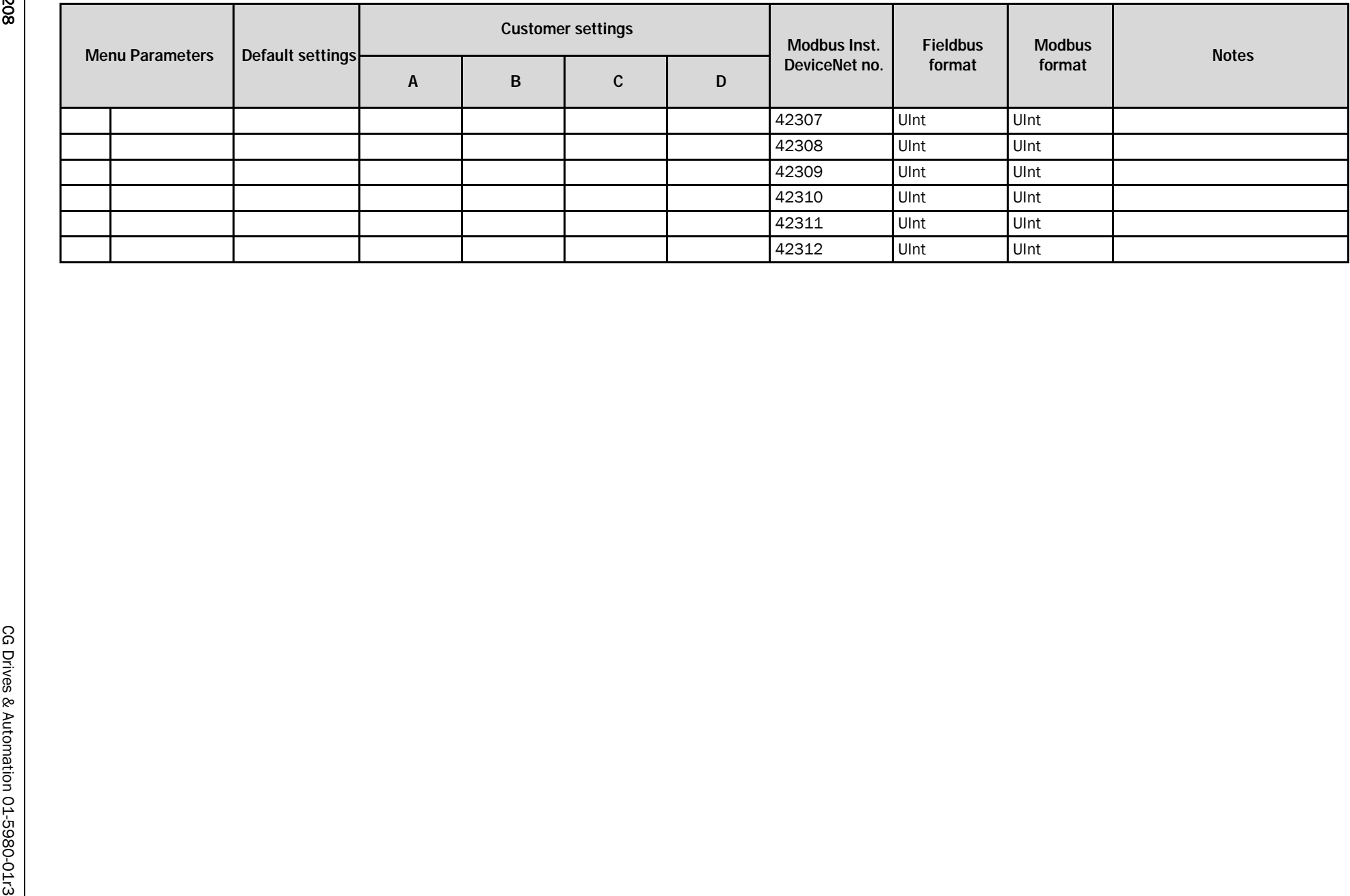

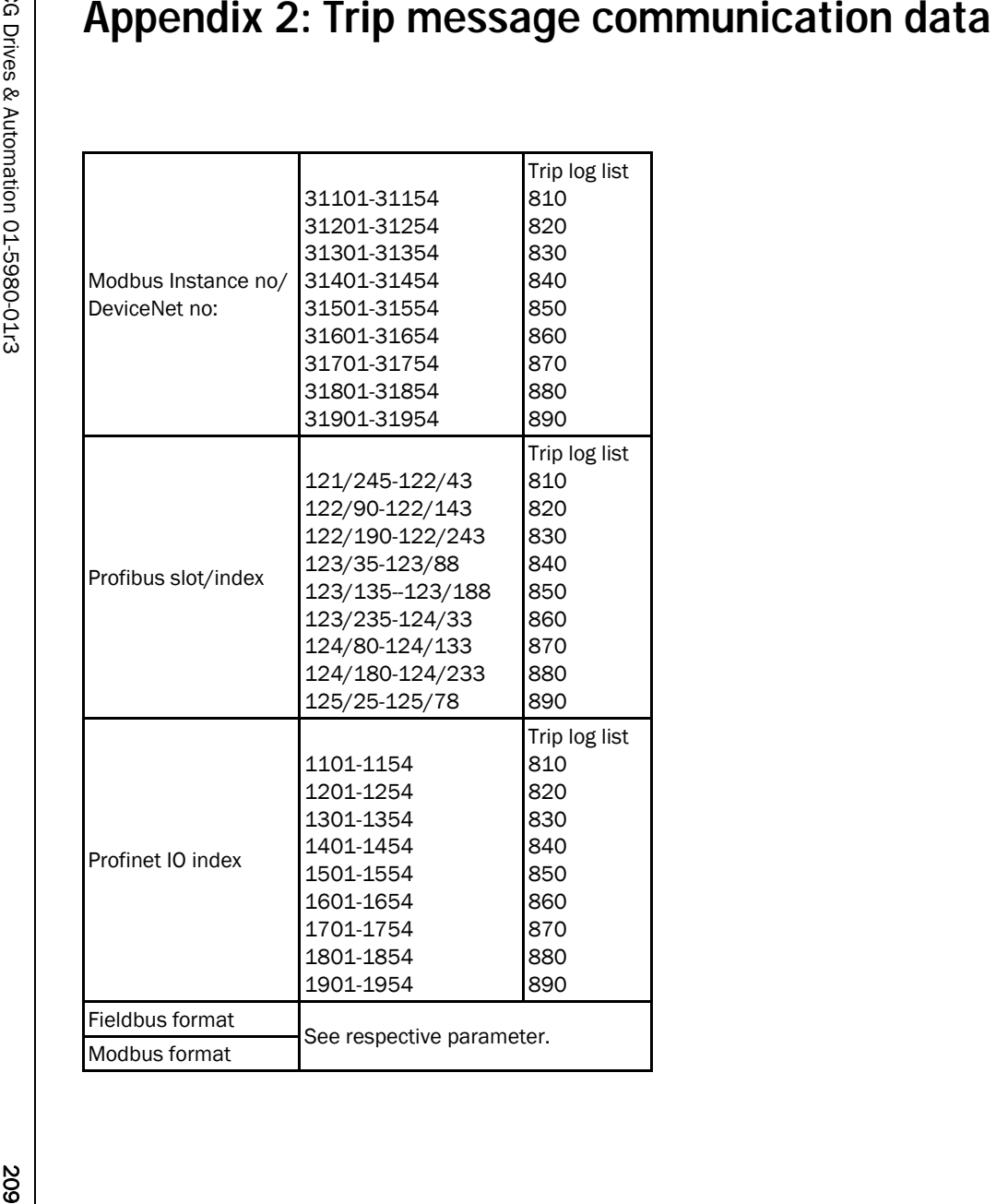

CG Drives & Automation Sweden AB Mörsaregatan 12 Box 222 25 SE-250 24 Helsingborg Sweden T +46 42 16 99 00 F +46 42 16 99 49 www.emotron.com/www.cgglobal.com